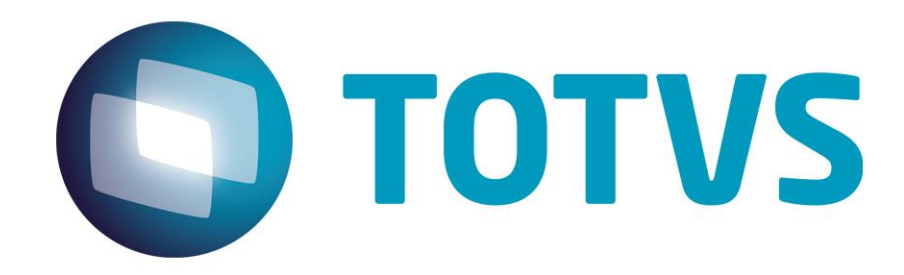

**04/11/2014**

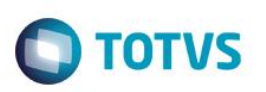

# **Sumário**

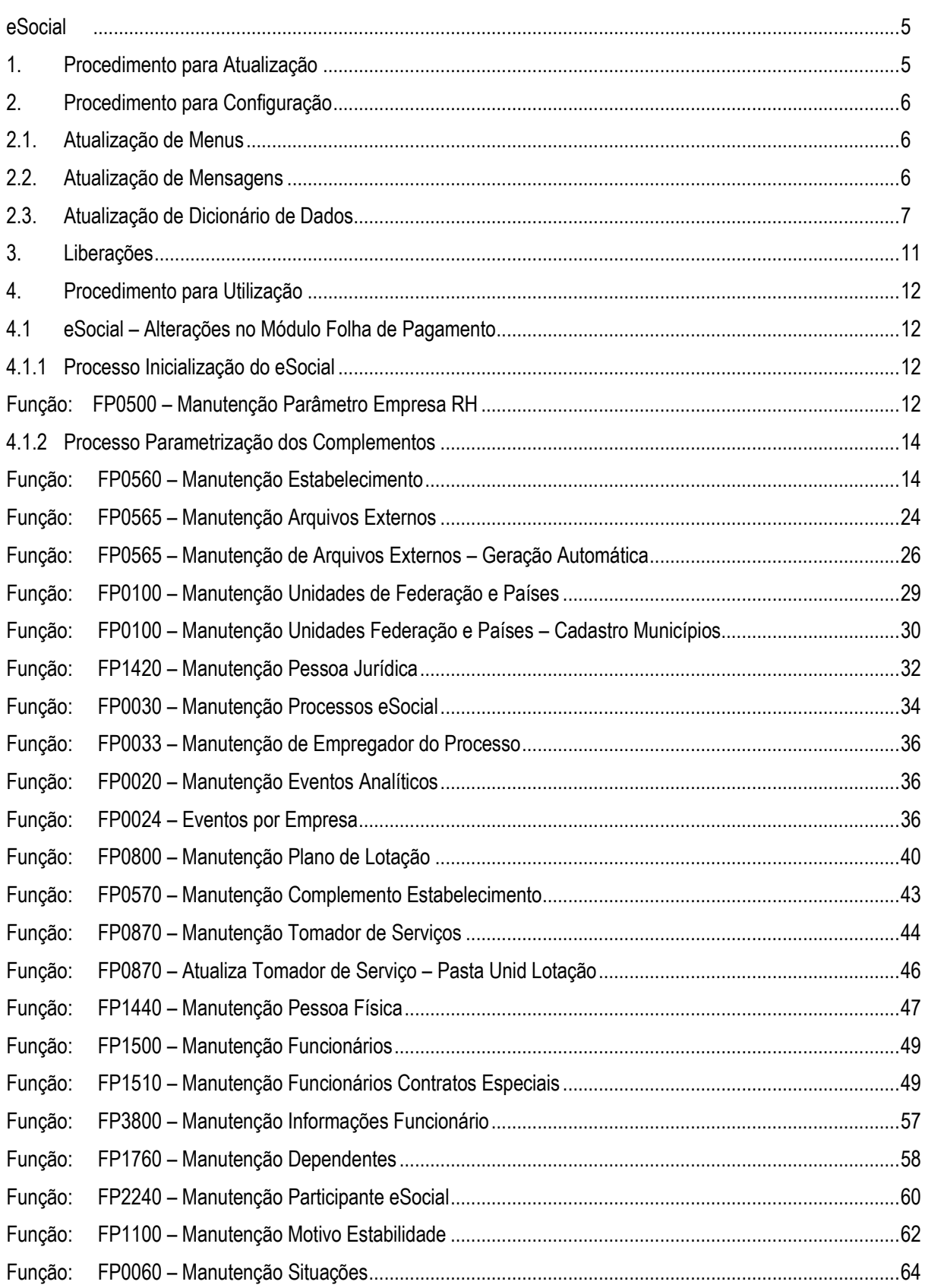

# **O** TOTVS

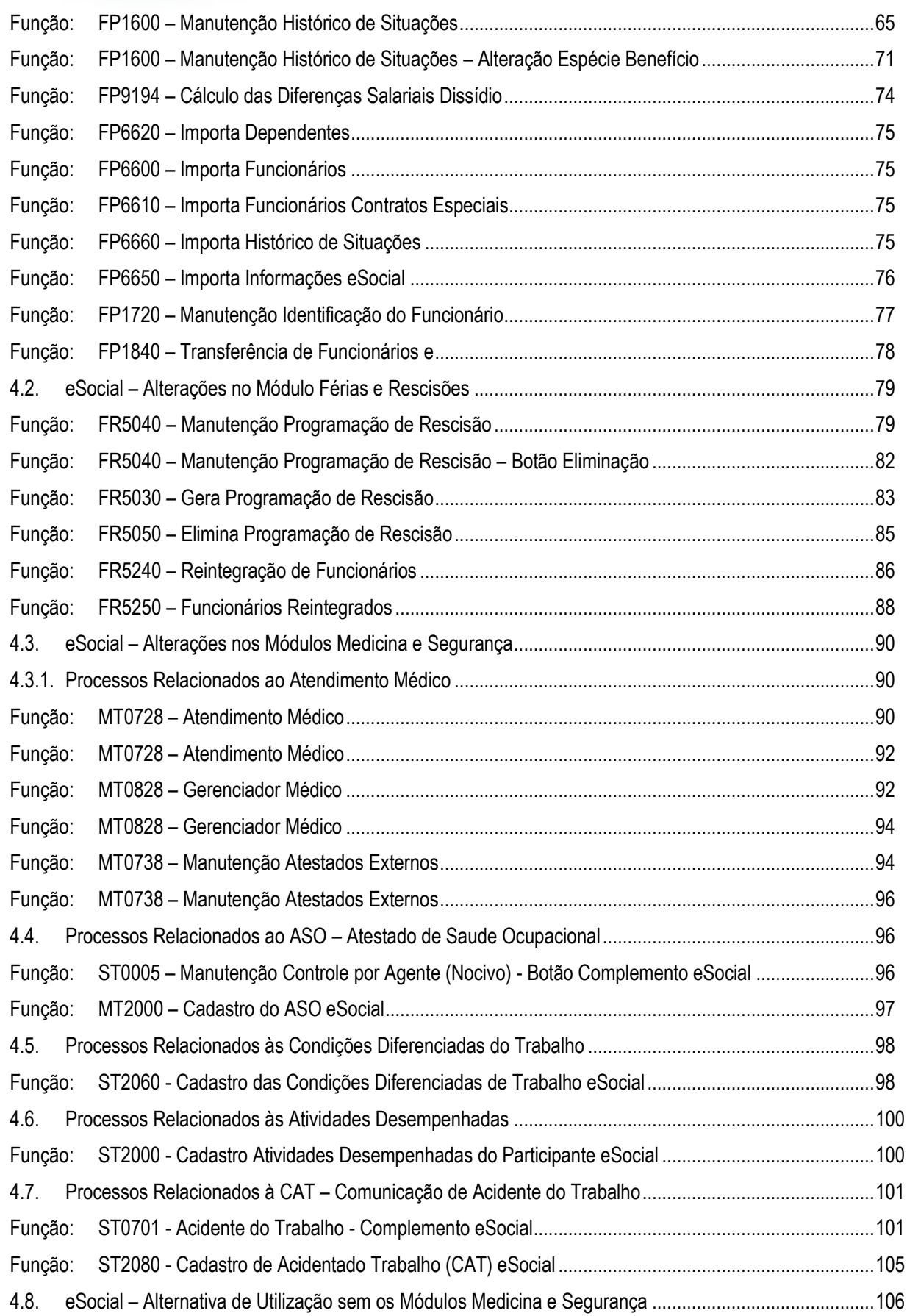

# **O** TOTVS

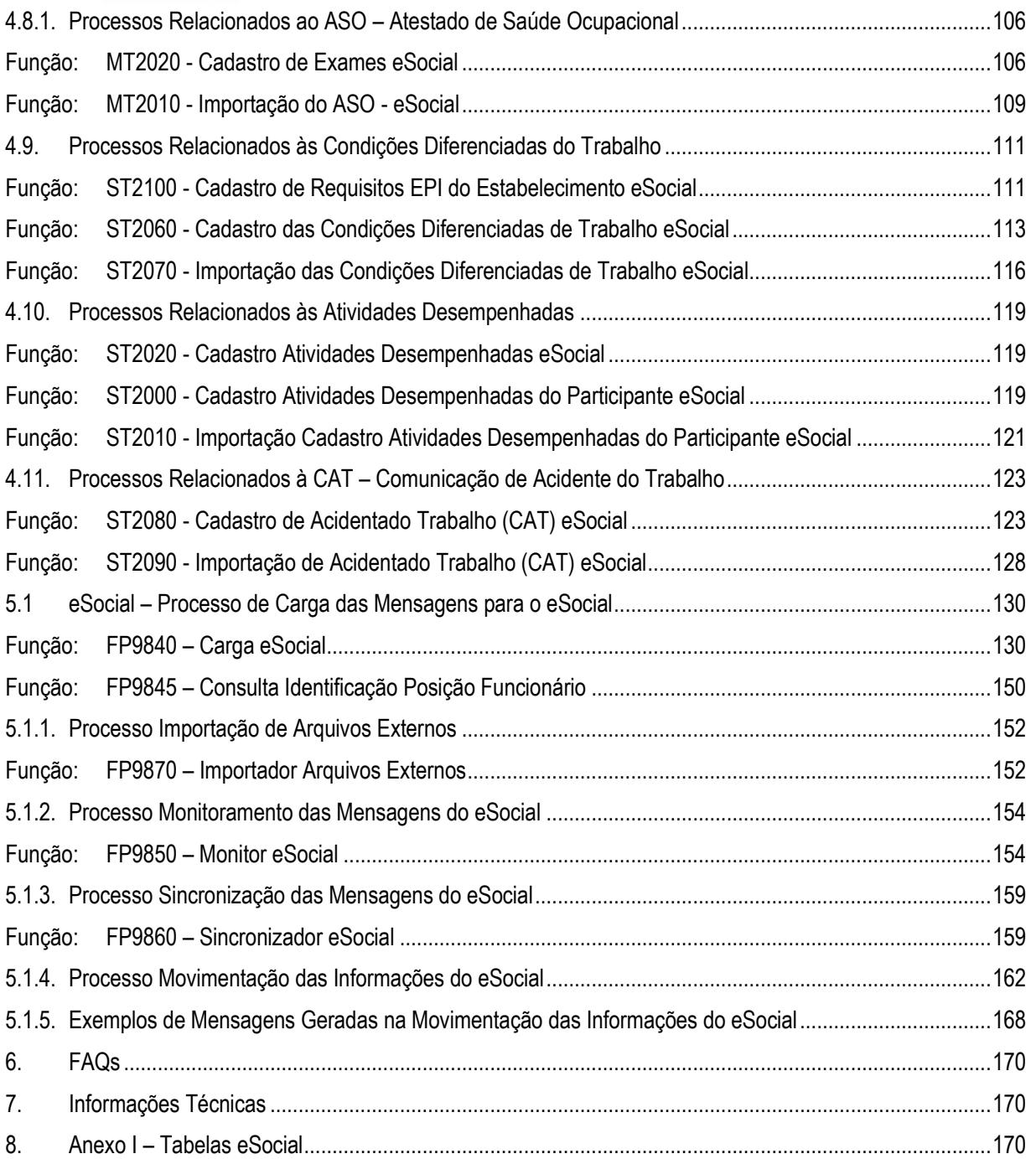

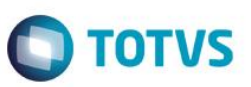

# <span id="page-4-0"></span>**eSocial**

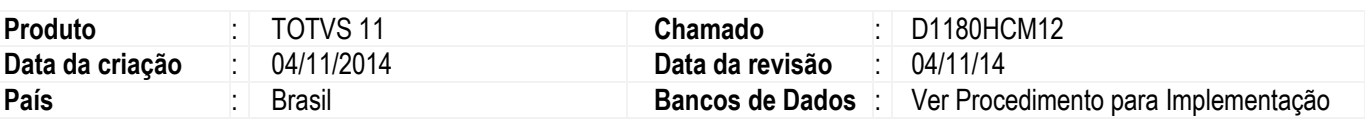

### **Importante**

Este documento tem por objetivo detalhar as ações que envolvem a utilização do sistema Datasul HCM para atendimento ao eSocial, conforme Ato Declaratório Executivo Sufis nº 5 de 17 de Julho de 2013.

O eSocial visa unificação das diversas informações envolvendo as entidades voltadas a fiscalização e cumprimento de obrigações as quais compõem a base trabalhista, tais como admissões, demissões, folha de pagamentos, acidentes, ações judiciais trabalhistas, retenções de contribuição previdenciária, entre outras.

Vale salientar que neste boletim técnico estamos disponibilizando o conteúdo pertinente a primeira fase do processo, considerando campos adicionados ao sistema, a fim de proporcionar as empresas os passos necessários para população e adequação de seus ambientes para atendimento às exigências do eSocial.

A consulta detalhada às informações contidas nos layouts do eSocial mencionados neste documento, fazem parte do Manual de Orientação do eSocial disponível em [http://www.esocial.gov.br/Leiautes.aspx.](http://www.esocial.gov.br/Leiautes.aspx)

# <span id="page-4-1"></span>**1. Procedimento para Atualização**

Antes de iniciar o processo de baixa e atualização do ambiente descritos na sessão **Procedimentos para Configuração**, deve-se atentar para os requisitos de ambiente necessários para realização:

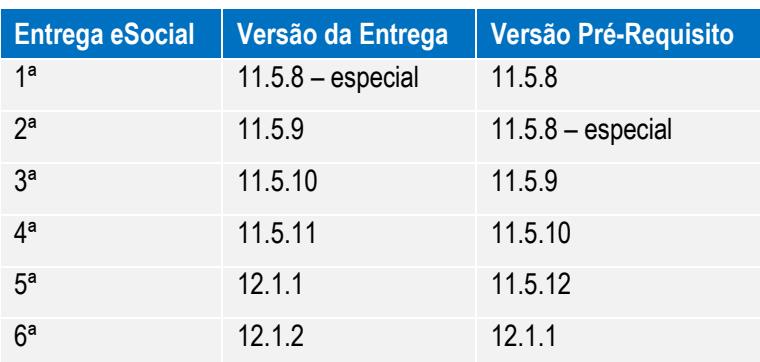

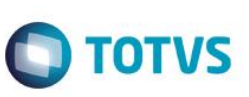

# <span id="page-5-0"></span>**2. Procedimento para Configuração**

# <span id="page-5-1"></span>**2.1. Atualização de Menus**

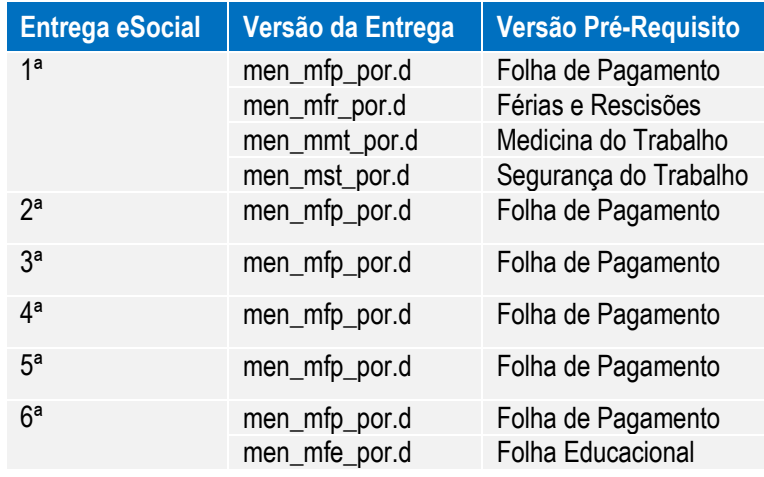

**Nota:** É obrigatória importação de todos os arquivos de menu, ainda que nem todos os módulos sejam utilizados. Os Menus liberados no pacote ficam disponíveis no diretório UNIVDATA de instalação do Produto.

# <span id="page-5-2"></span>**2.2. Atualização de Mensagens**

Para a atualização do cadastro de mensagens, o usuário deve realizar o acesso ao Portal de Clientes – **http://suporte.totvs.com** e acessar o seguinte caminho:

<Download> Linha <Datasul><Versão><Plataforma><Idioma><Categoria><Tipo> para baixa do arquivo de atualização de mensagens.

Depois de efetuar o download do arquivo desejado, deve-se descompactá-lo e realizar a importação utilizando o Menu.

### **Nota:**

Para importar o arquivo de Mensagem, deve-se:

- 1. Acessar o Produto Datasul HCM.
- 2. Aplicativo Tecnologia.
- 3. Módulo Menu.
- 4. Efetuar a importação do cadastro de Mensagens liberadas.

# <span id="page-6-0"></span>**2.3. Atualização de Dicionário de Dados**

### **1ª Entrega**

Para esta fase não houve alterações de dicionário de dados, as liberações de ambiente já foram realizadas por meio do respectivo pacote da versão pré-requisito mencionada anteriormente, no qual foram criadas as seguintes tabelas:

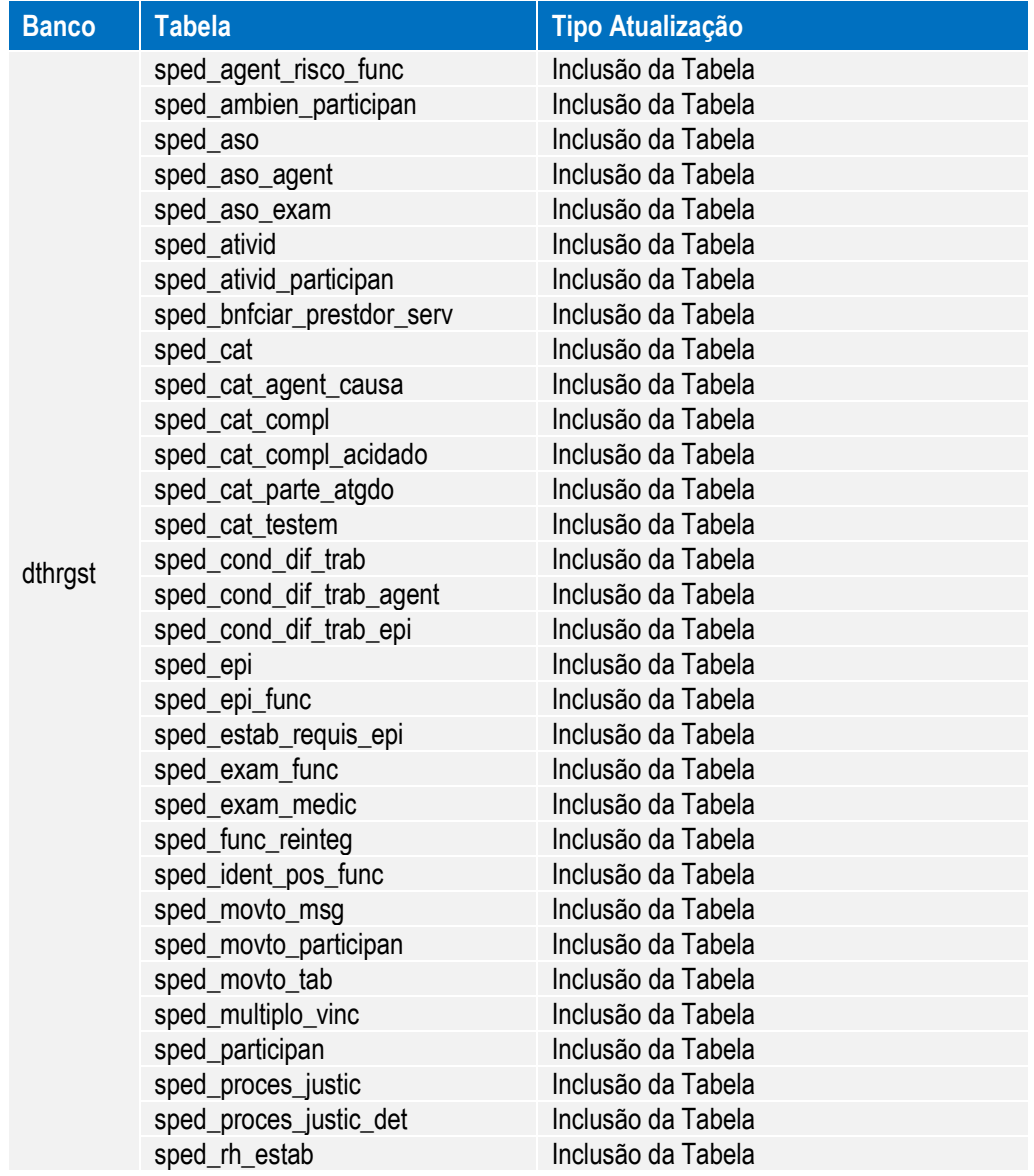

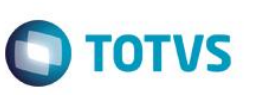

### **2ª Entrega**

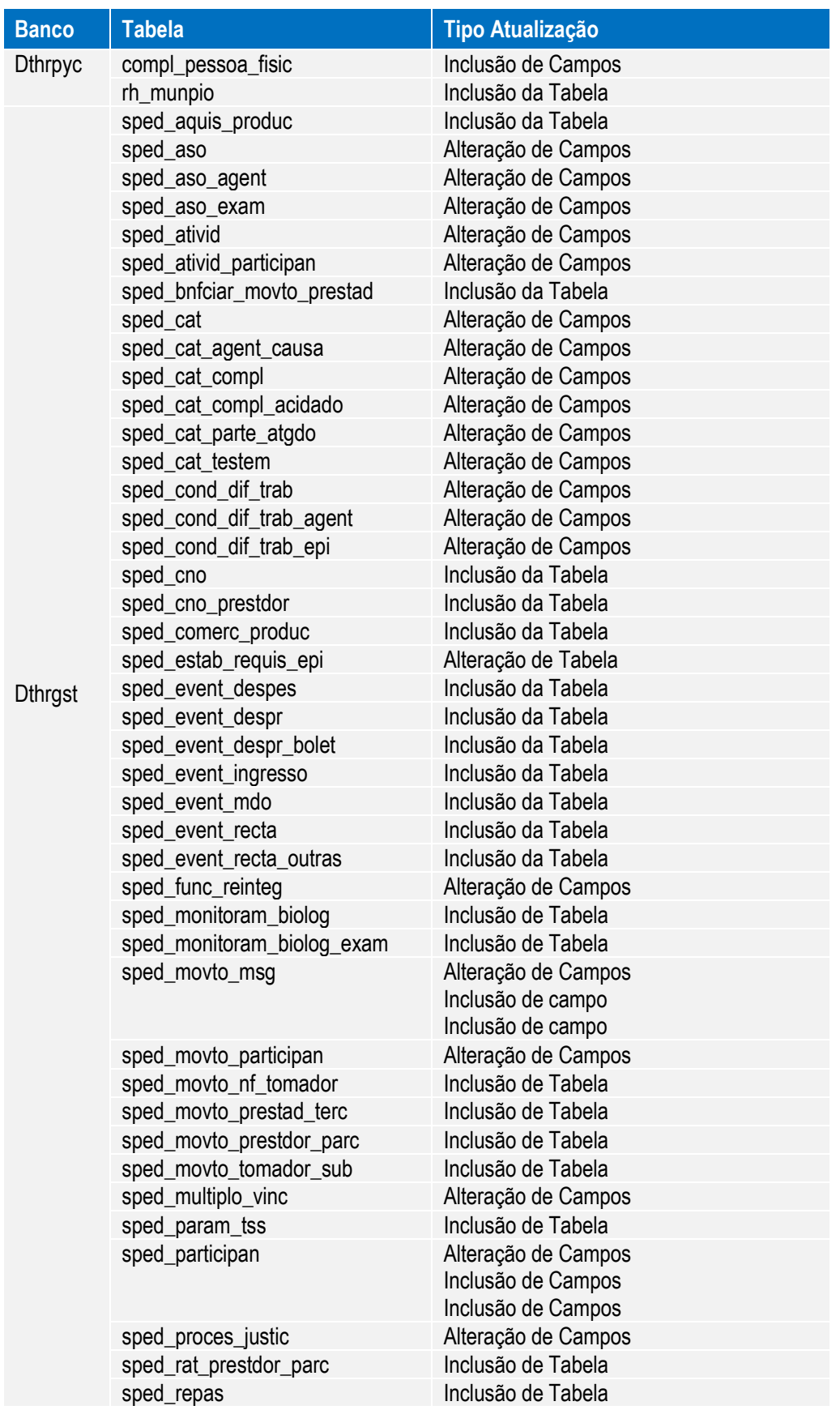

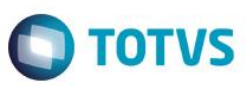

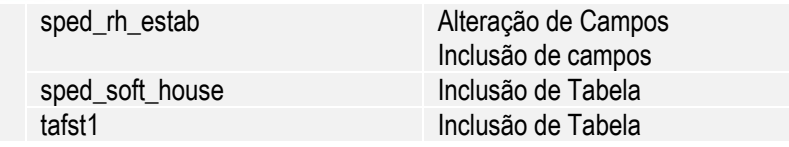

# **3ª Entrega**

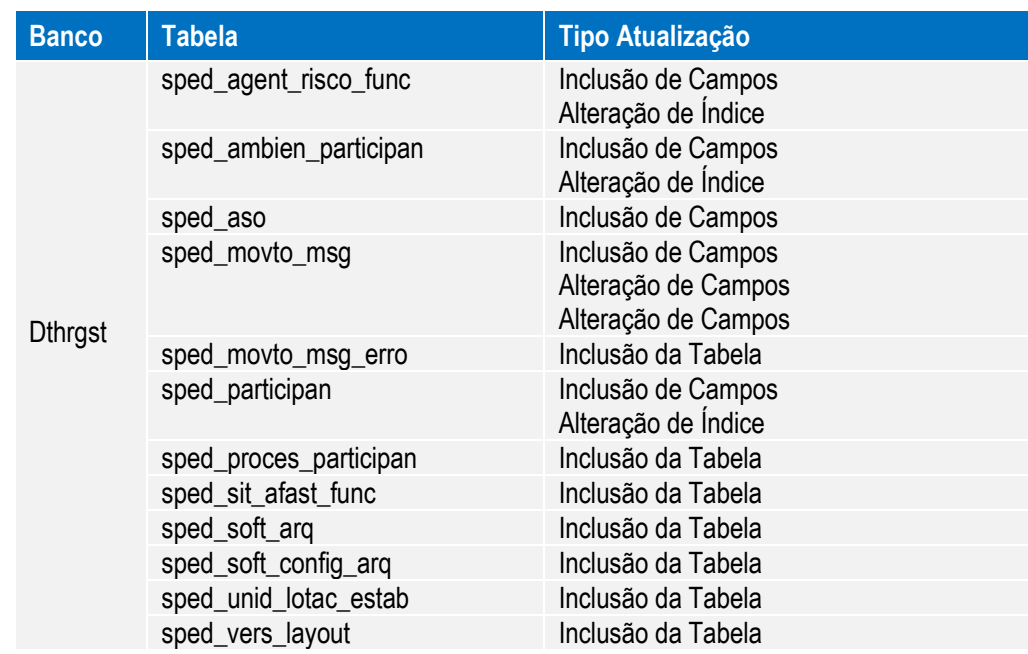

# **4ª Entrega**

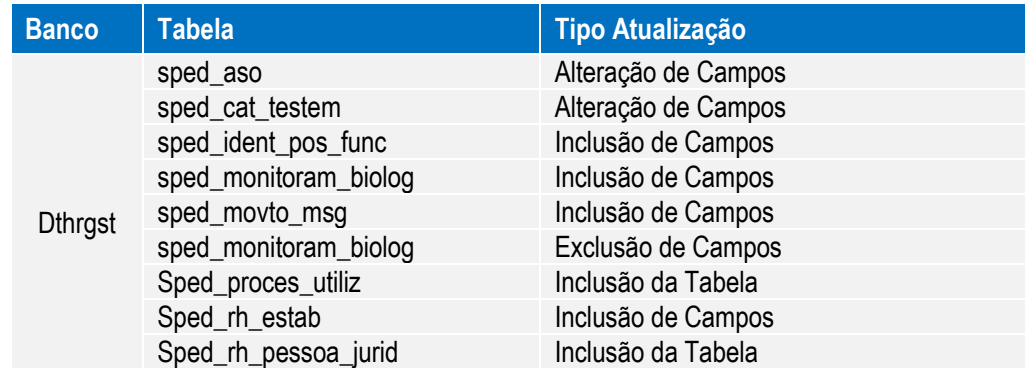

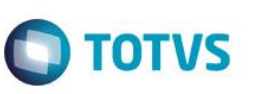

### **5ª Entrega**

Para esta fase houve alterações de dicionário de dados que foram liberadas no pacote da versão 11.5.12, além das alterações liberadas no pacote da versão 12.1.1.

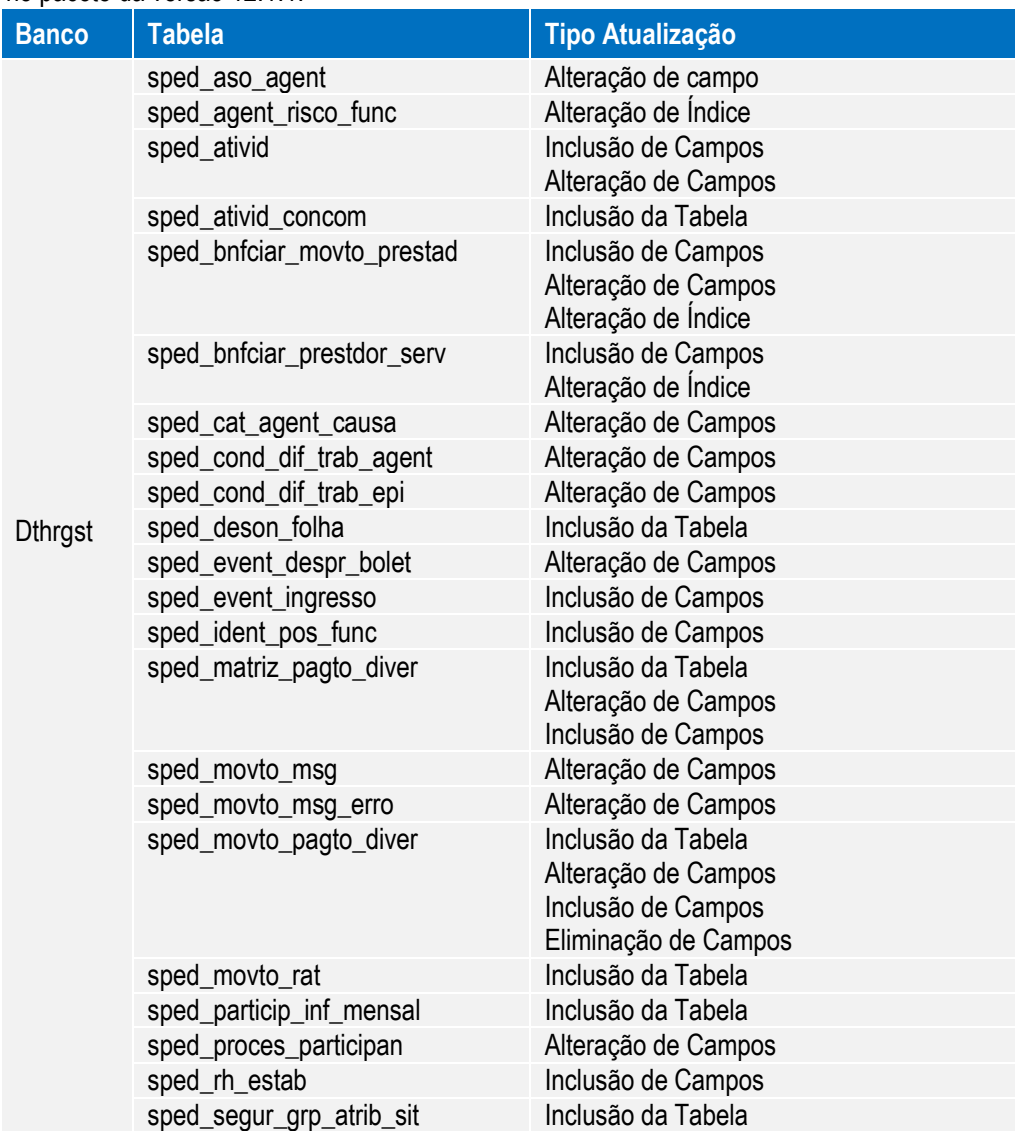

### **6ª Entrega**

Para esta fase não houve alterações de dicionário de dados.

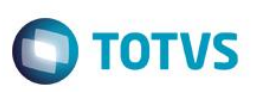

# <span id="page-10-0"></span>**3. Liberações**

### **1ª Entrega**

- Implementações Cadastrais.
- · Implementações Importação.
- Implementações Cadastrais Medicina (Novo).
- Implementações Importação Medicina (Novo).
- Implementações Cadastrais Segurança do Trabalho (Novo).
- Implementações Importação Segurança do Trabalho (Novo).

### **2ª Entrega**

- Ajustes nos Cadastros.
- Carga Eventos Iniciais.
- Monitor eSocial.

### **3ª Entrega**

- Ajustes nos Cadastros.
- Cargos dos Movimentos.
- **·** Importação Arquivos eSocial de Sistemas Externos.
- Ajustes Monitor eSocial.
- Sincronizador eSocial.

### **4ª Entrega**

- Ajustes nos Cadastros.
- Ajustes na Carga eSocial layout 1.2 beta 2.
- Ajustes Monitor eSocial.

### **5ª Entrega**

- Ajustes Reintegração de Funcionários.
- Transferência do Complemento eSocial .
- Validação Dados eSocial.
- Atestados via Medicina/Ponto.
- Tomador = Estabelecimento x Lotação.

### **6ª Entrega**

- Consulta Posição Funcionário.
- Validação Dados eSocial Condição Diferenciada de Trabalho.
- Desativação dos Programas FP1720 Identificação de Funcionários e FE1720 Alteração de Contratos.
- **•** Movimentação Cargo.
- Movimentação Funções.
- Movimentação Rubricas.

 $\odot$ 

Este documento é de propriedade da TOTVS. Todos os direitos reservados.

 $\overline{\odot}$ 

Este documento é de propriedade da TOTVS. Todos os direitos

reservados.

 $\ddot{\bullet}$ 

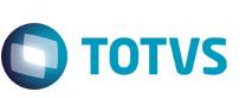

- Movimentação Horários.
- Movimentação Estabilidade.
- Movimentação Afastamento Temporário.
- Movimentação Habilitação de Rescisão.
- Movimentação Reintegração.

# <span id="page-11-0"></span>**4. Procedimento para Utilização**

# <span id="page-11-1"></span>**4.1 eSocial – Alterações no Módulo Folha de Pagamento**

### <span id="page-11-2"></span>**4.1.1 Processo Inicialização do eSocial**

### <span id="page-11-3"></span>**Função: FP0500 – Manutenção Parâmetro Empresa RH**

Objetivo: Permitir a parametrização da empresa e estabelecimento que representam o empregador para o eSocial. Essas informações serão utilizadas na geração de todas as mensagens destinadas ao eSocial.

Descrição: Por meio do botão eSocial, disponibilizado na função Manutenção Parâmetros Empresa HR (FP0500), informar

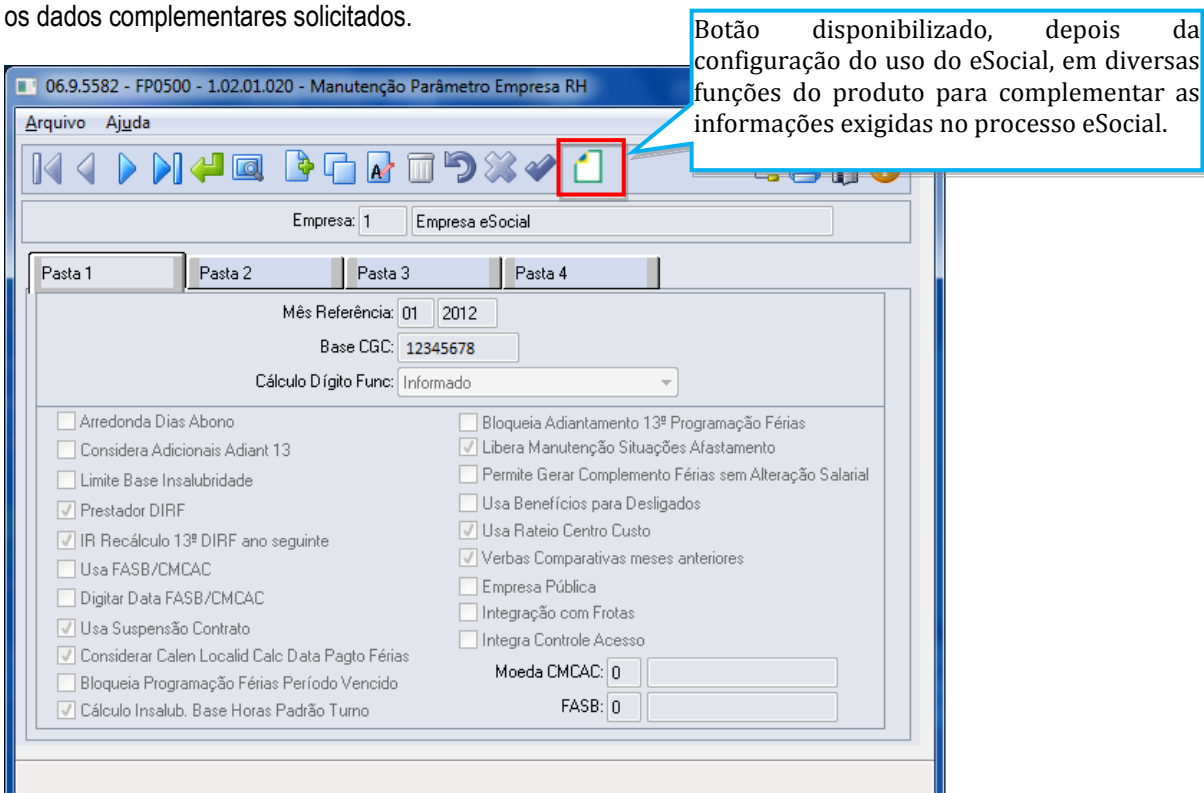

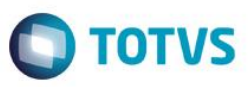

Por meio deste botão, será acessada a tela **FP0500A – Complemento Parâmetro Empresa RH:**

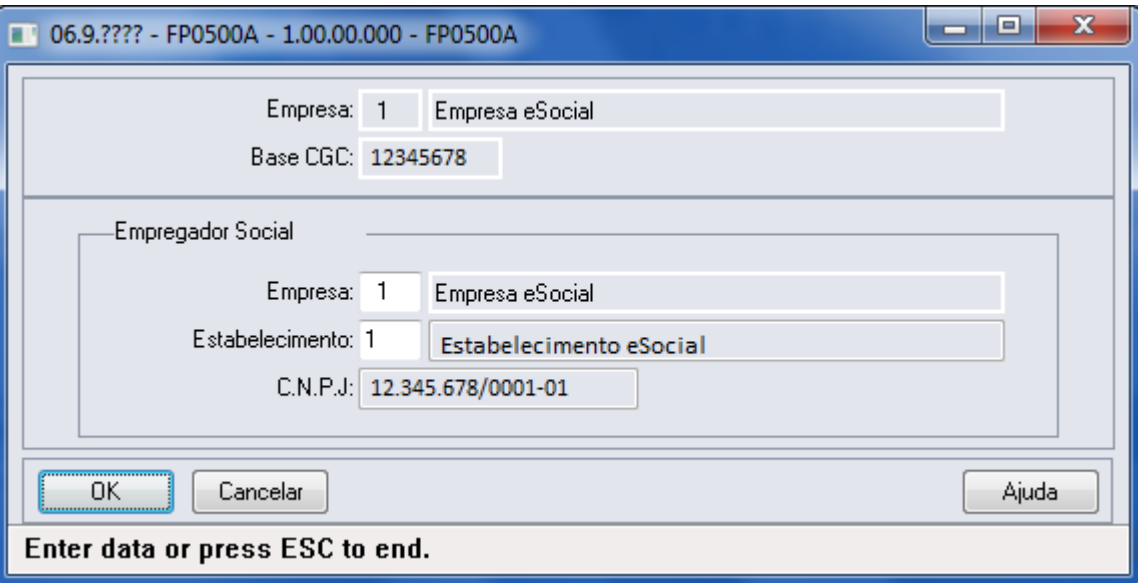

Campos:

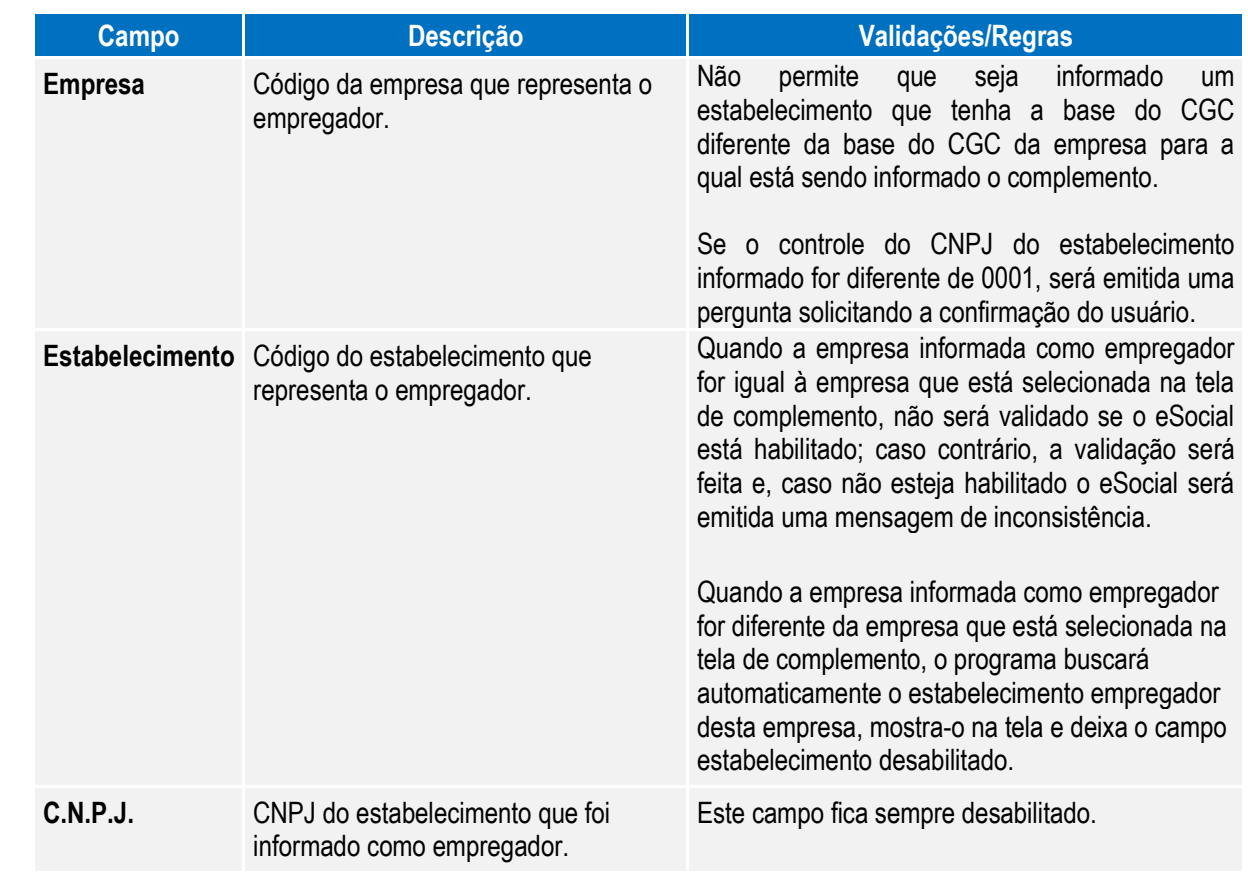

Notas: A parametrização do empregador é pré-requisito para que o complemento eSocial dos estabelecimentos possam ser informados.

Pode-se informar um único empregador para mais de uma empresa.

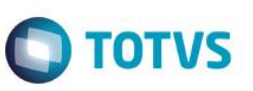

Ao informar o empregador pela primeira vez para a empresa, será executado automaticamente um programa para atualizar as informações complementares do eSocial para a tabela de eventos (exceto o campo Natureza Rubrica e Processos).

Depois de ter sido gerada a mensagem de empregador (layout **S-1000 – Informações Empregador),** não será mais possível alterar o empregador informado.

# <span id="page-13-0"></span>**4.1.2 Processo Parametrização dos Complementos**

### <span id="page-13-1"></span>Função: **FP0560 – Manutenção Estabelecimento**

Objetivo: Determinar a fase de uso do eSocial para o estabelecimento e o período de datas da utilização automática das informações referentes à Medicina e Segurança do Trabalho.

Pré-requisitos: FP0500 – Manutenção Parâmetros Empresa RH.

Descrição: Ao executar o programa será visualizado o botão eSocial (parte superior da tela, ao lado direito do botão Confirma Alterações (check verde)), no qual, por meio dele será apresentado o programa **FP0560A – Complemento Estabelecimento**, permitindo que seja configurado o uso do eSocial para o estabelecimento e as datas de uso das informações referentes aos módulos Medicina e Segurança do Trabalho.

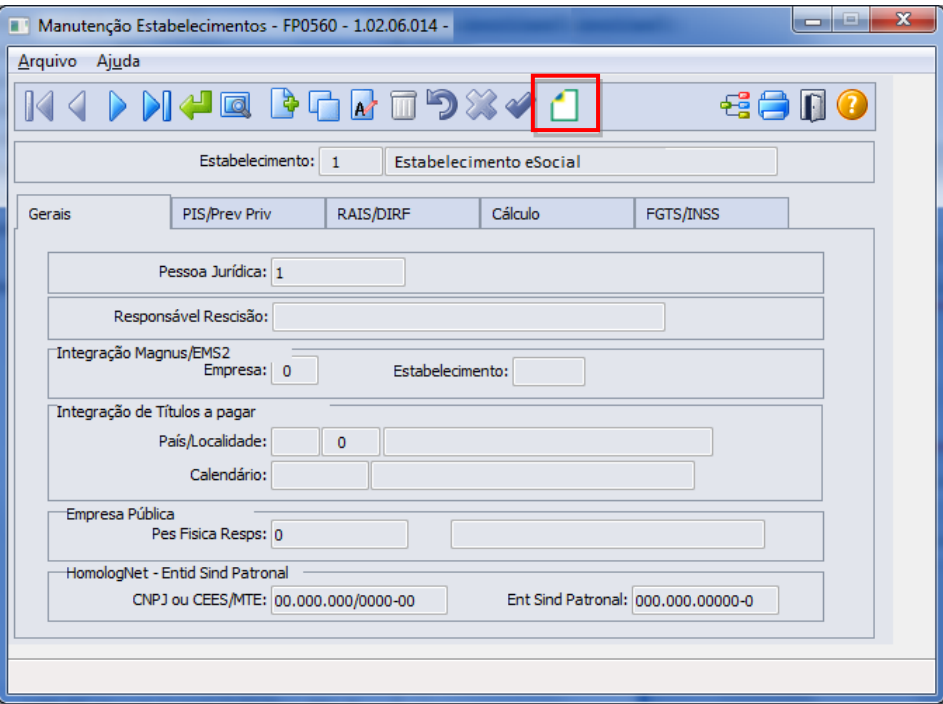

Validações para que o programa de complemento possa ser acessado:

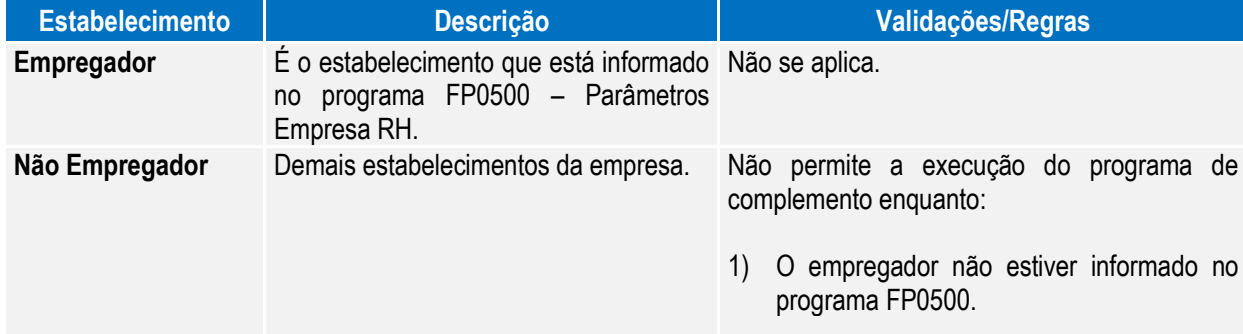

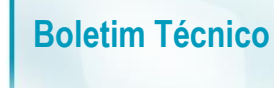

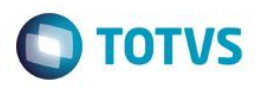

2) Não estiver parametrizado o campo Atualização Matrícula eSocial para o estabelecimento empregador.

Ao clicar neste botão, será acessada a tela **FP0560A – Complemento Estabelecimento:**

### Campos – Pasta eSocial:

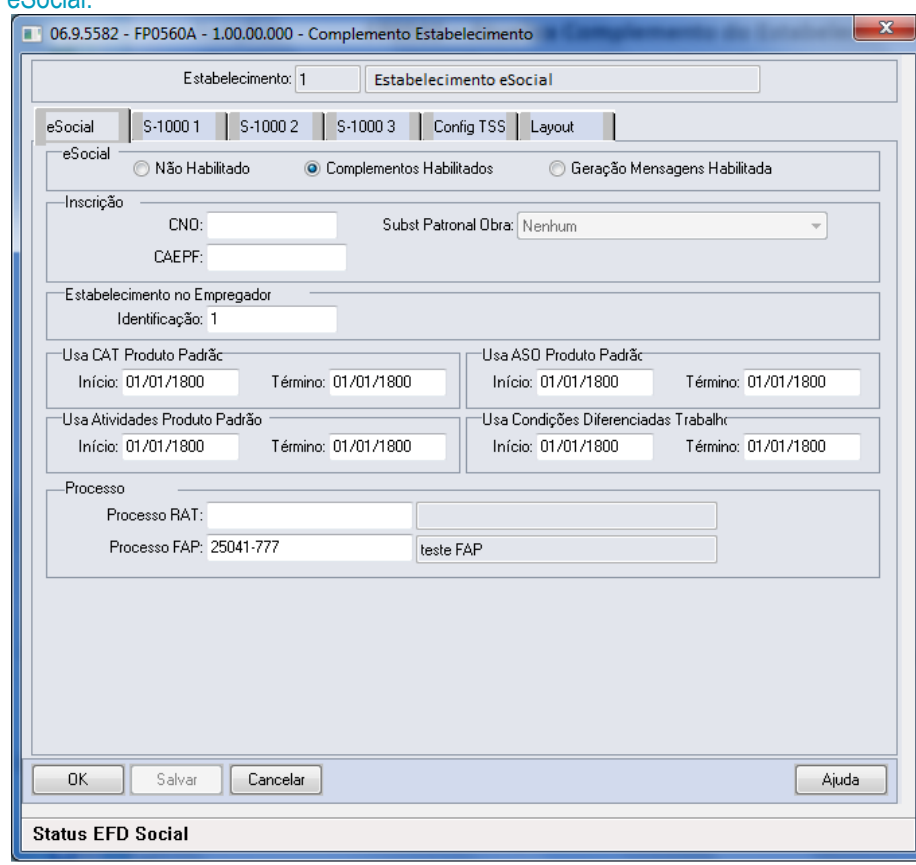

Campos:

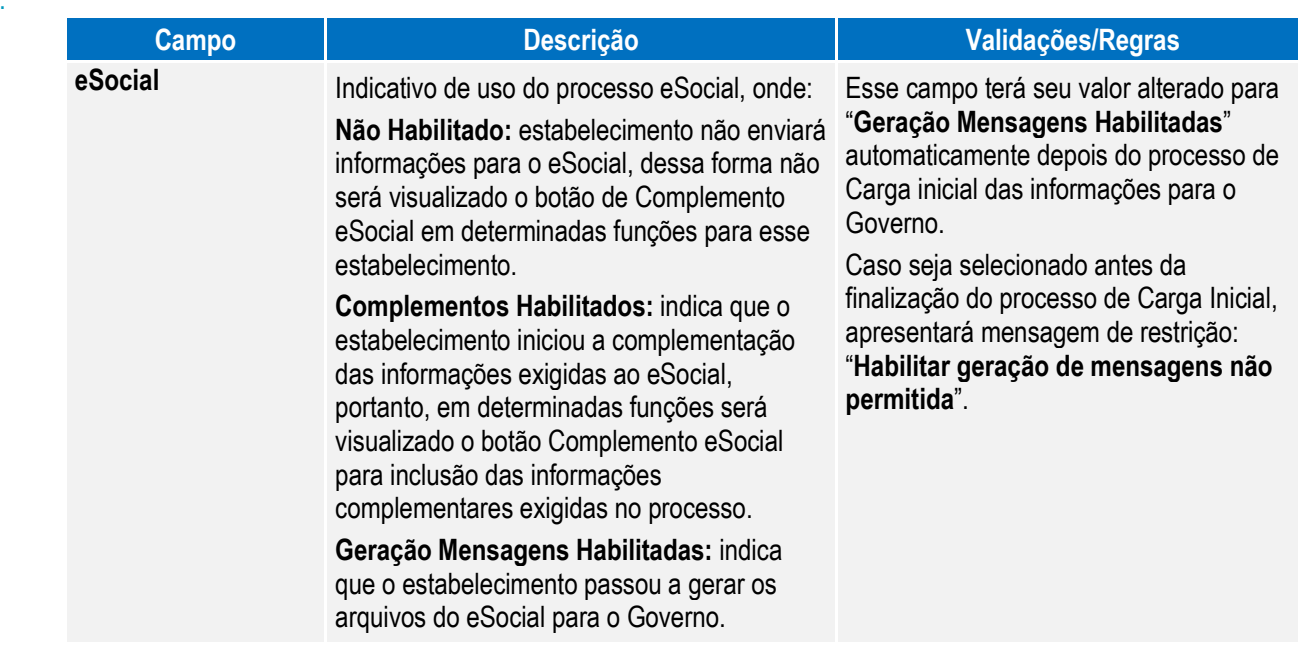

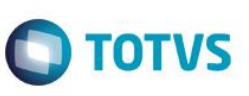

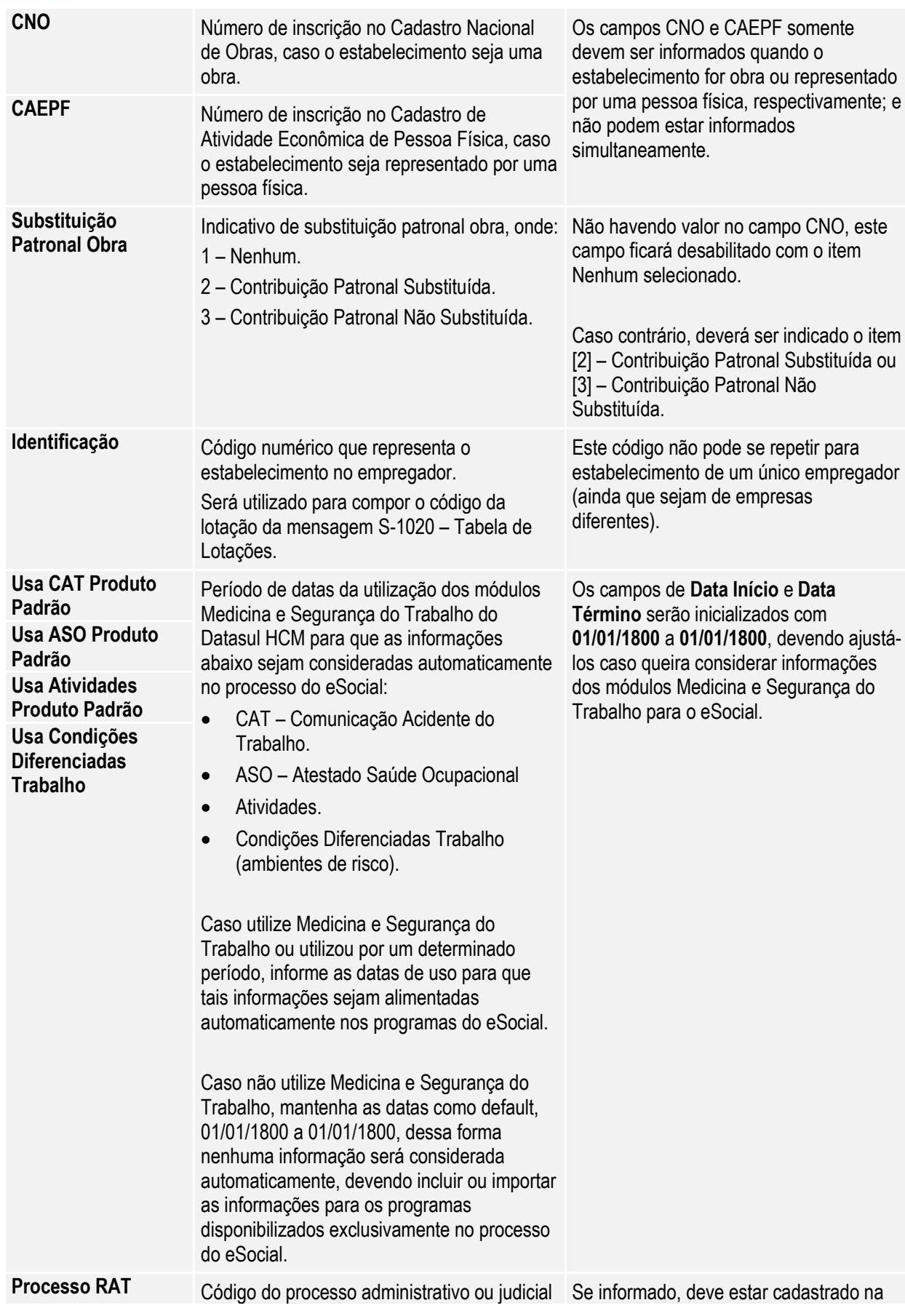

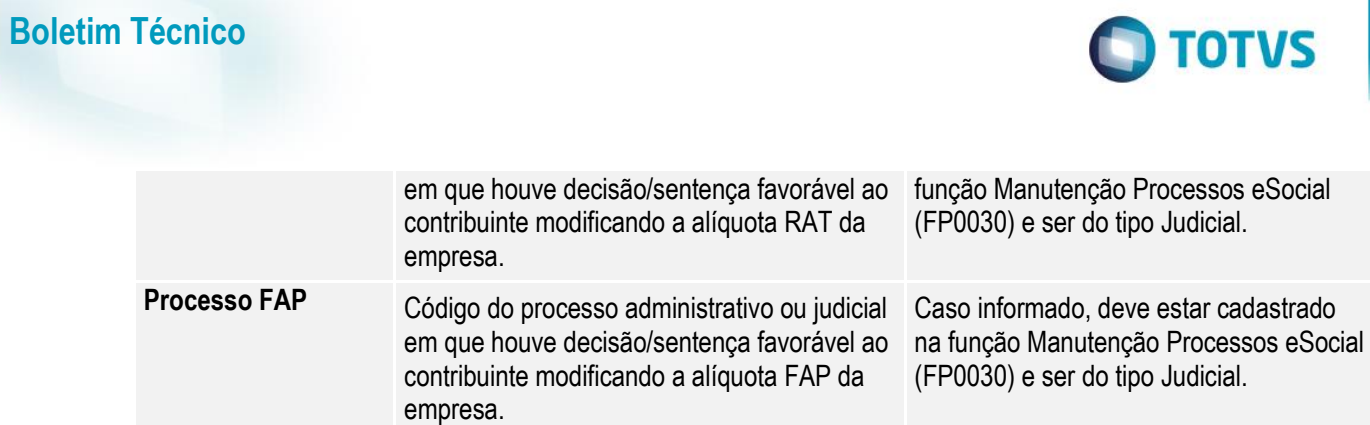

# Campos – Pasta <u>S-1000 1:</u>

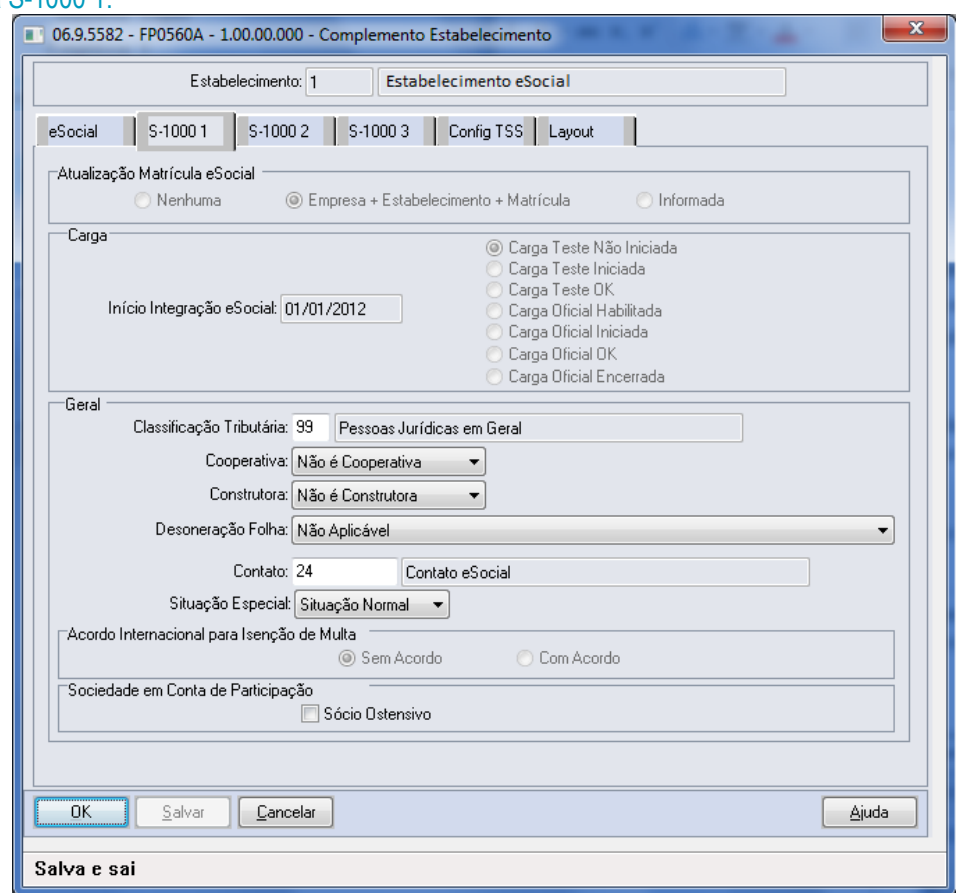

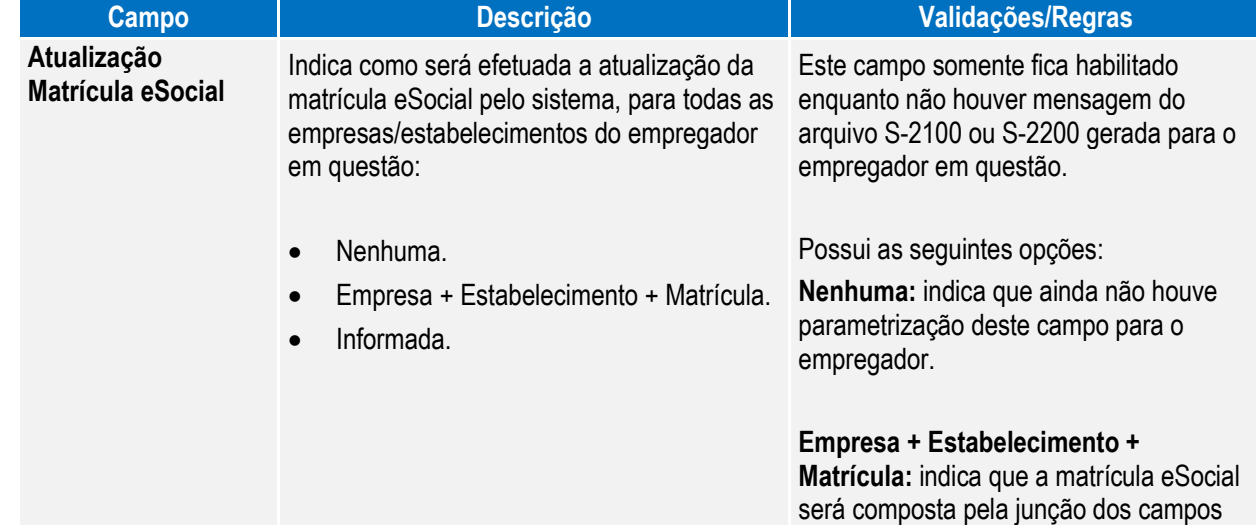

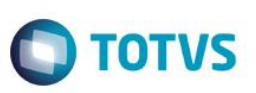

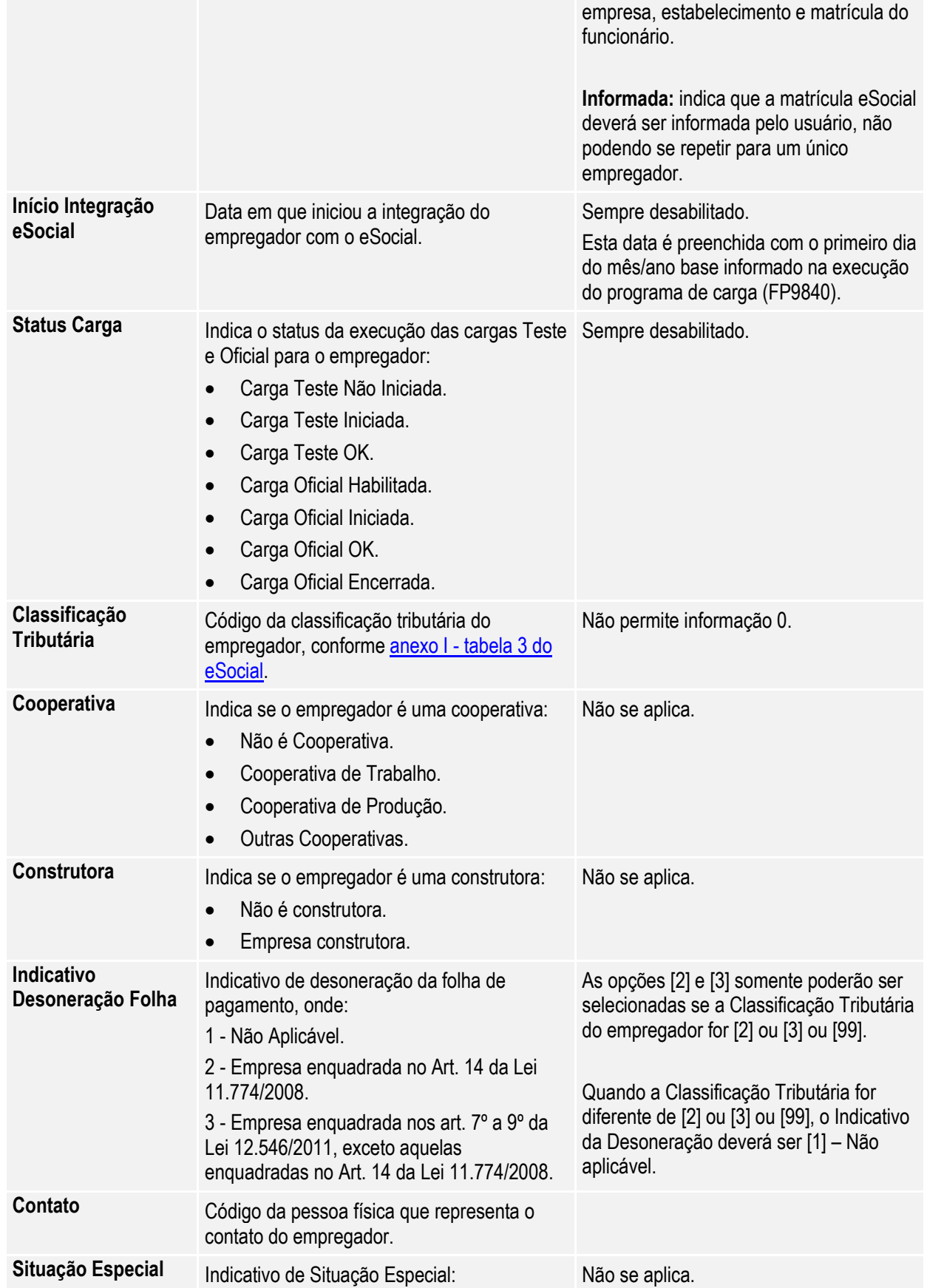

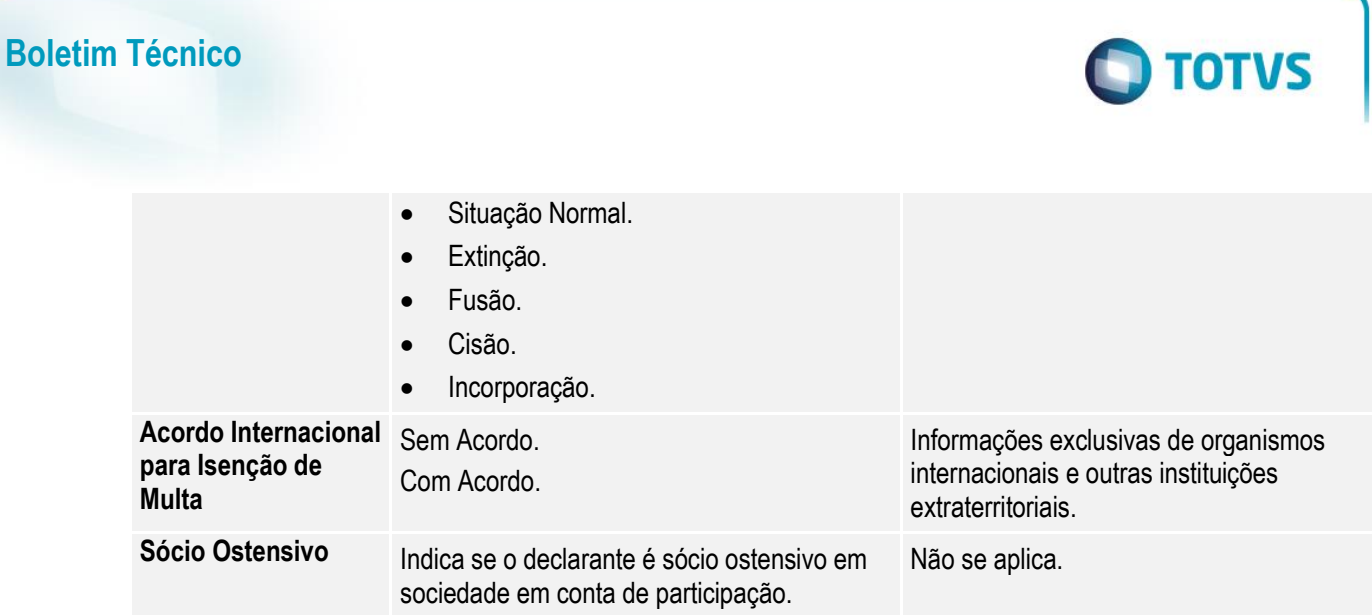

Notas: As opções [2] e [3] somente poderão ser selecionadas se a Classificação Tributária do empregador for uma das opções abaixo:

2 – Empresas enquadradas no regime de tributação Simples com tributação previdenciária não substituída.

3 – Empresas enquadradas no regime de tributação Simples com tributação previdenciária substituída e não substituída.

99 – Pessoas Jurídicas em Geral.

Campos – Pasta S-1000 2:

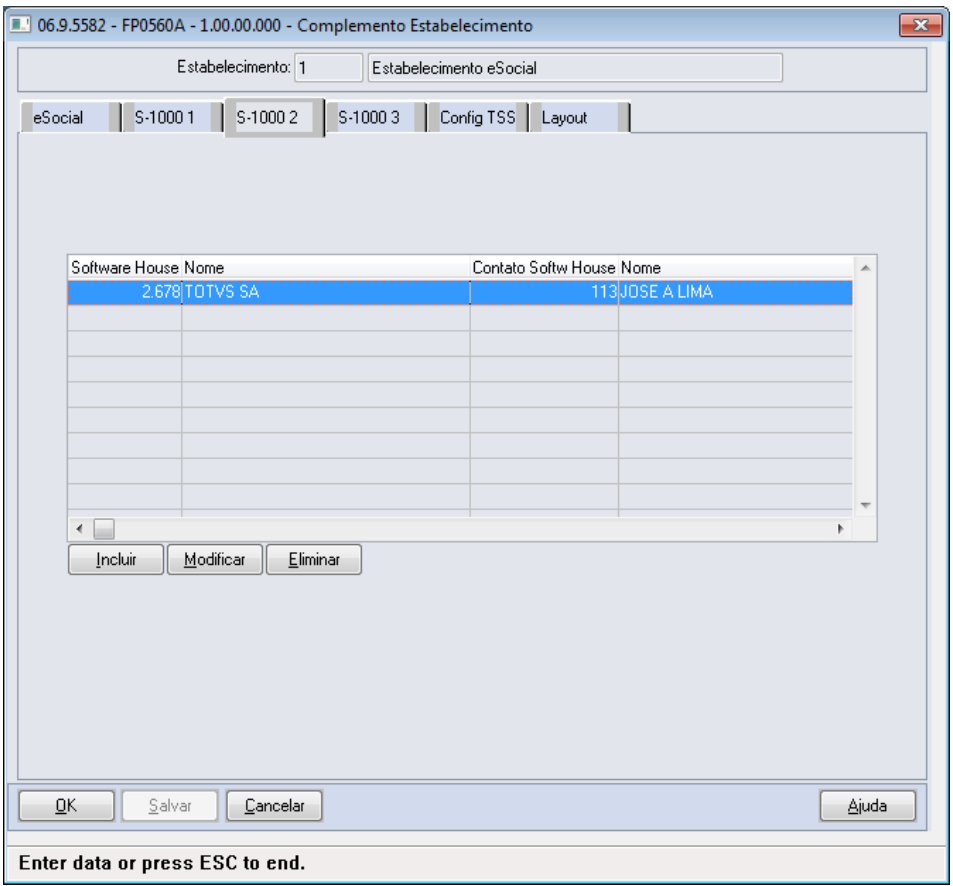

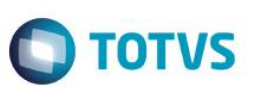

Por meio dos botões Incluir e Modificar, será acessada a tela **FP0560B – Manutenção Software House:**

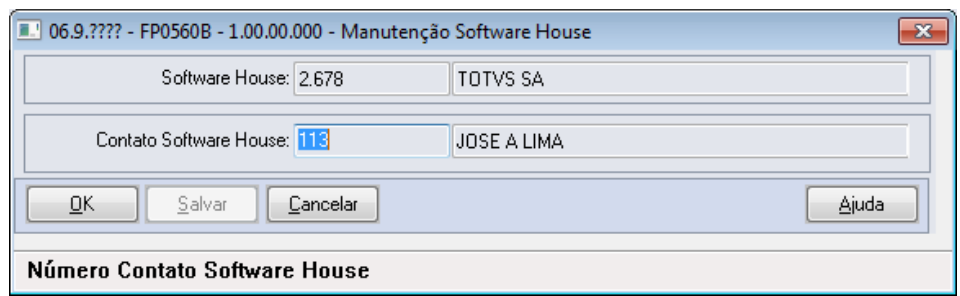

### Campos:

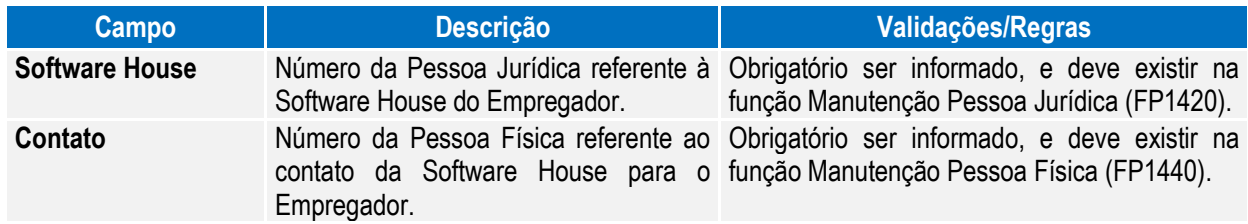

# Campos – Pasta S-1000 3:

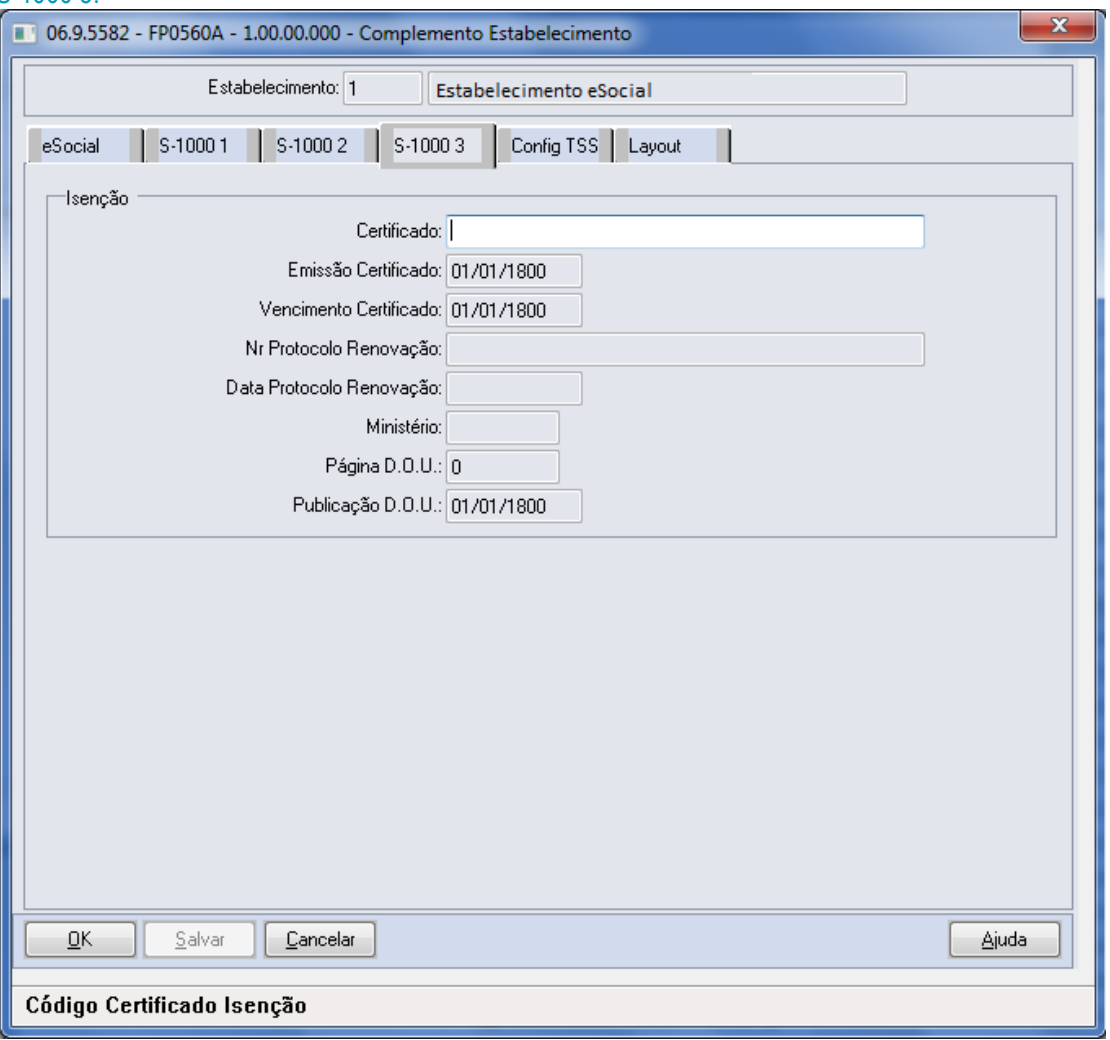

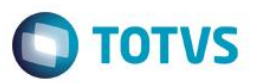

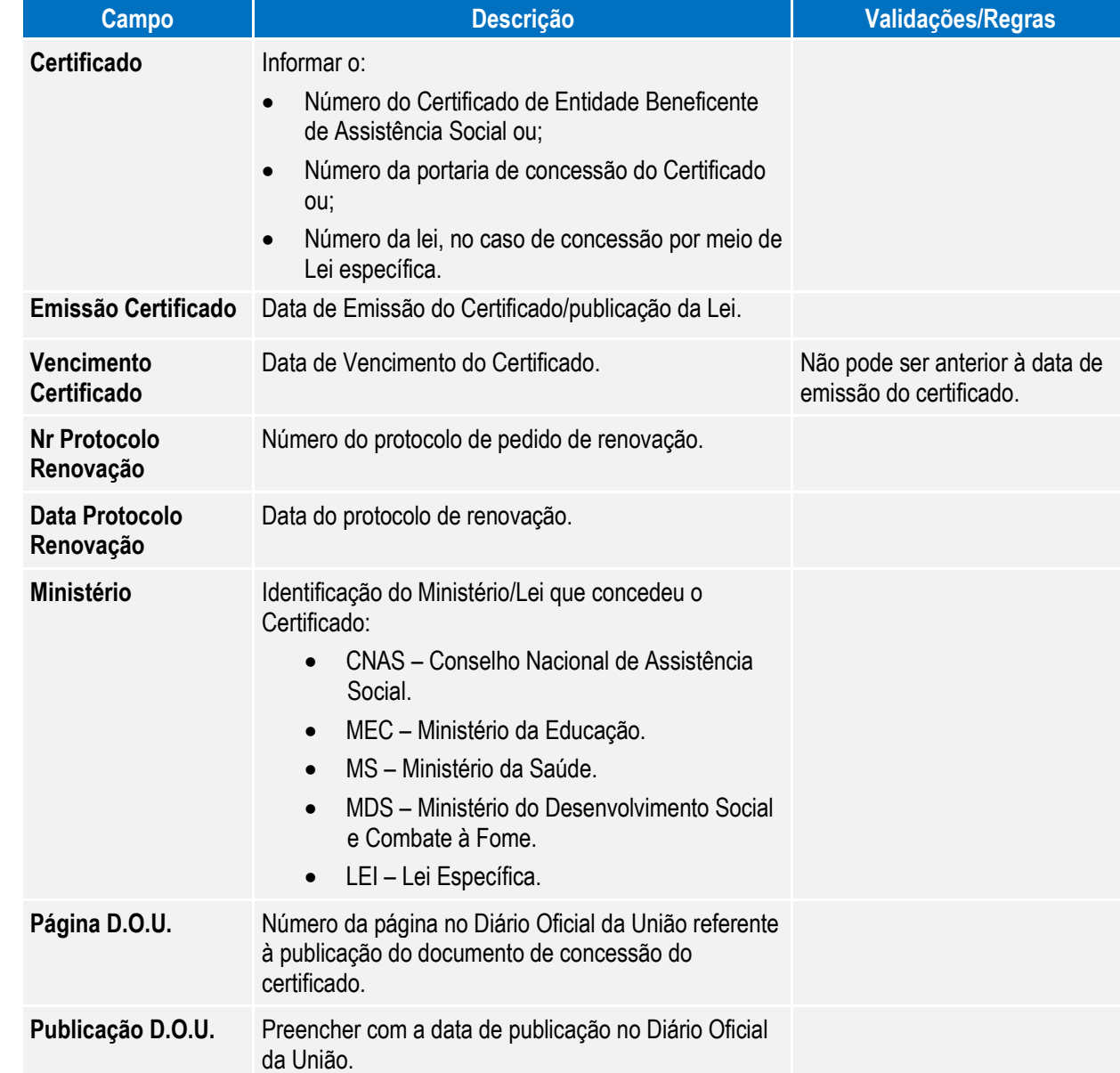

**O** TOTVS

**Boletim Técnico**

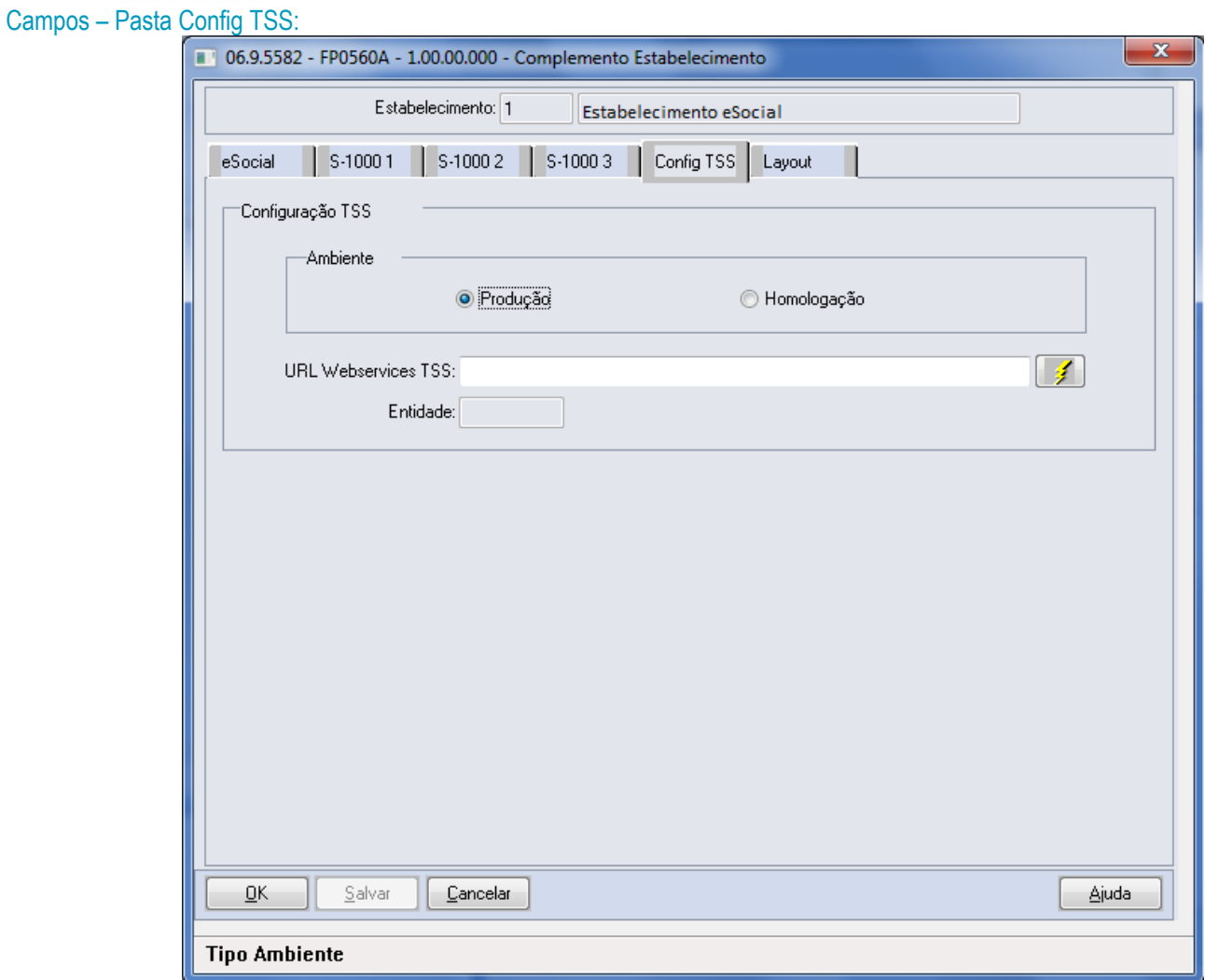

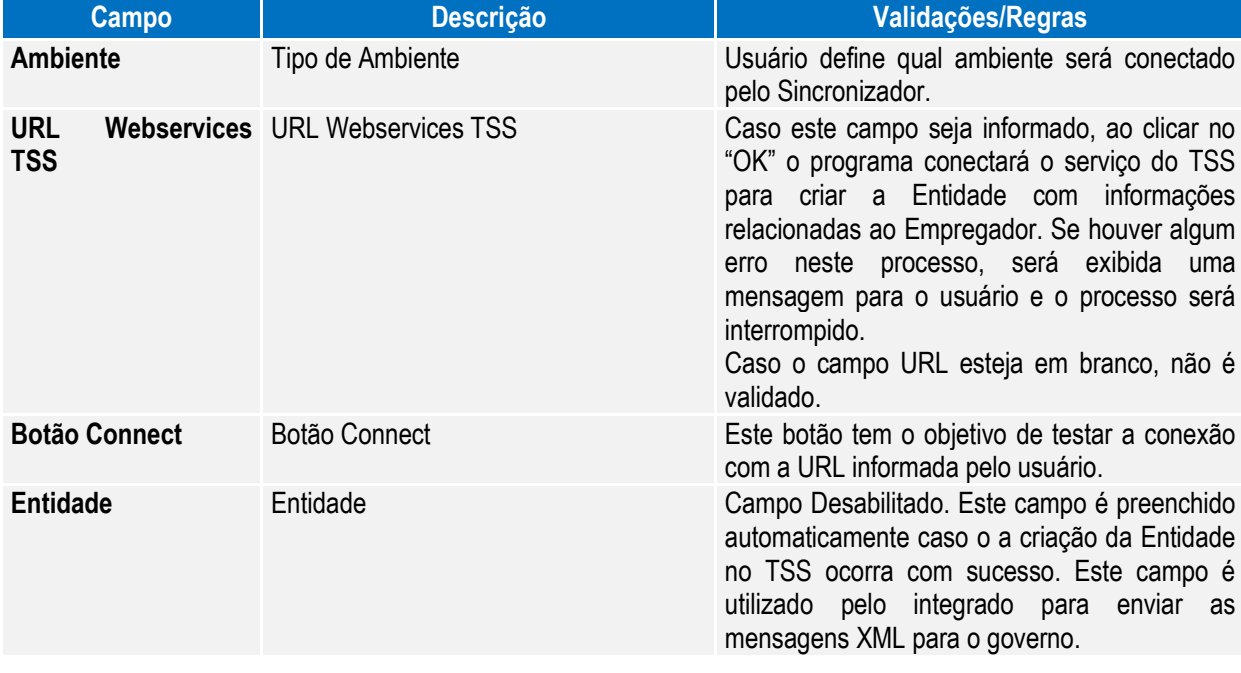

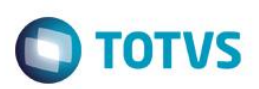

### Campos – Pasta Layout:

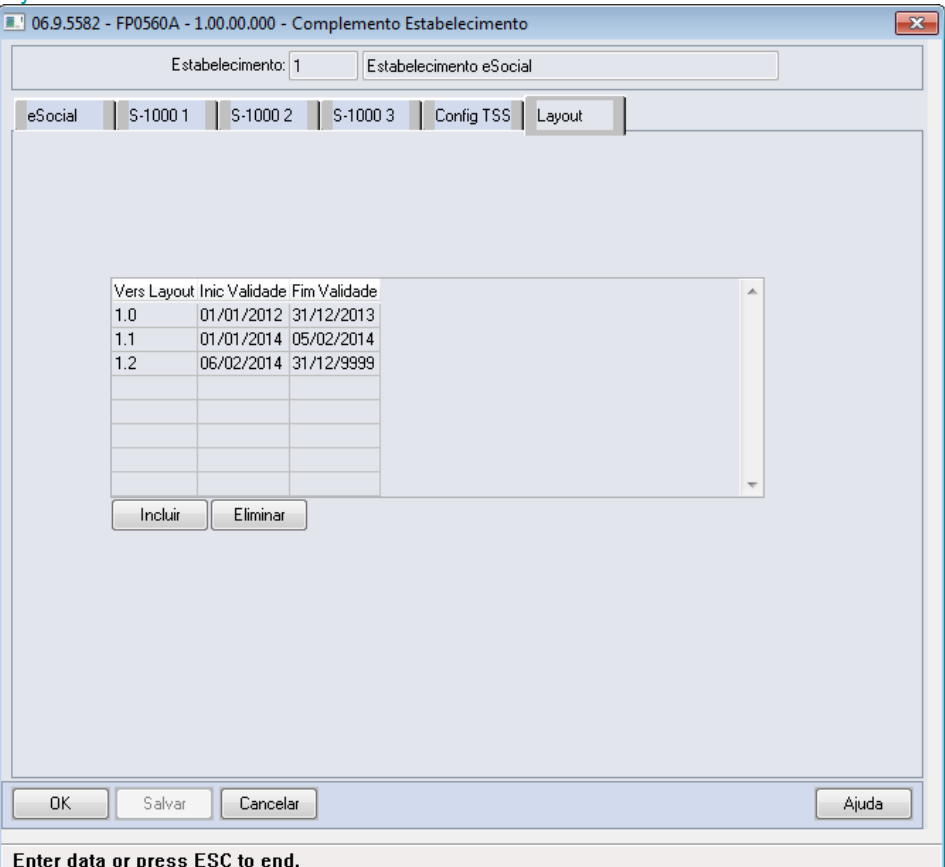

### Por meio do botão Incluir, será acessada a tela **FP0565E – Manutenção Versão Layout:**

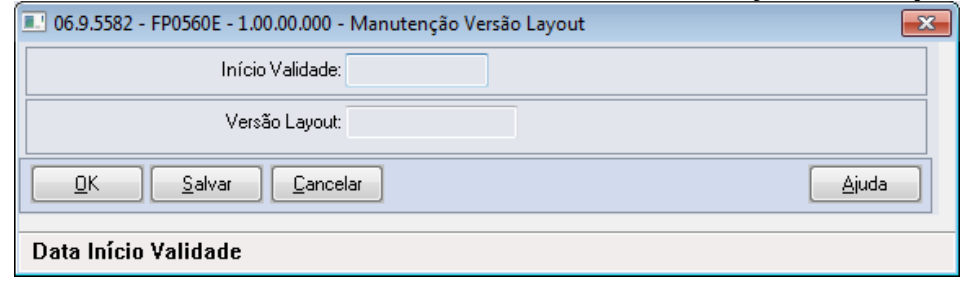

**Campo Descrição Validações/Regras Versão do Layout** Código da Versão do Layout disponibilizada pelo governo no Manual de Orientação do eSocial [\(http://www.esocial.gov.br/\)](http://www.esocial.gov.br/) Layout Obrigatório informar um código do layout. **Início da Validade** Informar a data de início da validade Não será permitido informar um registro com do layout. período inferior a um já existente. Não será permitido informar um registro com o layout igual ao já cadastrado no período anterior ao informado. **Fim Validade** Este campo é automaticamente quando incluído um será atualizado com a data 31/12/9999. registro novo. atualizado Para o registro que está sendo incluído o campo, Caso exista um registro anterior, a data fim de

 $\overline{a}$ 

 $\ddot{\bullet}$ 

Campos:

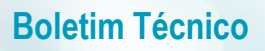

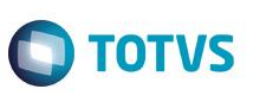

validade deste registro será atualizada considerando a data inicial do registro que está sendo incluído menos um dia.

Nota: As pastas **S-1000 1**, **S-1000 2, S-1000 3, Config TSS e Layout** somente ficam habilitadas para o estabelecimento empregador.

# **MAtenção**

Ao configurar o uso da complementação do eSocial, será atualizada a tabela de Participantes, essa

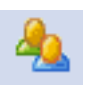

tabela reúne informações de Funcionários e Prestadores de Serviço, necessária para inclusão de informações obrigatórias no eSocial, como, por exemplo: novas funções para inclusão de ASO, CAT, Múltiplos Vínculos, entre outras.

Nessas telas será disponibilizado o novo botão para troca do tipo de participante (Funcionários ou Prestador Serviço) permitindo assim a navegação entre os registros por tipo de participante.

**Importante**: A tabela será atualizada somente com os funcionários nesse momento, visto que, a parte de prestadores de serviço será liberada em outra fase do projeto.

### <span id="page-23-0"></span>Função: **FP0565 – Manutenção Arquivos Externos**

Objetivo: Disponibilizar cadastro para relacionar os arquivos cujo XML será importado de sistemas externos para o HCM. Os sistemas externos serão responsáveis por gerar arquivos XML com informações que não são originais no sistema de Recursos Humanos. E estes arquivos XML poderão ser importados pelo HCM para envio ao governo. Exemplo: S-1310.

Pré-requisitos: FP0560 – Manutenção Estabelecimentos.

Descrição: Por meio da Pasta Arquivos será possível visualizar, incluir, modificar ou eliminar os arquivos da Software House posicionada.

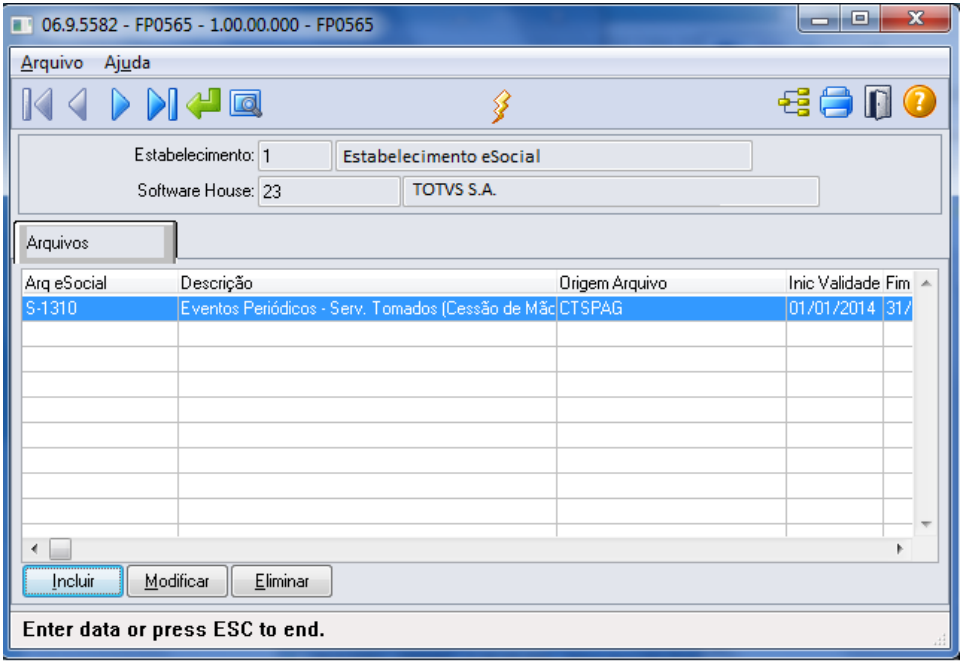

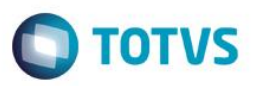

### Por meio dos botões Incluir e Modificar, será acessada a tela **FP0565A – Manutenção Arquivos Externos:**

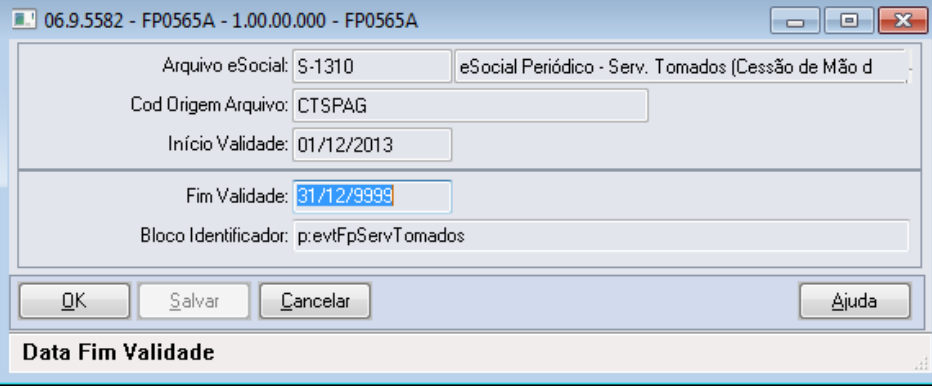

### Campos:

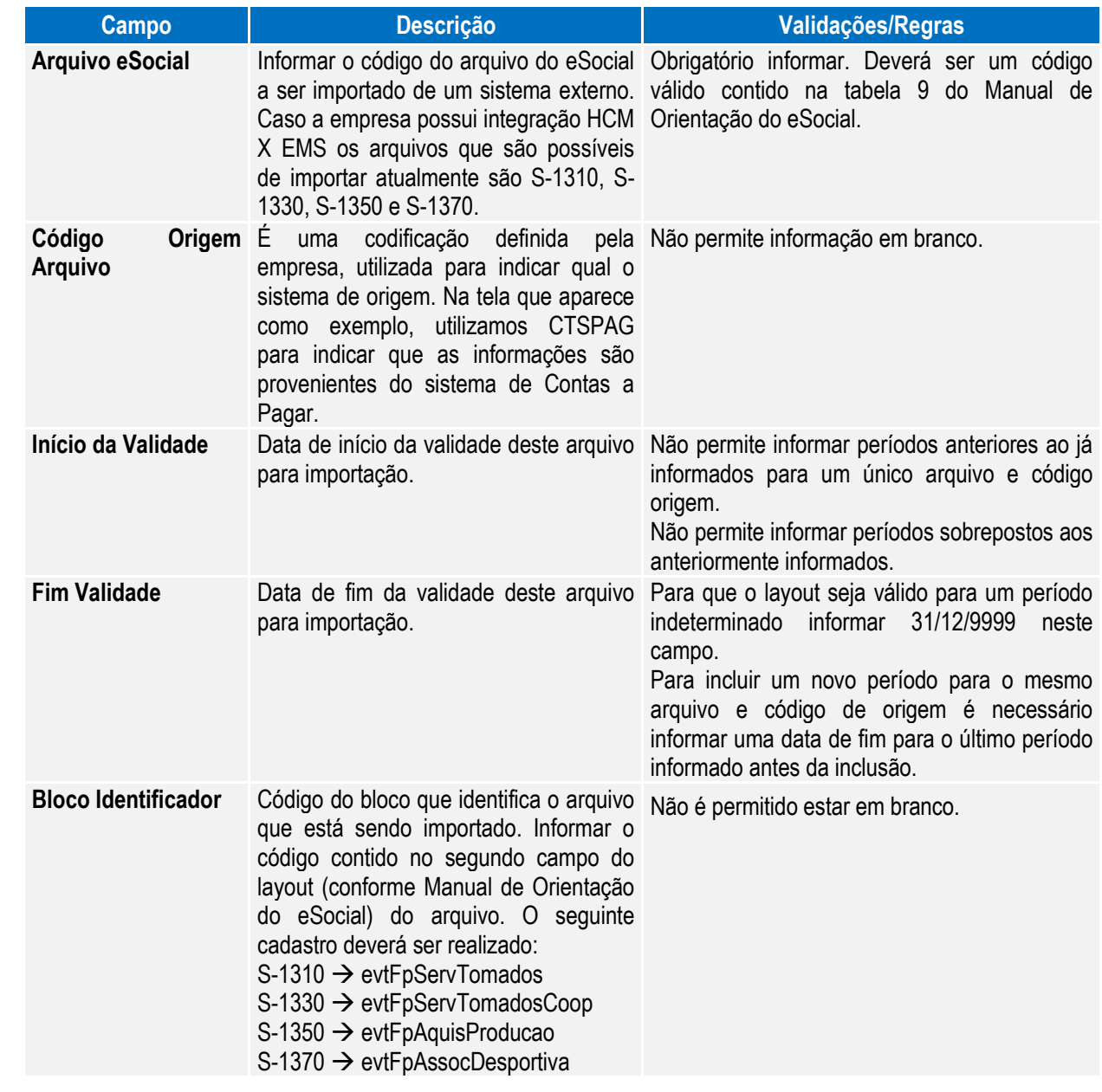

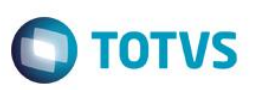

Notas: Por meio do Contas a Pagar do EMS, é possível gerar arquivos XML que poderão ser importados pelo HCM para envio ao governo.

### <span id="page-25-0"></span>Função: **FP0565 – Manutenção de Arquivos Externos – Geração Automática**

Objetivo: Permitir a Geração automática de registros conforme parametrização do usuário e permitir configurar também os arquivos S-1320, S-1340, S-1360 referente a informações de faturamento.

Descrição: Essa funcionalidade permite que os registros sejam gerados automaticamente, com base nas parametrizações realizadas pelo usuário.

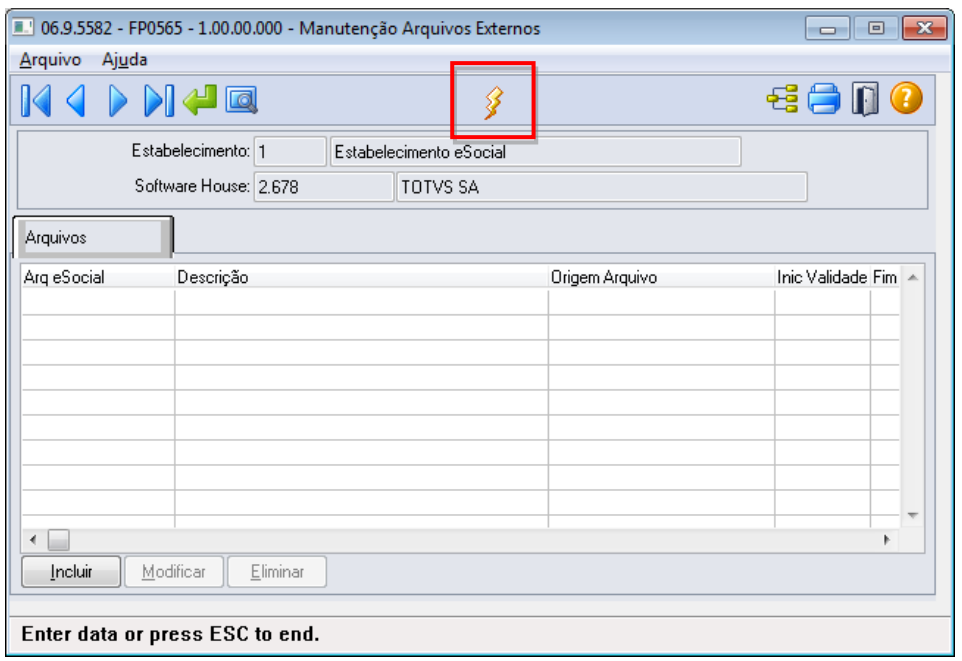

O sistema permite gerar informações automaticamente para os seguintes arquivos:

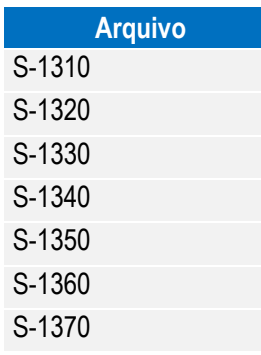

Por meio do botão "Gera Arquivos Externos", é executado o programa **FP0565B** conforme abaixo:

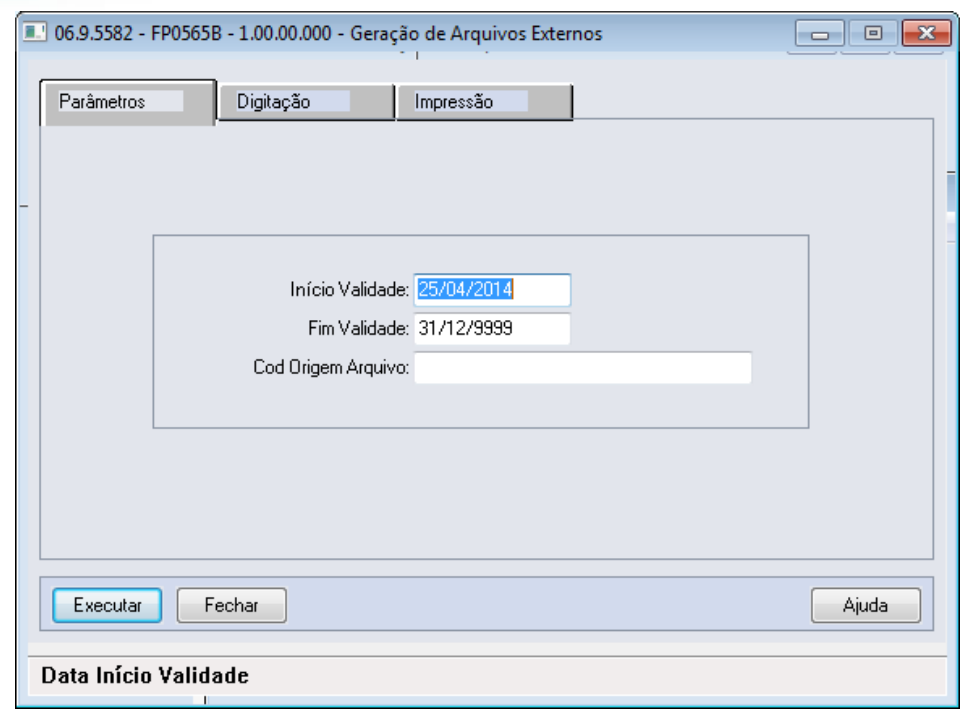

**O** TOTVS

Na Pasta Parâmetros, é possível informar os seguintes campos:

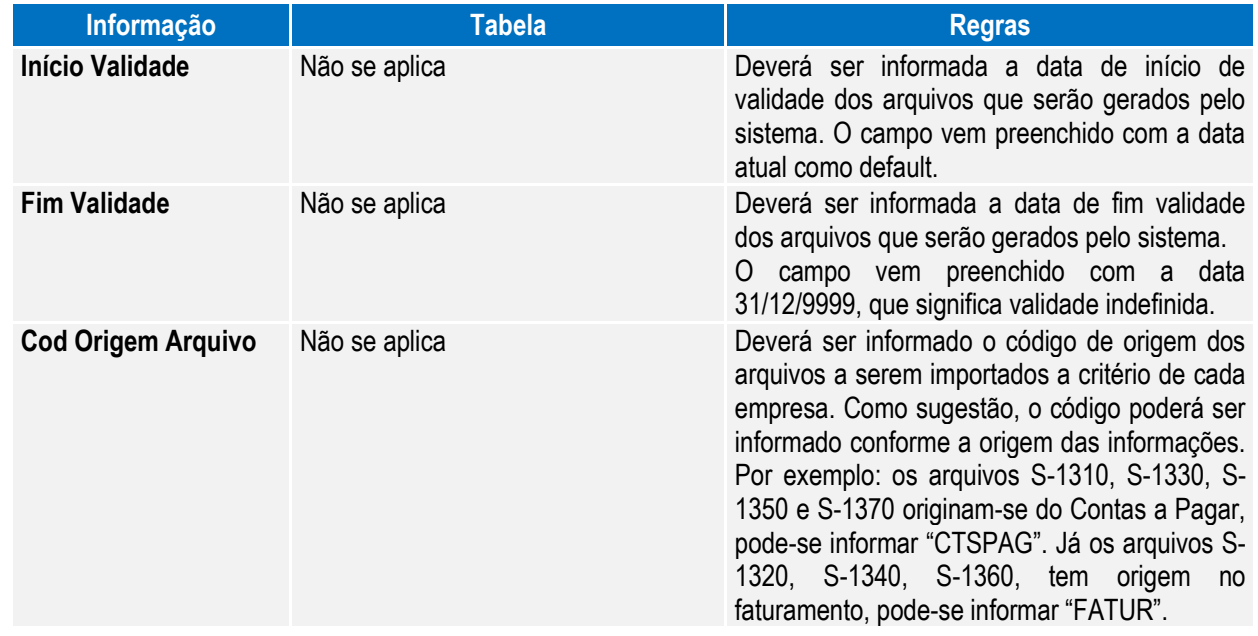

Ao selecionar a pasta Digitação, o sistema carrega automaticamente os arquivos que poderão ser importados de sistemas externos conforme a parametrização realizada na pasta parâmetro, conforme abaixo:

**O** TOTVS

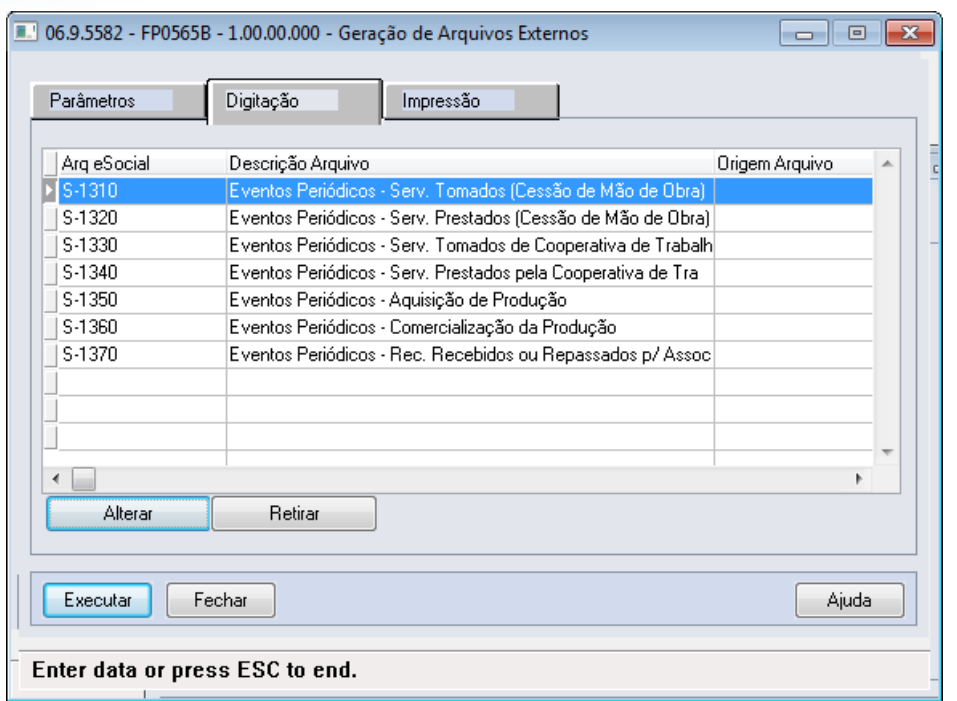

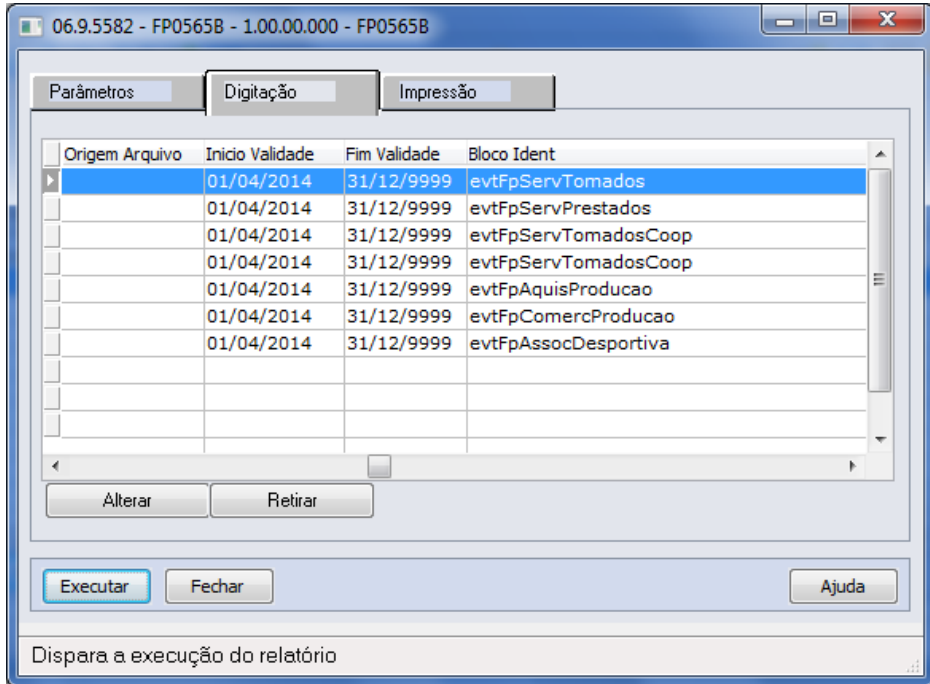

É possível executar as seguintes ações:

**Boletim Técnico**

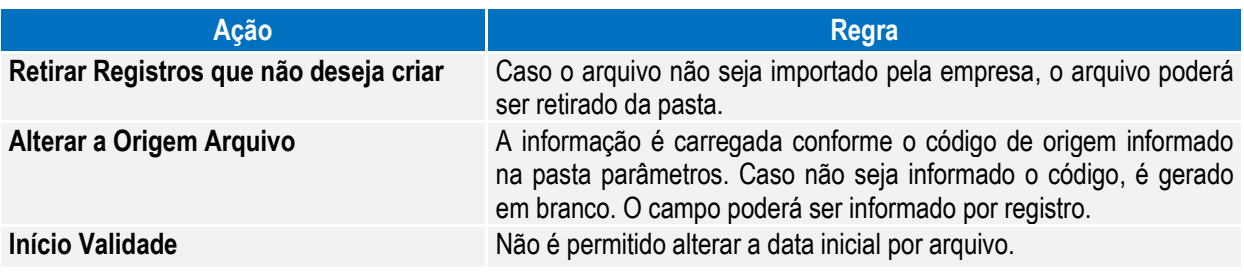

28 and 28 and 28 and 28 and 28 and 28 and 28 and 28 and 28 and 28 and 28 and 28 and 28 and 28 and 28 and 28 and 28 and 28 and 28 and 28 and 28 and 28 and 28 and 28 and 28 and 28 and 28 and 28 and 28 and 28 and 28 and 28 an

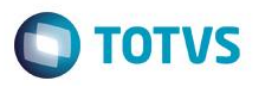

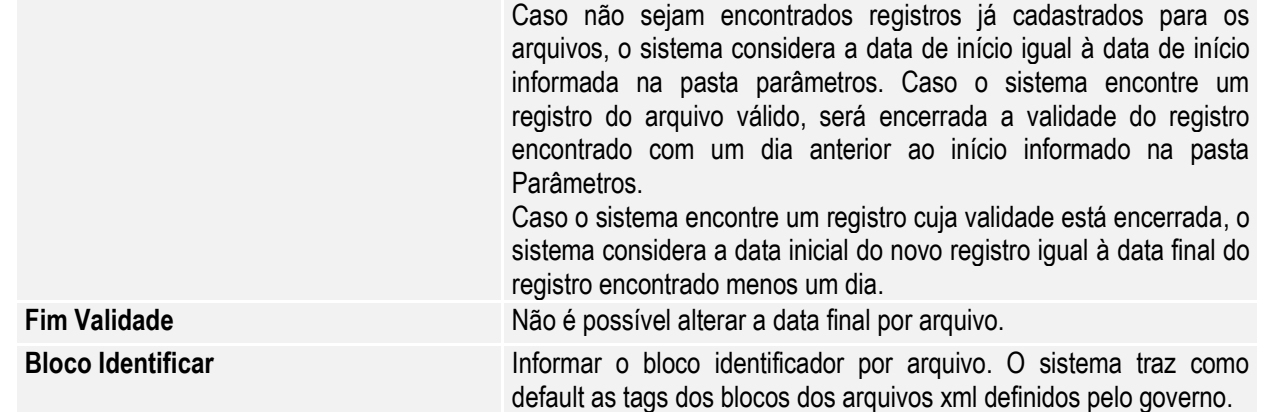

Notas: Para empresas que já possuem o cadastro atualizado, observar os seguintes itens.

 É necessário alterar o campo bloco identificador retirando o atributo "p:" antes do nome da tag, abaixo quadro com as alterações que devem ser realizadas:

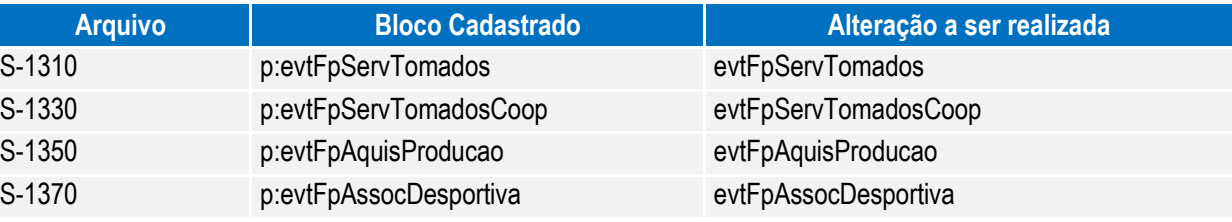

 É possível o cadastro dos arquivos S-1320, S-1330 e S-1360 que são referentes a informações do sistema de faturamento. Segue os blocos identificadores que devem ser cadastrados para os arquivos:

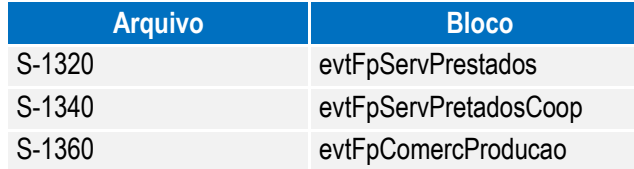

<span id="page-28-0"></span>Função: **FP0100 – Manutenção Unidades de Federação e Países** Objetivo: Permitir o complemento do cadastro de país com o código corresponde à tabela da Receita Federal do Brasil.

Essa informação será utiliza na geração das mensagens destinadas ao eSocial, conforme layouts **S-2100 – Evento Cadastro Inicial Vínculo**, **S-2220 – Alteração Dados Cadastrais** e **S-2600 – Trabalho Sem Vínculo de Emprego**.

Descrição: Por meio do botão eSocial, disponibilizado na função FP1420 – Manutenção Pessoa Jurídica para complemento das informações.

 $\overline{a}$ 

**O** TOTVS

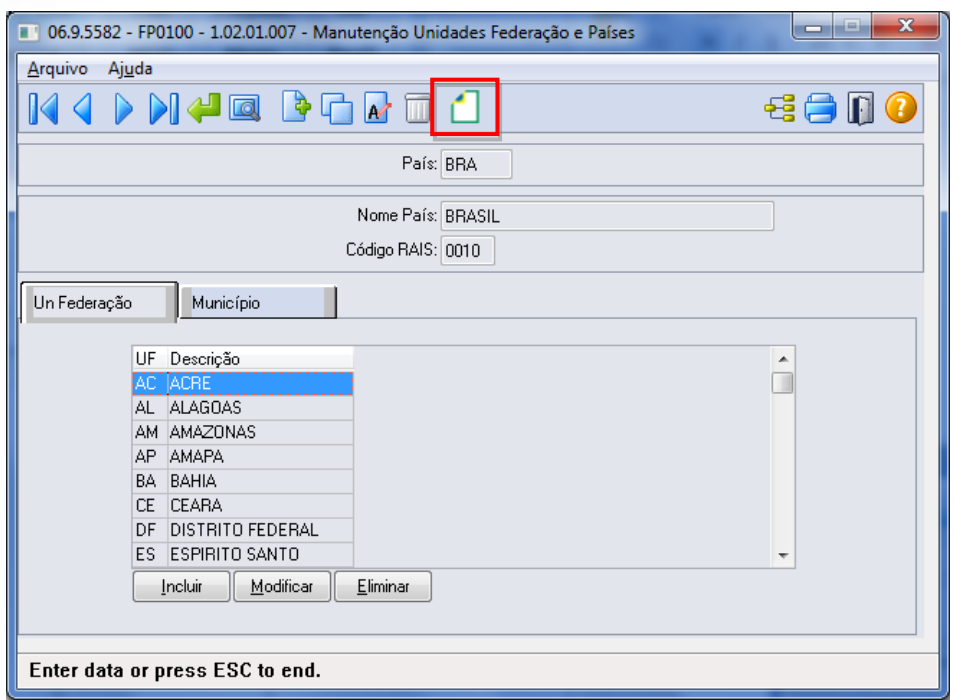

Por meio deste botão, será acessada a tela **FP0100C – Complemento País:**

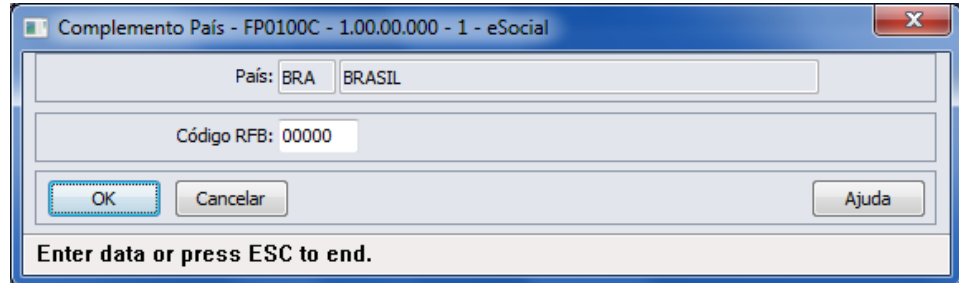

### Campo:

**Boletim Técnico**

<span id="page-29-0"></span>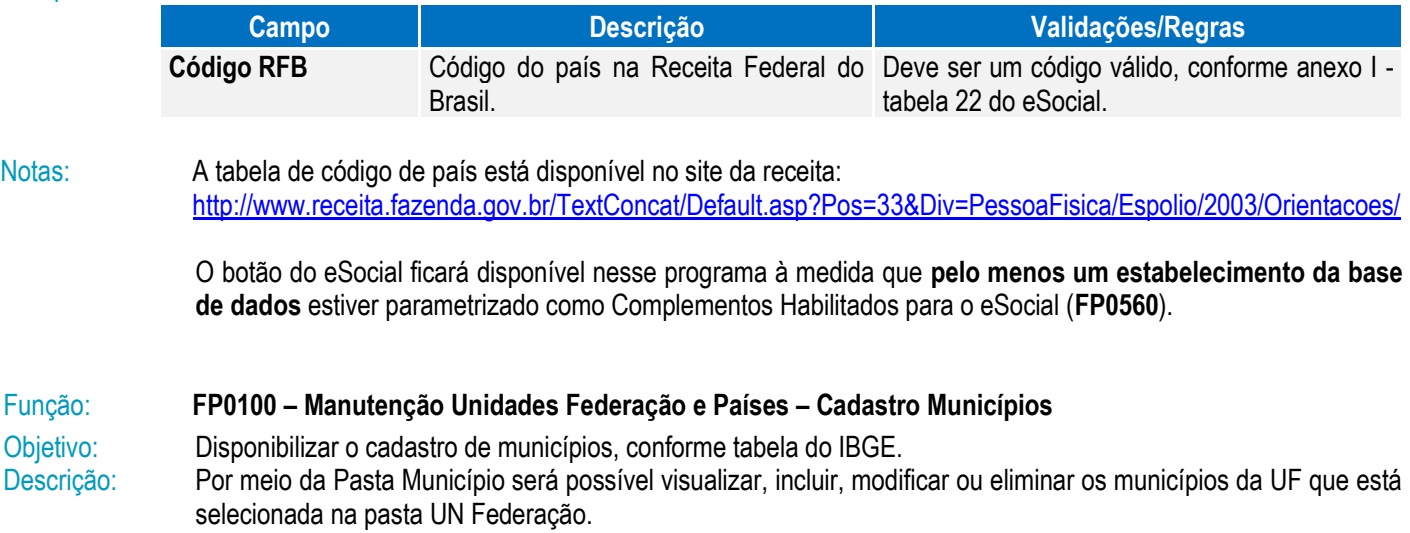

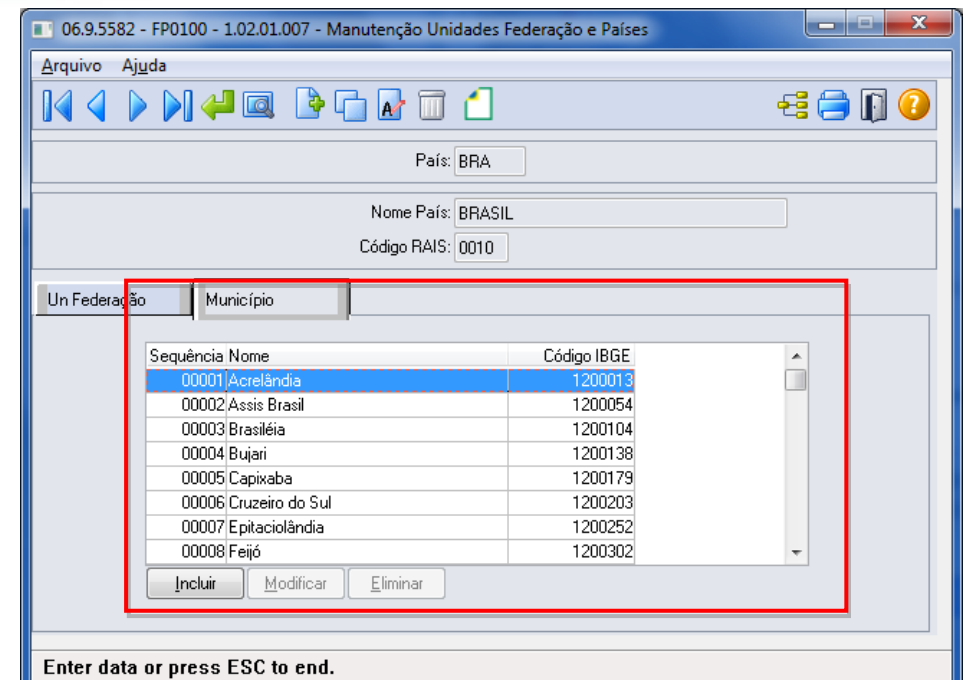

**O** TOTVS

Por meio dos botões Incluir e Modificar, será acessada a tela **FP0100D – Manutenção Municípios:**

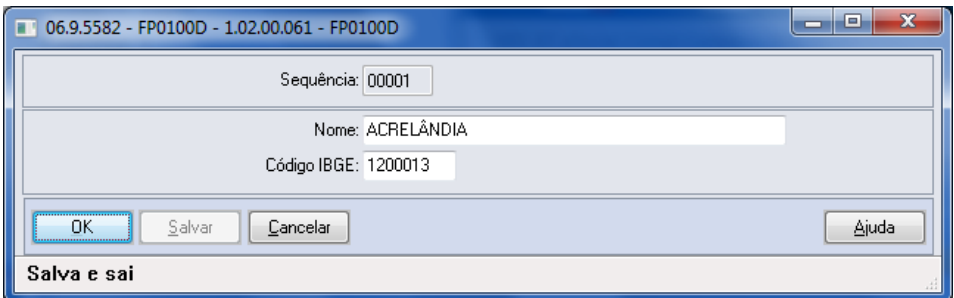

### Campos:

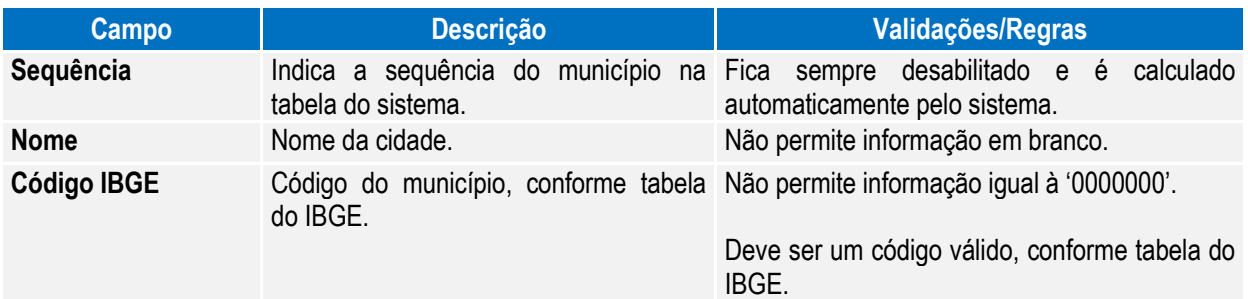

Notas: A pasta Município fica habilitada somente para o país BRA.

Os municípios de todas as unidades de federação serão carregados por meio do arquivo **py00790.d**, para o qual deverá ser efetuado o processo de "load".

A tabela de código de municípios encontra-se disponível no site do IBGE[: www.ibge.gov.br](http://www.ibge.gov.br/)

Também está sendo liberado um programa de pesquisa para o cadastro de municípios, que estará disponível nas funções abaixo:

 $\overline{\bullet}$ 

 $\ddot{\bullet}$ 

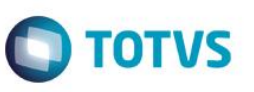

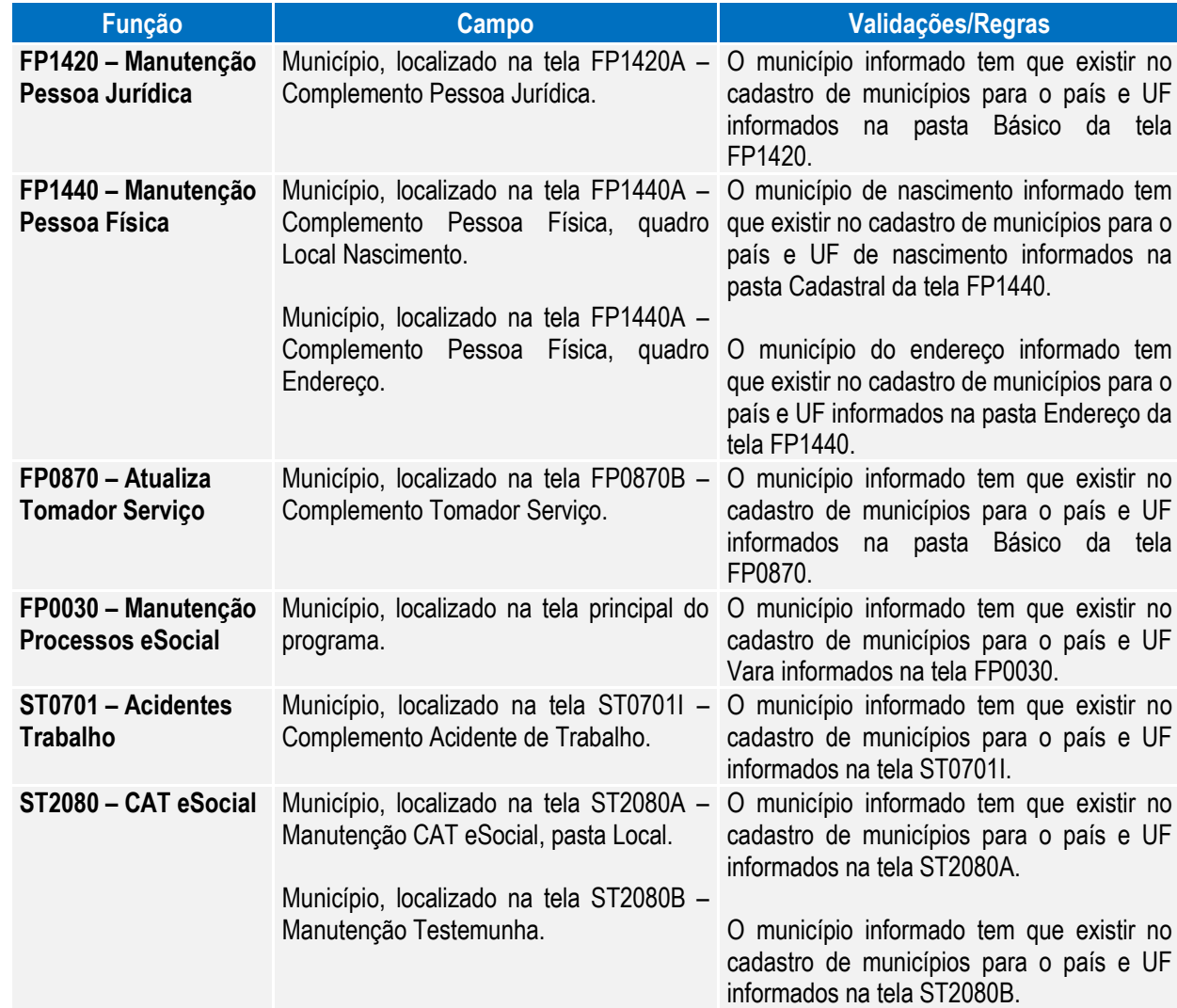

As funções **FP6600 – Importa Funcionários, FP6610 – Importa Funcionários Contratos Especiais e FP6650 – Importa Complemento eSocial** também foram alteradas para validar se o município de nascimento e o município de endereço informados no arquivo estão cadastrados na função Manutenção Unidades Federação e Países (FP0100).

### <span id="page-31-0"></span>Função: **FP1420 – Manutenção Pessoa Jurídica**

Objetivo: Permitir o complemento do cadastro de pessoa jurídica, informando o tipo de logradouro e o código do município, conforme tabela do IBGE. Essas informações serão utilizadas na geração das mensagens destinadas ao eSocial, conforme layout **S-1000 – Informações Empregador**.

Descrição: Por meio do botão eSocial, disponibilizado na função Manutenção Pessoa Jurídica (FP1420), informar os dados complementares solicitados.

# Este documento é de propriedade da TOTVS. Todos os direitos reservados. ©

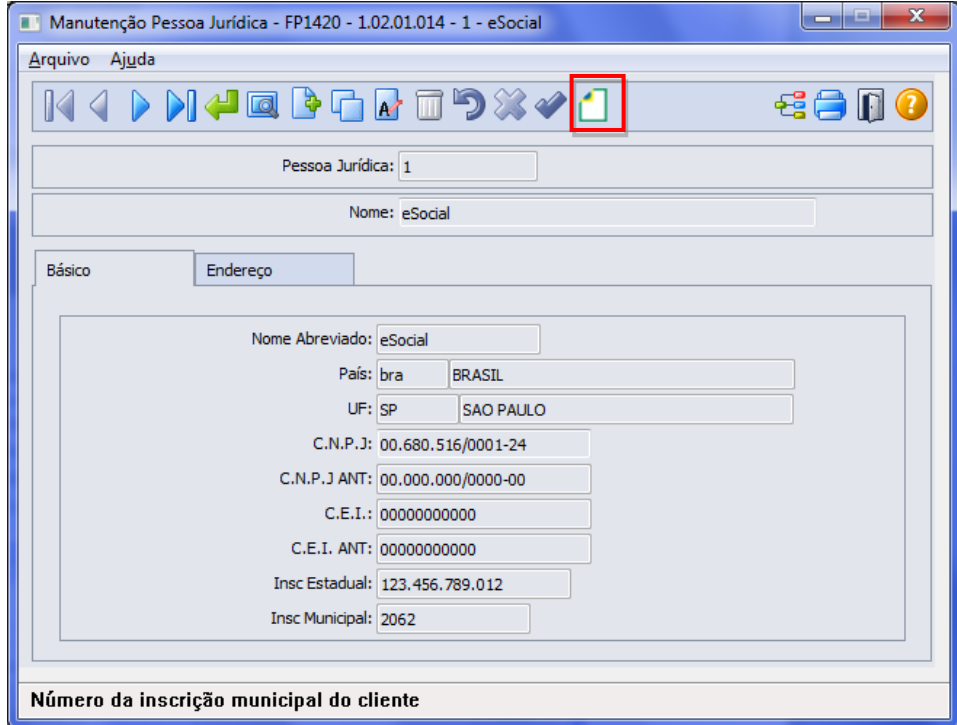

**O** TOTVS

Ao clicar neste botão, será acessada a tela **FP1420A – Complemento Pessoa Jurídica:**

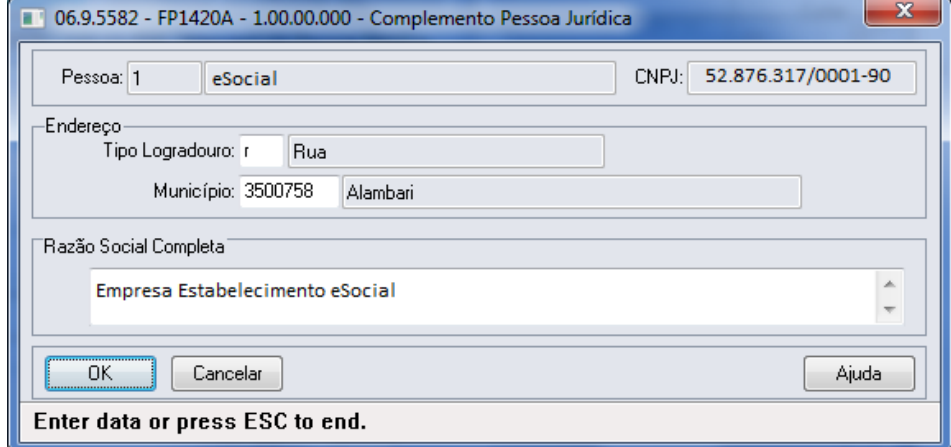

Campos:

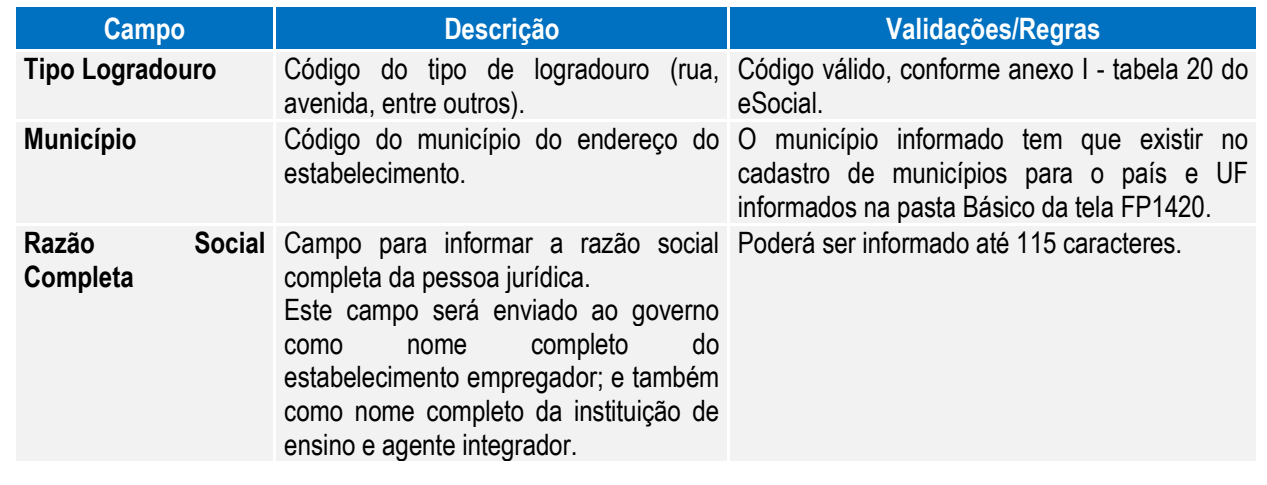

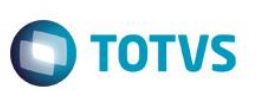

Notas: A tabela de código de municípios encontra-se disponível no site do IBGE: [www.ibge.gov.br](http://www.ibge.gov.br/) O botão do eSocial ficará disponível nesse programa à medida que **pelo menos um estabelecimento da base de dados** estiver parametrizado como Complementos Habilitados para o eSocial (**FP0560**).

<span id="page-33-0"></span>Função: **FP0030 – Manutenção Processos eSocial**

Objetivo: Permitir o cadastro dos processos administrativos e judiciais que tramitam na Justiça. Essas informações serão utilizadas na geração das mensagens destinadas ao eSocial, conforme layout **S-1070 – Tabela de Processos Administrativos e Judiciais**.

Pré-requisito: FP0560 – Estabelecimento - campo **Complementos Habilitados** para pelo menos um estabelecimento da base de dados.

Descrição: O programa somente estará disponível para cadastro depois da parametrização do uso do eSocial, caso contrário, o programa não será acessado, exibindo a mensagem durante o acesso.

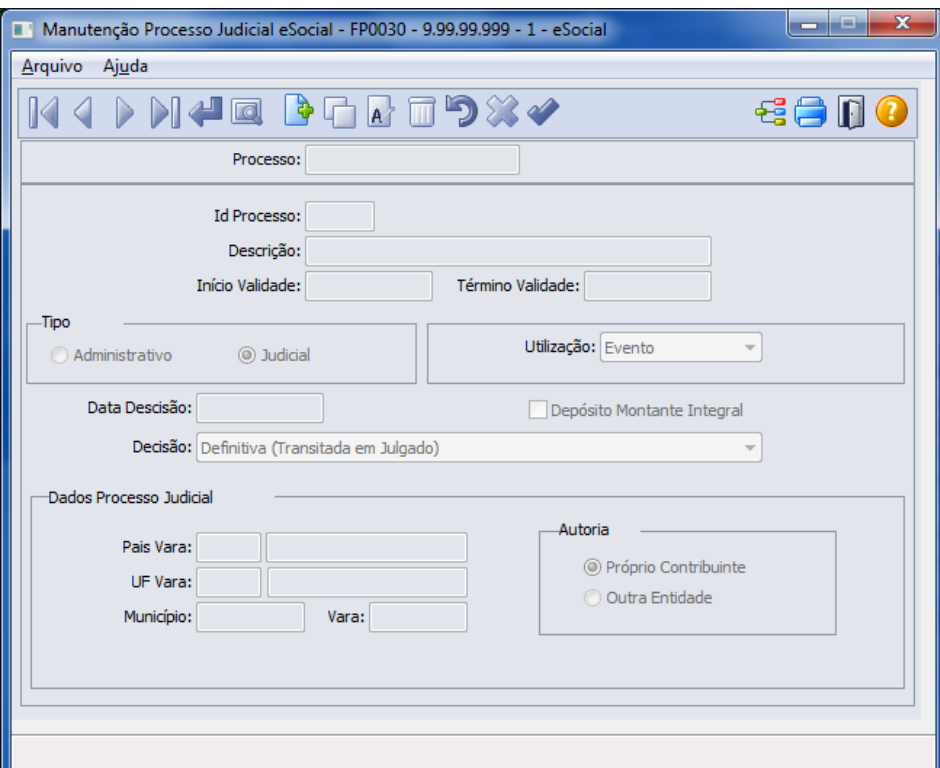

### Campos:

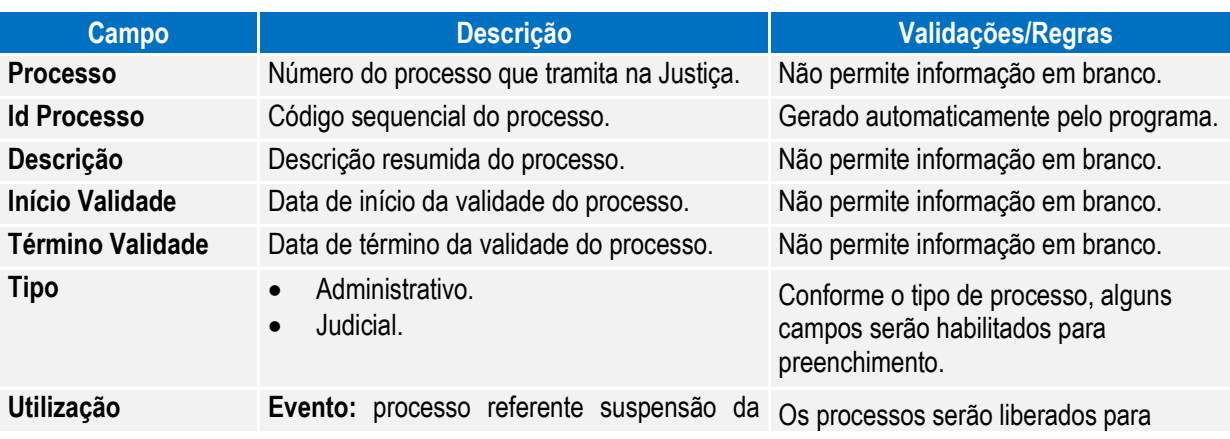

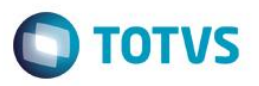

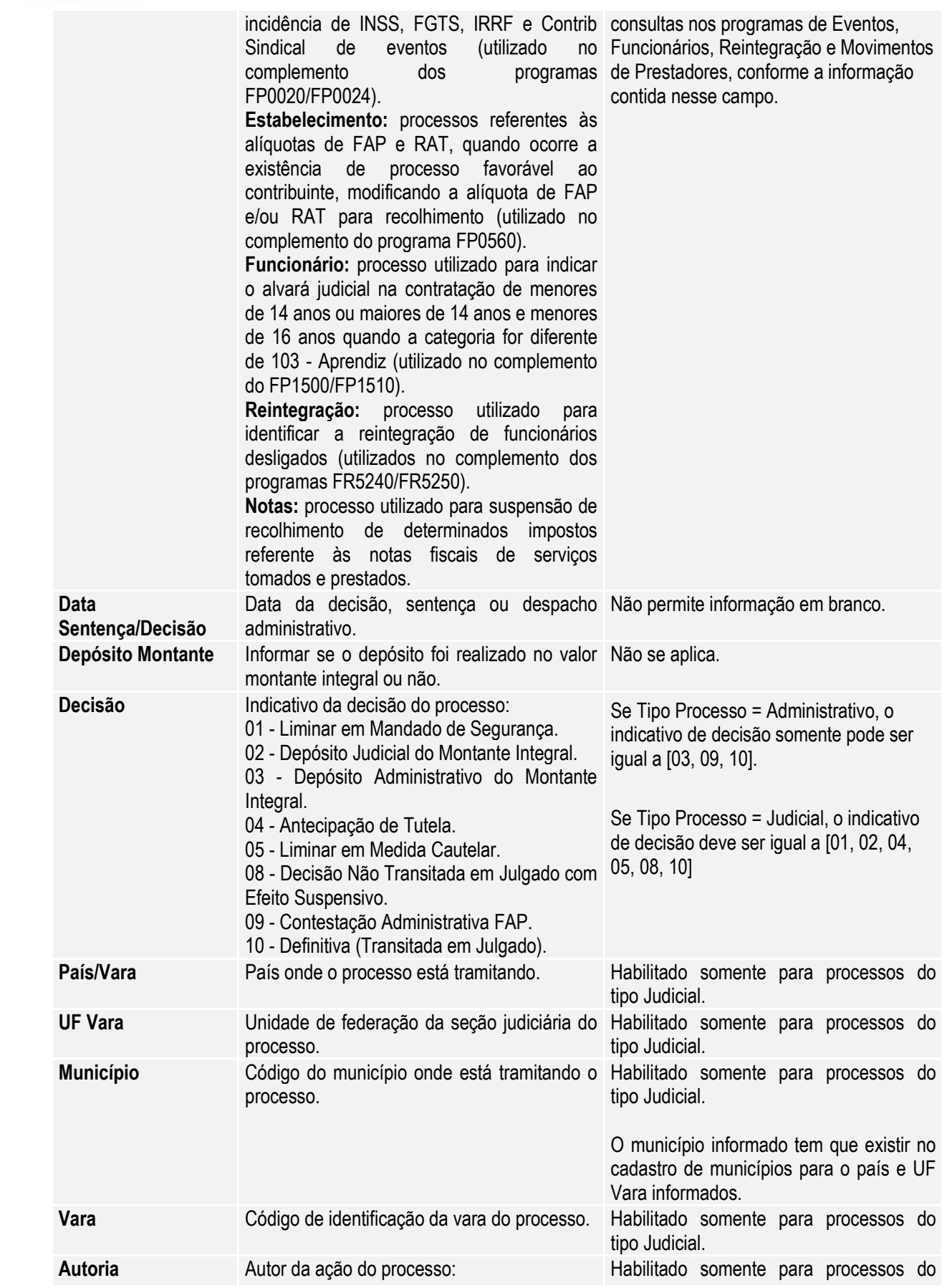

<span id="page-35-0"></span>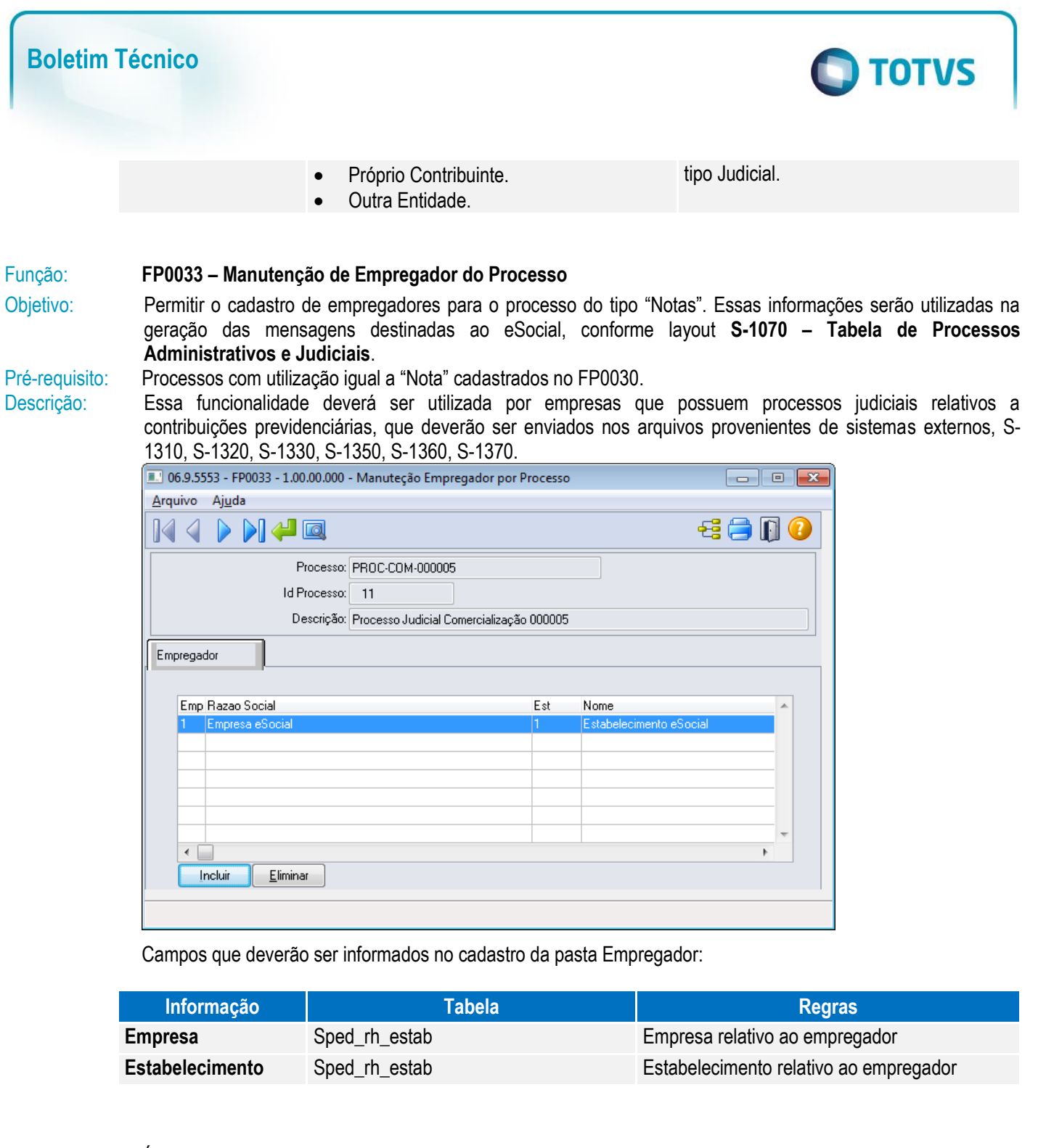

Notas: É necessário realizar o cadastro do empregador para o processo antes de realizar a importação de mensagens XML por meio do programa FP9870, para que a informação do processo seja enviada para o eSocial antes dos arquivos importados de sistemas externos.

# <span id="page-35-2"></span><span id="page-35-1"></span>Função: **FP0020 – Manutenção Eventos Analíticos** Função: **FP0024 – Eventos por Empresa**

Objetivo: Complementar o cadastro dos eventos analíticos com as informações exigidas nos arquivos do eSocial e determinar a rubrica correspondente à tabela liberada pelo Governo e seus respectivos processos referente suspensão de recolhimentos. Essas informações serão utilizadas na geração das mensagens destinadas ao eSocial, conforme layout **S-1010 Tabela de Rubricas**.

Pré-requisitos: FP0030 – Manutenção Processos eSocial, quando houver processos para não incidência dos eventos nos recolhimentos legais.

Este documento é de propriedade da TOTVS. Todos os direitos reservados. ©

Este documento é de propriedade da TOTVS. Todos os direitos reservados.

 $\overline{\bullet}$
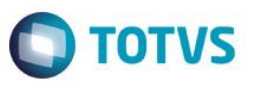

Descrição: Por meio do botão eSocial, disponibilizado na função Manutenção Eventos Analíticos (FP0020) e Manutenção Eventos por Empresa (FP0024), para empresas que utilizam essa rotina, informar os dados complementares solicitados.

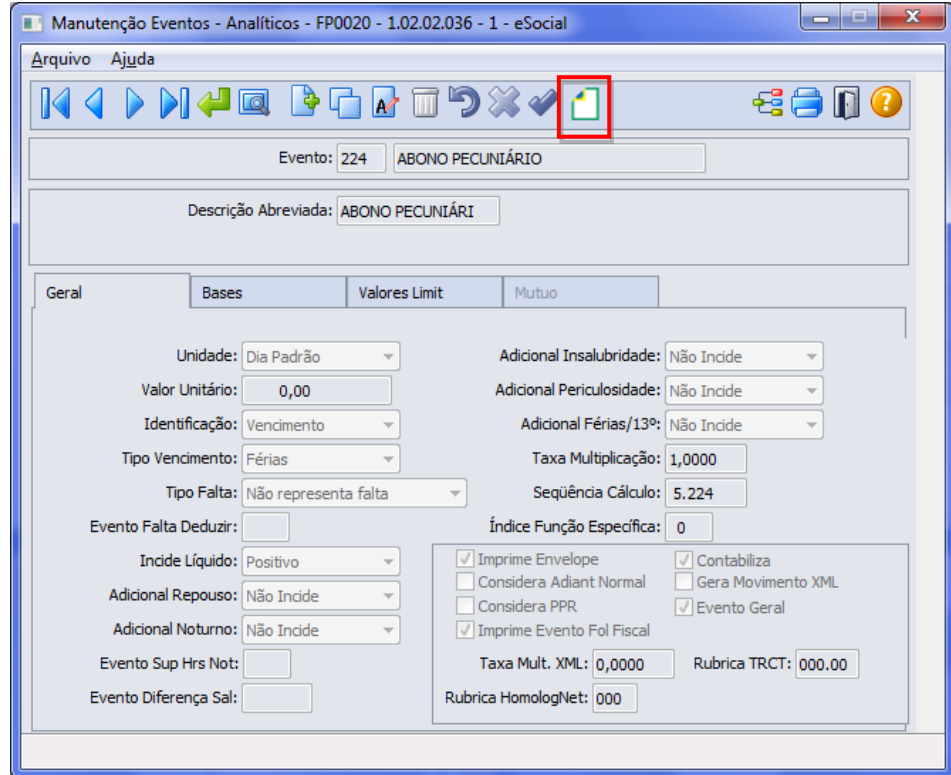

Ao clicar neste botão, será acessada a tela **FP00200C – Complemento Evento Analítico:**

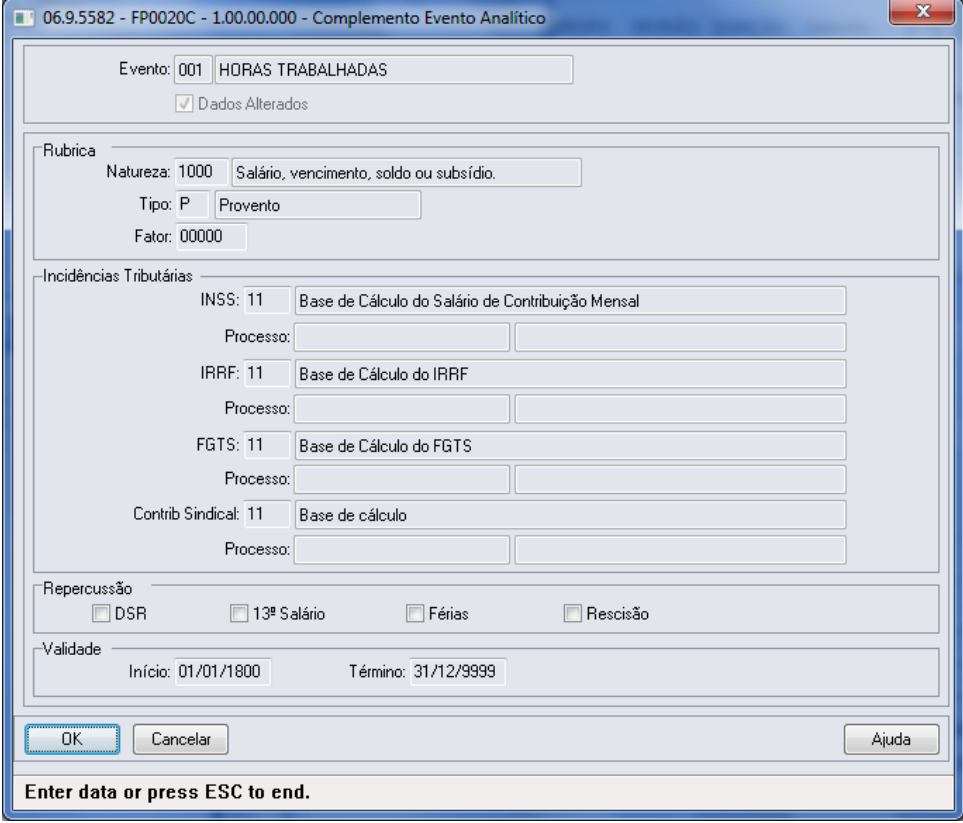

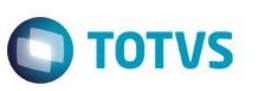

Campos:

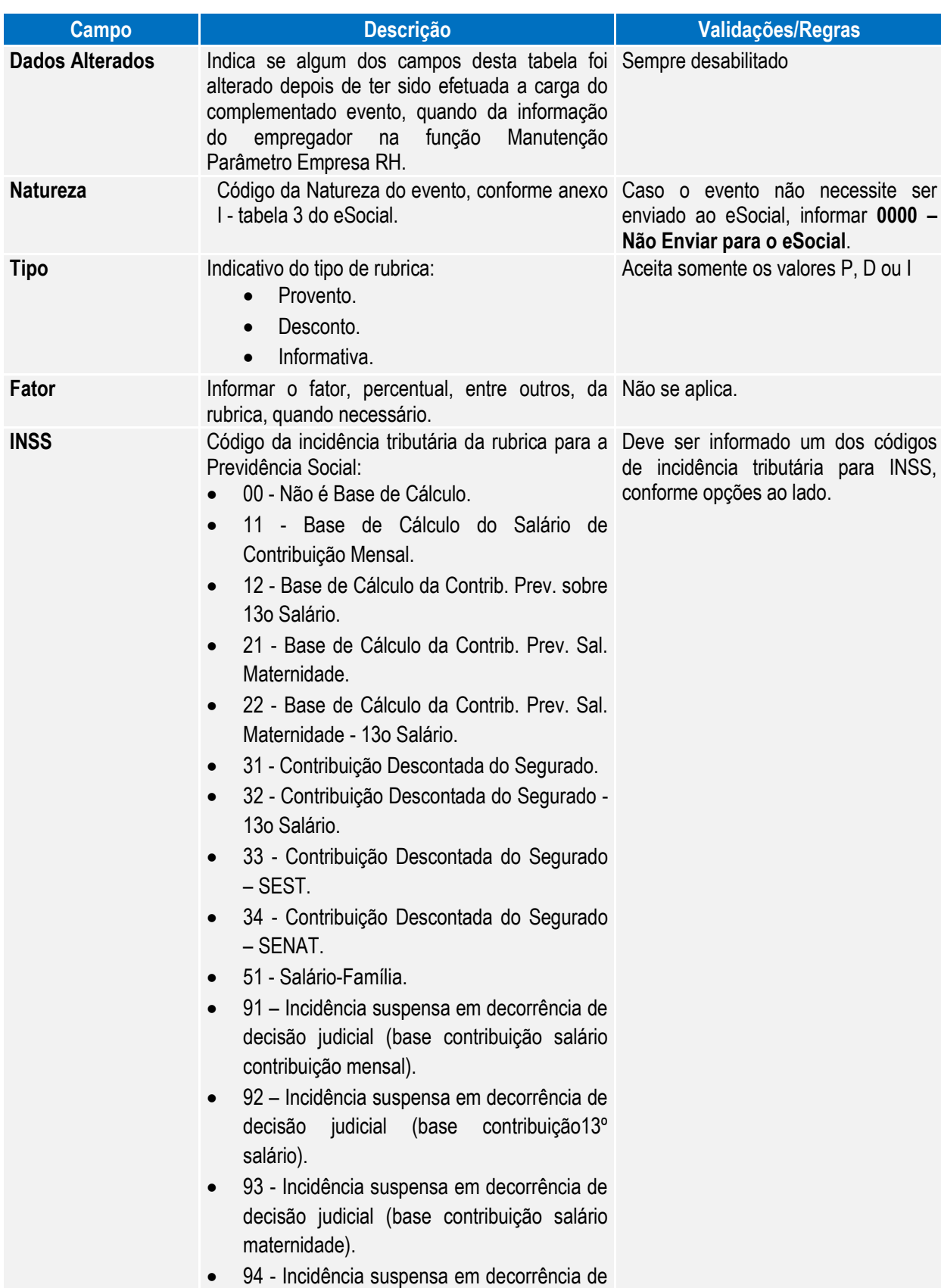

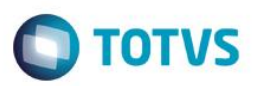

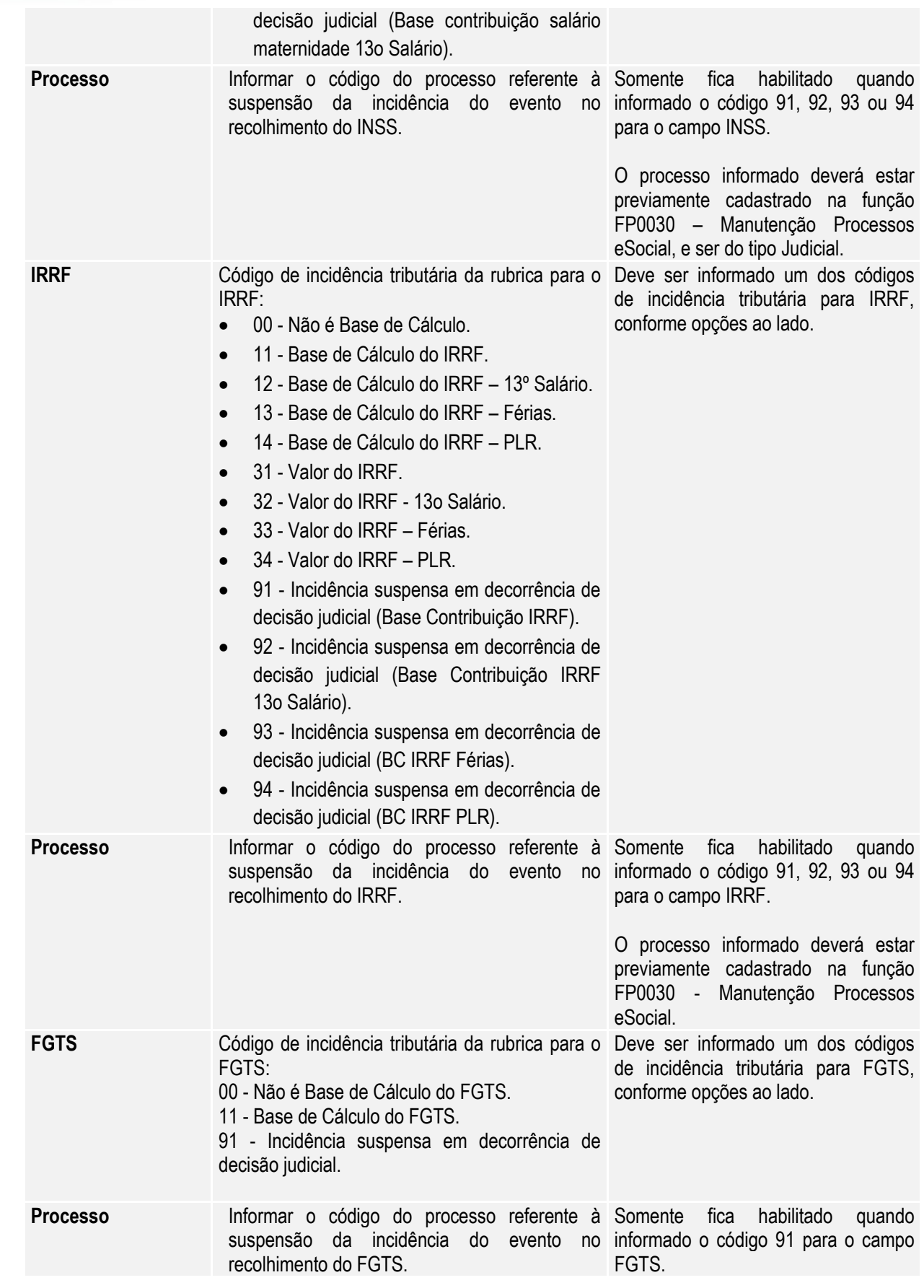

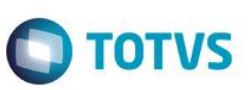

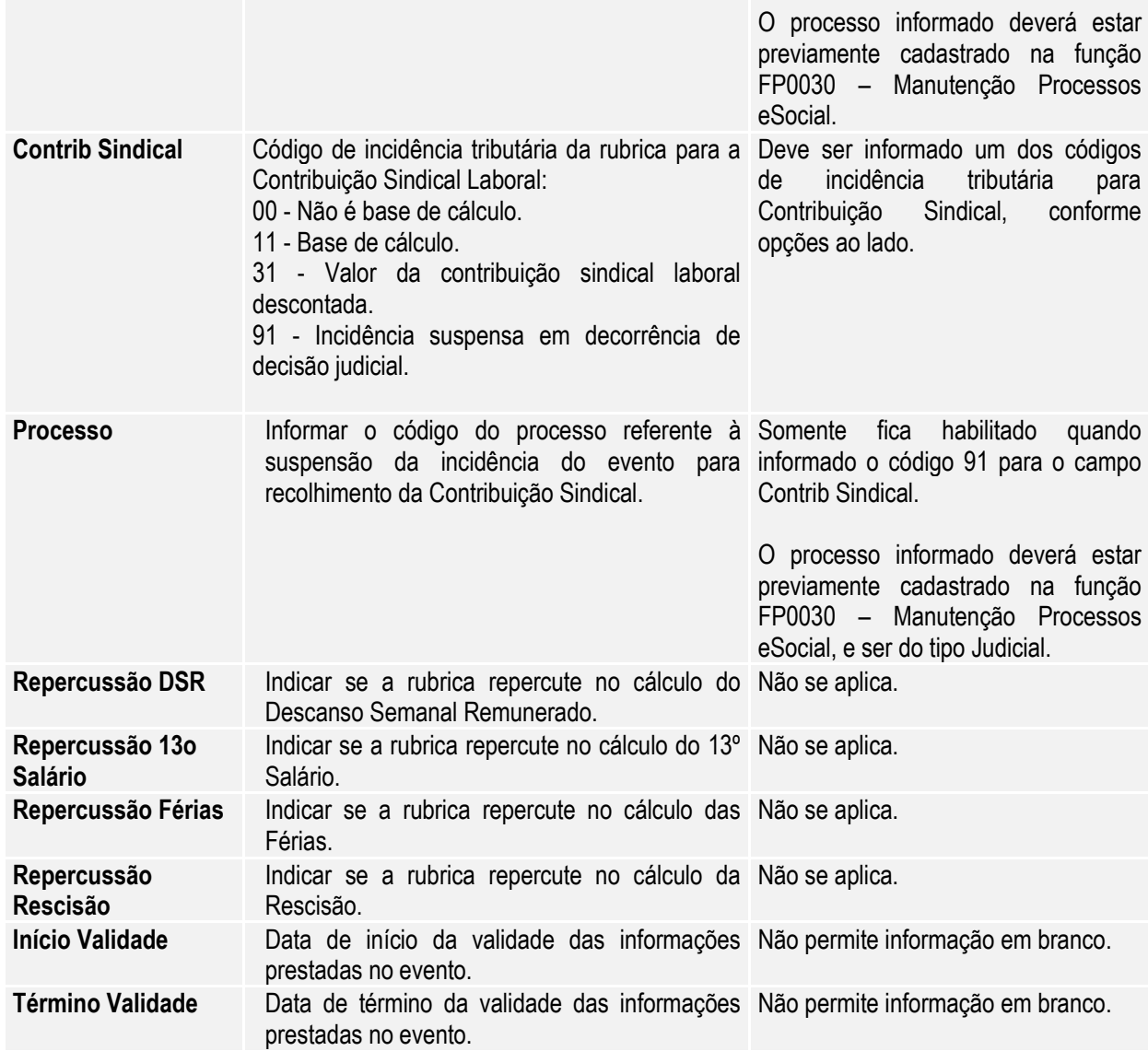

Nota: O botão do eSocial ficará disponível nesses programas à medida que **pelo menos um estabelecimento da base de dados** estiver parametrizado como Complementos Habilitados para o eSocial (**FP0560**).

Mas para o programa FP0024, além da regra citada acima, o botão complemento eSocial só aparece se:

- O evento não for geral ou;
- O evento for geral, mas está com informações diferentes do evento original (cadastrado no FP0020).

#### Função: **FP0800 – Manutenção Plano de Lotação**

Objetivo: Complementar o cadastro das unidades de lotação do plano válido para o estabelecimento. Essa informação será utilizada na geração das mensagens destinadas ao eSocial, conforme layout **S-1020 – Tabela de Lotações**, a partir do momento em que a empresa iniciar a carga das informações para o Governo. Descrição: Selecionar o plano de lotação válido para cada estabelecimento e, por meio do botão "**Estrutura Lotação**" localizado na parte superior direita da tela (ao lado do botão consultas relacionadas):

# **O** TOTVS

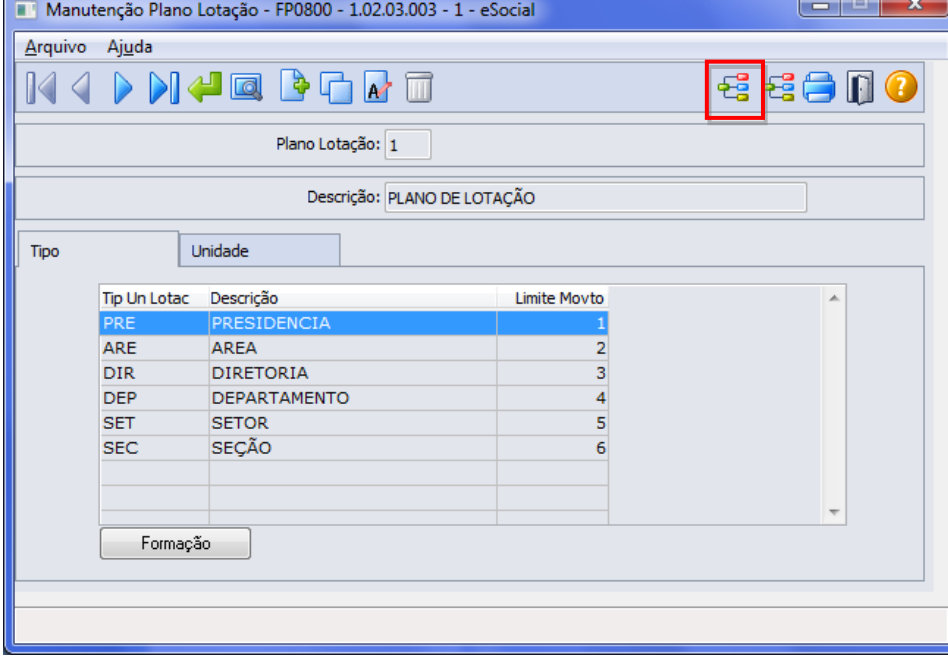

Expandir a estrutura do plano e para cada unidade de lotação, acionar o botão "**eSocial**" localizado no lado direito da tela:

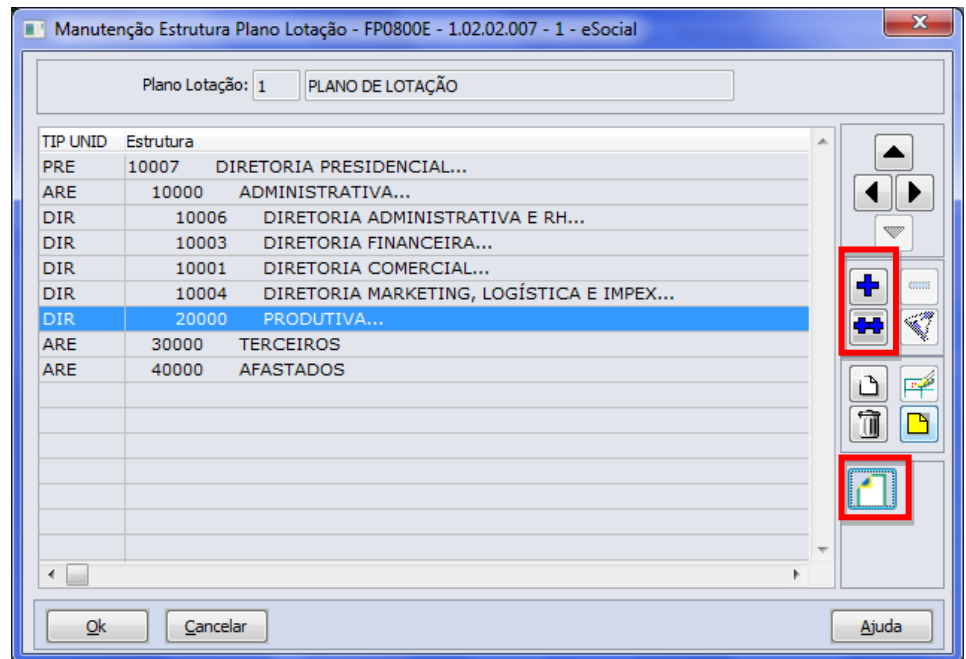

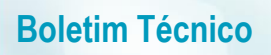

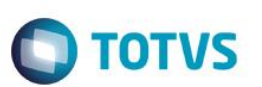

Ao clicar neste botão, será acessada a tela FP0800I – Complemento Unidade Lotação Plano:

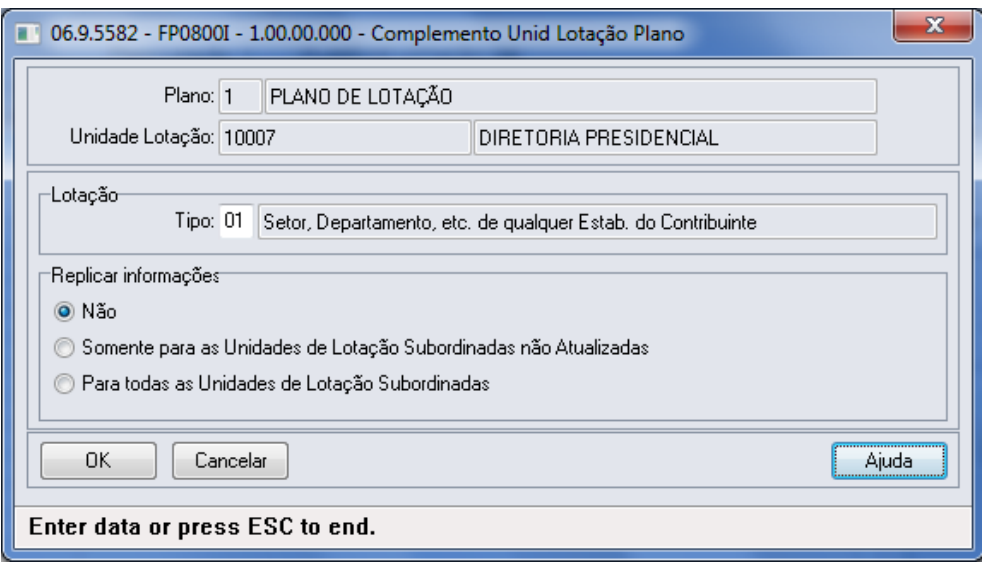

#### Campos:

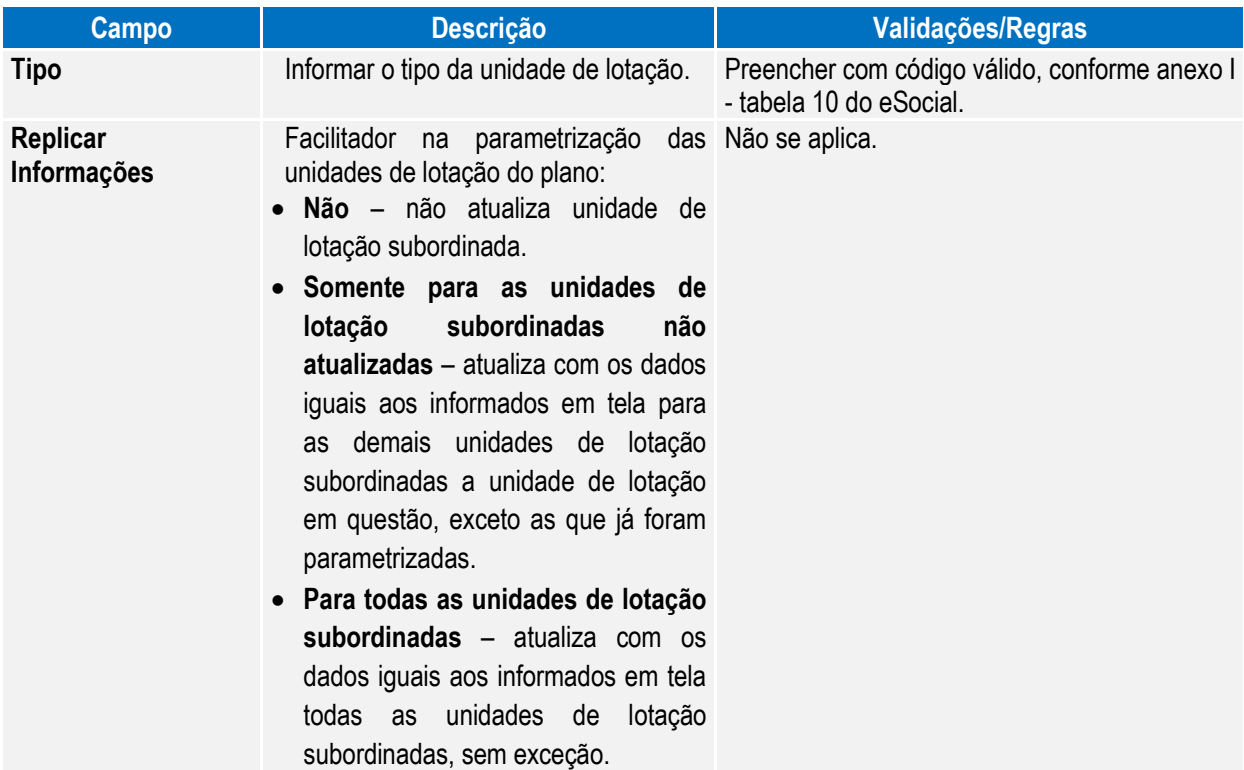

Nota: Se a unidade de lotação estiver relacionada a um tomador de serviços (FP0870), o tipo da lotação deve ser correspondente a um dos tipos de tomação de serviço:

- **04 – Tomador de Serviço - Cessão de Mão de Obra.**
- **05 – Tomador de Serviço - trabalho temporário.**
- **06 – Tomador de Serviço - trabalho temporário – serviços extraordinários.**
- E, para essa unidade de lotação, é necessário que ela esteja relacionada a um tomador de serviço (FP0870).

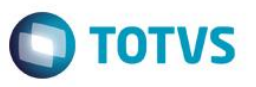

O botão do eSocial ficará disponível nesse programa à medida que **pelo menos um estabelecimento da BASE DE DADOS** estiver parametrizado como Complementos Habilitados para o eSocial (**FP0560**).

#### Função: **FP0570 – Manutenção Complemento Estabelecimento**

Objetivo: Permitir o complemento do cadastro de plano de lotação do estabelecimento. Essa informação será utilizada na geração da mensagem **S-1020 – Tabela de Lotação.**

Descrição: Por meio do botão eSocial, disponibilizado na função Manutenção Complemento Estabelecimento (FP0570), informar os dados complementares solicitados.

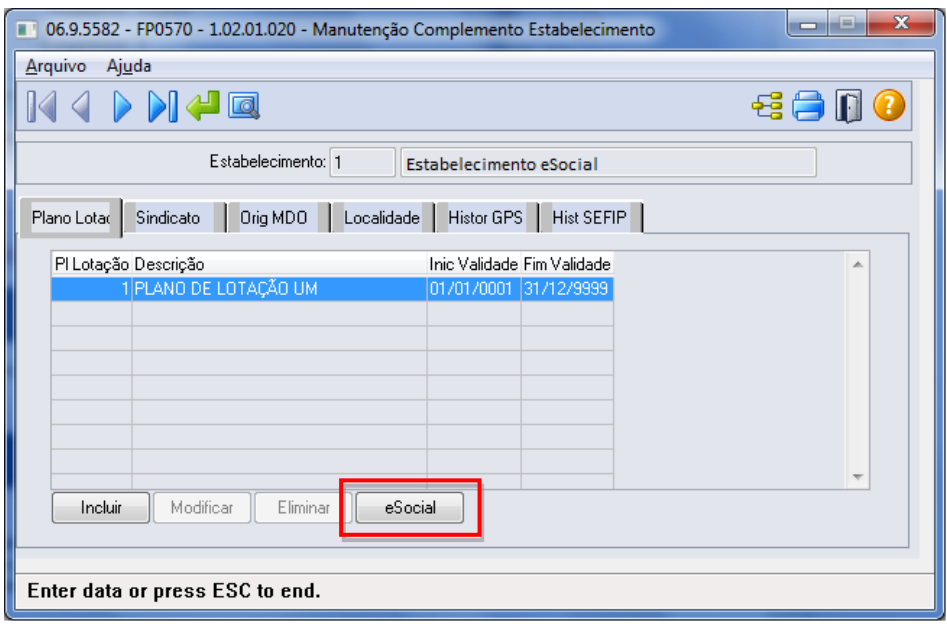

Ao clicar neste botão, será acessada a tela **FP0570K – Complemento Unidade de Lotação Estabelecimento**:

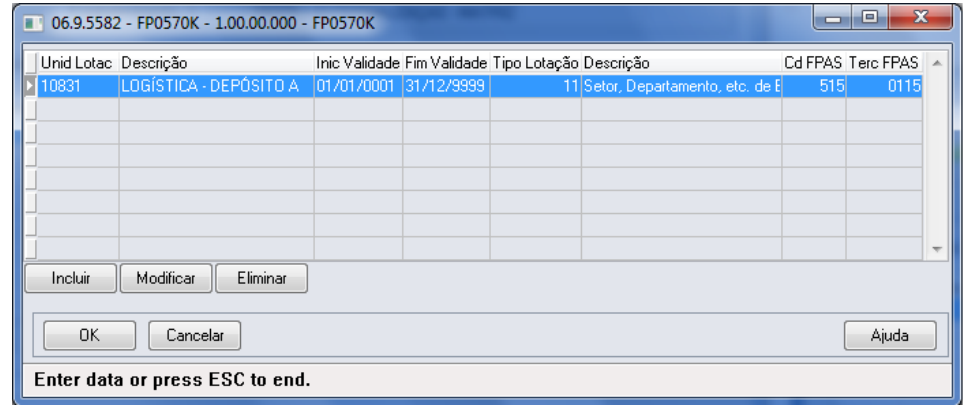

 $\odot$ 

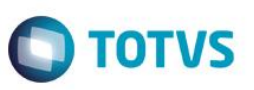

#### Campos:

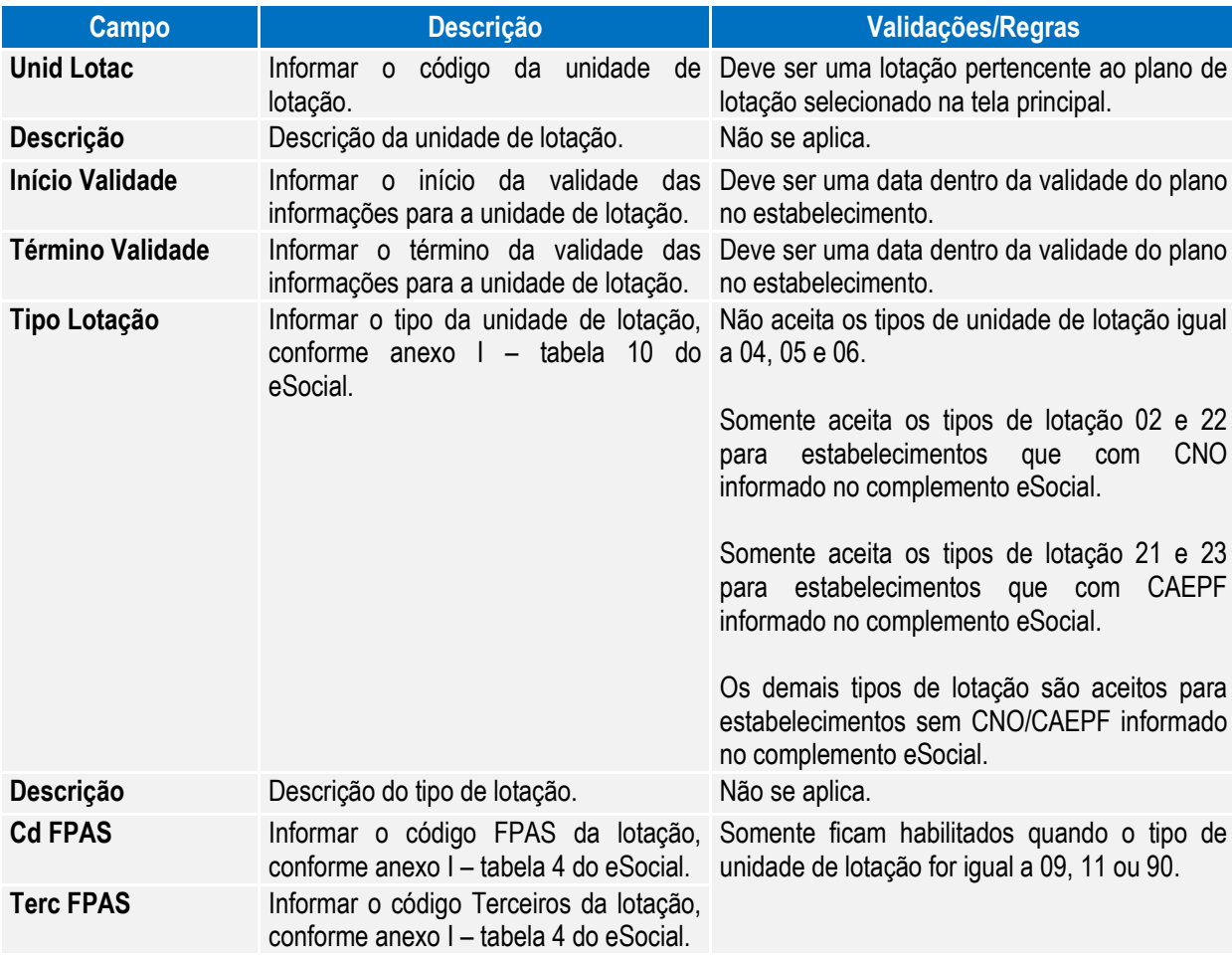

#### Função: **FP0870 – Manutenção Tomador de Serviços**

Objetivo: Atualizar os dados complementares do cadastro de Tomador de Serviços. Essas informações serão utilizadas na geração das mensagens destinadas ao eSocial, conforme layout **S-1020 – Tabela de Lotações**, para compor a parte de informações de endereço do tomador, a partir do momento em que a empresa iniciar o envio das informações para o eSocial.

Descrição: Por meio do botão eSocial disponibilizado na função do Tomador de Serviços (FP0870), informar os dados complementares solicitados.

# **O** TOTVS

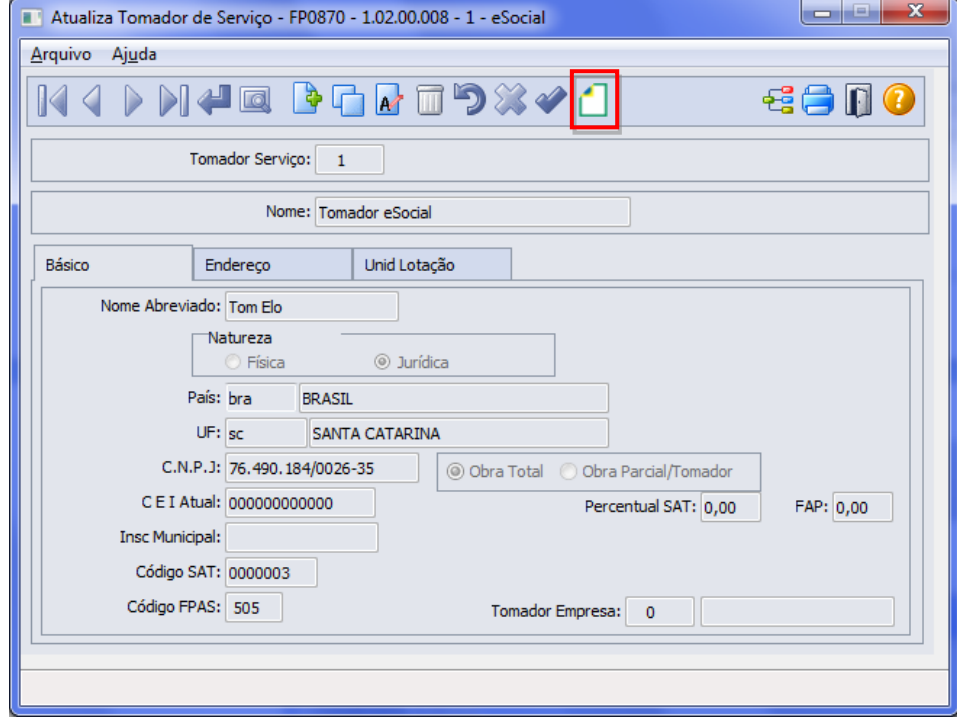

Ao clicar neste botão, será acessada a tela **FP0870B – Complemento Tomador Serviço:**

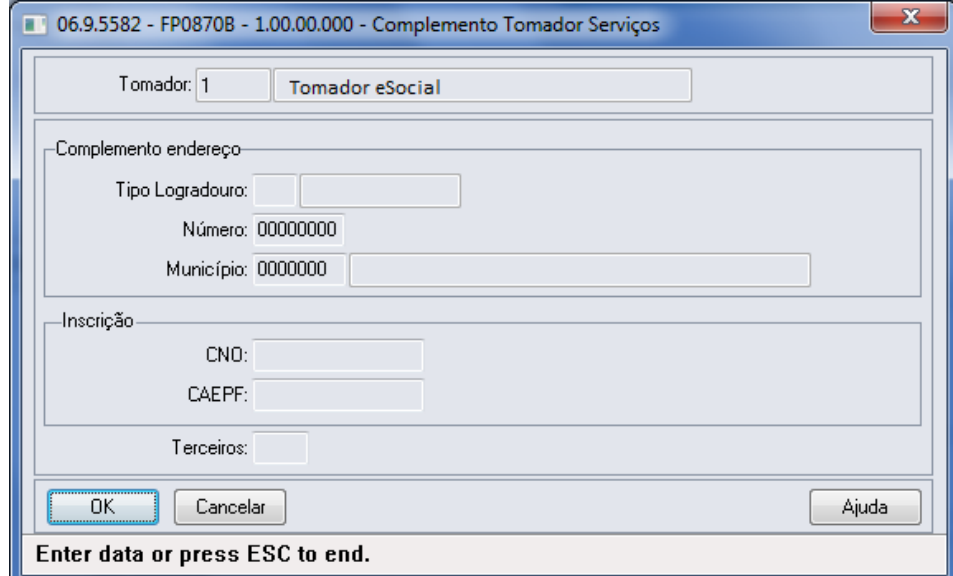

Campos:

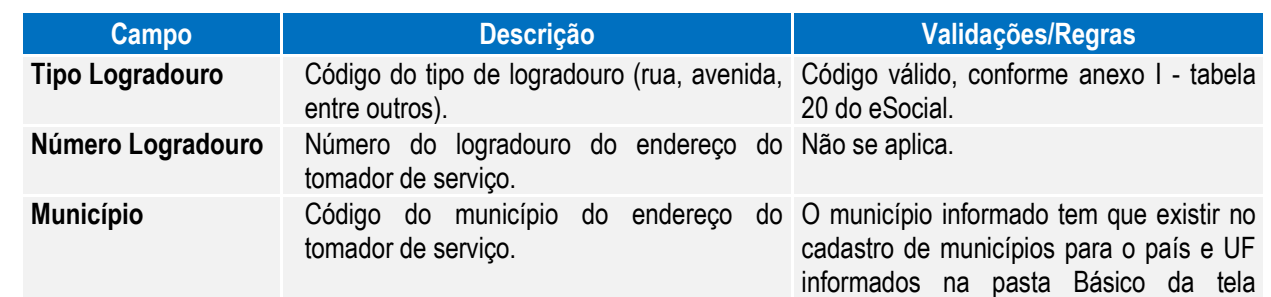

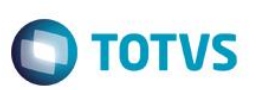

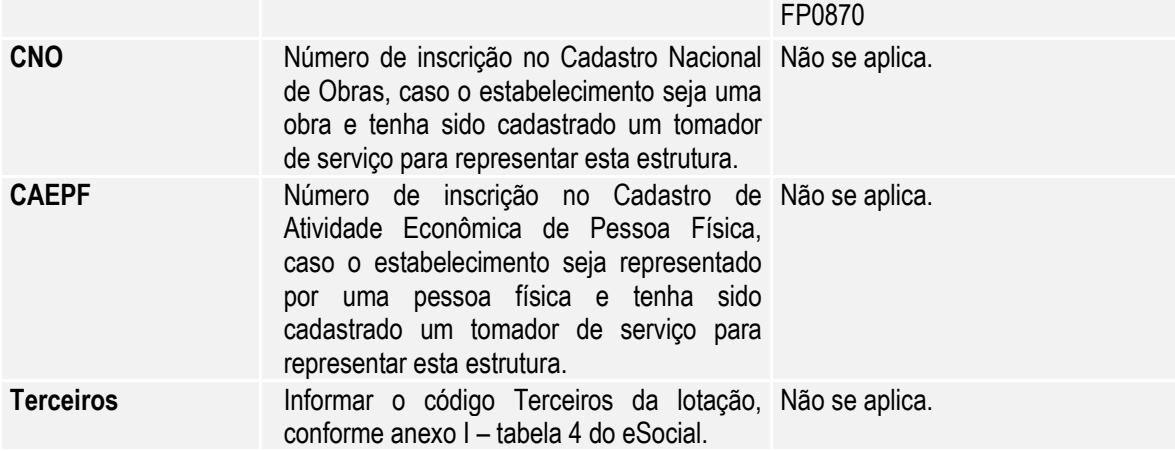

Notas: Se alterado os campos **Natureza** e **Tipo Obra** do cadastro de Tomador de Serviço, ao relacionar uma nova unidade de lotação ao tomador, as informações devem estar de acordo com o conteúdo do campo **Tipo Lotação** informado no complemento da unidade de lotação do plano (**FP0800**).

O botão do eSocial ficará disponível nesse programa à medida que **pelo menos um estabelecimento da EMPRESA** estiver parametrizado como Complementos Habilitados para o eSocial (**FP0560**).

Os campos CNO e CAEPF somente devem ser informados quando o tomador de serviço representar o estabelecimento que é obra ou representado por uma pessoa física, respectivamente; e não podem estar informados simultaneamente.

#### Função: **FP0870 – Atualiza Tomador de Serviço – Pasta Unid Lotação**

Objetivo: Disponibilizar os novos campos no complemento eSocial necessários para a geração das mensagens **S-1020 – Tabela de Lotação.**

Descrição: Por meio do botão eSocial, disponibilizado na pasta Unida Lotação, informar os dados complementares solicitados.

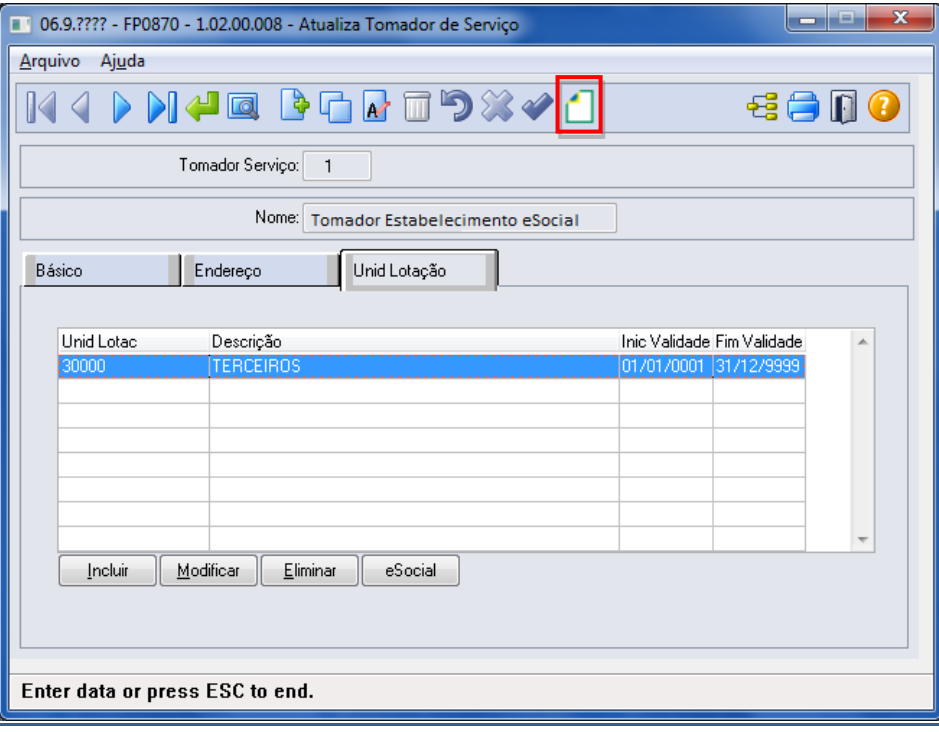

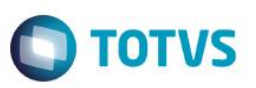

Ao clicar neste botão, será acessada a tela **FP0870C – Atualiza Unidade de Lotação eSocial:**

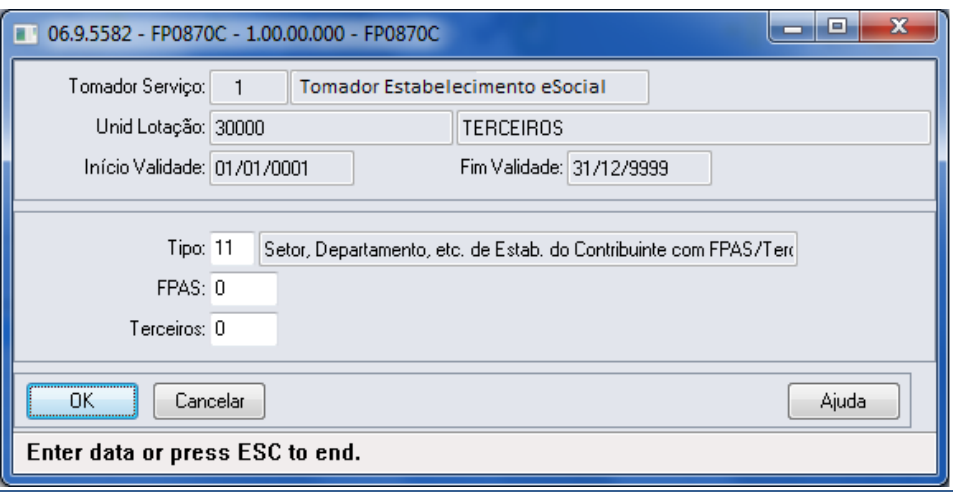

Campos:

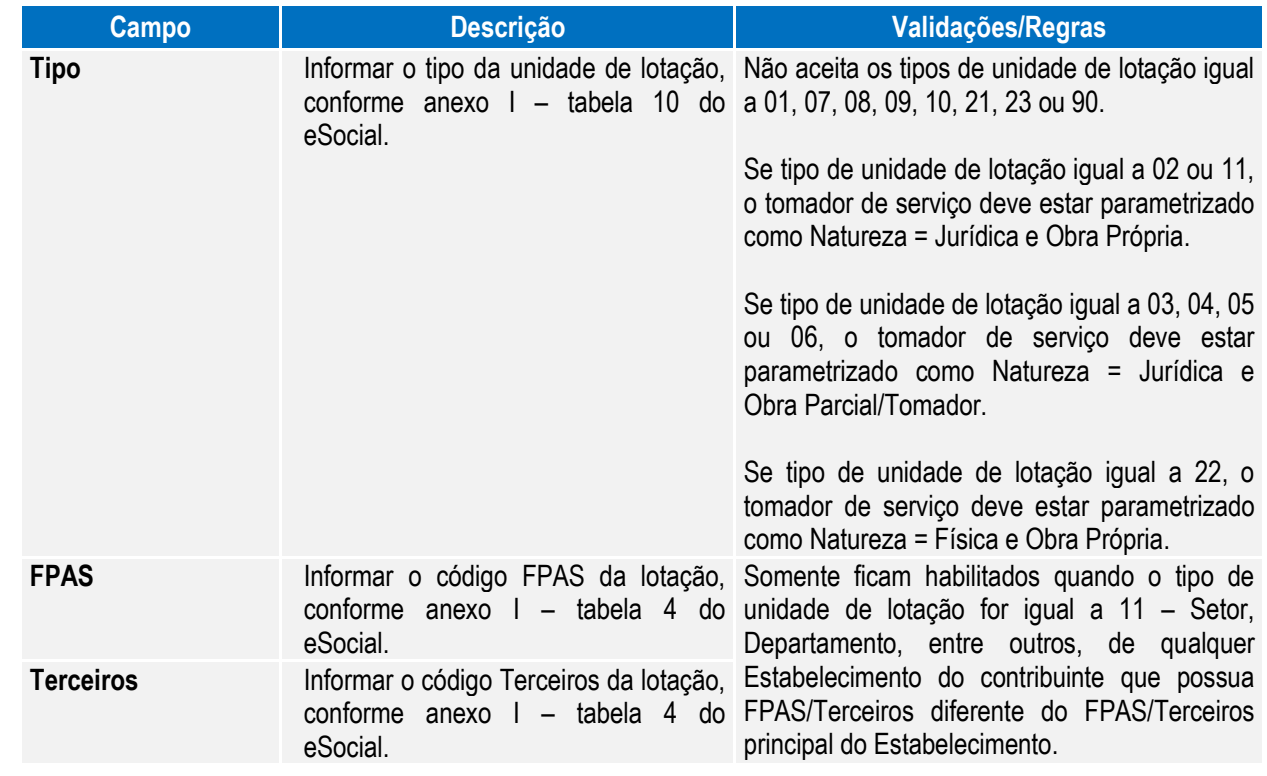

### Função: **FP1440 – Manutenção Pessoa Física**

Objetivo: Atualizar os dados complementares do cadastro de pessoa física necessários na geração das mensagens destinadas ao eSocial, conforme layouts **S-2100 – Evento de Cadastramento Inicial do Vínculo**, **S-2200 – Evento de Admissão**, **S-2220 – Evento de Alteração Dados Cadastrais**, **S-2240 – Alterações Contratuais** e **S-2620 – Trabalhador Sem Vínculo de Emprego – Alteração Contratual**.

Descrição: Por meio do botão eSocial disponibilizado na função Manutenção **Pessoa Física (FP1440)**, informar os dados complementares solicitados.

 $\ddot{\circ}$ 

**O** TOTVS

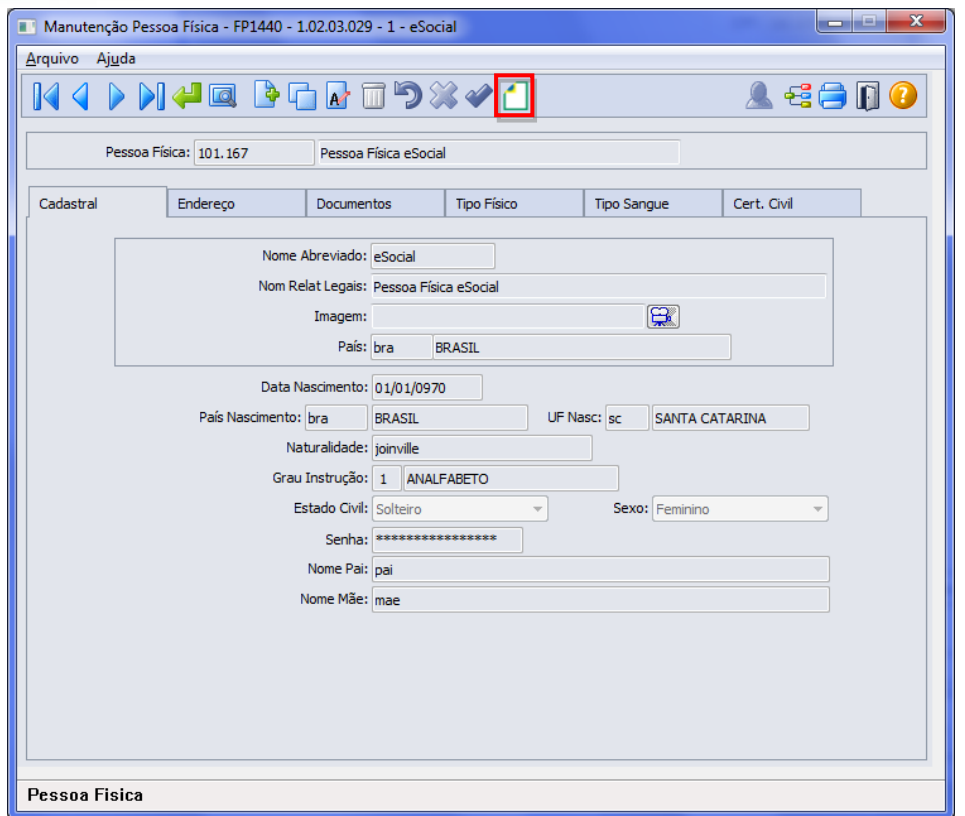

**Boletim Técnico**

Ao clicar neste botão, será acessada a tela **FP1440A – Complemento Pessoa Física:**

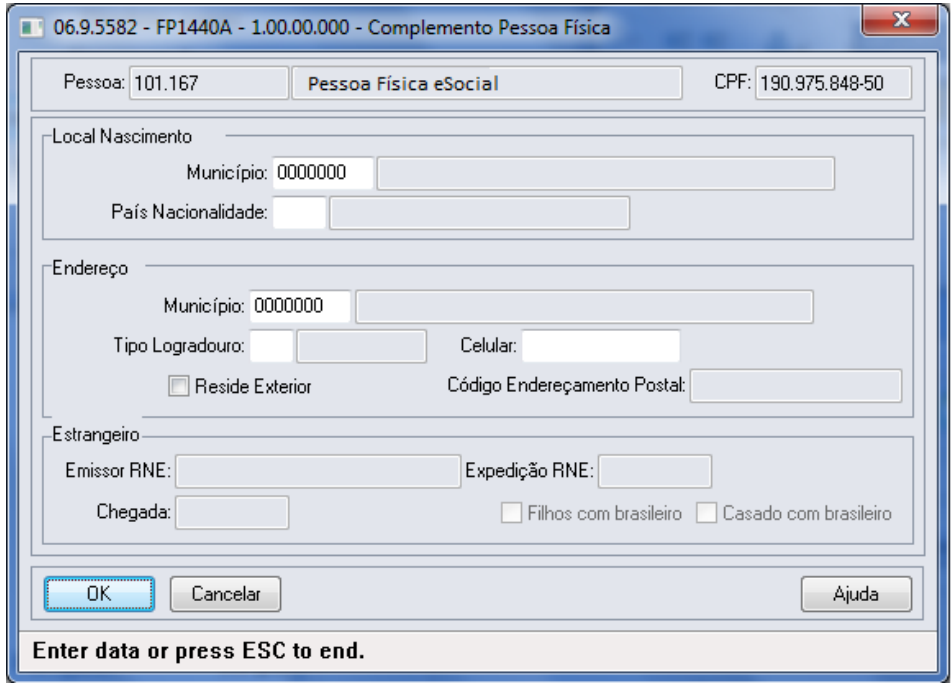

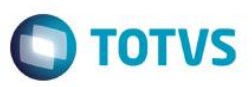

Campos:

 $\ddot{\bullet}$ 

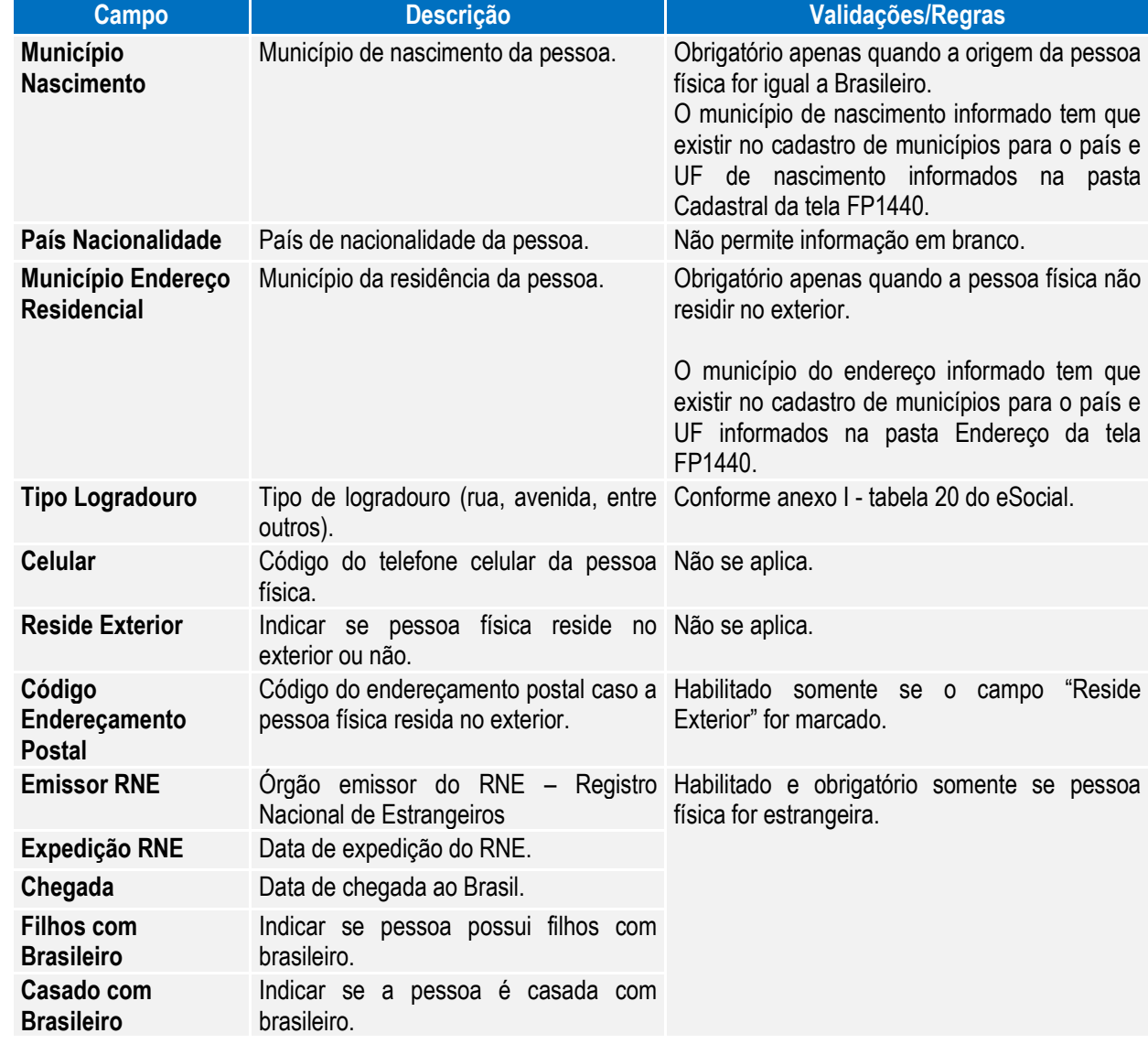

Nota: O botão do eSocial ficará disponível nesse programa à medida que **pelo menos um estabelecimento da BASE DE DADOS** estiver parametrizado como Complementos Habilitados para o eSocial (**FP0560**).

Função: **FP1500 – Manutenção Funcionários**

Função: **FP1510 – Manutenção Funcionários Contratos Especiais**

Objetivo: Complementar as informações complementares do funcionário necessárias para geração das mensagens destinadas ao eSocial, conforme layouts **S-2100 – Evento de Cadastramento Inicial do Vínculo**, **S-2200 – Evento de Admissão**, **S-2220 – Evento de Alteração Dados Cadastrais**, **S-2240 – Alterações Contratuais, S-2600 (Trabalhador Sem Vínculo - Início** e **S-2620 – Trabalhador Sem Vínculo de Emprego – Alteração Contratual**.

Pré-requisitos: FP0030 – Manutenção Processos eSocial (para funcionários menores de 14 anos ou, maior de 14 anos e menor de 16, quando categoria do trabalhador diferente de aprendiz).

FP1420 – Pessoa Jurídica (Informações cadastrais referentes à instituição de ensino do estagiário).

Descrição: Por meio do botão eSocial, disponibilizado na função Manutenção Funcionários (FP1500) e Manutenção Funcionários Contratos Especiais (FP1510), informar os dados complementares solicitados.

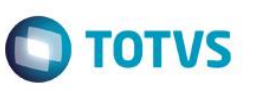

Nota: O botão do eSocial ficará disponível no programa **somente se o estabelecimento** estiver parametrizado como Complementos Habilitados para o eSocial (**FP0560**). No caso de contratos especiais, o botão somente ficará habilitado para o tipo de contratação Estagiário.

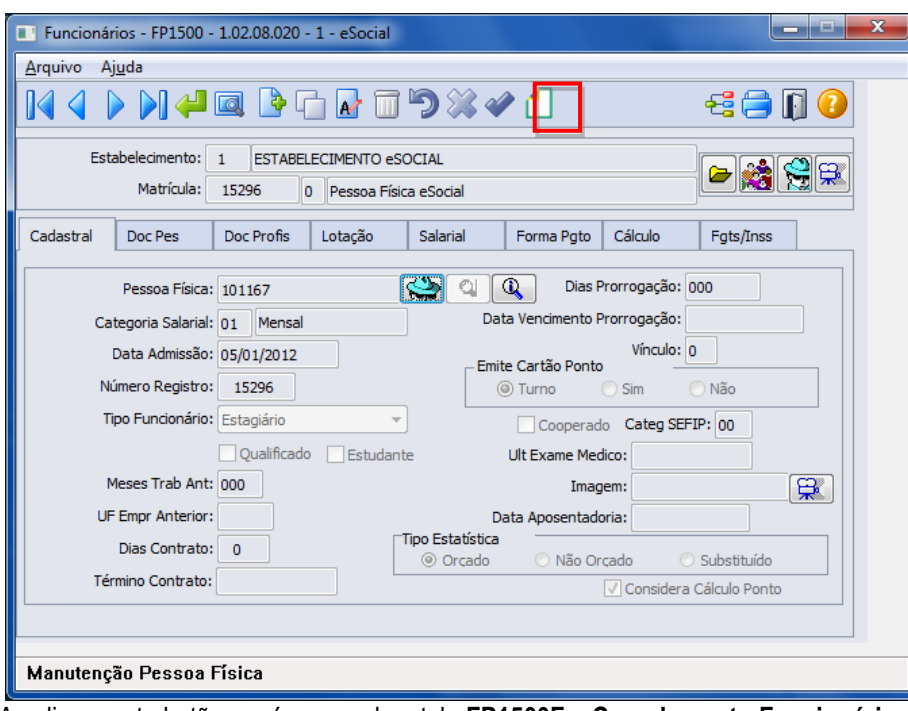

Ao clicar neste botão, será acessada a tela **FP1500F – Complemento Funcionários:**

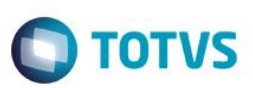

## Campos – Tela Complemento/Pasta Contrato Trab:

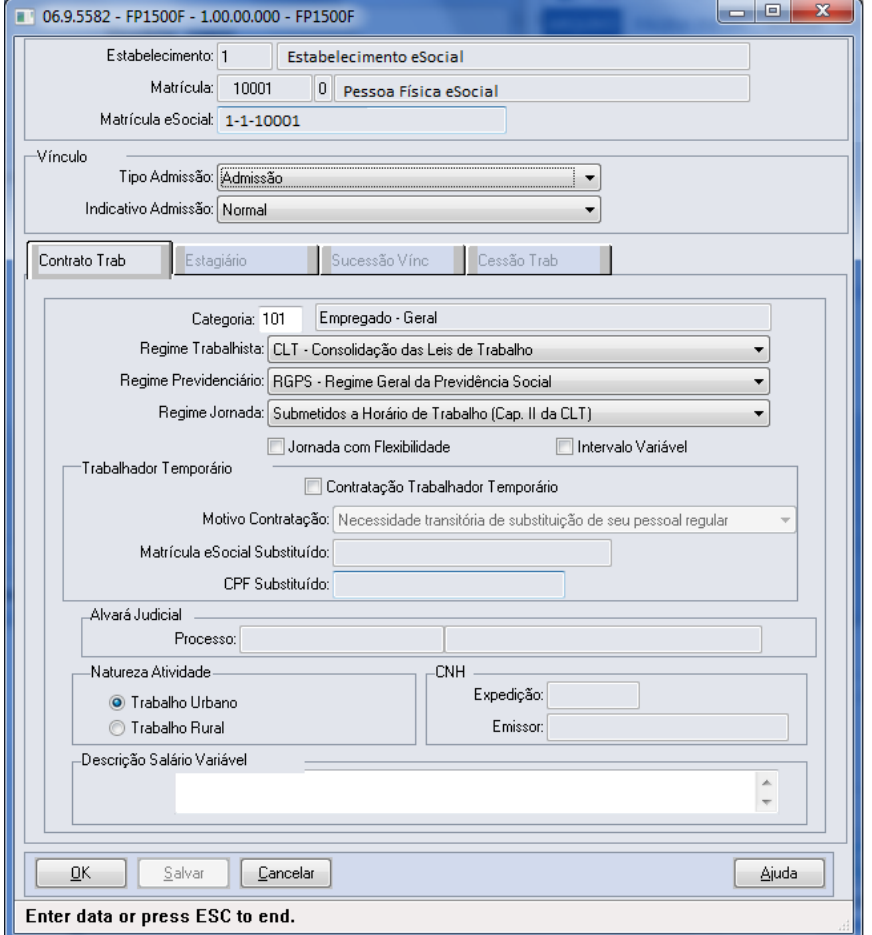

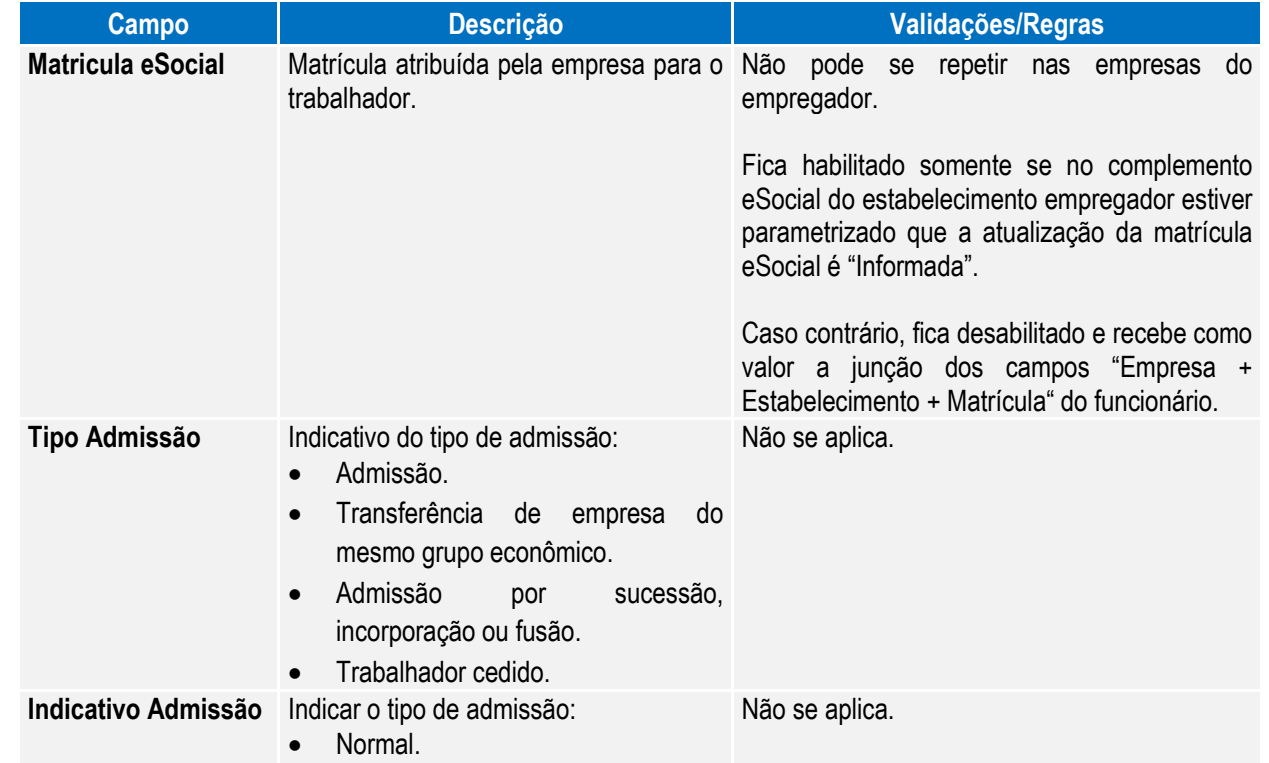

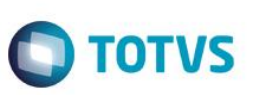

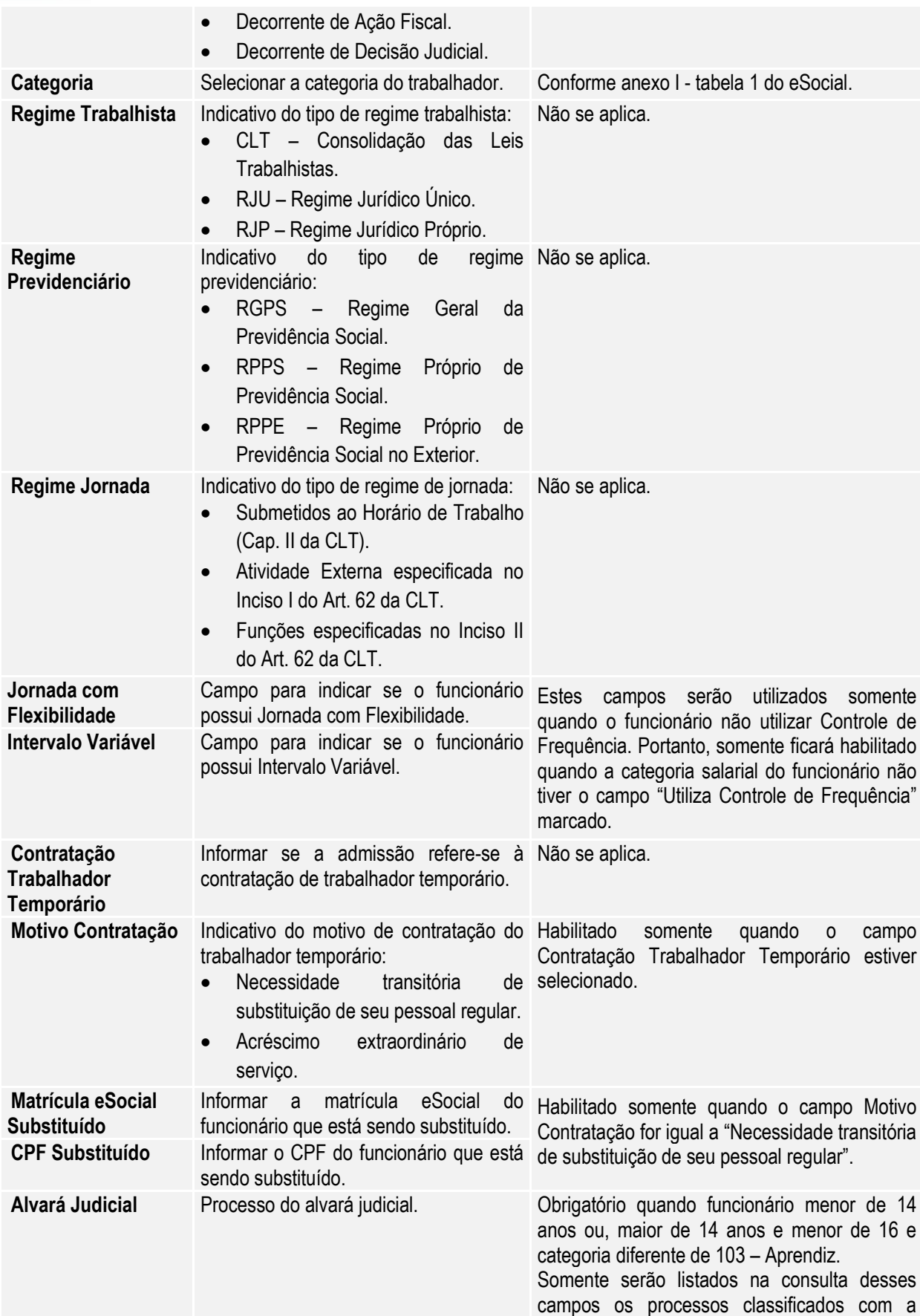

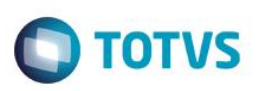

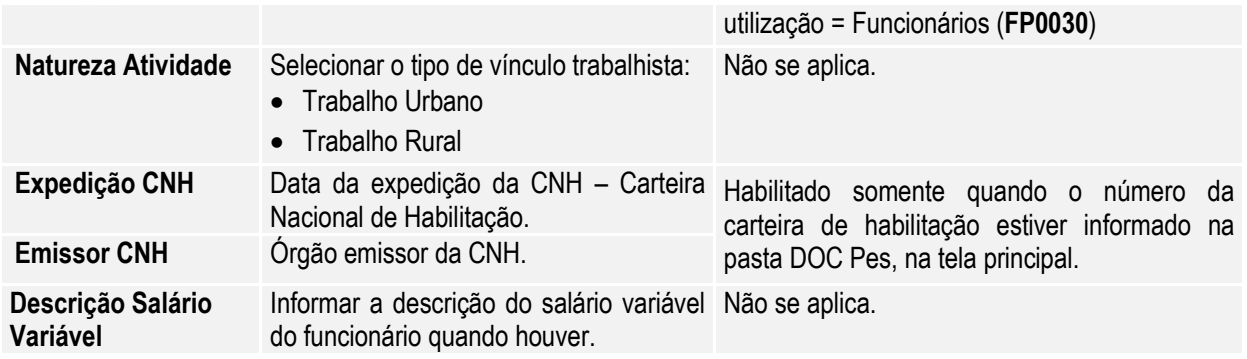

## Campos – Pasta Estagiário:

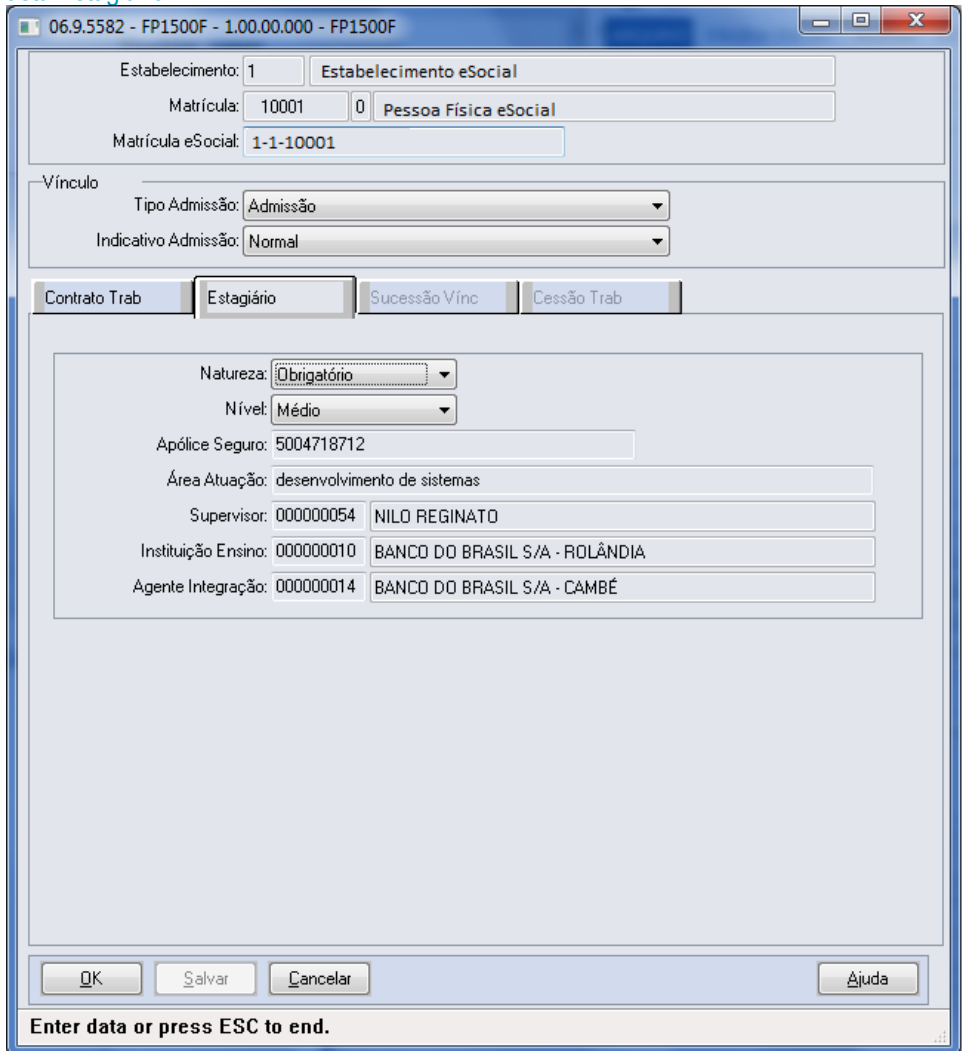

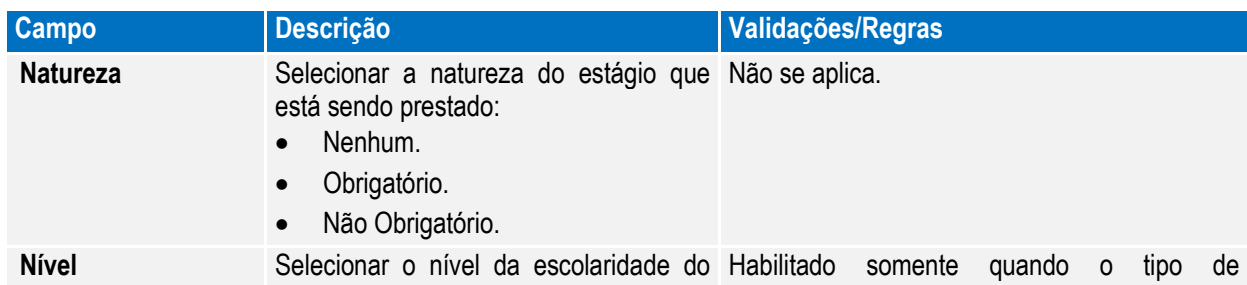

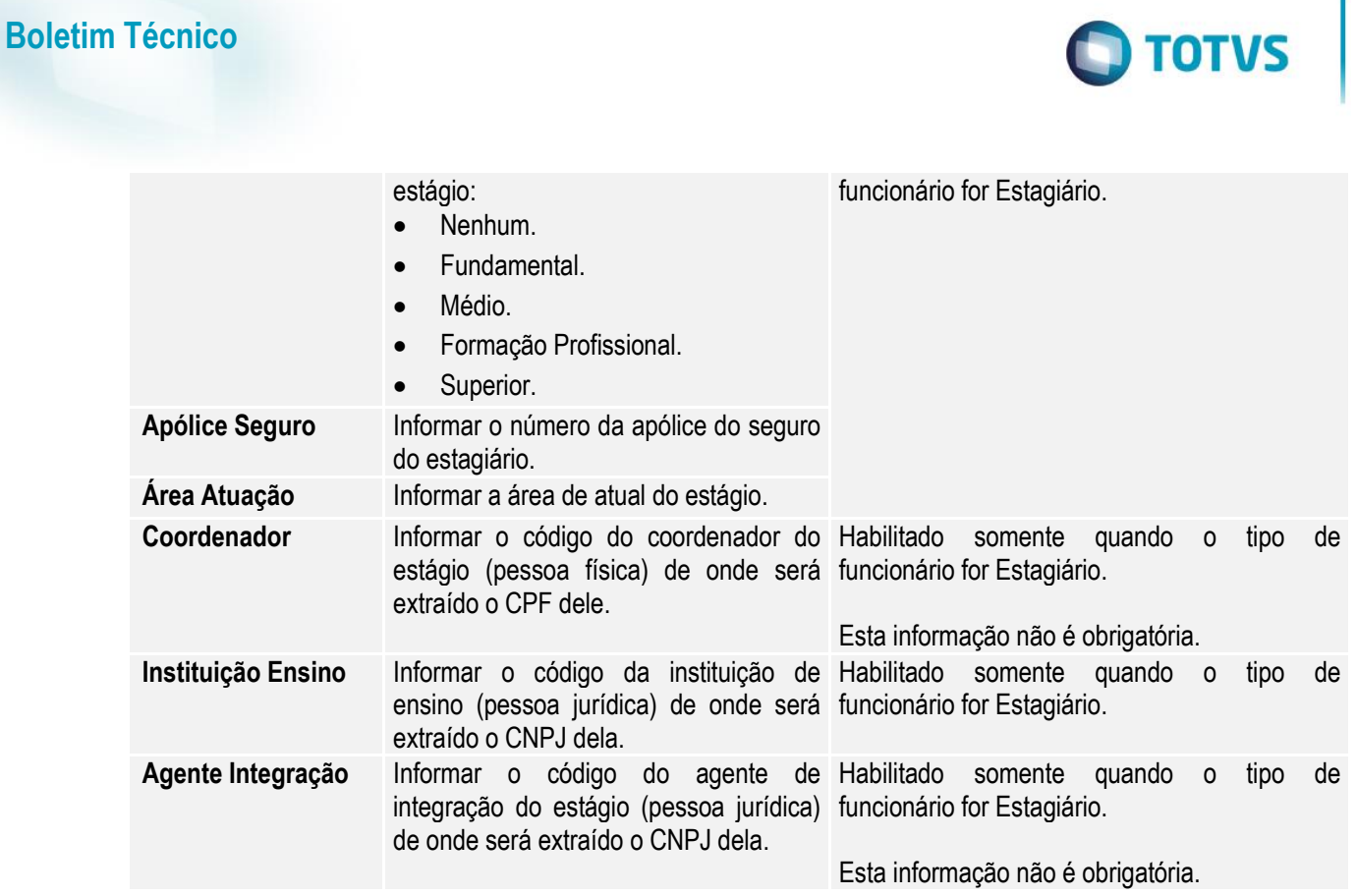

Notas: Esta pasta fica habilitada somente para funcionários do tipo Estagiário.

Campos – Pasta Sucessão Vinc:

Apólice

Agente

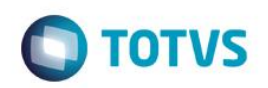

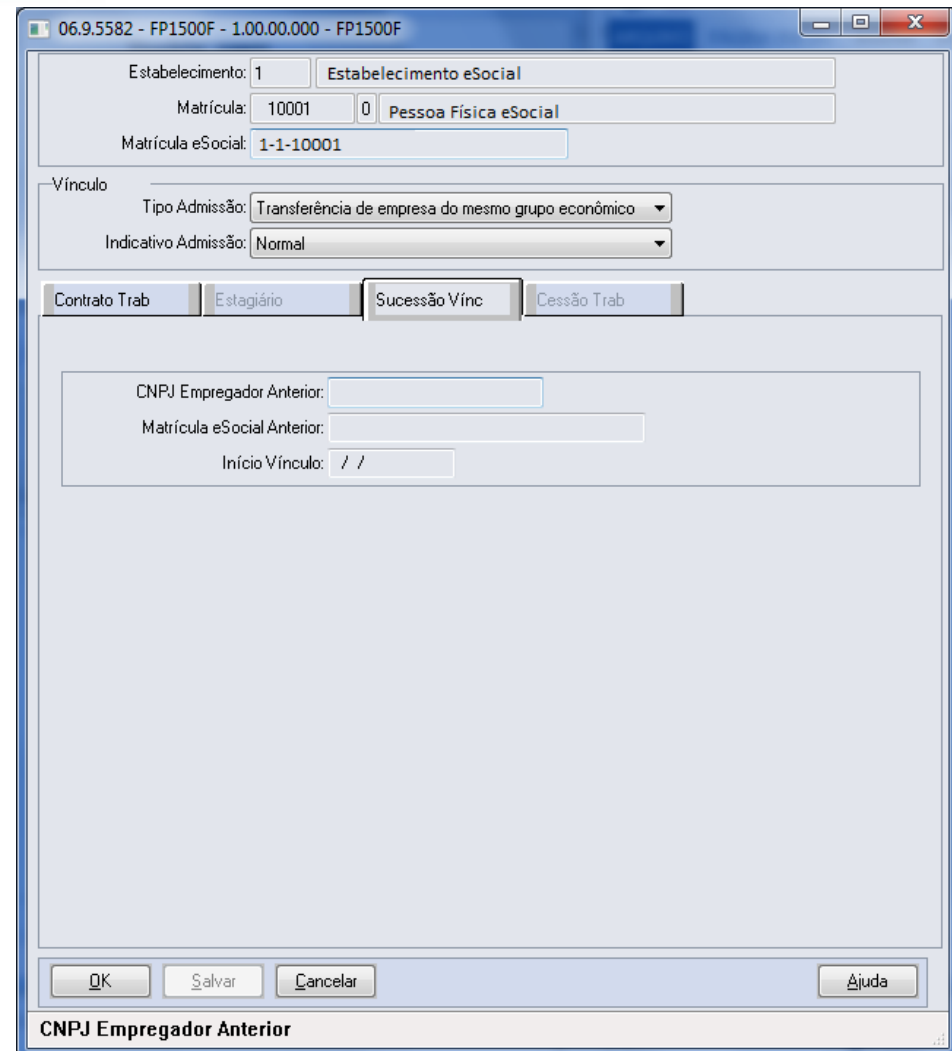

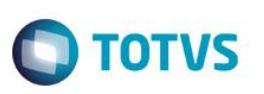

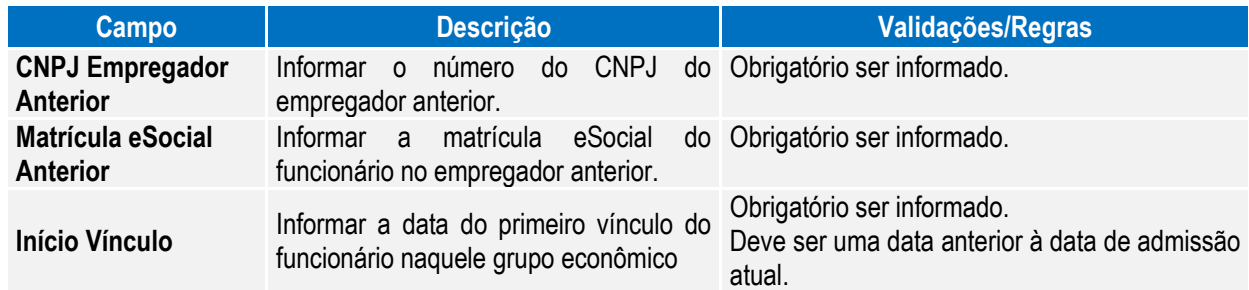

Notas: Esta pasta somente fica habilitada quando o campo Tipo Admissão for igual a "Transferência de empresa do mesmo grupo econômico" ou "Admissão por sucessão, incorporação ou fusão".

#### Campos – Pasta Cessão Trab:

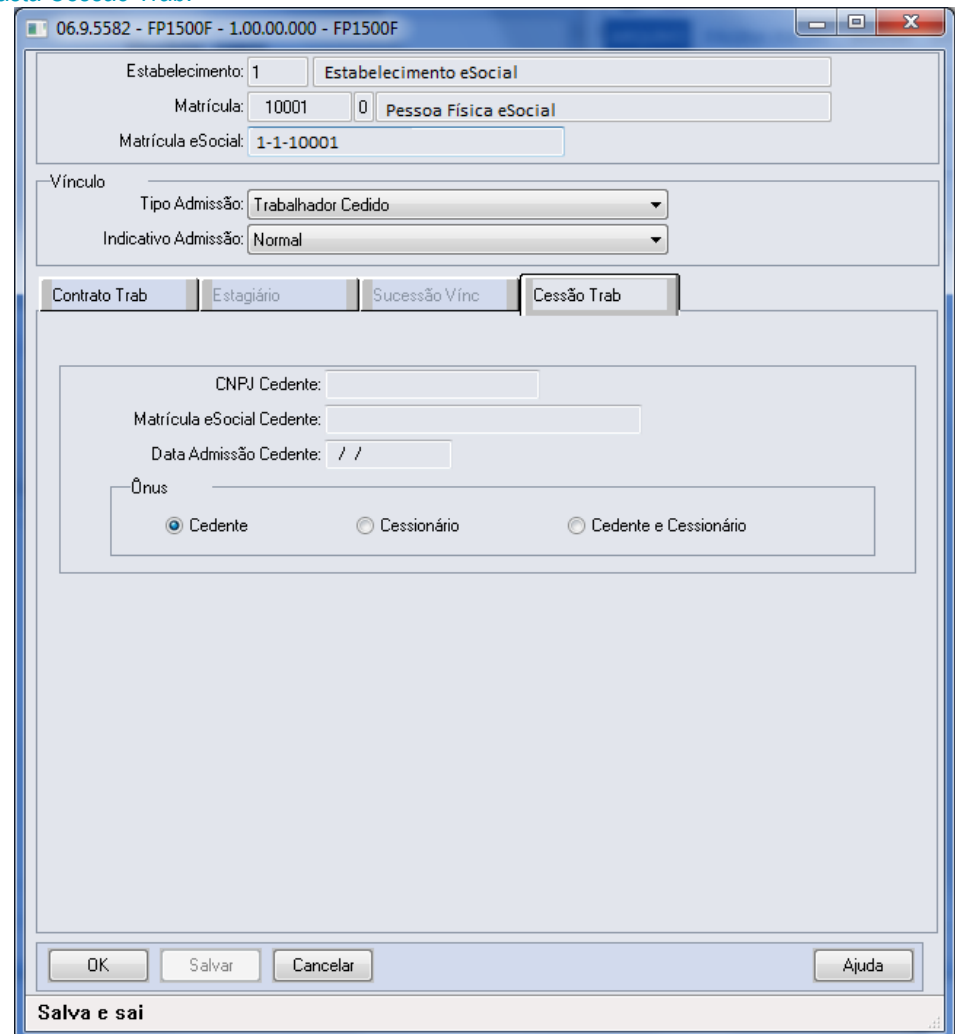

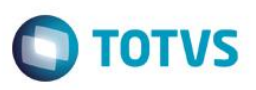

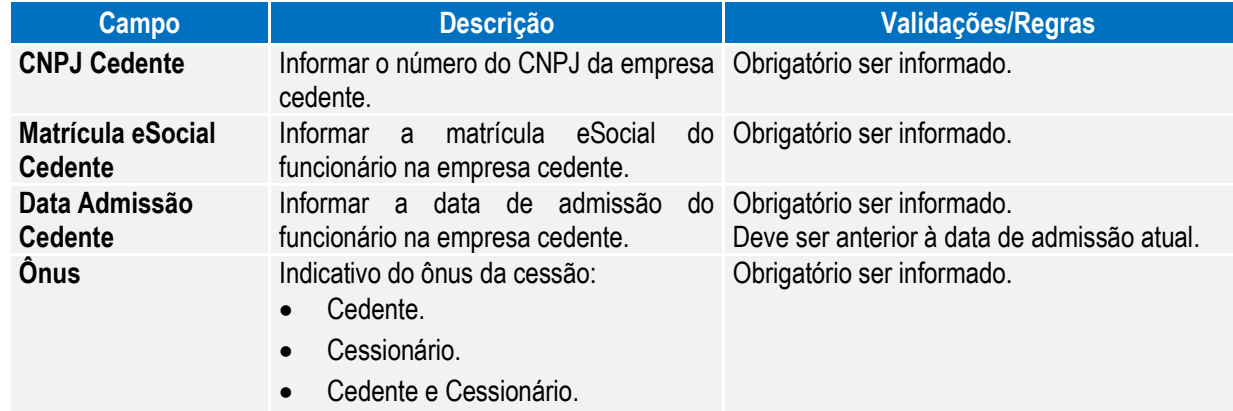

Notas: Esta pasta somente fica habilitada quando o campo Tipo Admissão for igual a "Trabalhador Cedido".

#### Função: **FP3800 – Manutenção Informações Funcionário**

Objetivo: Complementar cadastro de habilitação profissional do funcionário. Essas informações de habilitação profissional juntamente com os dados de RG, CNH, RIC e RNE do funcionário serão utilizadas geração das mensagens destinadas ao eSocial, conforme layouts **S-2100 – Evento de Cadastramento Inicial do Vínculo**, **S-2200 – Evento de Admissão**, **S-2220 – Evento de Alteração Dados Cadastrais e S-2600 – Trabalhador Sem Vínculo – Início.**

Descrição: Por meio do programa **FP3800 – Informações Funcionário** – Pasta **Habil Prof,** selecionar a Habilidade Profissional e, por meio do botão **eSocial** complementar as informações de datas de expedição e validade do documento.

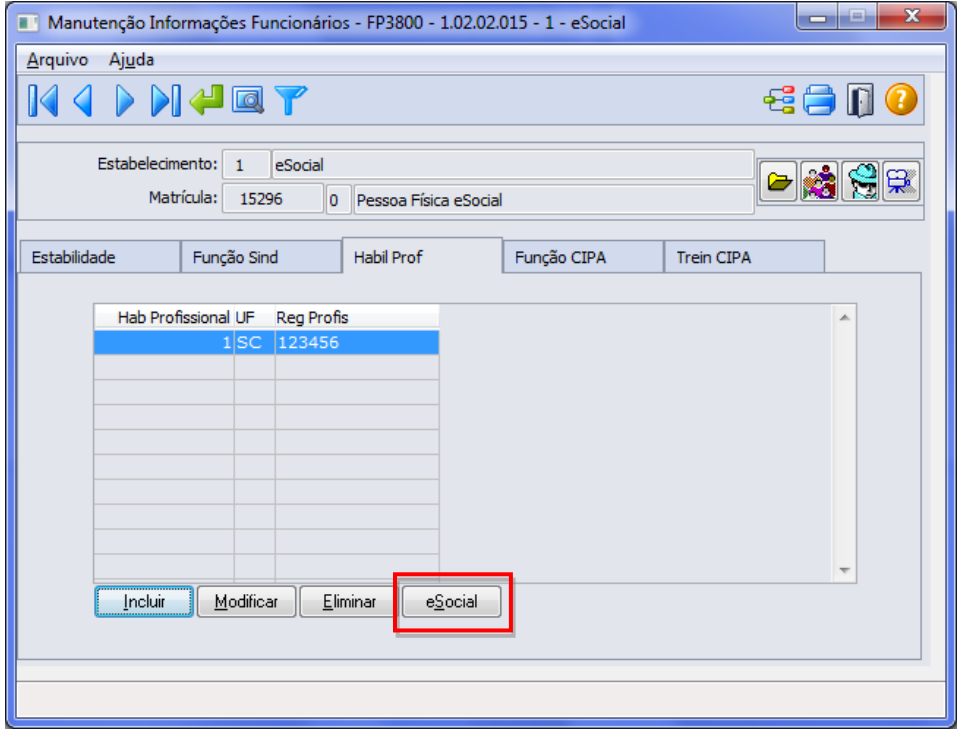

 $\overline{a}$ 

 $\ddot{\bullet}$ 

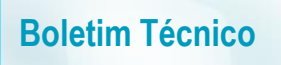

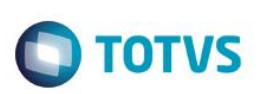

Ao clicar neste botão, será acessada a tela **FP3800F**:

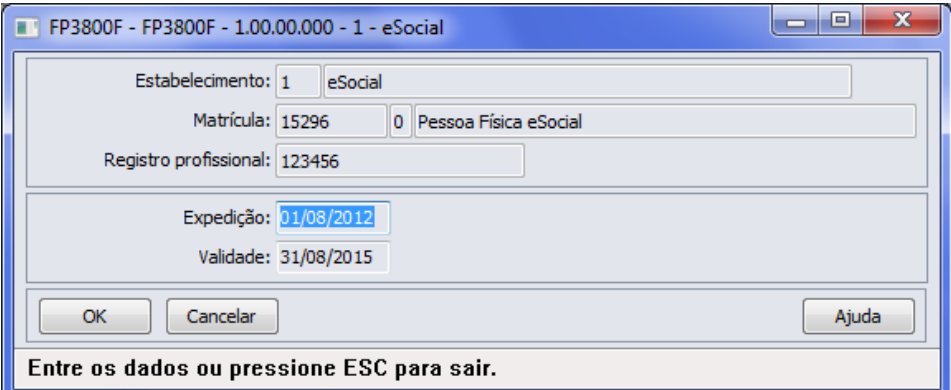

#### Campos:

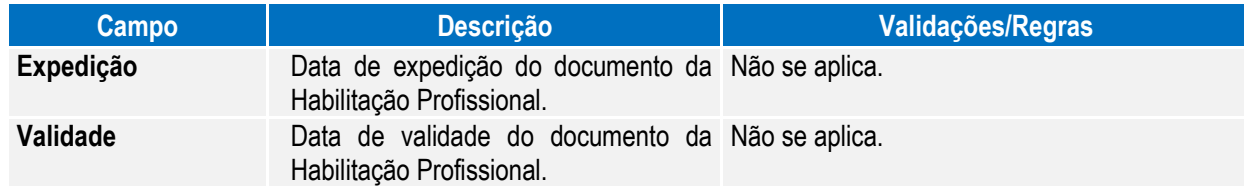

Nota: O botão do eSocial ficará disponível nesse programa **somente se o estabelecimento** estiver parametrizado como Complementos Habilitados para o eSocial (**FP0560**).

#### Função: **FP1760 – Manutenção Dependentes**

Objetivo: Complementar o cadastro dos dependentes com o tipo de dependente correspondente à tabela do eSocial. Essa informação será utilizada na geração das mensagens destinadas ao eSocial, conforme layouts **S-2100 – Evento Cadastramento Inicial do Vínculo** e **S-2200 – Evento de Admissão**, a partir do momento em que a empresa iniciar o envio das informações para o eSocial.

#### Descrição: Acessar a função **FP1760 – Dependentes** e para cada dependente acessar o botão eSocial e determinar o tipo de dependente conforme tabela do eSocial.

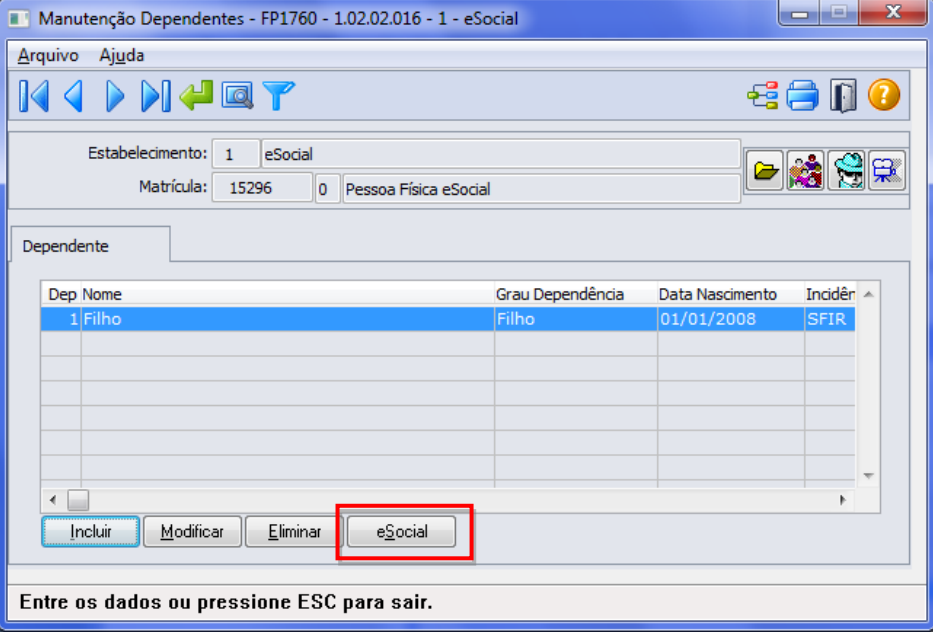

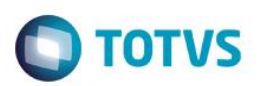

Por meio do botão eSocial, alterar o tipo de dependente conforme tabela do Governo:

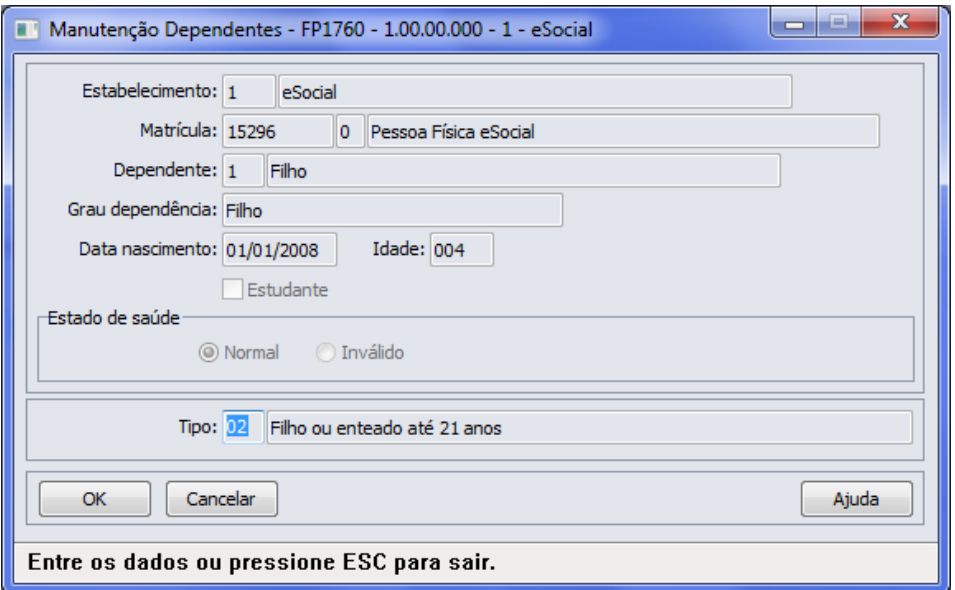

#### Campo:

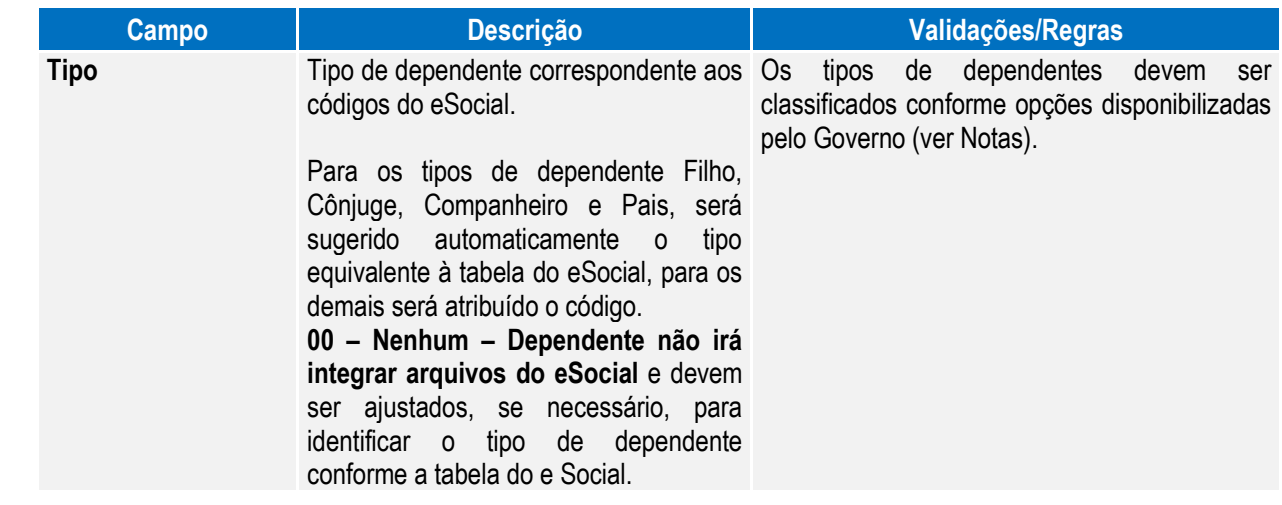

Nota: Opções de Tipos de Dependentes disponibilizados pelo Governo:

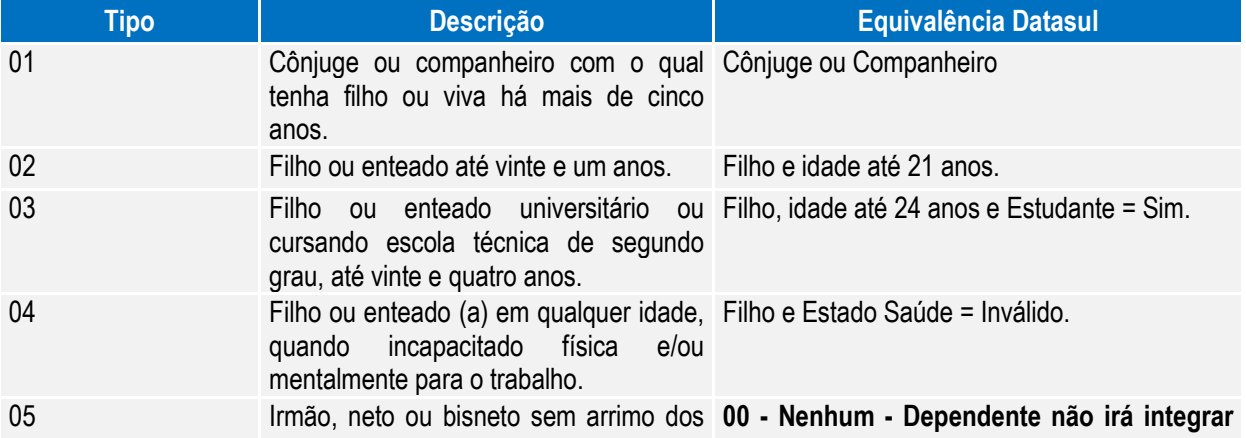

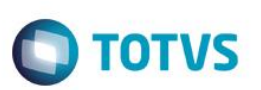

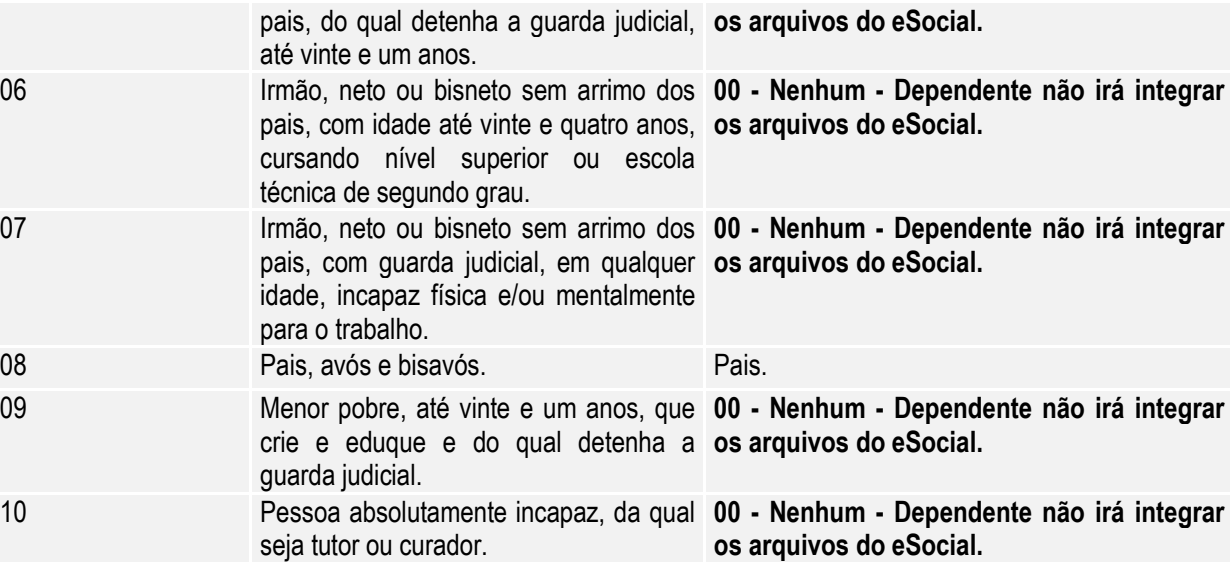

Nota: O botão do eSocial ficará disponível nesse programa **somente se o estabelecimento** estiver parametrizado como Complementos Habilitados para o eSocial (**FP0560**).

#### Função: **FP2240 – Manutenção Participante eSocial**

Objetivo: Registrar as ocorrências de remuneração recebidas em outra empresa, decorrentes de seus múltiplos vínculos, para funcionários e prestadores de serviço pessoa física. Nesse programa também será registrada informação referente ao cancelamento do aviso prévio. Essas informações serão utilizadas geração das mensagens destinadas ao eSocial, conforme layouts **S-1200 - eSocial Mensal – Remuneração** e **S-2405 - Cancelamento de Aviso Prévio**, a partir do momento em que a empresa iniciar o envio das informações para o eSocial. Descrição: Acessar o programa **FP2240 – Participante eSocial** e incluir as seguintes informações:

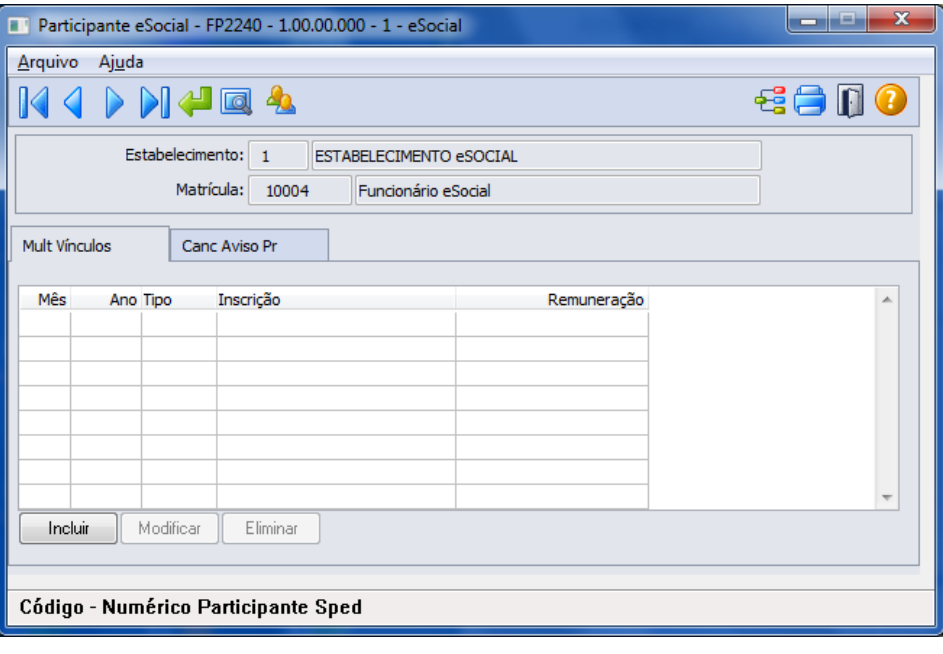

Por meio do botão "Visualizar Terceiros", é possível trocar a consulta e navegação entre Funcionários e Prestadores de Serviço. Nessa primeira fase, somente estarão disponíveis informações de funcionários, pois a

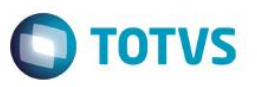

parte de complementação de prestadores de serviços e notas fiscais será liberada somente na segunda fase do projeto.

Por meio da Pasta "**Mult Vínculos**", incluir as informações referentes à remuneração recebida em outra empresa:

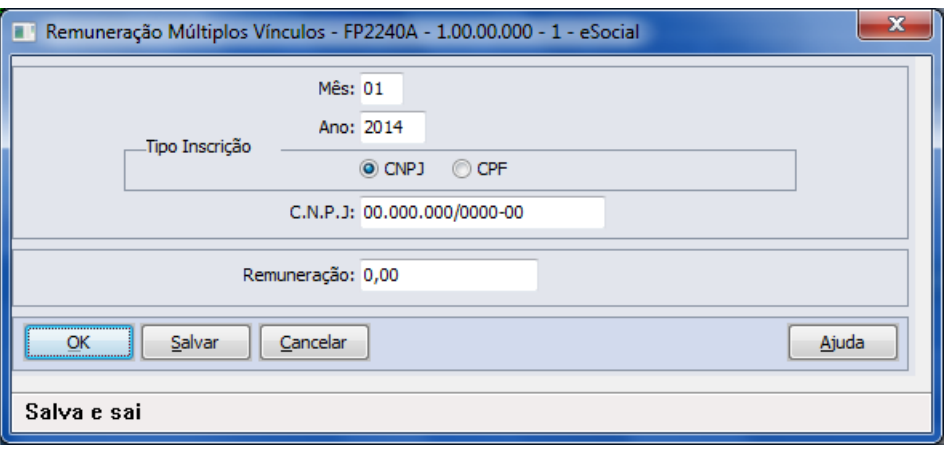

Nota: Os valores informados nessa função serão utilizados somente para o processo do eSocial, os valores para trânsito nos cálculos da folha de pagamento e rescisões continuarão sendo lançados por meio do evento relacionado ao índice de função específica 17 – Base INSS Recolhida Terceiros, por meio do movimento em lote (FP220) ou movimento parcelado (FP2040).

# Campos: Pasta "**Mult Vínculos**":

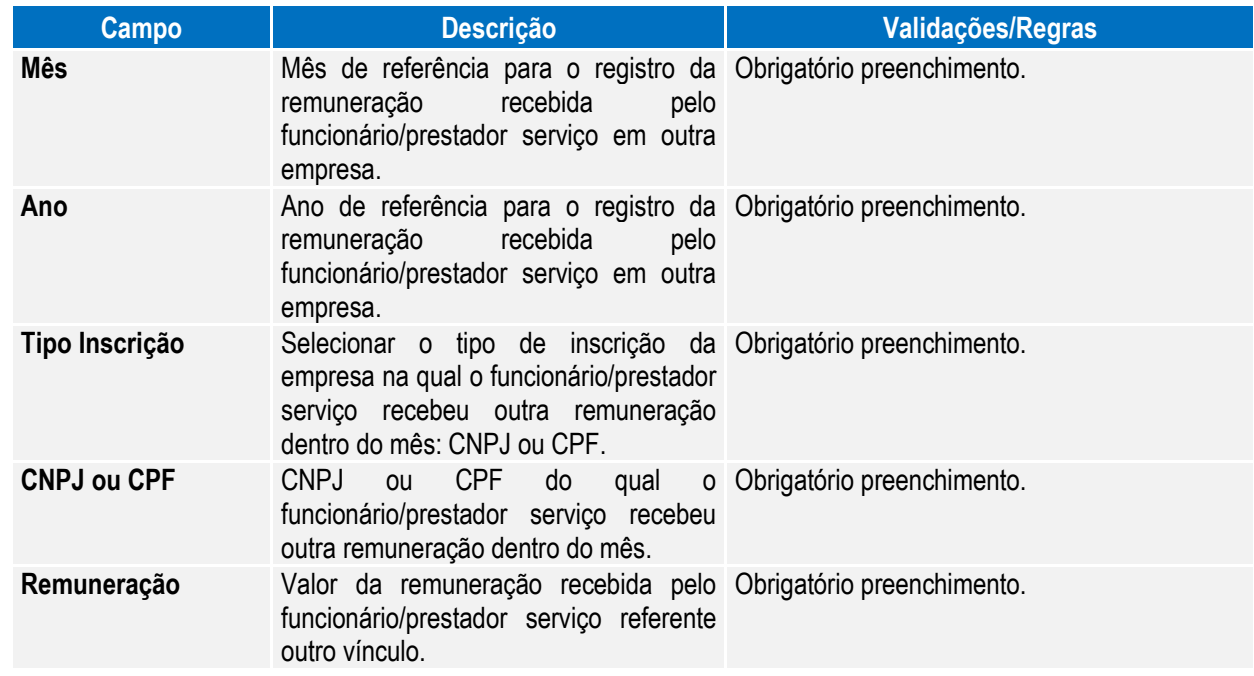

Por meio da Pasta "**Canc Aviso Pr**", será demonstrada informações relativas ao cancelamento do aviso prévio. Quando uma programação de rescisão é eliminada (FR5040), será apresentada uma tela complementar para informar o motivo/data do cancelamento do aviso prévio, essas informações são registradas no FP2240 – Pasta "**Canc Aviso Pr**", para alterações, se necessário.

 $\overline{a}$ 

 $\ddot{\bullet}$ 

**TOTVS** 

## **Boletim Técnico**

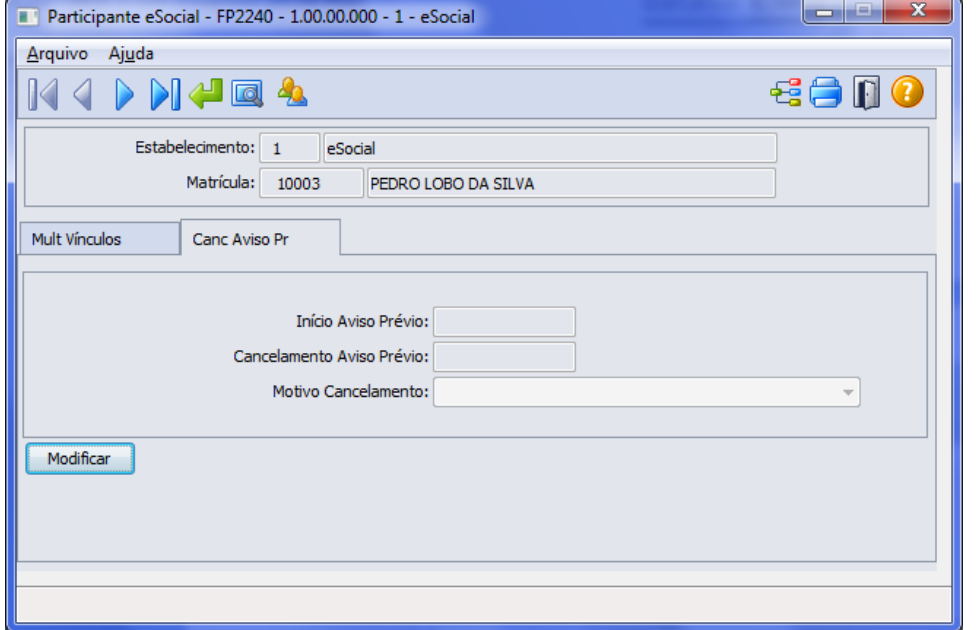

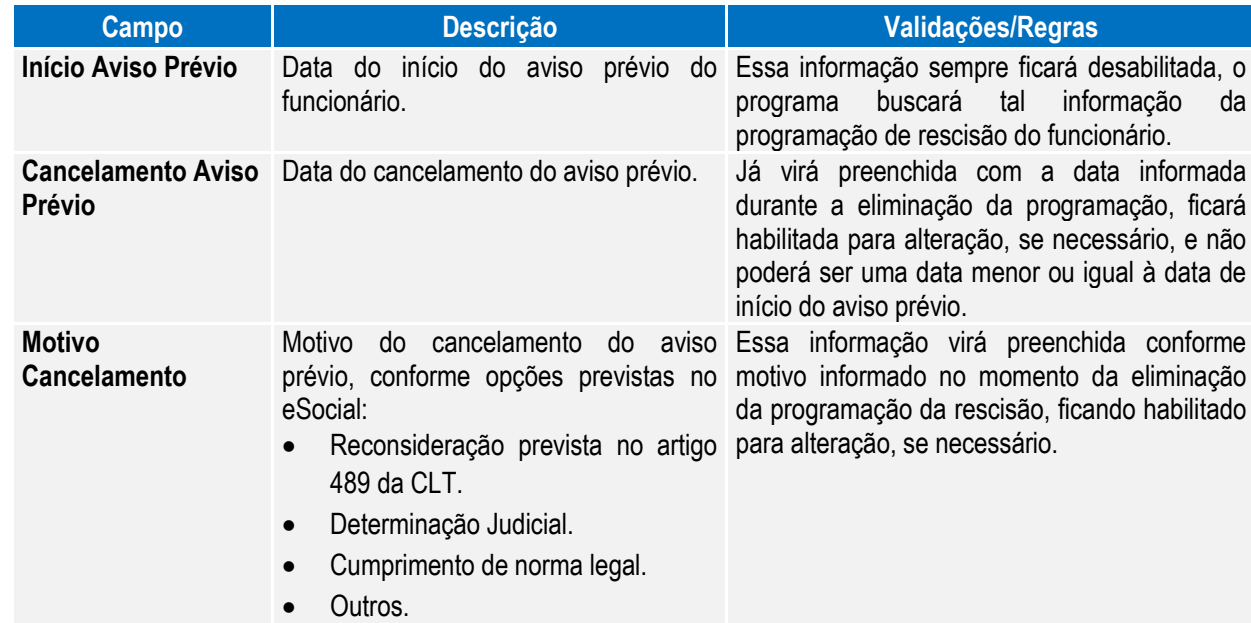

Notas: A pasta "**Canc Aviso Prévio**" ficará habilitada somente quando o tipo de participante for **Funcionário**. Ao modificar um registro da pasta "**Canc Aviso Prévio**", será validada a existência de programação de rescisão para o funcionário, existindo, não será permitida a alteração dos dados. Sendo necessário primeiramente eliminar a programação da rescisão para alterar os dados de cancelamento do aviso prévio.

> O botão do eSocial ficará disponível nesse programa **somente se o estabelecimento** estiver parametrizado como Complementos Habilitados para o eSocial (**FP0560**).

#### Função: **FP1100 – Manutenção Motivo Estabilidade**

Objetivo: Permitir que seja informado o complemento para os motivos de estabilidade conforme os códigos definidos pelo eSocial para geração das mensagens destinadas ao eSocial, conforme layouts **S-2340 – Evento -** Estabilidade – Início e S-2345 – Evento - Estabilidade – Término.

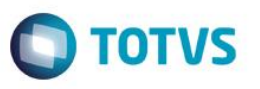

Descrição: Por meio do botão eSocial, será acessado o programa FP1100A – Complemento Motivo Estabilidade, para permitir informar o motivo de estabilidade de acordo com códigos divulgados pelo eSocial:

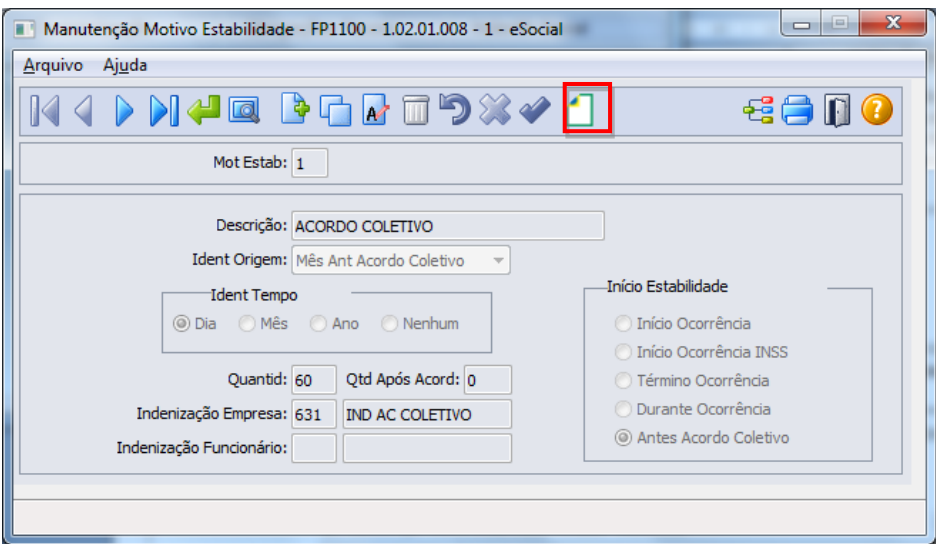

Ao clicar neste botão, será acessada a tela **FP1100A – Complemento Motivo Estabilidade**:

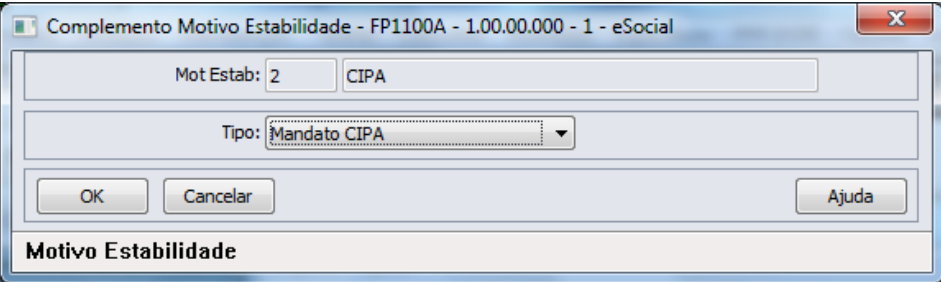

Campo:

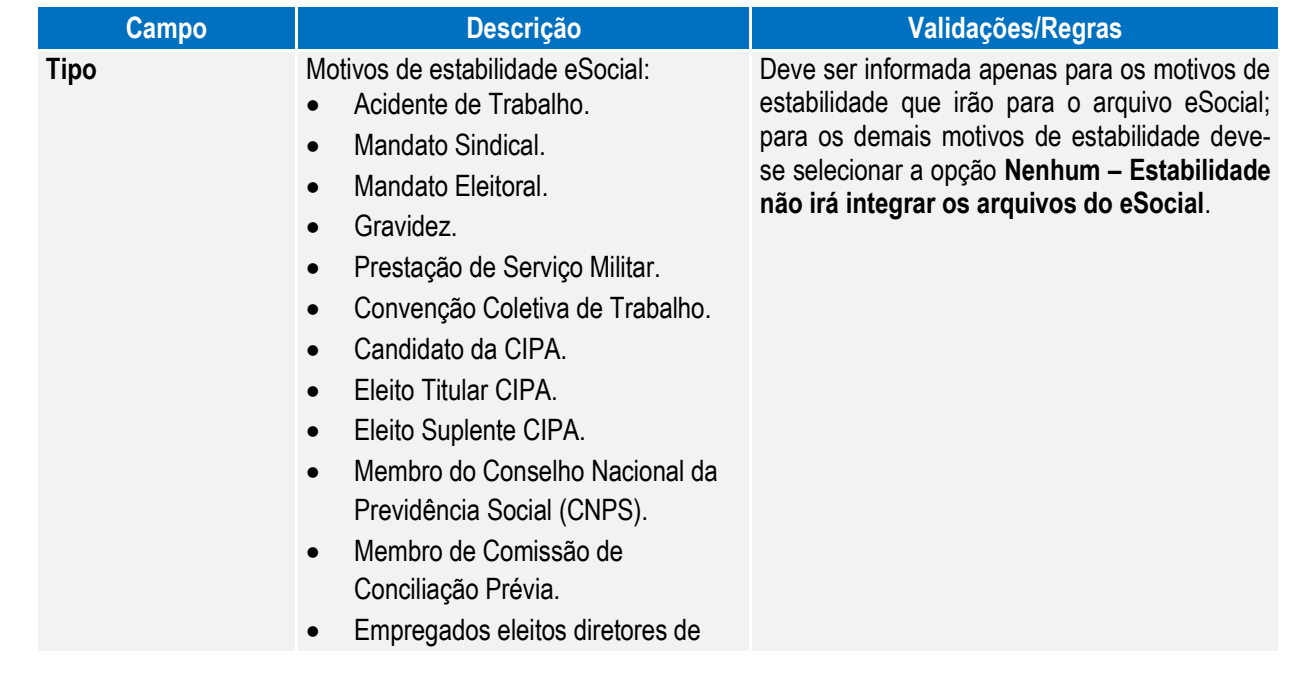

Este documento é de propriedade da TOTVS. Todos os direitos reservados.  $\overline{\circ}$ 

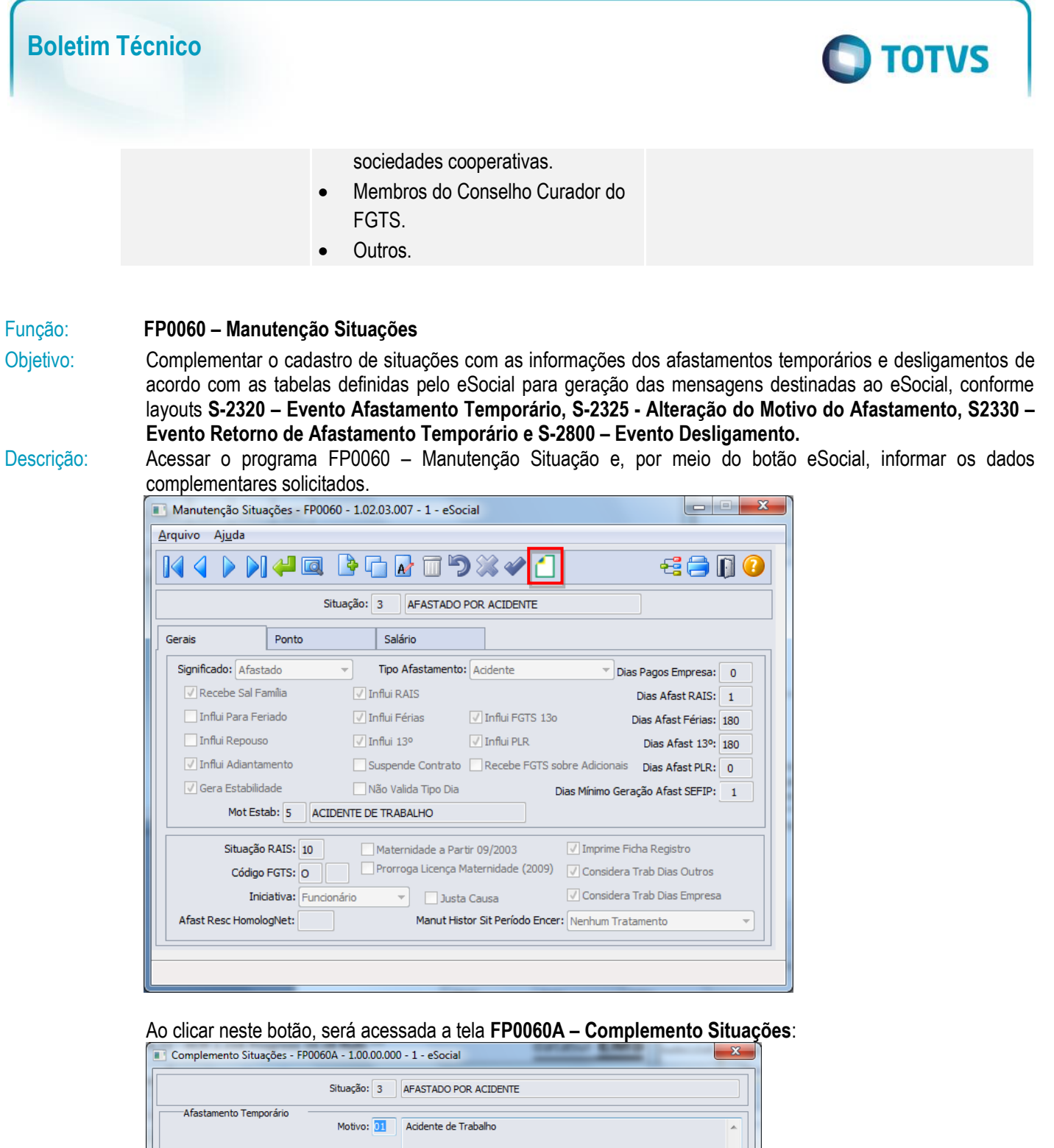

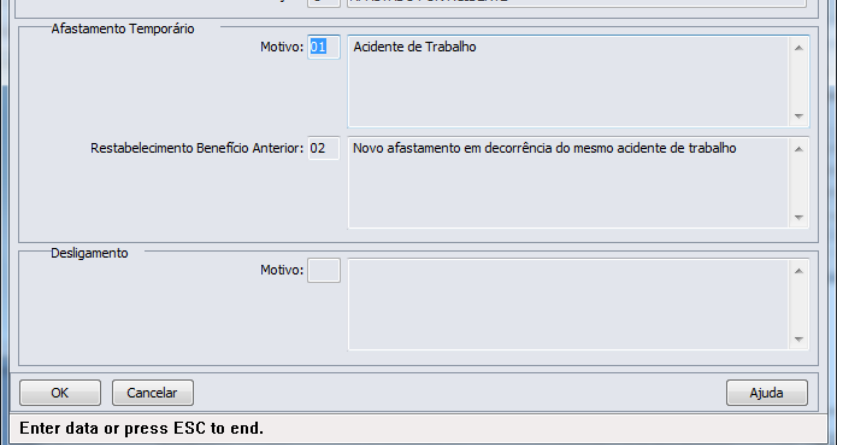

Este documento é de propriedade da TOTVS. Todos os direitos reservados  $\bullet$ 

Este documento é de propriedade da TOTVS. Todos os direitos reservados.

 $\ddot{\circ}$ 

 $\odot$ 

**TOTVS** 

Campos:

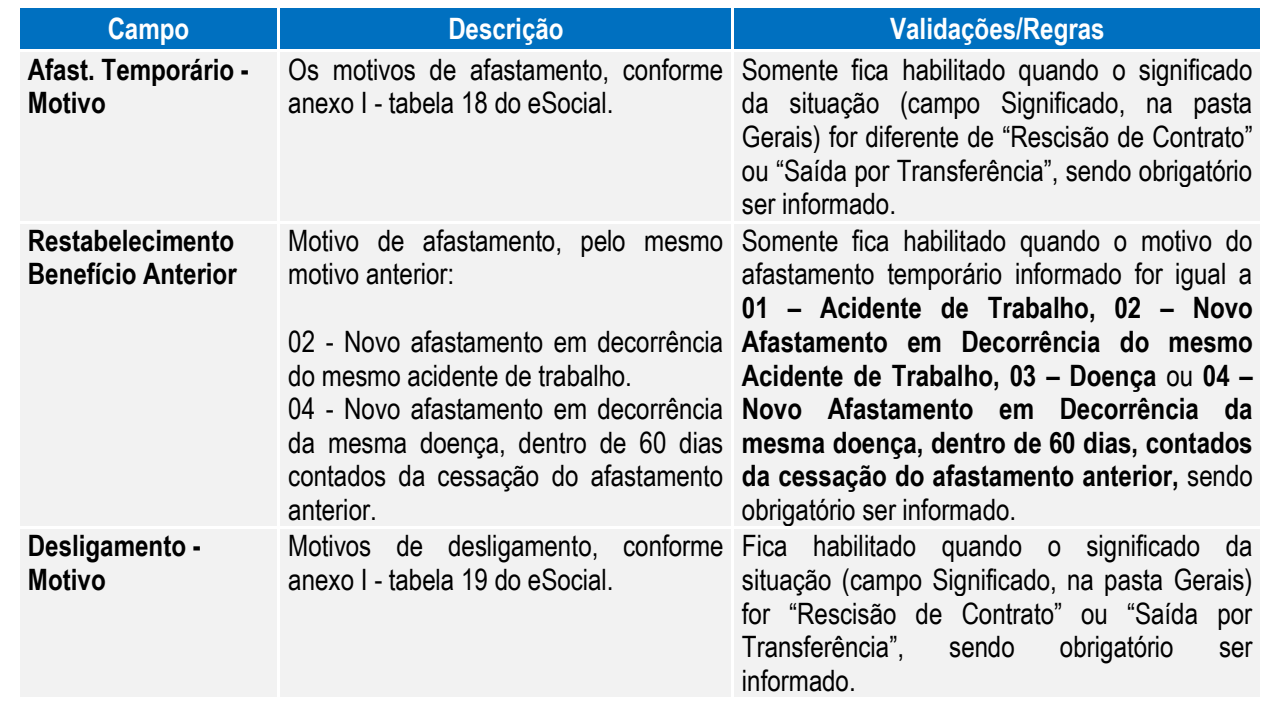

Nota: O programa de complemento é executado para todas as situações, independente de seu significado, ficando na responsabilidade do usuário relacionar o motivo **00 – Nenhum – Situação não irá integrar os arquivos do eSocial** para as situações que não devem ser integradas para o eSocial.

Os motivos de desligamento 11 e 12 são aceitos para as situações com significado "Saídas por Transferência". Os demais motivos de desligamento somente são aceitos para as situações com significado "Rescisão de Contrato".

#### Função: **FP1600 – Manutenção Histórico de Situações**

Objetivo: Permitir que seja informado o complemento para as situações de afastamento que estão cadastradas no sistema.

Estas informações serão utilizadas na geração das mensagens destinadas ao eSocial, conforme layouts **S-2320 – Evento Afastamento Temporário, S-2325 - Alteração do Motivo do Afastamento, S-2330 – Evento Retorno de Afastamento Temporário** e **S-2800 – Desligamento,** quando da inclusão/alteração de uma situação de afastamento, férias ou saída por transferência para algum funcionário.

Descrição: Acessar o programa FP1600 – Manutenção Situação e, por meio do botão eSocial, informar os dados complementares solicitados.

Nota: Para os funcionários contratos especiais, exceto estagiário contrato especial, o programa de complemento não é executado, sendo emitida uma mensagem informando que a origem de contratação é incorreta.

- 1) Afastamentos pelos motivos (conforme tabela 18 do eSocial):
	- **01 – Acidente trabalho.**
	- **02 – Novo afastamento em decorrência do mesmo acidente de trabalho.**
	- **03 – Doença.**
	- **04 – Novo afastamento em decorrência da mesma doença, dentro de 60 dias contados da cessação do afastamento anterior.**
	- **06 – Licença maternidade – 120 Dias.**

 $\ddot{\bullet}$ 

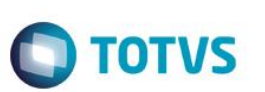

**08 – Aborto não criminoso.**

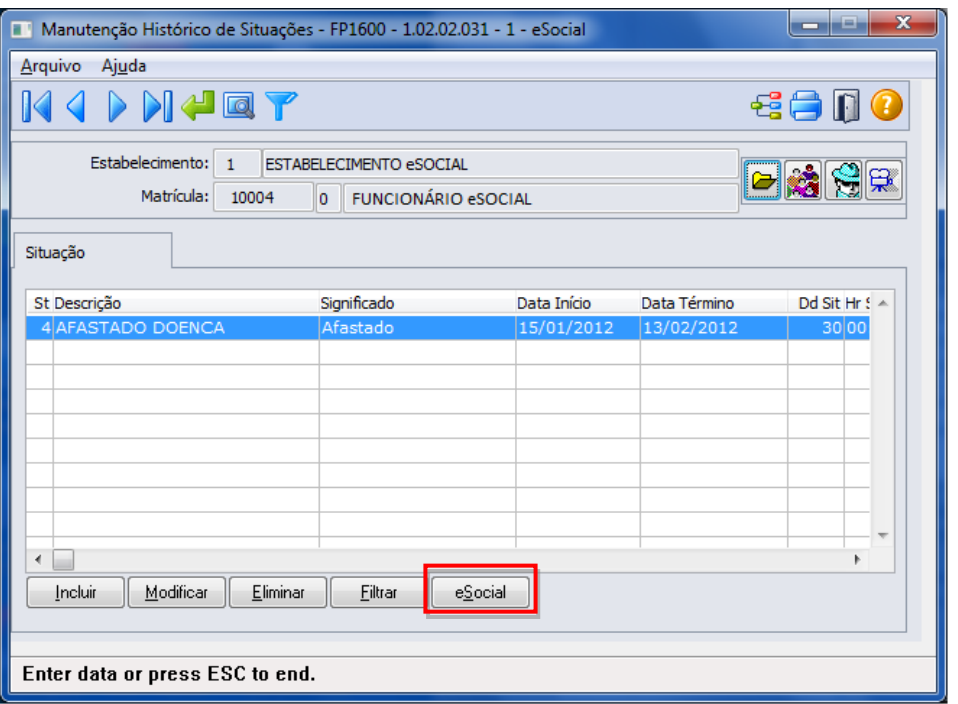

## Ao clicar neste botão, será acessada a tela **FP1600B – Complemento Afastamentos**:

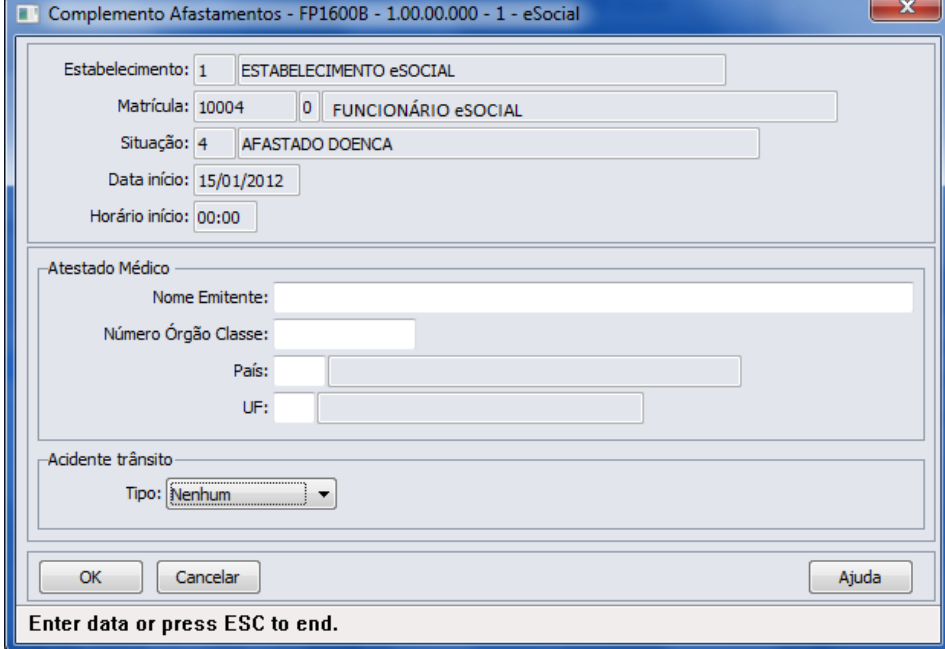

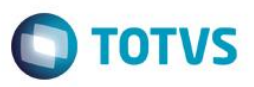

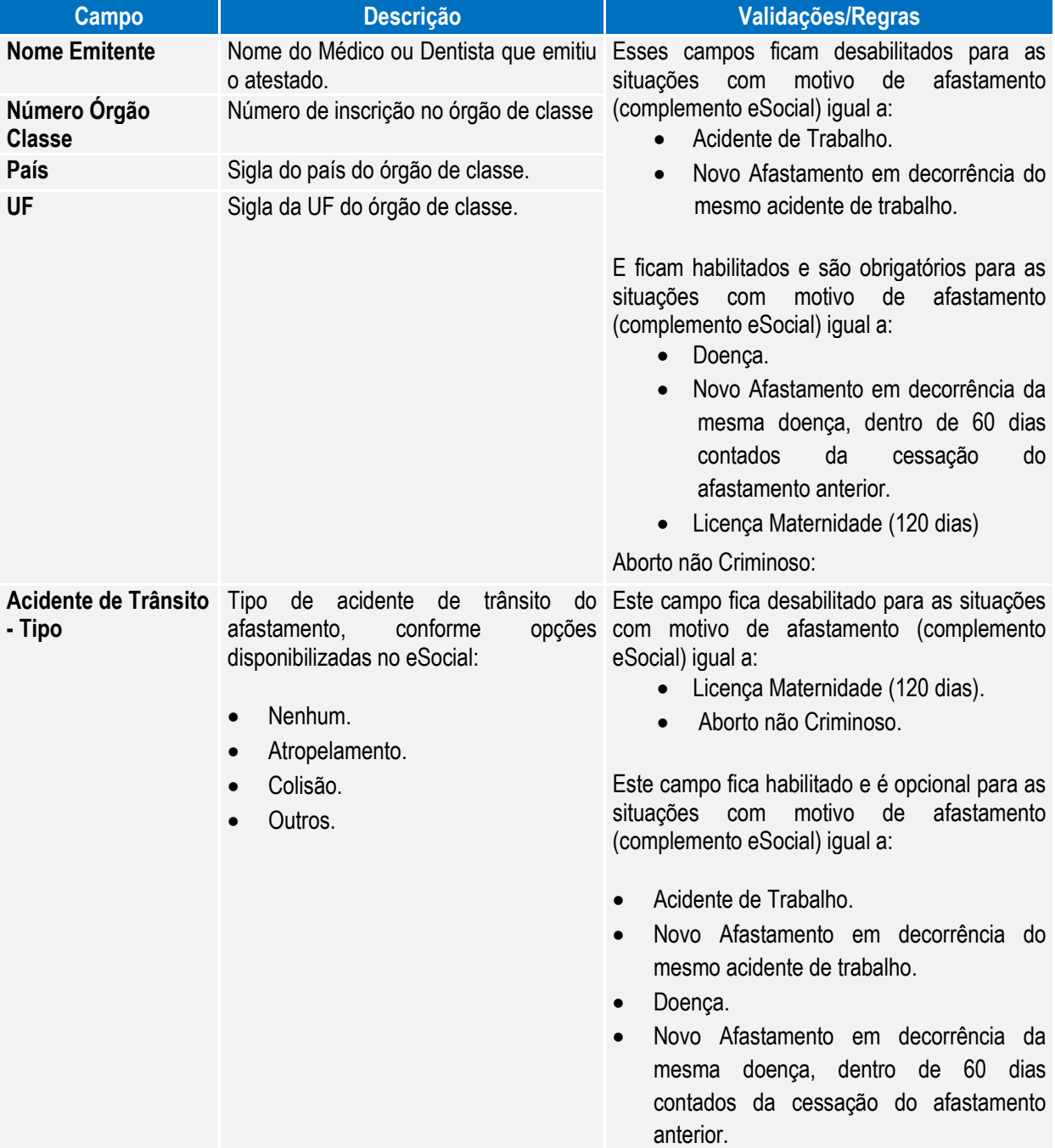

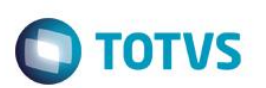

2) Afastamento pelo motivo **10 – Exercício Mandato Sindical**, conforme tabela 18 do eSocial:

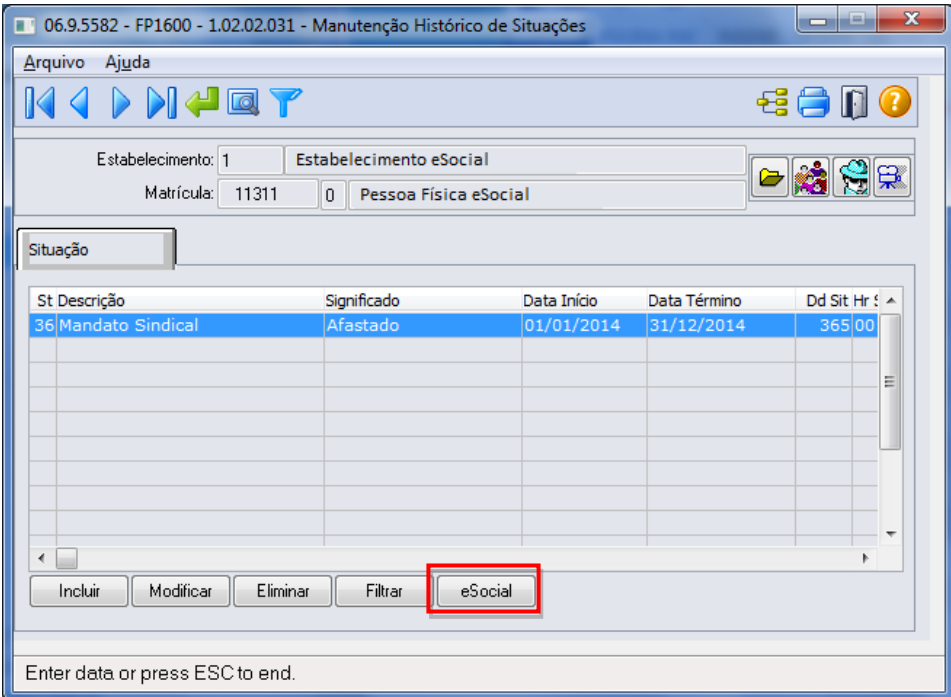

Ao clicar no botão eSocial, será acessada a tela **FP1600C – Complemento Mandato Sindical**:

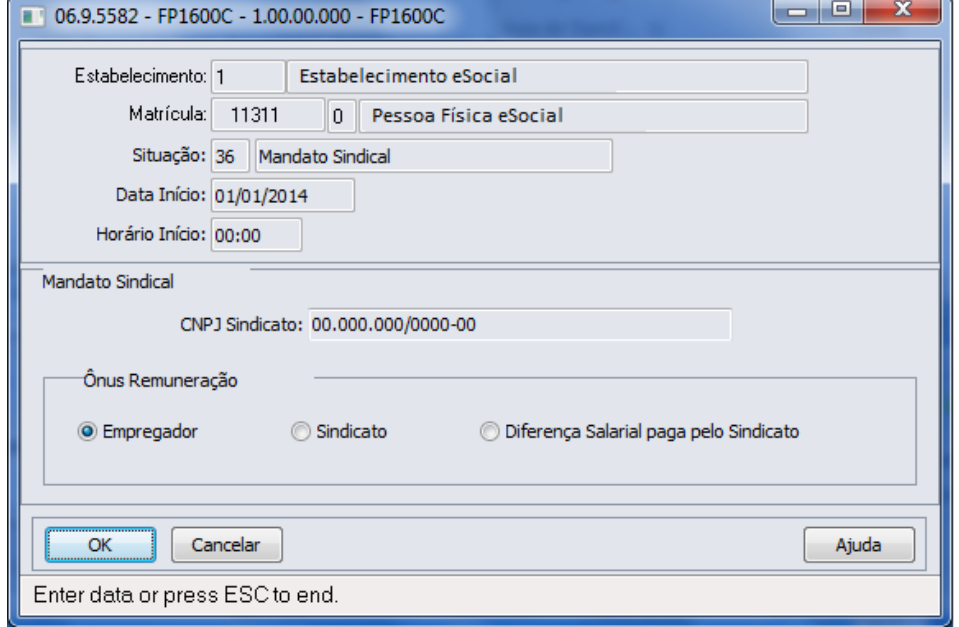

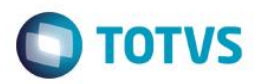

#### Campos:

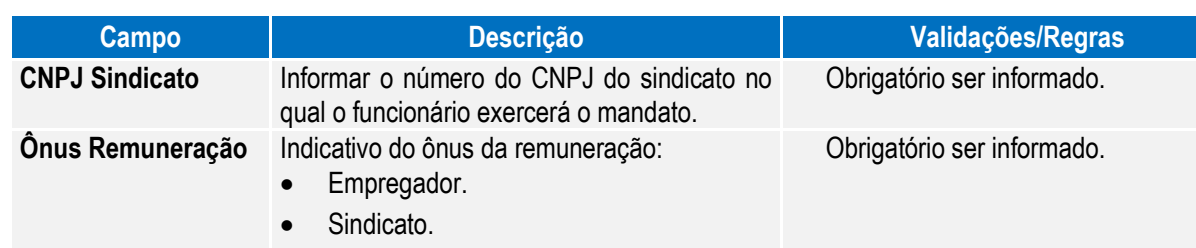

Diferença Salarial paga pelo Sindicato.

#### 3) Afastamento pelo motivo **16 - Cessão de Trabalhador**, conforme tabela 18 do eSocial:

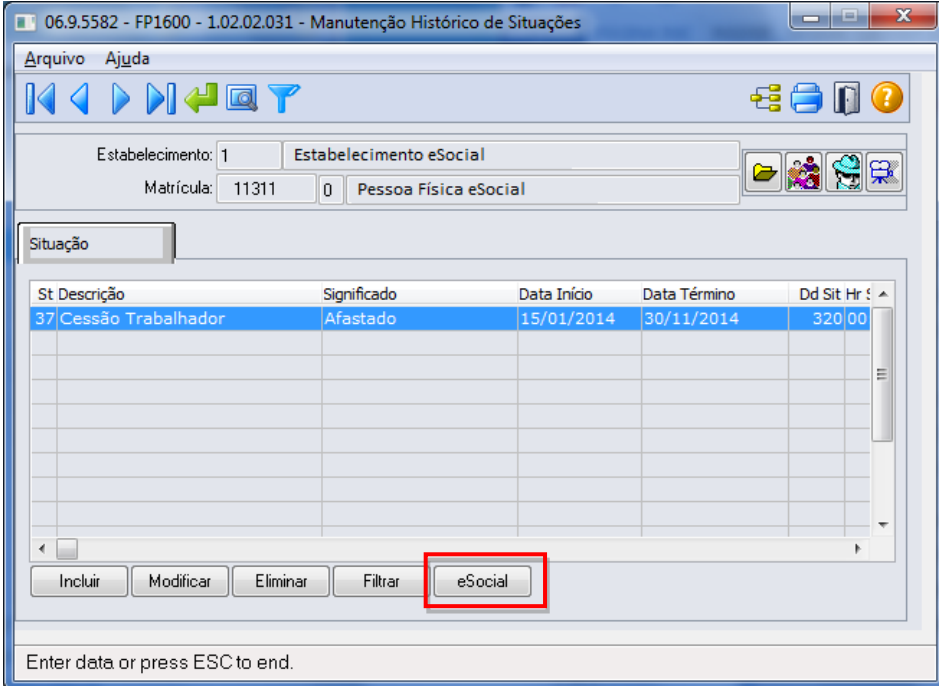

Ao clicar no botão eSocial, será acessada a tela **FP1600D – Complemento Cessão Trabalhador**:

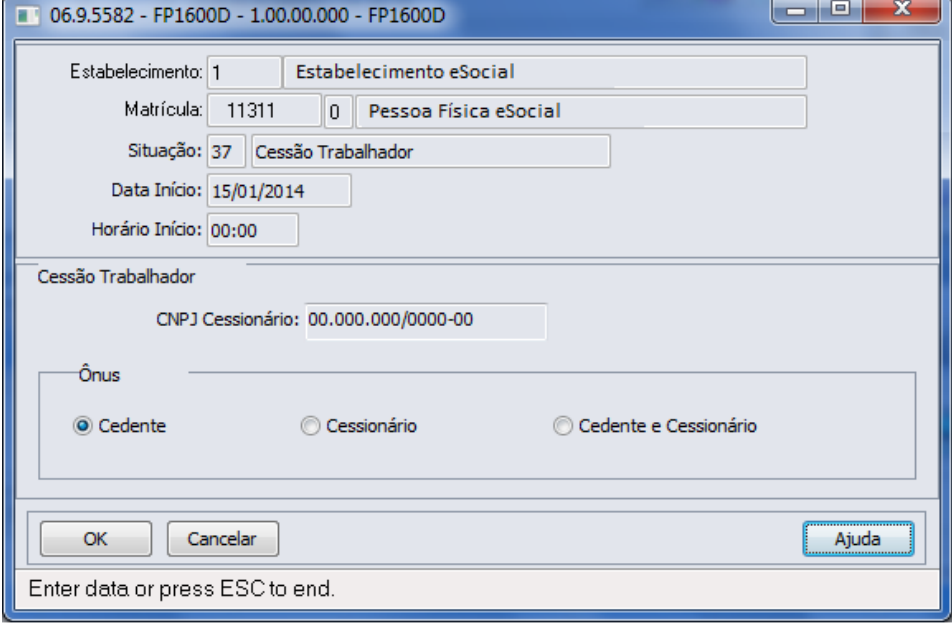

 $\overline{\circ}$ 

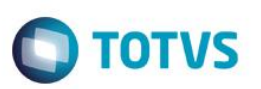

#### Campos:

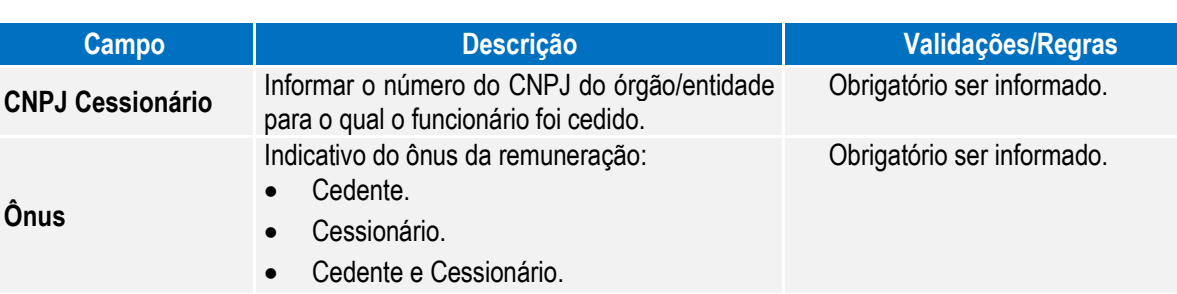

- 4) **Saída por Transferência** pelos motivos (conforme tabela 19 do eSocial):
	- 11 Transferência de empregado para outra empresa do mesmo grupo empresarial que tenha assumido os encargos trabalhistas, sem que tenha havido rescisão de contrato de trabalho.
- 12 Transferência de empregado para outra empresa que tenha assumido os encargos trabalhistas por motivo de sucessão, sem que tenha havido rescisão de contrato de trabalho.

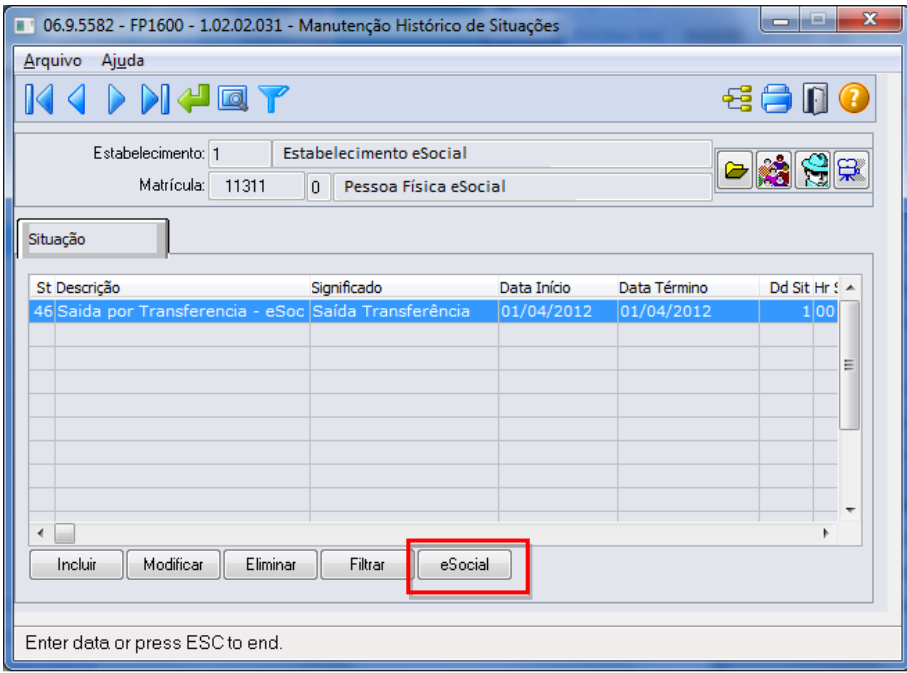

Ao clicar no botão eSocial, será acessada a tela **FP1600E – Complemento Sucessão Vínculo**:

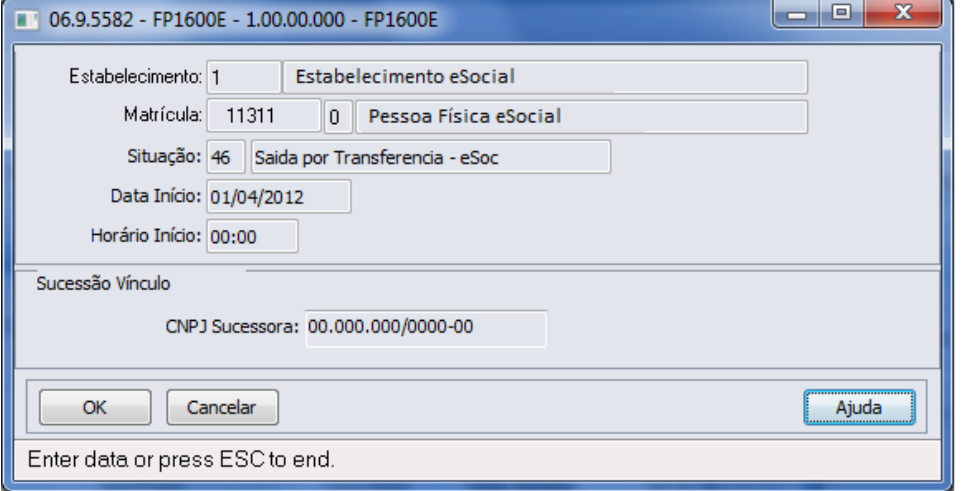

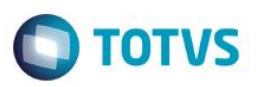

Campo:

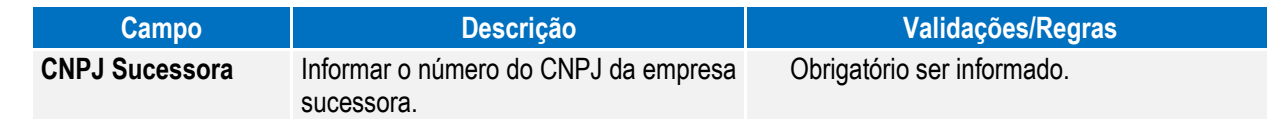

#### Função: **FP1600 – Manutenção Histórico de Situações – Alteração Espécie Benefício**

Objetivo: Permitir que seja informada a alteração da espécie do benefício feita pelo INSS. Estas informações serão utilizadas na geração da mensagem destinada ao eSocial, conforme layouts **S-2325 - Alteração do Motivo do Afastamento.**

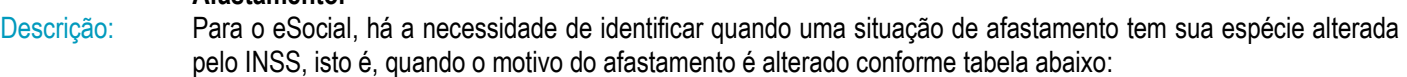

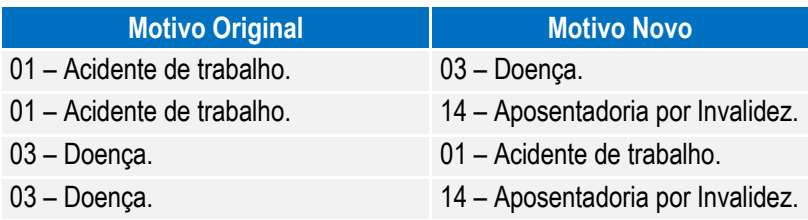

Atualmente, quando isto ocorre, o procedimento efetuado é alterar a data da situação que está em andamento e incluir uma nova situação, conforme novo parecer do INSS.

Para que a mensagem de alteração do motivo de afastamento seja gerada corretamente para o eSocial, este procedimento precisa ser feito de uma nova maneira, conforme demonstrado abaixo:

#### 1) Considere que o funcionário possui a seguinte situação de afastamento doença:

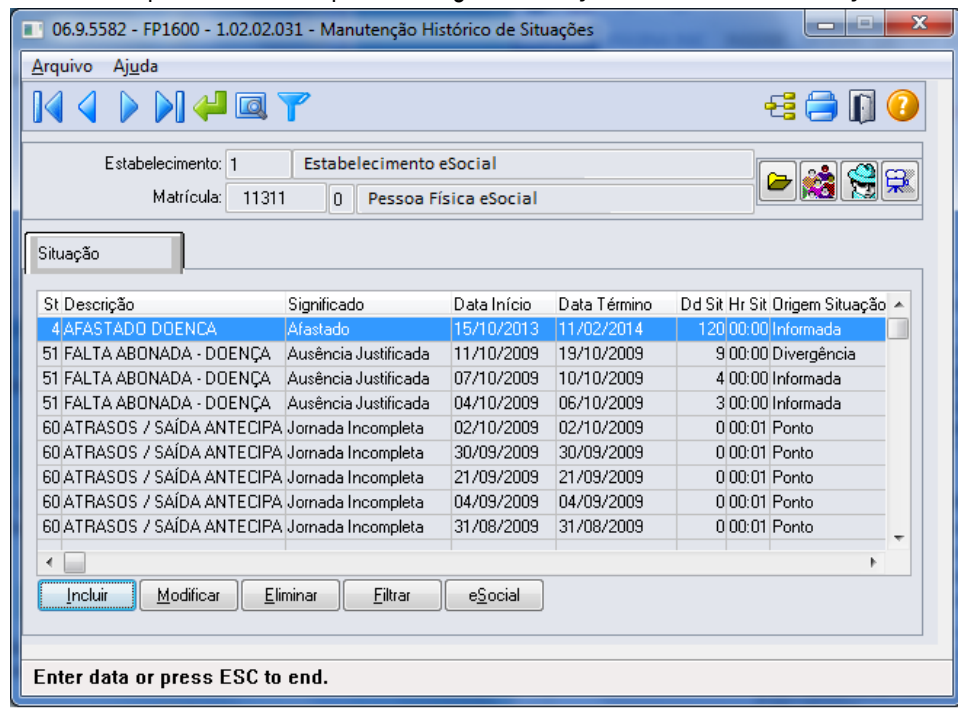

 $\overline{\circ}$ 

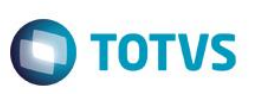

2) Em 25/01/2014, o INSS altera a espécie do benefício concedido, que era Doença para Acidente de Trabalho.

Conforme novo procedimento, **não deve ser alterada** a data de término do afastamento da situação 4 – Afastado Doença, mas sim, seguir os passos abaixo:

a. Lançar a nova situação de afastamento acidente, considerando como data de início a data em que houve a alteração da espécie do benefício.

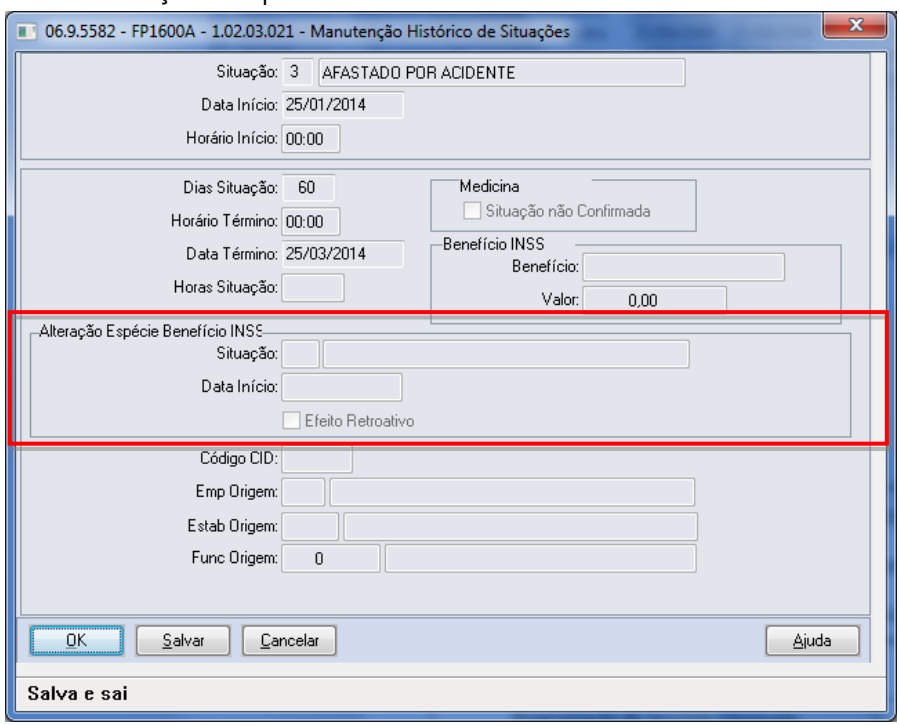

b. Ao clicar no botão OK, o sistema vai identificar que a situação que está sendo incluída sobrepõe o período de uma situação já cadastrada.

Em seguida, o sistema irá verificar o motivo de afastamento da situação já cadastrada e o motivo de afastamento da situação que está sendo incluída. Se estes motivos se enquadrarem na tabela demonstrada no início deste tópico (FP1600), será apresentada a pergunta abaixo; caso contrário, a inclusão da situação não será permitida.

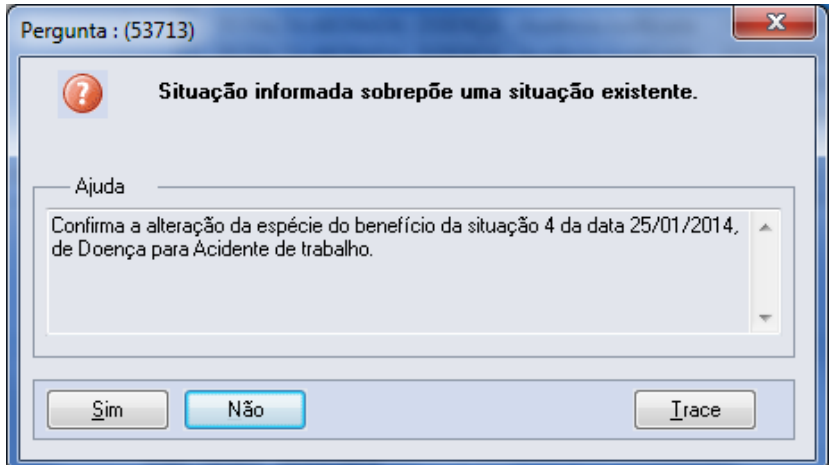
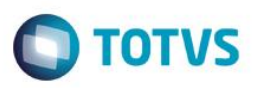

Caso a resposta para esta pergunta seja:

- **Não:** não será permitida a inclusão da situação.
- **Sim:** será atualizado na tela, no quadro Alteração Espécie Benefício INSS o código, a descrição e data de início da situação que será substituída. Também será apresentada a pergunta abaixo:

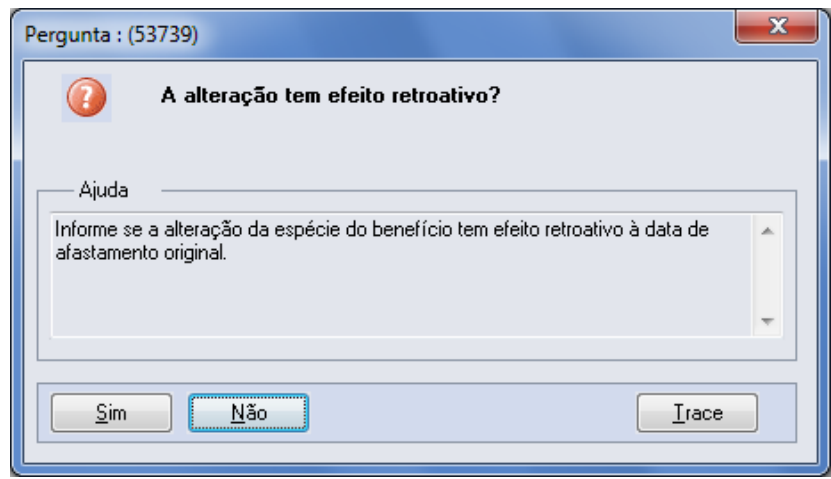

A resposta desta pergunta irá atualizar o conteúdo do campo Efeito Retroativo, localizado no quadro Alteração Espécie Benefício INSS.

- c. Por último, o sistema altera a data de término da situação já cadastrada para que seja igual à data de início da nova situação – 1, e altera também a quantidade de dias da situação.
- 3) Ao término do procedimento, as situações de afastamento do funcionário ficaram conforme demonstrado na tela abaixo:

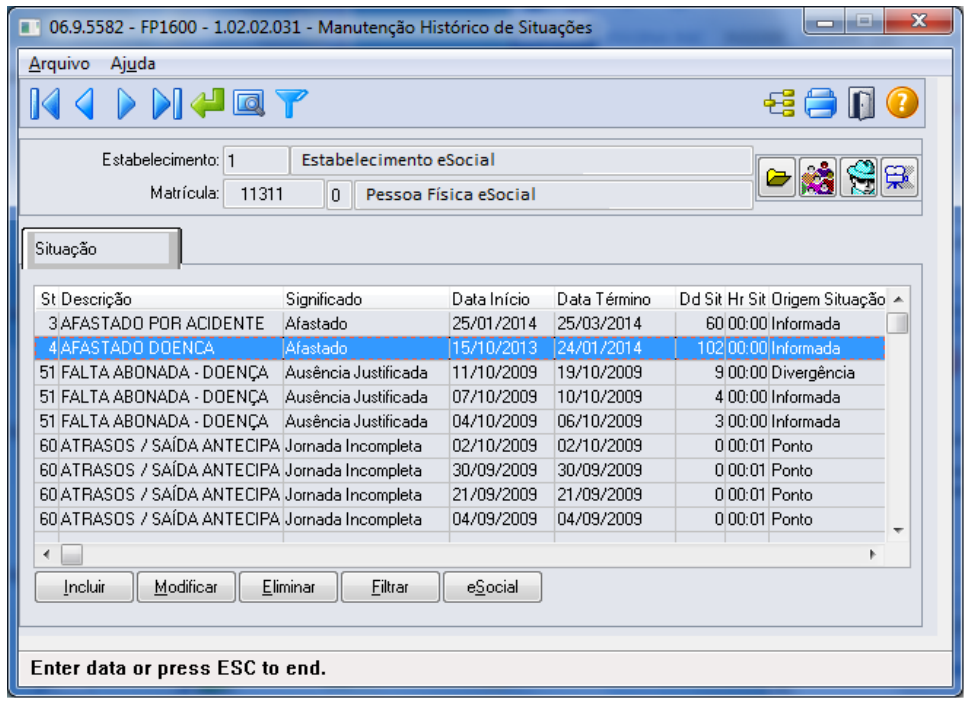

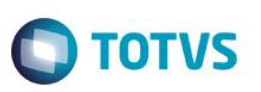

Notas: Esta implementação reflete nos programas MT0728 – Atendimento Médico, pasta Atest. Ext e, MT0828 – Gerenciador Médico, pasta Afast.

Função: **FP9194 – Cálculo das Diferenças Salariais Dissídio**

Objetivo: Permitir que sejam informados os dados referentes ao dissídio, por meio deste botão, será acessado o programa **F9194B – Complemento Cálculo Diferenças Salariais**.

Descrição: A partir do momento em que, algum **estabelecimento** compreendido dentro da faixa de estabelecimentos informada na pasta de Seleção, estiver com o eSocial habilitado neste programa irá aparecer o botão eSocial ao lado esquerdo do botão Ajuda.

> Este botão inicialmente vem desabilitado e, somente é habilitado depois de selecionado o campo Gera Movimento na pasta Parâmetros, passará a ser obrigatório informar os complementos para o eSocial.

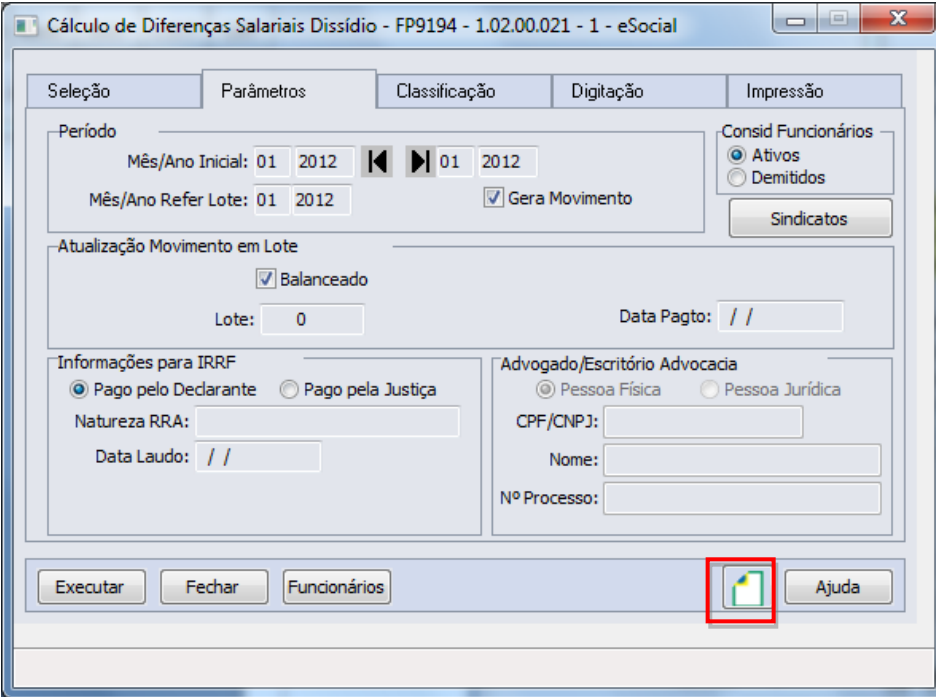

Ao clicar neste botão, será acessada a tela **FP9194B – Complemento Cálculo Diferenças Salariais**:

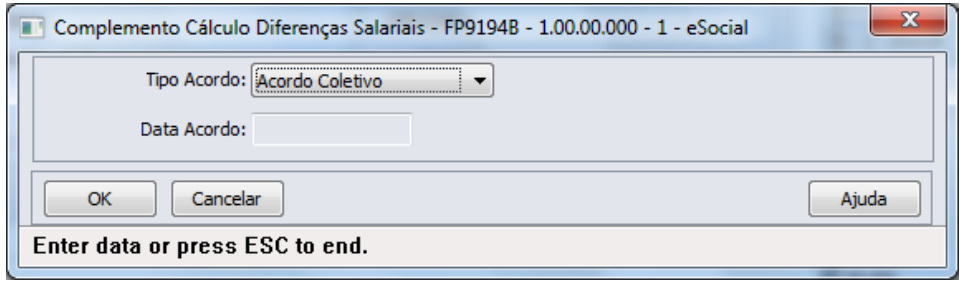

 $\ddot{\circ}$ 

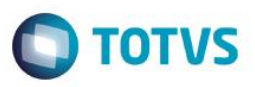

É obrigatório ser informado.

pasta Parâmetros.

mês/ano de referência do lote, informado na

### Campos:

Este

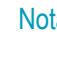

ta: É obrigatório informar os complementos para o eSocial.

Acordo Coletivo.

 Convenção. Dissídio.

### Função: **FP6620 – Importa Dependentes**

**Tipo Acordo** Tipo de acordo:

Objetivo: Permitir importar os dependentes e as informações complementares necessárias para o eSocial. Descrição: No arquivo de layout deste programa, foi acrescentado o registro Informações Complementares eSocial, o qual é

identificado por meio do campo Tipo de Informação: 3 – eSocial. Este contém os mesmos campos do programa complemento **FP1760C – Complemento Dependentes.**

**Campo Descrição Validações/Regras**

Data Acordo Data do acordo, convenção ou dissídio. A data deverá será data anterior ou igual

Comissão de Conciliação Prévia – CCP.

Campos: Para detalhes sobre os novos campos, sua obrigatoriedade, entre outros, verificar no programa FP6620, por meio do botão Editar Layout da pasta Layout.

### Função: **FP6600 – Importa Funcionários**

Objetivo: Permitir importar funcionários com as informações complementares necessárias para o eSocial.

- Descrição: No arquivo de layout deste programa, foram acrescentados três novos tipos de registros: 7, 8 e 9 que contém os campos complementares para o eSocial, referente ao funcionário e à sua pessoa física.
- Campos: Para detalhes sobre os novos campos, sua obrigatoriedade, entre outros, verificar no programa FP6600, por meio do botão Editar Layout da pasta Layout.
- Nota: As validações dos demais campos, são as mesmas efetuadas no complemento eSocial dos programas FP1500 – Manutenção Funcionários e FP1440 – Manutenção Pessoa Física.

### Função: **FP6610 – Importa Funcionários Contratos Especiais**

- Objetivo: Permitir importar funcionários contratos especiais com as informações complementares necessárias para o eSocial.
- Descrição: No arquivo de layout deste programa, foram acrescentados três novos tipos de registros: 6, 7 e 8, que contém os campos complementares para o eSocial, referente ao funcionário e à sua pessoa física.

Campos: Para detalhes sobre os novos campos, sua obrigatoriedade, entre outros, verificar no programa FP6610, por meio do botão Editar Layout da pasta Layout.

Nota: As validações dos demais campos, são as mesmas efetuadas no complemento eSocial dos programas FP1510 – Manutenção Funcionários Contratos Especiais e FP1440 – Manutenção Pessoa Física.

### Função: **FP6660 – Importa Histórico de Situações**

- Objetivo: Importar os históricos de situação dos funcionários para o Manutenção Histórico de Situações (FP1600) e suas informações complementares necessárias para o eSocial.
- Descrição: No arquivo de layout deste programa, foi acrescentado o registro tipo 2, identificado por meio da constante efdafas, que o qual contém os campos complementares para o eSocial, referente ao afastamento.
- Campos: Para detalhes sobre os novos campos, sua obrigatoriedade, entre outros. Verificar no programa FP6660, por meio do botão Editar Layout da pasta Layout.
- Nota: As validações dos demais campos são iguais às efetuadas no complemento eSocial do programa FP1600 Manutenção Histórico de Situações.

ര

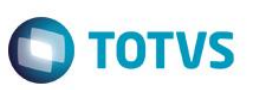

### Função: **FP6650 – Importa Informações eSocial**

Objetivo: Efetuar a importação dos campos adicionais dos cadastros, necessários para a geração das informações para o eSocial.

Descrição: O programa irá possibilitar a importação das informações adicionais para eSocial, atualizando as informações complementares dos novos campos eSocial. Este programa poderá ser utilizado para completar as informações que já estão cadastradas no sistema.

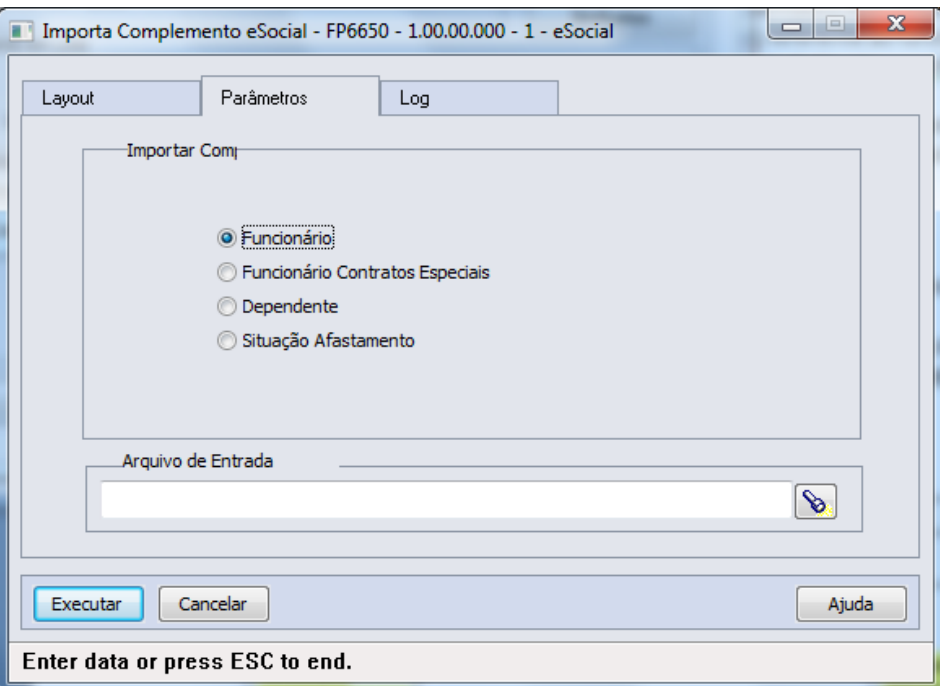

### Campos:

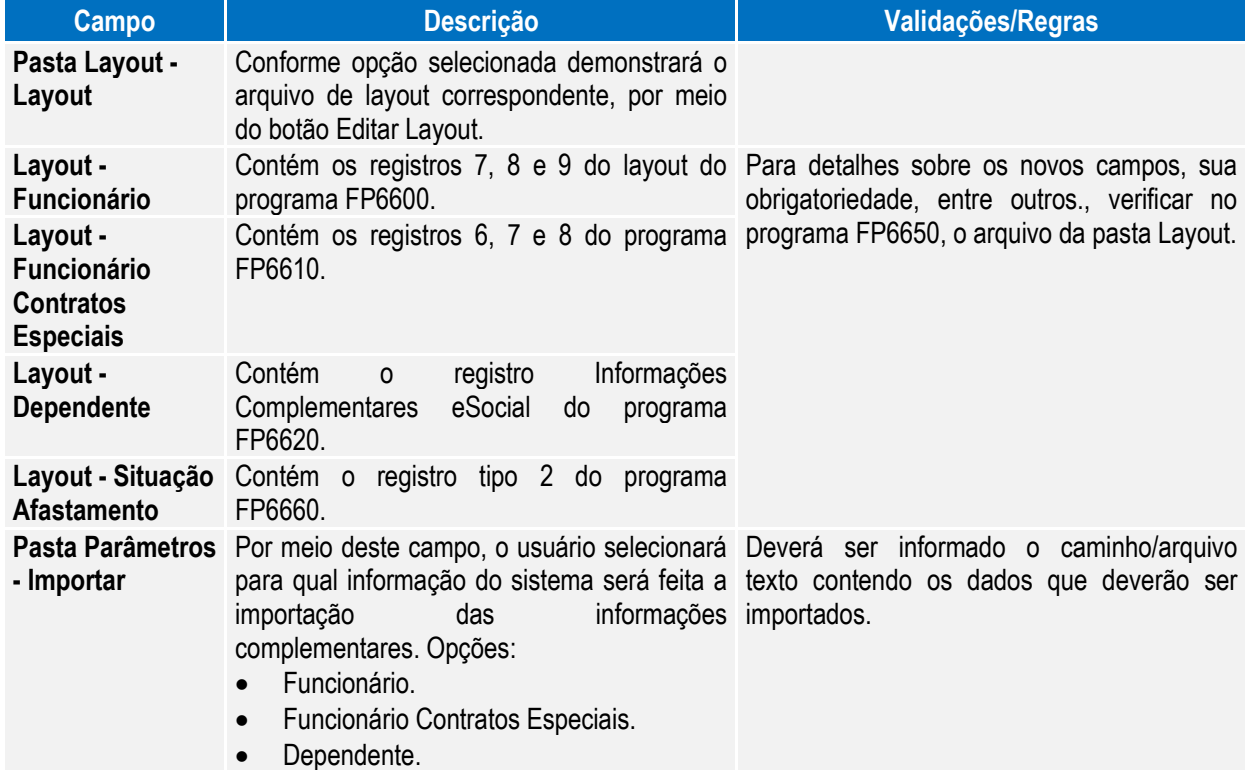

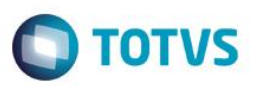

### Situação Afastamento.

**OBS:** As opções da pasta Layout são somente para visualização dos layouts, o que vai validar qual o tipo de importação será efetuado, são as opções escolhidas na pasta Parâmetros.

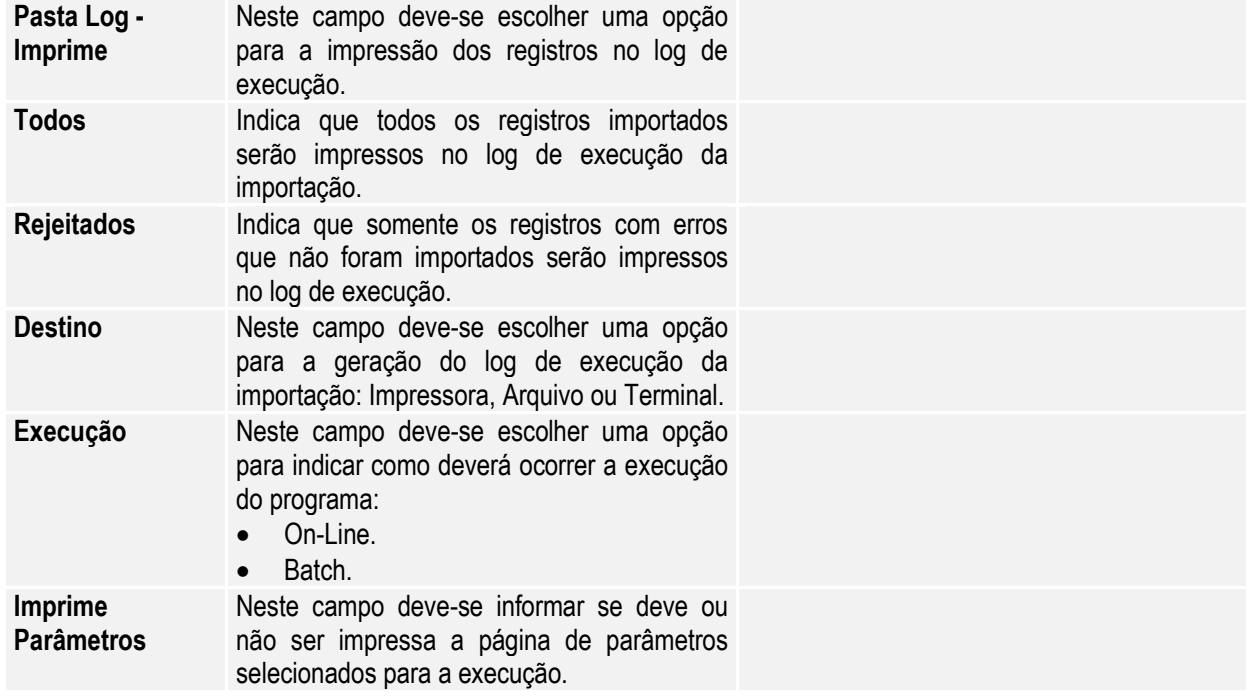

Nota: É obrigatório que o parâmetro do eSocial esteja habilitado para a empresa/estabelecimento informado para que importação seja realizada.

> As validações dos campos complementares do eSocial são iguais às efetuadas pelos programas de importação: FP6600 – Importa Funcionários, FP6610 – Importa Funcionários Contratos Especiais, FP6620 – Importa Dependentes e FP6660 – Importa Históricos de Situações.

### Função: **FP1720 – Manutenção Identificação do Funcionário**

### **FE1720 – Alteração de Contratos**

Objetivo: Desativar a execução destes programas.

Descrição: Ao ser executado algum destes programas será exibida a mensagem abaixo e, depois de clicar no botão OK, a tela do programa não será aberta.

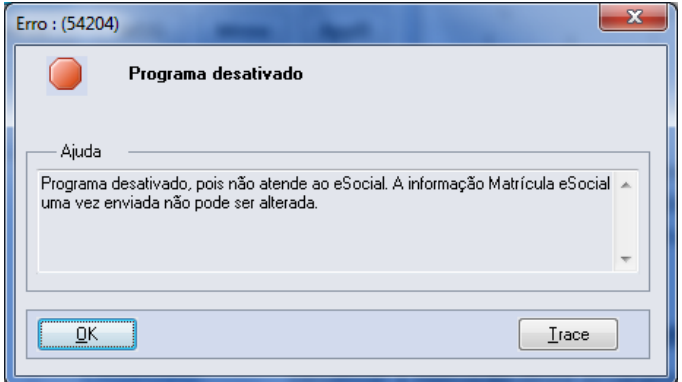

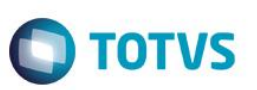

### Função: **FP1840 – Transferência de Funcionários e**

**FP1850 – Transferência Coletiva de Funcionários**

Objetivo: Efetuar o tratamento das informações do complemento eSocial do funcionário e de suas informações no processo de transferência individual e coletiva. Efetuar o encerramento das atividades desempenhadas eSocial e das condições diferenciadas de trabalho eSocial dos funcionários transferidos.

### Descrição: Os programas de transferência, individual e coletiva, foram alterados para:

- **1) Transferir para a empresa/estabelecimento/matricula destino as seguintes informações:**
	- **Funcionário/Participante:** serão transferidos os seguintes campos do complemento eSocial:

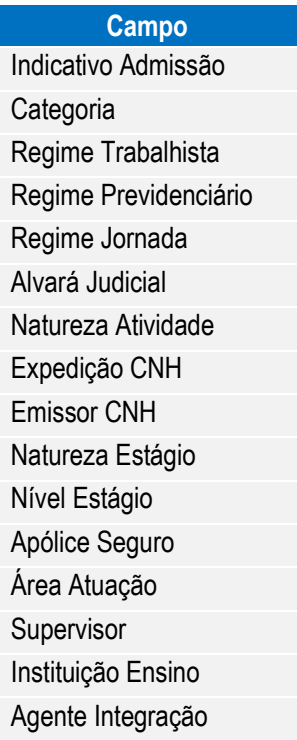

### **Observação:**

- O campo Tipo Admissão será gerado com o valor "Admissão".
- Os campos dos quadros "Trabalhador Temporário" e "Descrição Salário Variável", e das pastas Sucessão Vínculo e Cessão Trabalhador não serão transferidos.
- **Habilidade Profissional:** serão transferidos os seguintes campos do complemento eSocial:

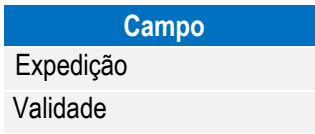

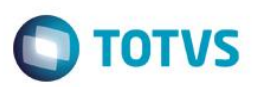

**Afastamentos:** serão transferidos os seguintes campos do complemento eSocial:

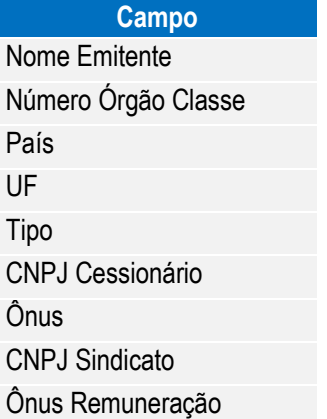

 **Informações Múltiplos Vínculos:** as informações de múltiplos vínculos que estiverem cadastradas no programa FP2240 – Participantes eSocial para o mês/ano de transferência serão ser transferidas.

**2) Efetuar o encerramento das atividades desempenhadas eSocial e das condições diferenciadas de trabalho eSocial dos funcionários transferidos:**

**Atividades Desempenhadas eSocial:**

Os registros de atividades desempenhadas com data de término superior à data de transferência terão a data de término alterada para o dia anterior à data da transferência, independente da sua origem (produto padrão ou cadastro/importação do eSocial).

### **Condição Diferenciada de Trabalho eSocial:**

Os registros de condições diferenciadas de trabalho com data de término superior à data de transferência terão a data de término alterada para o dia anterior à data da transferência.

Para as condições diferenciadas de trabalho do tipo Fator de Risco, também serão encerradas as datas de término dos agentes e dos EPIs relacionados à condição de trabalho diferenciada.

### **4.2. eSocial – Alterações no Módulo Férias e Rescisões**

Função: **FR5040 – Manutenção Programação de Rescisão** Objetivo: Permitir que seja informado o complemento para as programações de rescisão que estão cadastradas no sistema. Estas informações serão utilizadas na geração das mensagens destinadas ao eSocial, conforme layouts **S-2400 – Evento Aviso Prévio, S2800 – Evento Desligamento e S-2680 – Trabalhador Sem Vínculo de** Emprego - Término. Descrição: Completar as informações de aviso prévio, número atestado de óbito e processo trabalhista para o eSocial.

 $\overline{a}$ 

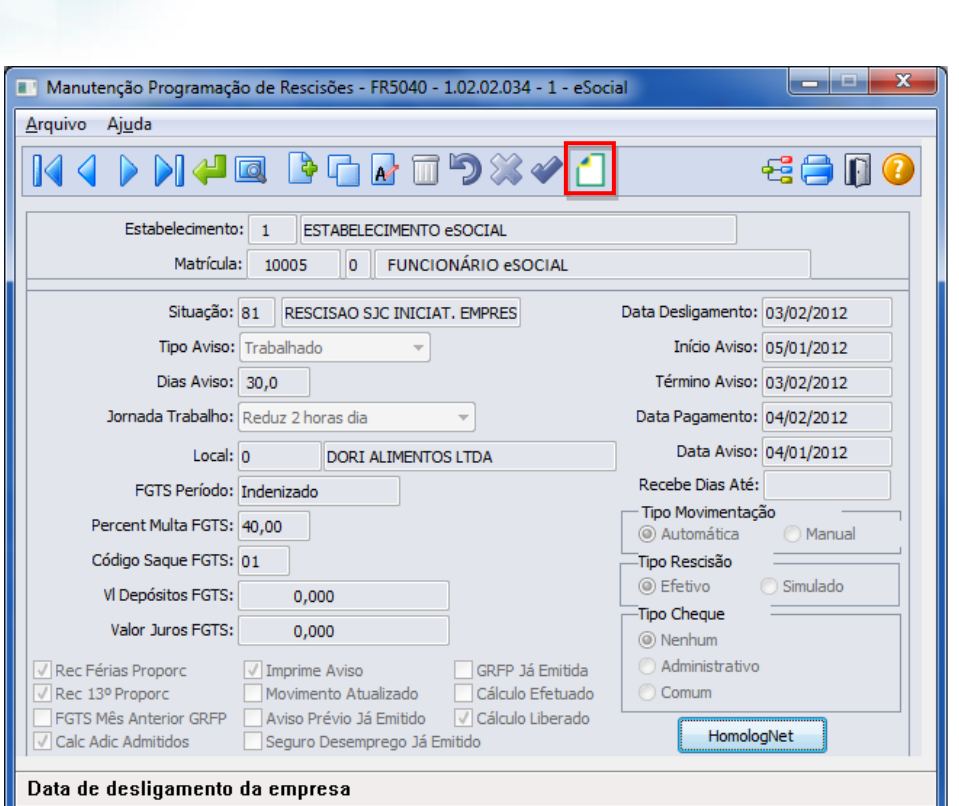

Ao clicar neste botão, será acessada a tela **FR5040B – Complemento Programação Rescisão**:

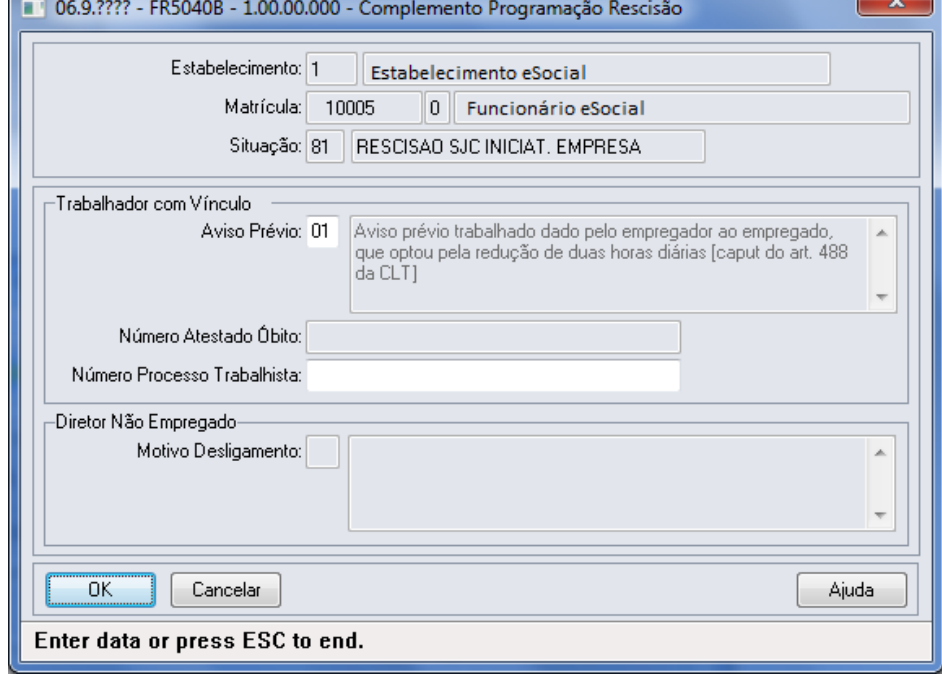

### Campos:

**Boletim Técnico**

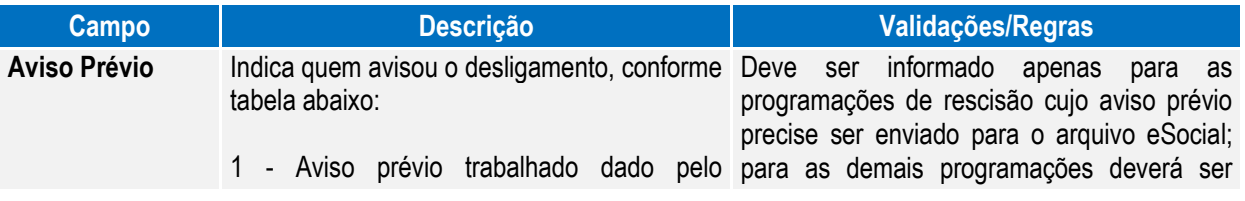

**O** TOTVS

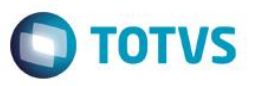

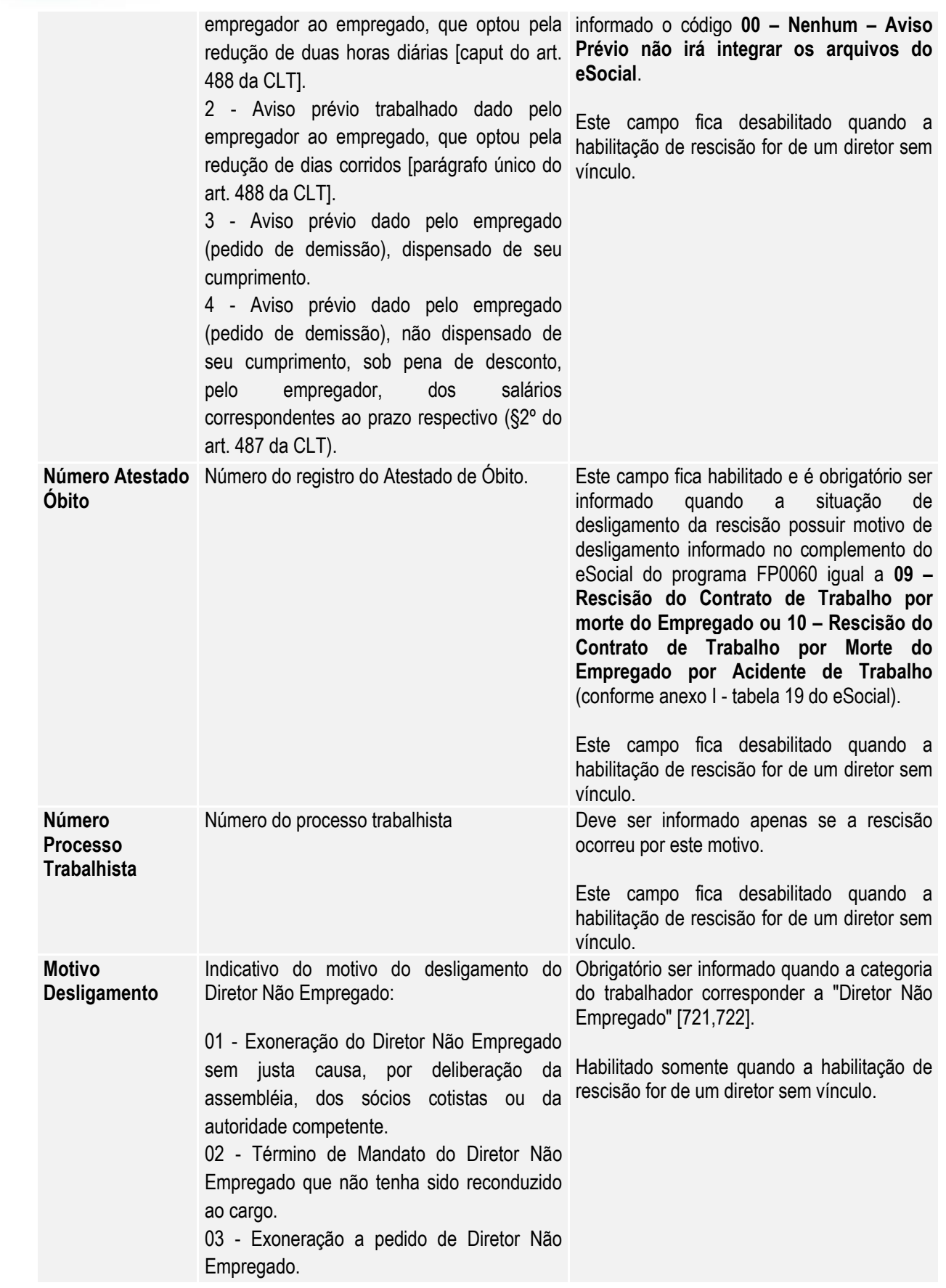

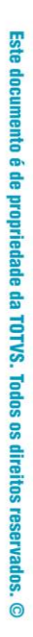

**TOTVS** 04 - Exoneração do Diretor Não Empregado por culpa recíproca ou força maior. 05 - Morte do Diretor Não Empregado. 06 - Exoneração do Diretor Não Empregado por falência, encerramento ou supressão de parte da empresa. Nota: O complemento será habilitado apenas para os funcionários com origem de contratação empresa e para as programações de rescisão do tipo Efetiva. Função: **FR5040 – Manutenção Programação de Rescisão – Botão Eliminação** Objetivo: Permitir que seja informado o complemento do cancelamento do aviso prévio para a programação de rescisão que está sendo eliminada. Estas informações serão utilizadas na geração das mensagens destinadas ao eSocial, conforme layout **S-2405 – Evento Cancelamento Aviso Prévio.**  Descrição: Ao ser clicado no botão de exclusão para eliminar uma programação de rescisão, serão feitas algumas validações para identificar se o programa de complemento eSocial referente ao cancelamento do aviso prévio deve ser executado ou não, conforme regras abaixo: **Programação de Rescisão Eliminada Validações/Regras**

**Boletim Técnico**

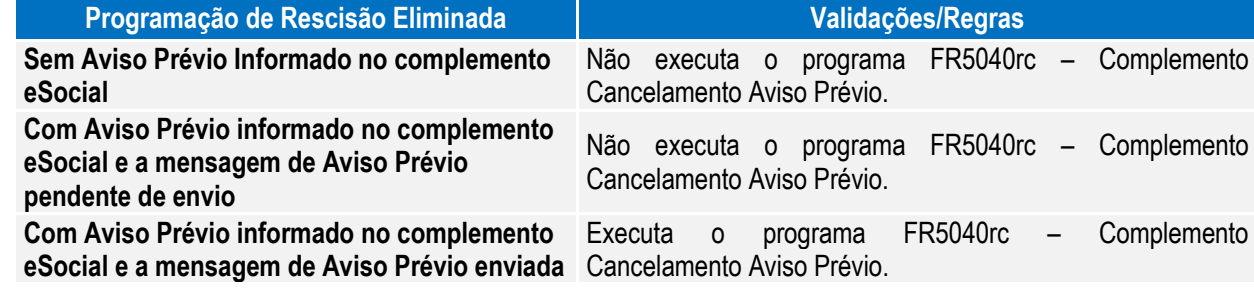

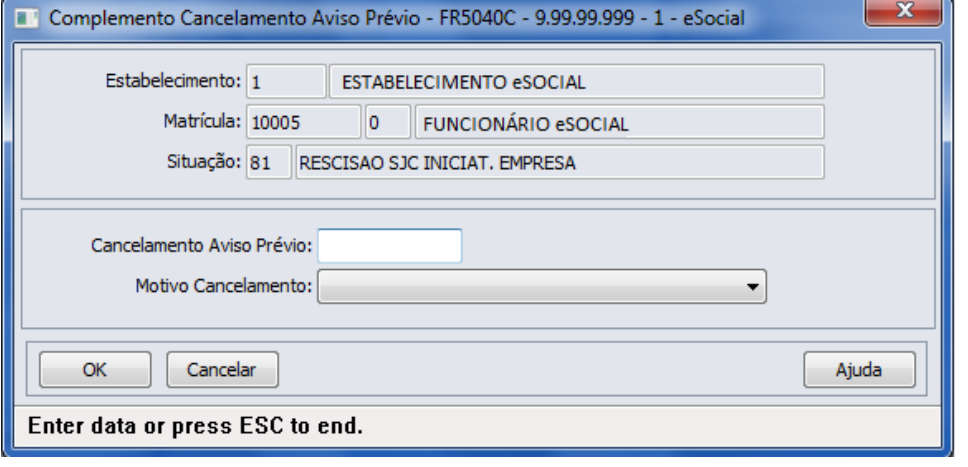

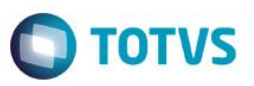

### Campos:

Este

**Campo Descrição Validações/Regras Cancelamento Aviso Prévio** Data do cancelamento do aviso prévio. Deve ser uma data posterior a data do aviso prévio que está sendo cancelado. É obrigatório ser informada. **Motivo Cancelamento** Indicativo do motivo de cancelamento do É obrigatório ser informado. aviso prévio: 1 - Reconsideração prevista no artigo 489 da CLT. 2 - Determinação Judicial. 3 - Cumprimento de norma legal.

- $\bullet$  9 Outros.
- Nota: A tela de complemento apenas será aberta se a rescisão for do tipo Efetiva, funcionário de origem de contratação igual à empresa e possuir código de aviso prévio informado no complemento do eSocial.

Caso seja clicado no botão **Cancelar** desta tela, será emitida uma pergunta solicitando a confirmação do usuário se ele deseja sair da tela, pois os dados do cancelamento do aviso prévio são obrigatórios. Se o usuário responder:

- **Não:** a tela de cancelamento permanece aberta para que sejam informados os dados do cancelamento do aviso prévio.
- **Sim:** a tela de cancelamento será fechada e a programação de rescisão não será efetuada.

Caso seja clicado no botão **OK** desta tela, a programação de rescisão será eliminada, e os dados informados sobre o cancelamento poderão ser consultados/modificados por meio do programa FP2240 – Manutenção Participantes eSocial, na pasta Canc Aviso Pr.

### Função: **FR5030 – Gera Programação de Rescisão**

Objetivo: Permitir que seja informado o complemento para as programações de rescisão que serão geradas. Estas informações serão utilizadas na geração das mensagens destinadas ao eSocial, conforme layout **S-**2400 – Evento Aviso Prévio.

Descrição: A partir do momento em que, algum estabelecimento compreendido dentro da faixa de estabelecimentos informada na pasta de Seleção, estiver com o eSocial habilitado (FP0560), no programa FR5030 irá aparecer o botão eSocial (na parte inferior da tela, ao lado esquerdo do botão Ajuda). Este botão inicialmente vem desabilitado e, somente é habilitado depois de ser informado o código da situação de rescisão na pasta Parâmetros.

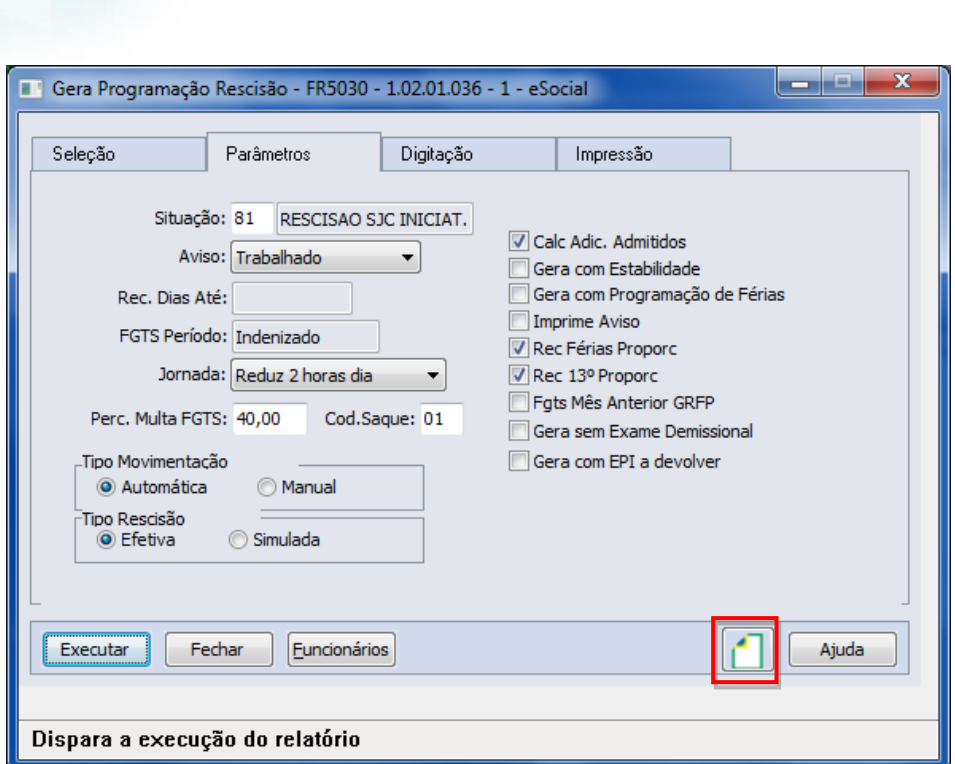

Ao clicar neste botão, será acessada a tela **FR5030A – Complemento Gera Programação Rescisão**:

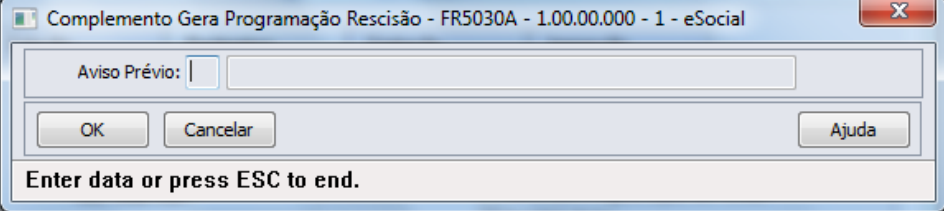

### Campo:

**Boletim Técnico**

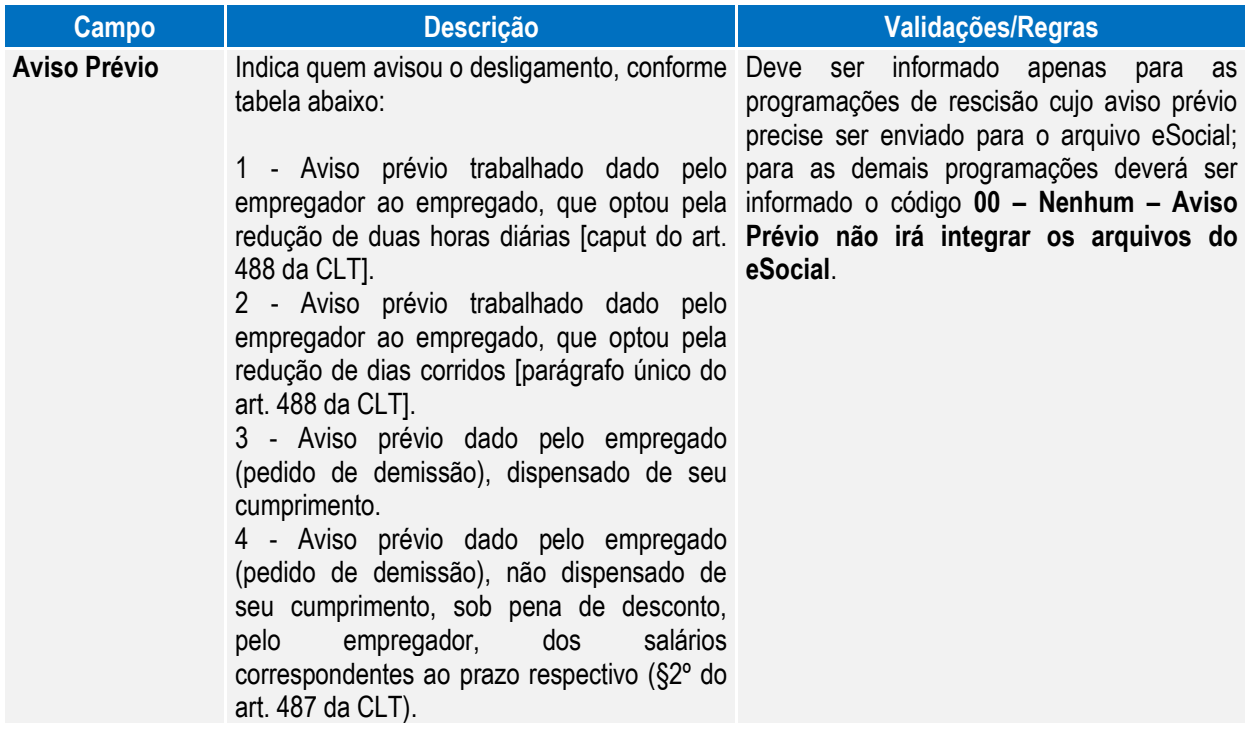

**O** TOTVS

Este documento é de propriedade da TOTVS. Todos os direitos reservados. ©

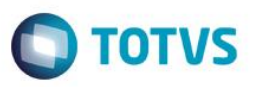

Nota: O programa de complemento é executado para os funcionários de origem de contratação empresa e se na pasta Parâmetros estiver informado que o tipo de rescisão é Efetiva. Em outras situações ou origem de contrato é emitida mensagem de erro não permitindo que o complemento seja informado.

> Durante o processamento, é verificado cada programação de rescisão gerada e, se esta for efetiva e não se referir a contratos especiais, estagiários ou diretores sem vínculo, será atualizado o complemento eSocial informado para a mesma.

### Função: **FR5050 – Elimina Programação de Rescisão**

Objetivo: Permitir que sejam informados os dados referentes ao cancelamento do aviso prévio para as programações de rescisão que serão eliminadas.

> Estas informações serão utilizadas na geração das mensagens destinadas ao eSocial, conforme layout **S-2405 – Evento Cancelamento Aviso Prévio**.

Descrição: A partir do momento em que, algum estabelecimento compreendido dentro da faixa de estabelecimentos informada na pasta de Seleção, estiver com o eSocial habilitado (FP0560), no programa FR5050 irá aparecer o botão eSocial (na parte inferior da tela, ao lado esquerdo do botão Ajuda).

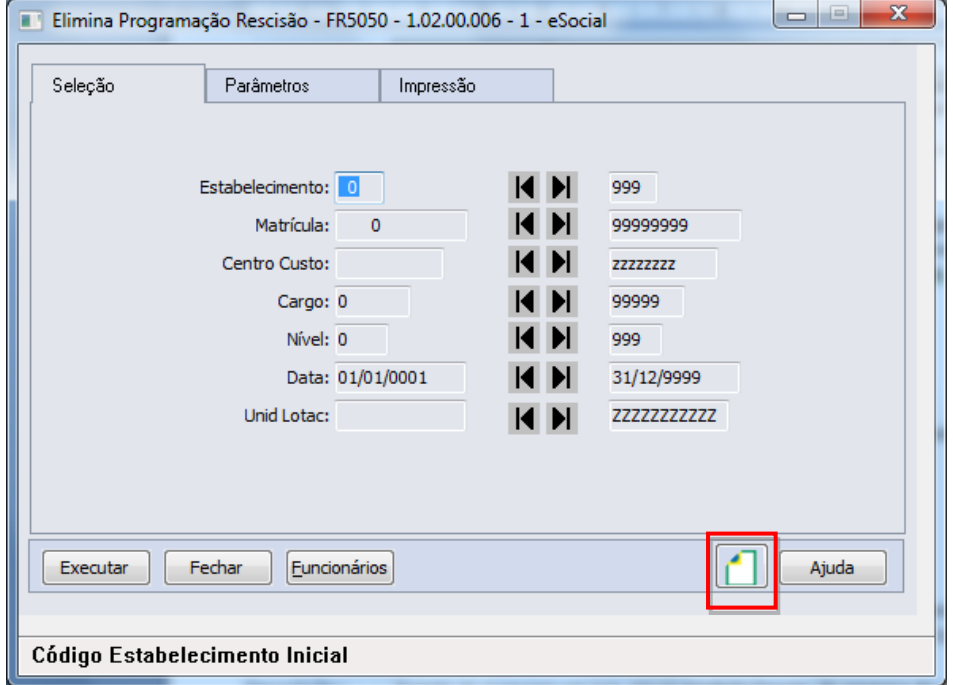

Ao clicar neste botão, será acessada para complemento das informações:

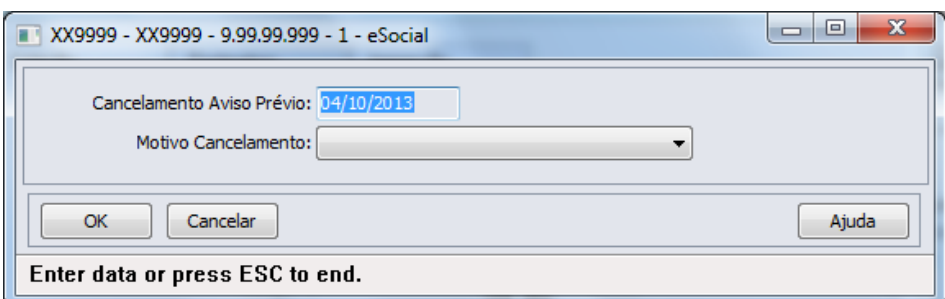

Este

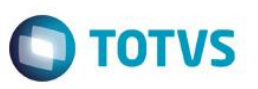

Campos:

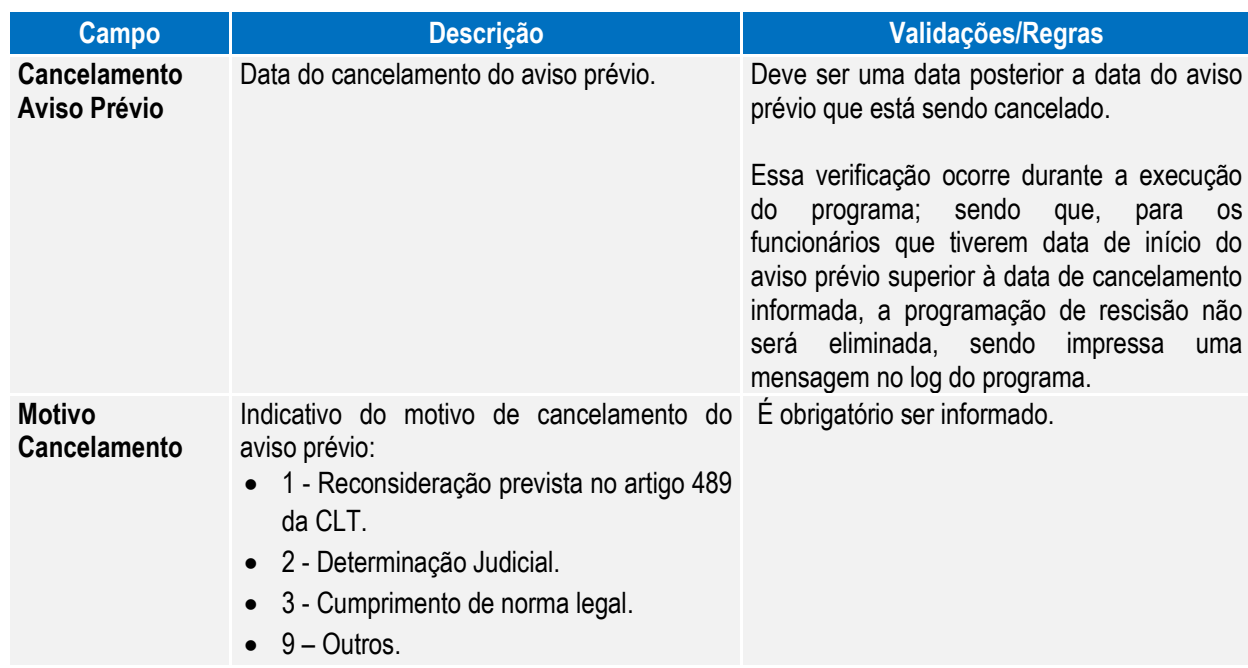

Nota: A tela de complemento apenas será aberta se na pasta Parâmetros estiver selecionada a opção Efetiva ou Ambos para o campo Rescisão e o programa estiver sendo selecionado para a origem contratação Funcionários. Caso contrário, é emitida mensagem de erro não permitindo que o complemento seja informado.

> Durante o processamento, é verificado cada programação de rescisão que será eliminada e, se esta for efetiva e não se referir a contratos especiais, estagiários ou diretores sem vínculo, será verificado se os dados informados no complemento eSocial referente ao cancelamento do aviso prévio serão utilizados ou não, conforme regras abaixo:

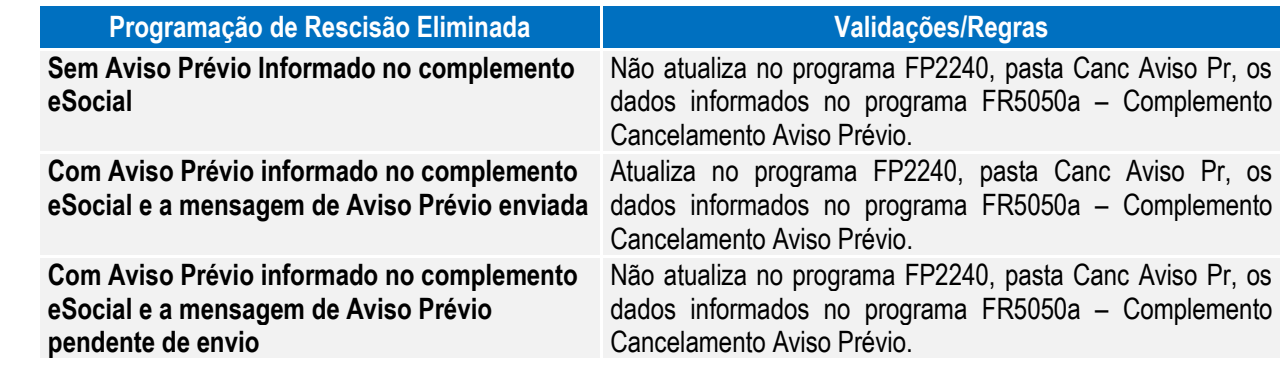

### Função: **FR5240 – Reintegração de Funcionários**

Objetivo: Permitir que seja informado o complemento para reintegração que será efetuada. Esta informação será utilizada na geração das mensagens destinadas ao eSocial, conforme layout **S-2820 - Reintegração.**

Pré-requisito: FP0030 – Manutenção Processo Justiça, quando a reintegração ocorrer por Determinação Judicial.

Descrição: A partir do momento em que, algum **estabelecimento da empresa do usuário** estiver com o eSocial habilitado (FP0560, botão eSocial, "Complementos Habilitados" ou "Geração Mensagens Habilitada"), neste programa irá aparecer o botão eSocial (na parte inferior da tela, ao lado esquerdo do botão Ajuda). Este botão inicialmente vem habilitado e, caso seja informado na pasta Parâmetros um estabelecimento que não esteja com o eSocial habilitado, o botão não fica mais visível.

Este documento é de propriedade da TOTVS. Todos os direitos reservados.

 $\overline{\bullet}$ 

Este documento é de propriedade da TOTVS. Todos os direitos reservados

 $\ddot{\circ}$ 

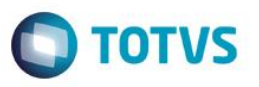

Caso seja informado um funcionário, cuja mensagem de desligamento não tenha sido gerada pelo sistema, o botão complemento eSocial será desabilitado.

Ao clicar no botão Executar, caso os dados do complemento da reintegração não tenham sido informados, será emitida uma pergunta solicitando a confirmação para continuar sem informar o complemento para o eSocial, ao responder:

- **Não:** o programa permanece na tela principal.
- **Sim:** o programa segue a execução, efetuando a reintegração do funcionário. Neste caso, se o sistema encontrar a mensagem de desligamento (S-2800) para o funcionário em questão, irá atualizar no programa FR5250 – Funcionários Reintegrados, as informações do funcionário reintegrado, permitindo posterior atualização.

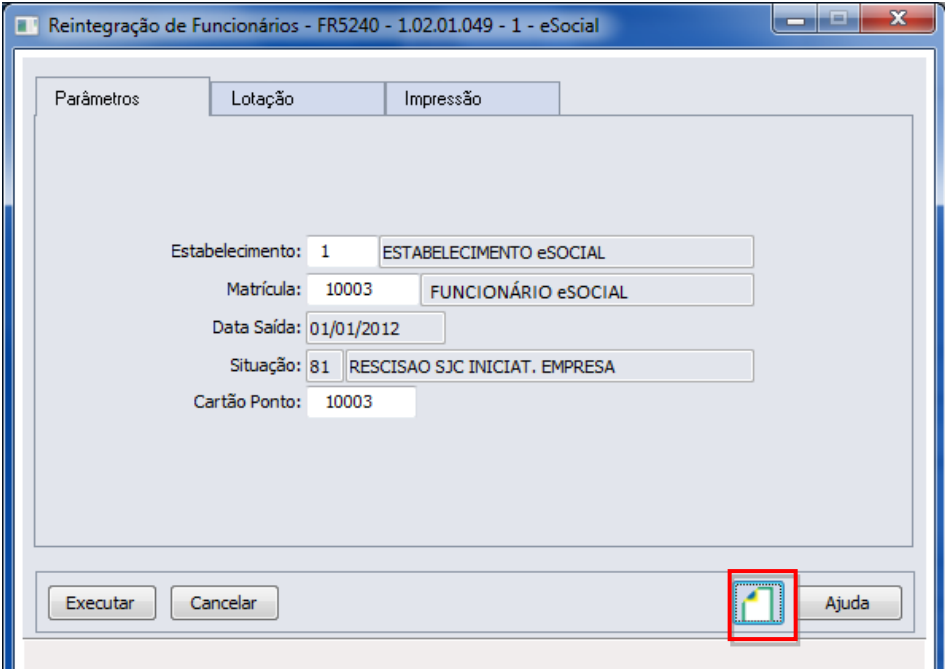

### Ao clicar neste botão, será acessada a tela **FR52040a**:

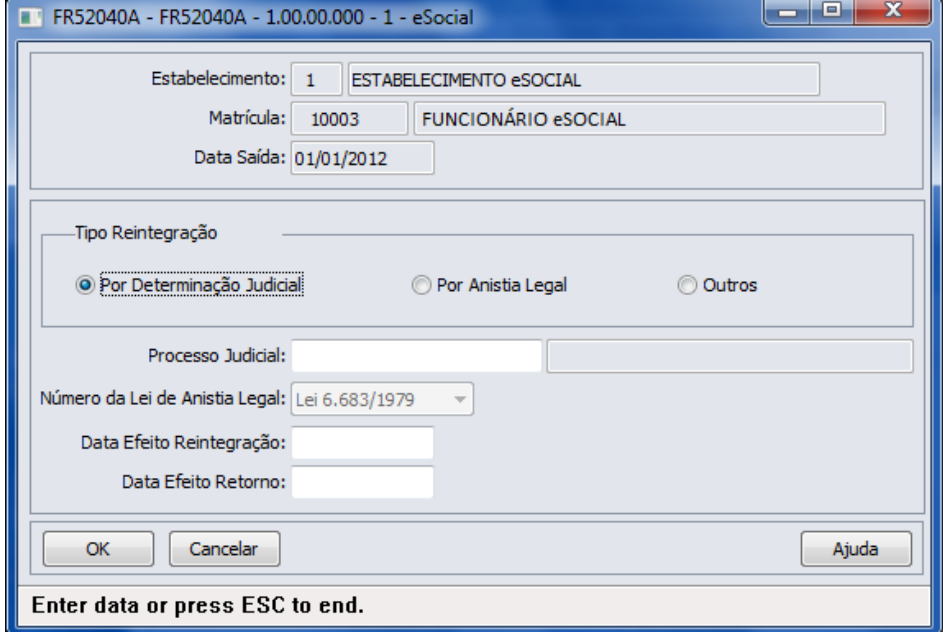

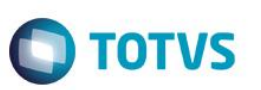

### Campos:

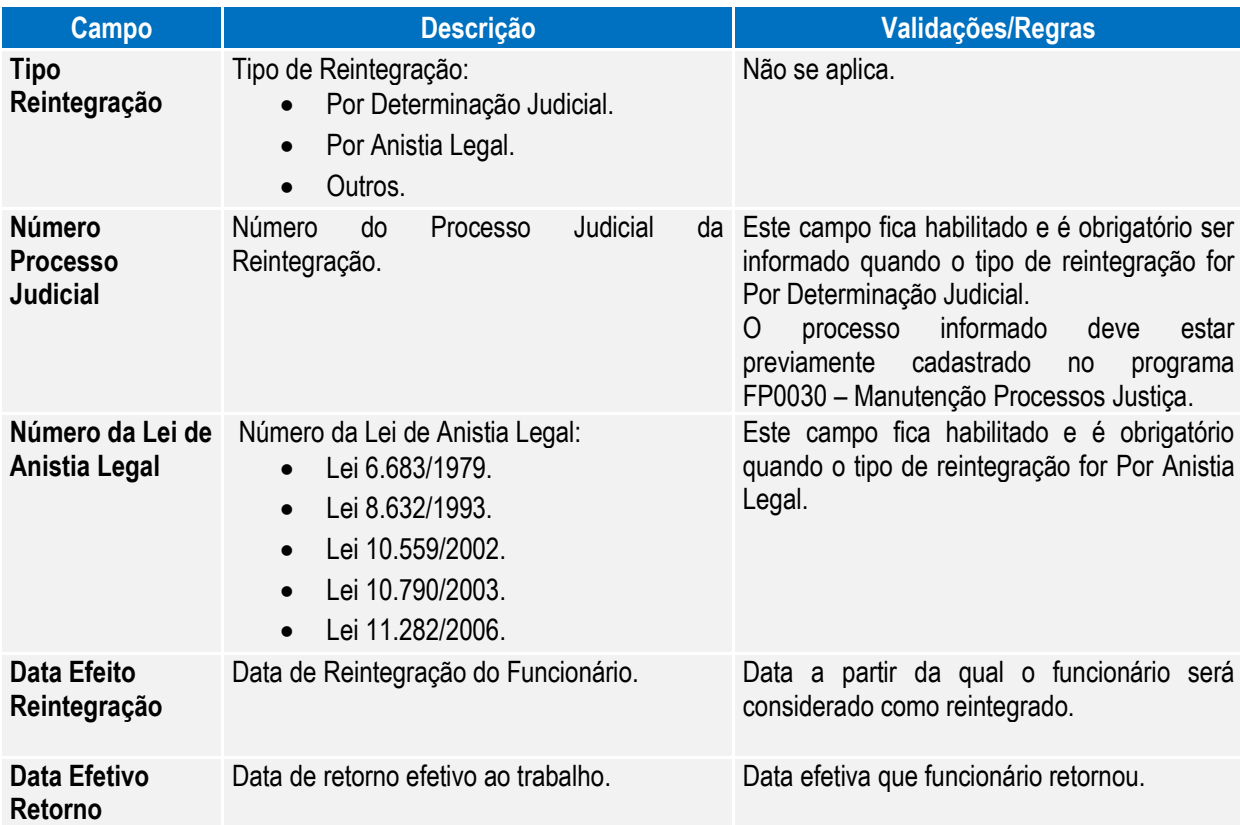

Nota: Posteriormente, o usuário poderá corrigir estes dados no programa FR5250 – Funcionários Reintegrados.

### Função: **FR5250 – Funcionários Reintegrados**

Objetivo: Permitir que o usuário complemente a reintegração do funcionário com as informações adicionais necessários para o eSocial. Esta informação será utilizada na geração das mensagens destinadas ao eSocial, conforme layout **S-2820 - Reintegração.** 

Pré-requisito: FP0030 – Manutenção Processos Justiça, quando a reintegração ocorrer por Determinação Judicial.

Descrição: Este programa somente poderá ser acessado a partir do momento em que, algum **estabelecimento da empresa do usuário** estiver com o eSocial habilitado (FP0560, botão eSocial, "Complementos Habilitados" ou "Geração Mensagens Habilitada").

As informações visualizadas neste programa são referentes aos funcionários que foram reintegrados depois da habilitação do eSocial para o seu estabelecimento e que tiveram a mensagem S-2800 – Desligamento gerada pelo sistema.

Este documento é de propriedade da TOTVS. Todos os direitos reservados. ©

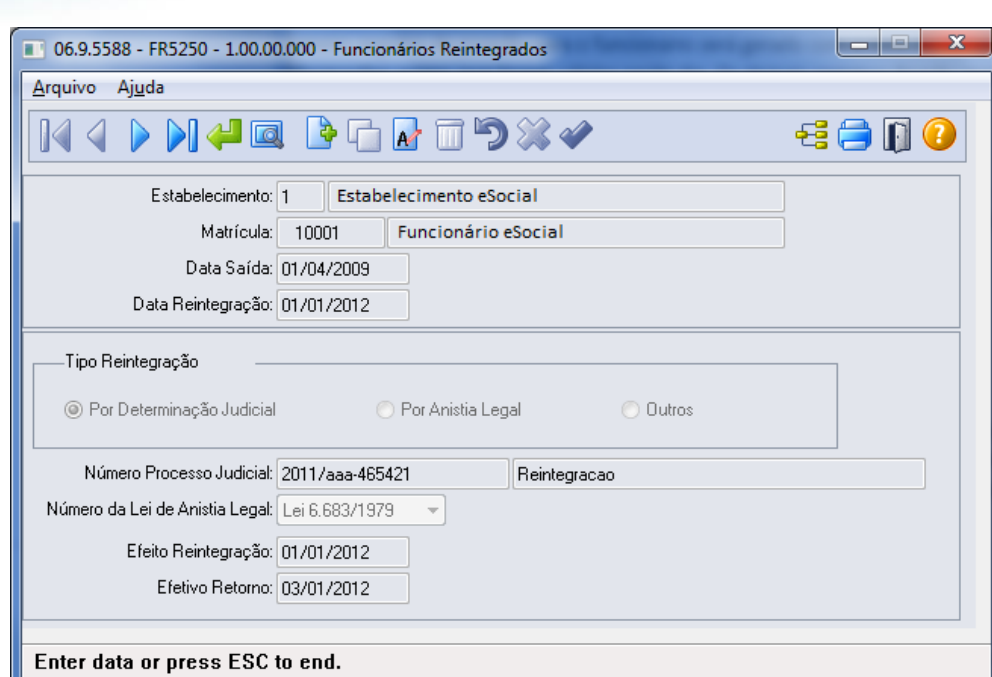

**O** TOTVS

### Campos:

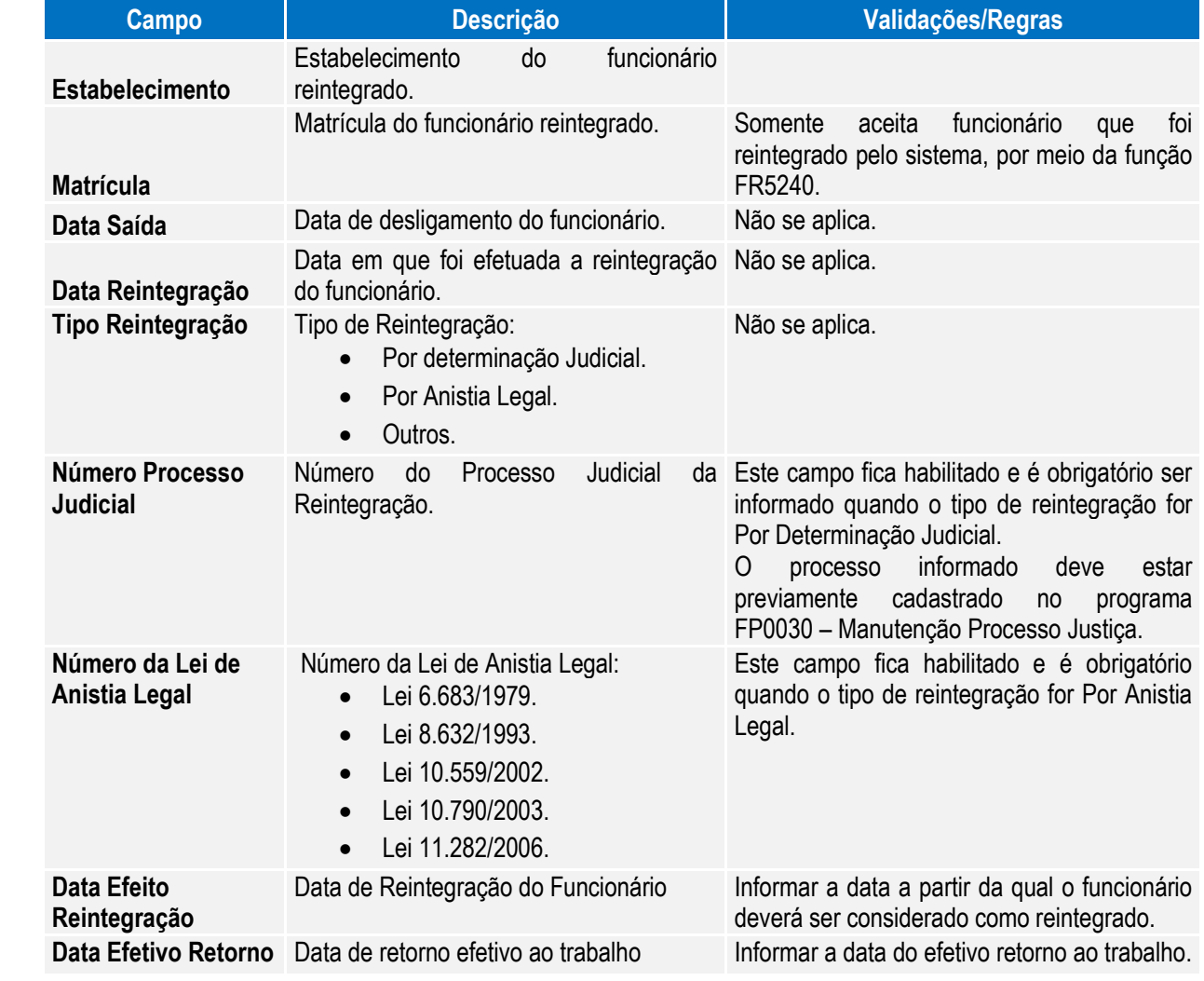

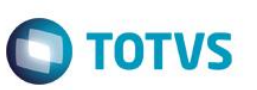

Nota: A tela demonstrará os valores informados pelo usuário no complemento do programa de reintegração ou os valores assumidos automaticamente, caso não tenha sido informado o complemento do programa de reintegração.

**Inclusão:** somente poderão ser informados funcionários que foram reintegrados pelo sistema.

**Cópia:** a opção de copiar registros não está habilitada, pois cada funcionário reintegrado tem seus próprios dados reintegração.

**Eliminação:** a opção de eliminação não está habilitada, pois estas informações são necessárias para envio ao eSocial.

### **4.3. eSocial – Alterações nos Módulos Medicina e Segurança**

### **4.3.1. Processos Relacionados ao Atendimento Médico**

### Função: **MT0728 – Atendimento Médico**

Objetivo: Para o eSocial, deverão ser enviadas para o governo informações de afastamentos dos funcionários. Para os casos de afastamentos solicitados por avaliação médica ou casos de afastamentos por acidente, deverão ser enviadas para o governo as informações complementares do médico, e, se for acidente de transito deverá indicar ainda o tipo ocorrido (Nenhum, Atropelamento, Colisão ou Outros).

Descrição: Na pasta "Cons Méd.", foi acrescentado o botão "eSocial" que ficará habilitado somente se existir registro de afastamento para a consulta médica.

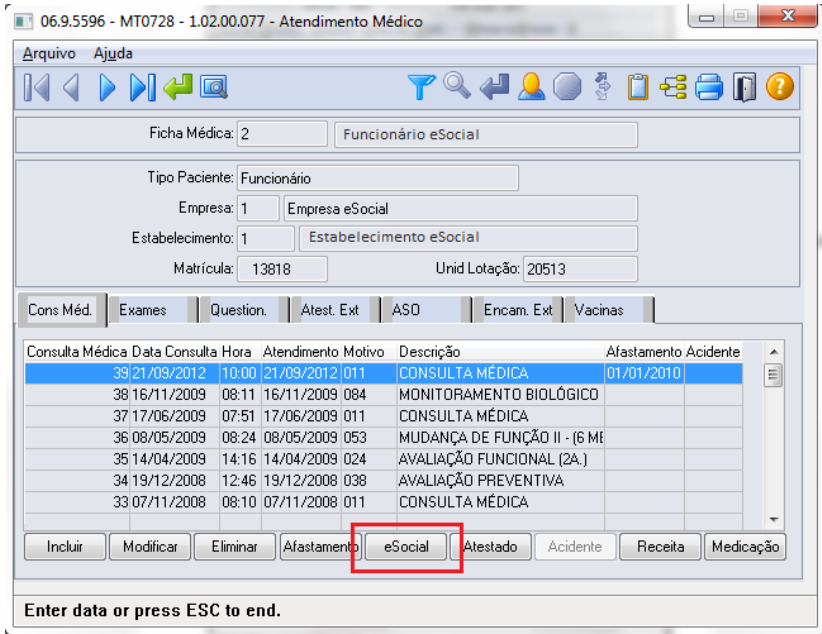

Na pasta "Atest Ext", foi acrescentado o botão "eSocial" que ficará habilitado somente se existir registro de Atestado Externo.

ര

# Este ento é de propriedade da TOTVS. Todos os direitos reser

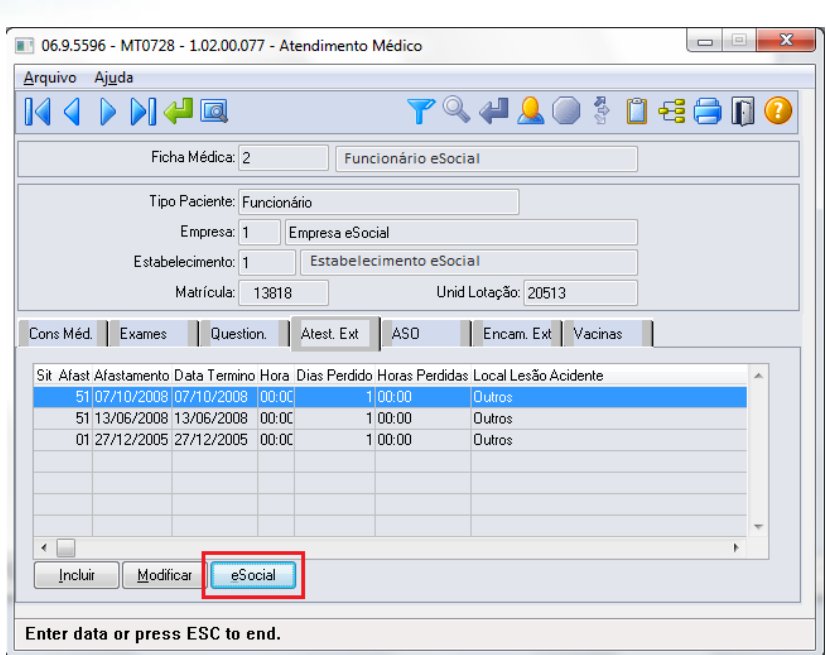

Os botões de ambas as pastas obedecem as seguintes regras:

 São desabilitados quando nos parâmetros do módulo Medicina (MT0004) **não** estiver com o campo "Atualiz Afast FP" selecionado.

**TOTVS** 

- Na seleção do botão, quando o tipo de contratação do funcionário for diferente de 1 Empresa e 6 Estagiário será apresentada mensagem de validação "Origem de Contratação Incorreta" (53204).
- Na seleção do botão será chamado o programa FP1600B somente quando for um afastamento médico ou acidente de trânsito.

### **MT0728G – Cadastro Afastamento Paciente**

Na inclusão ou modificação de um afastamento ou atestado externo, se for um afastamento médico ou acidente de trânsito serão atualizadas automaticamente as informações do complemento do afastamento para o eSocial.

Conforme o médico informado no afastamento, serão buscados os dados do médico do cadastro do SESMT (MT0023) ou o Médico Externo se for atestado externo (MT0046), e atualizar os dados do complemento do eSocial (FP1600b):

- Nome Emitente.
- Número Órgão Classe.
- País.
- $\bullet$  UF.

Essas informações poderão ser visualizadas ao abrir o complemento por meio do novo botão eSocial.

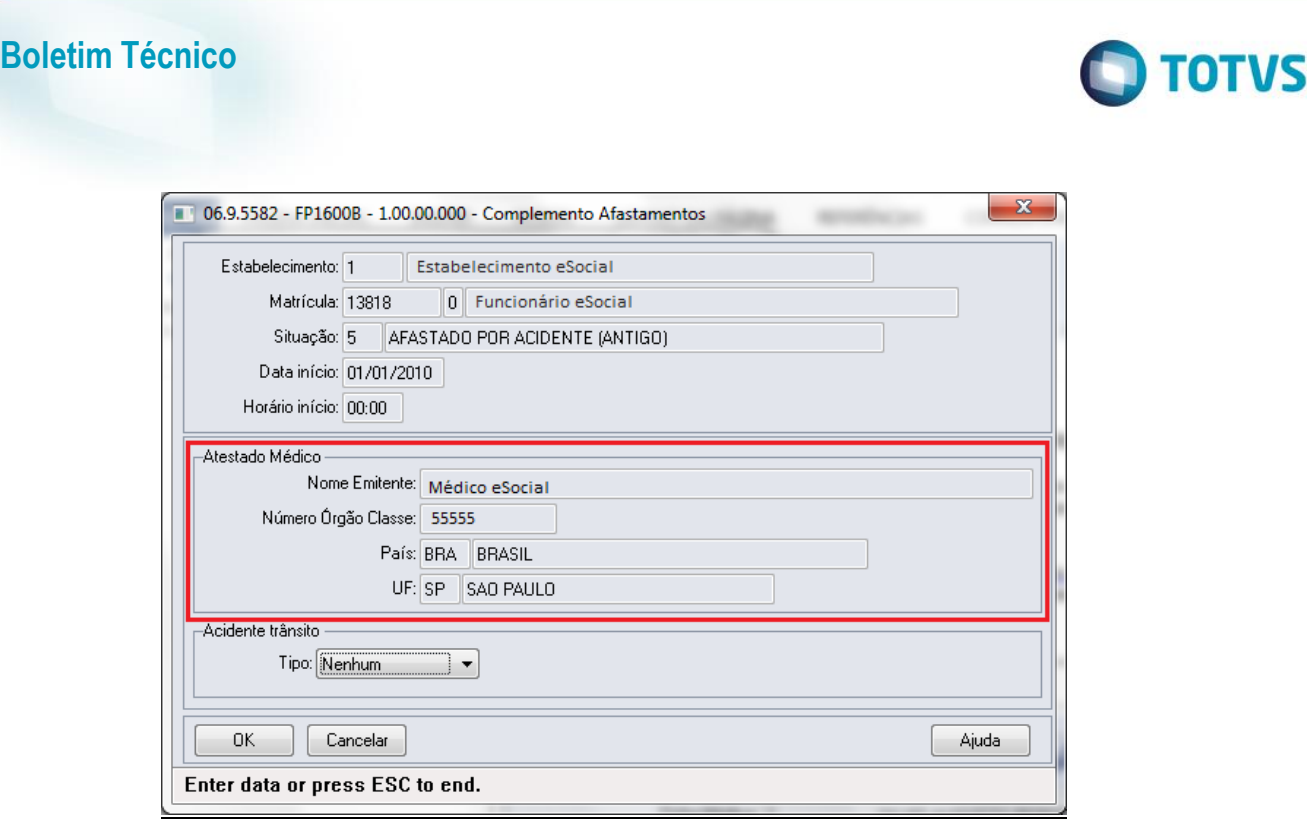

### Função: **MT0728 – Atendimento Médico**

Objetivo: Quando era incluído um afastamento que sobrepõe um já existente por meio do módulo Medicina do Trabalho, era eliminado o afastamento anterior e criado o novo. Porém quando é alteração de espécie de benefício, o afastamento já existente deve ser encerrado e criado o novo afastamento.

Descrição: Foi alterado para que na inclusão do afastamento pelo módulo Medicina do Trabalho que esteja sobrepondo um afastamento já existente, seja apresentada uma mensagem ao usuário para realizar o tratamento de encerramento do afastamento anterior e criação do novo.

Caso o usuário não confirme a mensagem apresentada, então passará para o tratamento da eliminação já existente.

### Função: **MT0828 – Gerenciador Médico**

Objetivo: Para o eSocial, deverão ser enviadas para o governo informações de afastamentos dos funcionários. Para os casos de afastamentos solicitados por avaliação médica ou casos de afastamentos por acidente, deverão ser enviadas para o governo as informações complementares do médico, e, se for acidente de transito deverá indicar ainda o tipo ocorrido (Nenhum, Atropelamento, Colisão ou Outros).

Descrição: Na pasta "Afast", foi acrescentado o botão "eSocial".

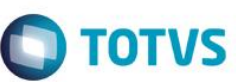

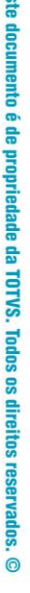

пı

 $\ddot{\bullet}$ 

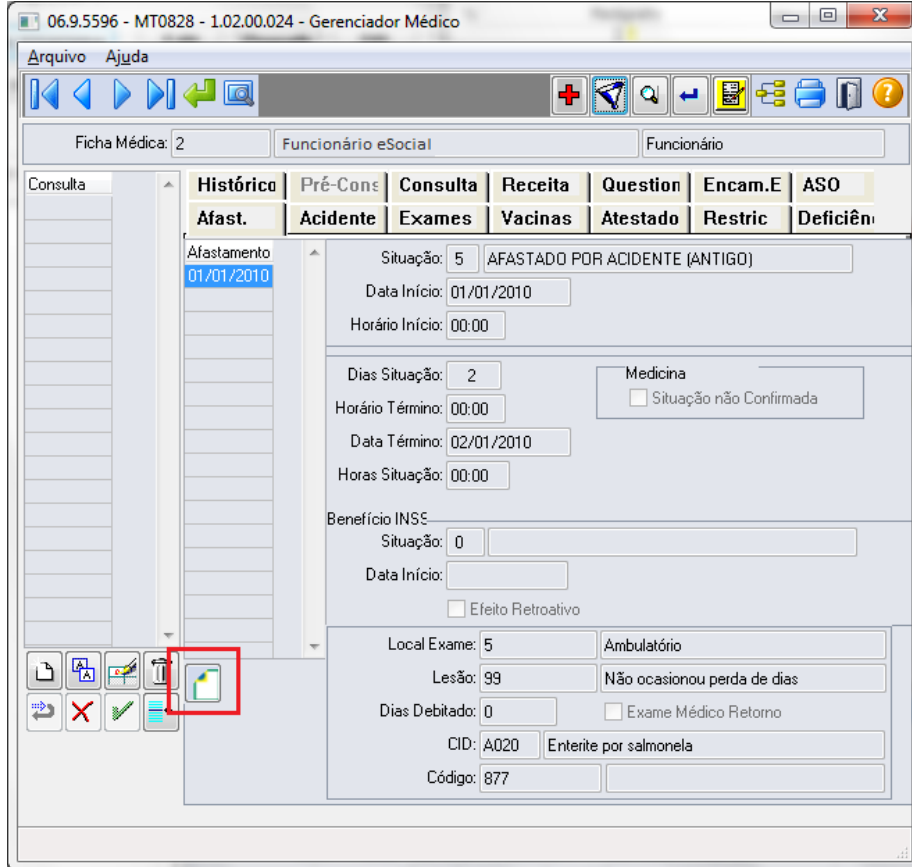

O botão obedece as seguintes regras:

- É desabilitado quando nos parâmetros do módulo Medicina (MT0004) **não** estiver com o campo "Atualiz Afast FP" selecionado.
- Na seleção do botão quando o tipo de contratação do funcionário for diferente de 1 Empresa e 6 Estagiário será apresentada mensagem de validação "Origem de Contratação Incorreta" (53204).
- Na seleção do botão será chamado o programa FP1600B somente quando for um afastamento médico ou acidente de trânsito.

Na inclusão ou modificação de um afastamento, se for um afastamento médico ou acidente de trânsito serão atualizadas automaticamente as informações do complemento do afastamento para o eSocial.

Conforme o médico informado no afastamento, serão buscados os dados do médico do cadastro do SESMT (MT0023), e atualizar os dados do complemento do eSocial:

- Nome Emitente
- Número Órgão Classe
- País
- UF

Essas informações poderão ser visualizadas ao abrir o complemento por meio do novo botão eSocial.

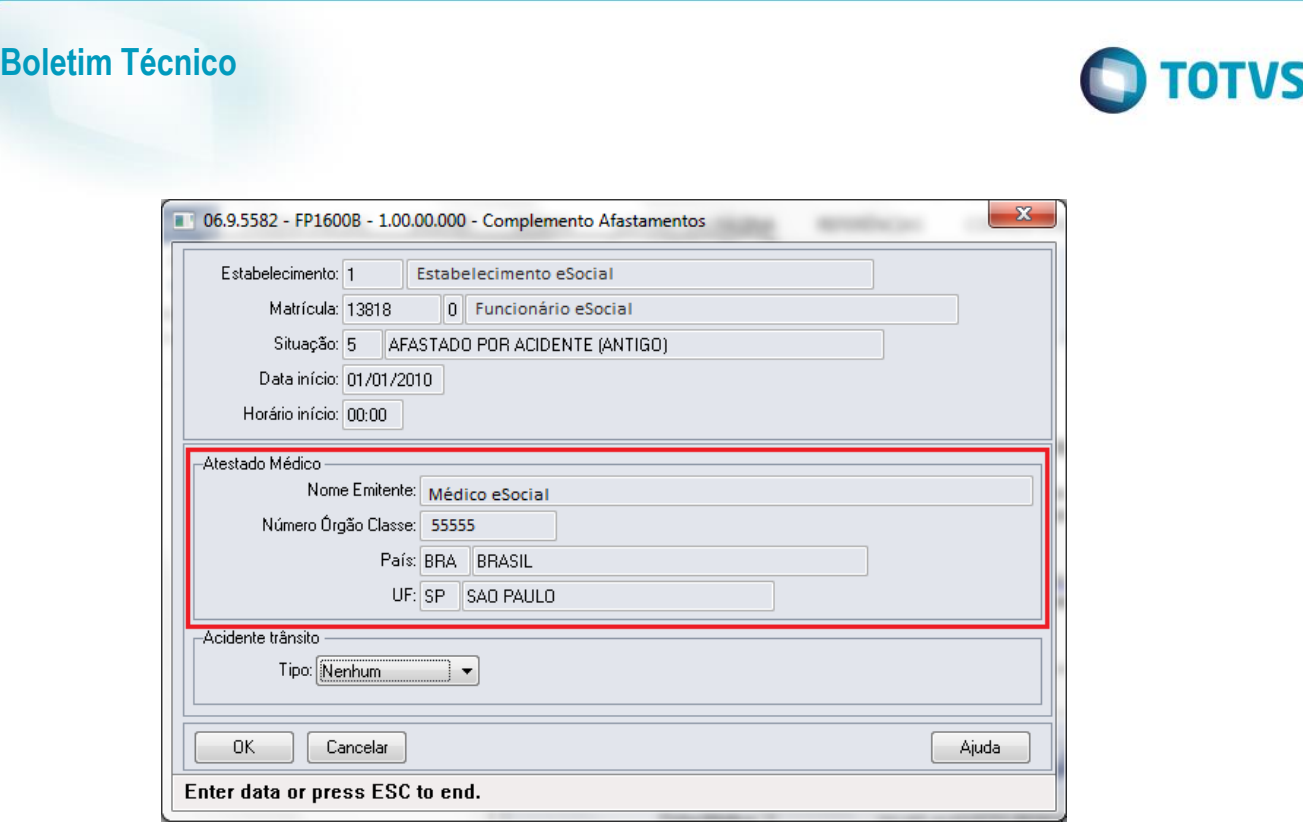

### Função: **MT0828 – Gerenciador Médico**

Objetivo: Quando era incluído um afastamento que sobrepõe um já existente por meio do módulo Medicina do Trabalho, era eliminado o afastamento anterior e criado o novo. Porém quando é alteração de espécie de benefício, o afastamento já existente deve ser encerrado e criado o novo afastamento.

Descrição: Foi alterado para que na inclusão do afastamento pelo módulo Medicina do Trabalho que esteja sobrepondo um afastamento já existente, seja apresentada uma mensagem ao usuário para realizar o tratamento de encerramento do afastamento anterior e criação do novo.

Caso o usuário não confirme a mensagem apresentada, então passará para o tratamento da eliminação já existente.

### Função: **MT0738 – Manutenção Atestados Externos**

- Objetivo: Para o eSocial, deverão ser enviadas para o governo informações de afastamentos dos funcionários. Para os casos de afastamentos solicitados por avaliação médica ou casos de afastamentos por acidente, deverão ser enviadas para o governo as informações complementares do médico, e, se for acidente de transito deverá indicar ainda o tipo ocorrido (Nenhum, Atropelamento, Colisão ou Outros).
- Descrição: Na pasta "Atestado Ext", foi acrescentado o botão "eSocial" que ficará habilitado somente se existir registro de Atestado Externo.

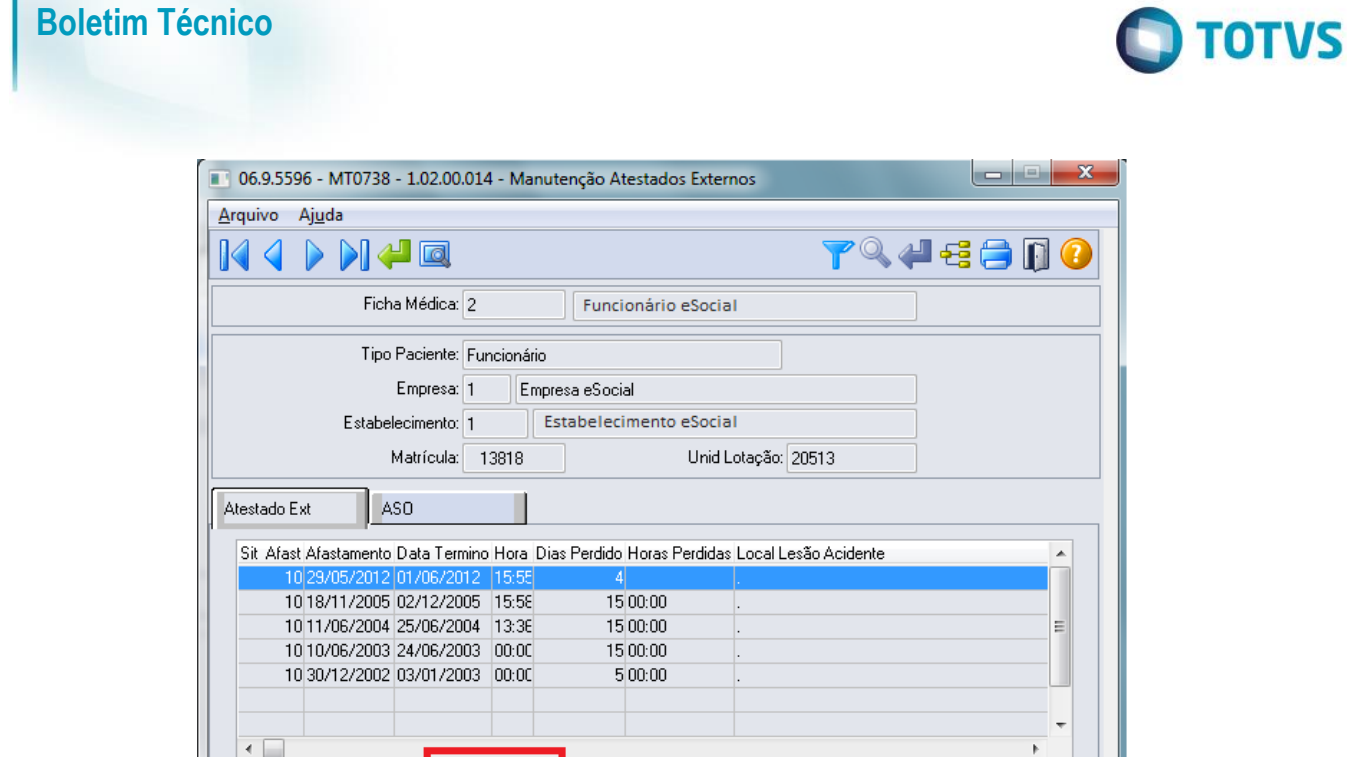

eSocial

O botão obedece as seguintes regras:

Modificar

Enter data or press ESC to end.

Incluir

- É desabilitado quando nos parâmetros do módulo Medicina (MT0004) **não** estiver com o campo "Atualiz Afast FP" selecionado.
- Na seleção do botão quando o tipo de contratação do funcionário for diferente de 1 Empresa e 6 Estagiário será apresentada mensagem de validação "Origem de Contratação Incorreta" (53204).
- Na seleção do botão será chamado o programa FP1600B somente quando for um afastamento médico ou acidente de trânsito.

Na inclusão ou modificação de um atestado externo, se for um afastamento médico ou acidente de trânsito serão atualizadas automaticamente as informações do complemento do afastamento para o eSocial.

Conforme o médico informado no afastamento, serão buscados os dados do médico do cadastro de Médico Externo (MT0046), e atualizar os dados do complemento do eSocial:

- Nome Emitente.
- Número Órgão Classe.
- País.
- $\bullet$  UF.

Essas informações poderão ser visualizadas ao abrir o complemento por meio do novo botão eSocial.

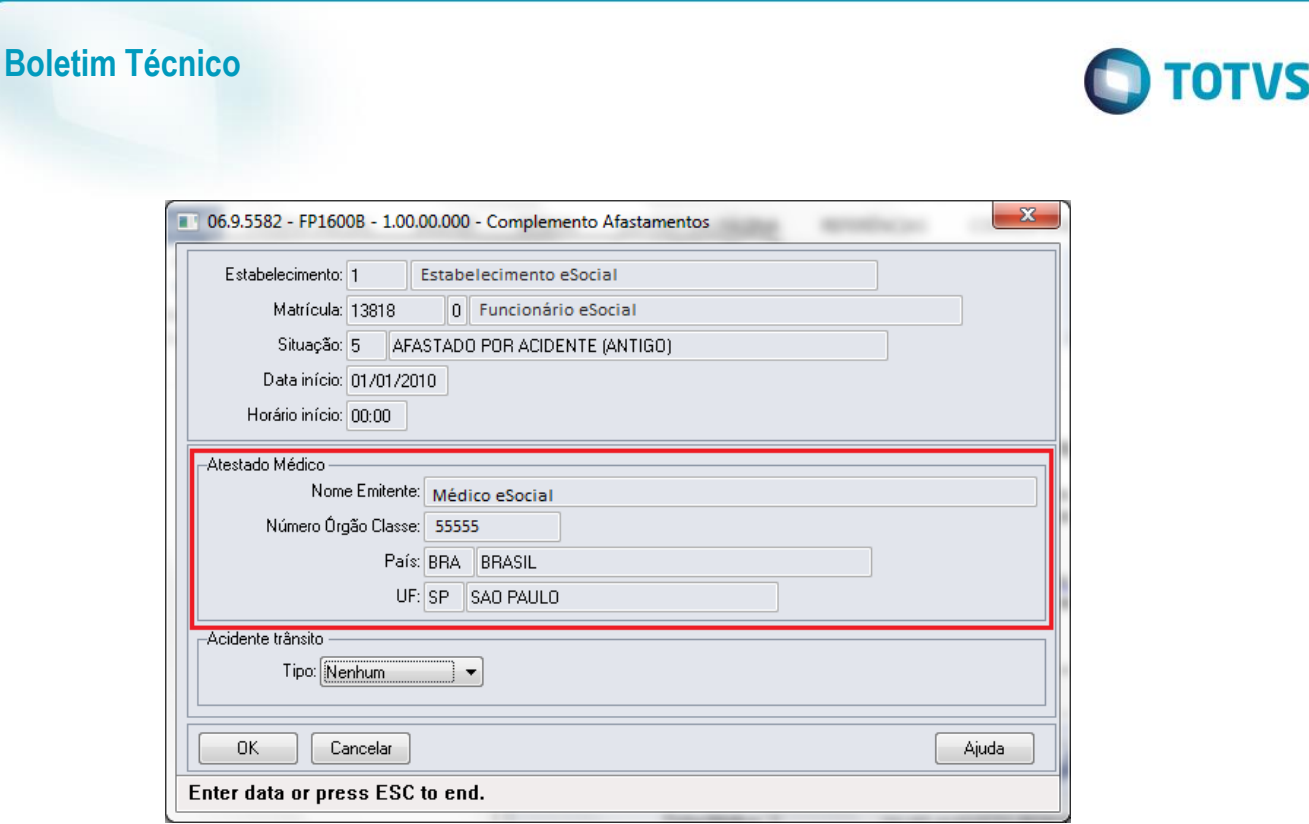

### Função: **MT0738 – Manutenção Atestados Externos**

Objetivo: Quando era incluído um atestado externo que sobrepõe um afastamento já existente, era eliminado o afastamento anterior e criado o novo. Porém quando é alteração de espécie de benefício, o afastamento já existente deve ser encerrado e criado o novo afastamento.

Descrição: Foi alterado para que na inclusão do atestado externo que esteja sobrepondo um afastamento já existente, seja apresentada uma mensagem ao usuário para realizar o tratamento de encerramento do afastamento anterior e criação do novo.

Caso o usuário não confirme a mensagem apresentada, passará para o tratamento da eliminação já existente.

### **4.4. Processos Relacionados ao ASO – Atestado de Saude Ocupacional**

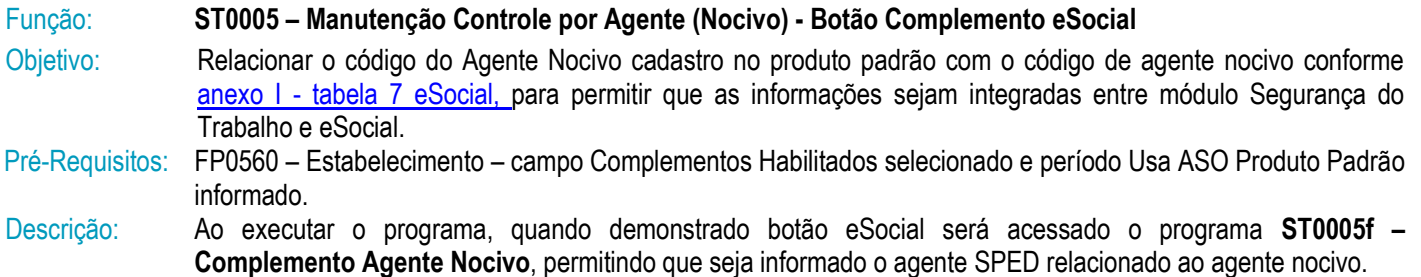

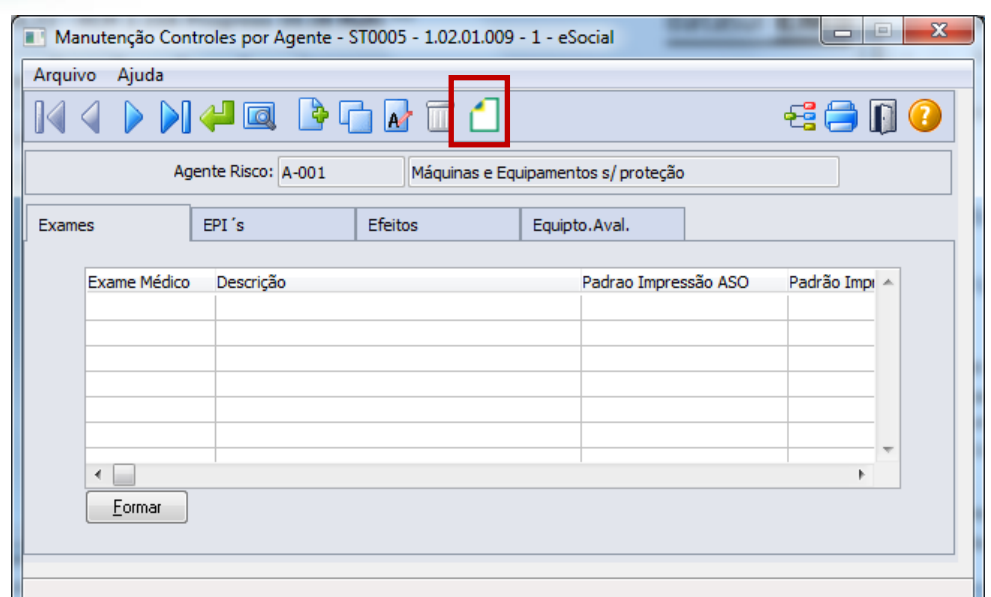

**TOTVS** 

Ao clicar neste botão, será acessada a tela **ST0005F**:

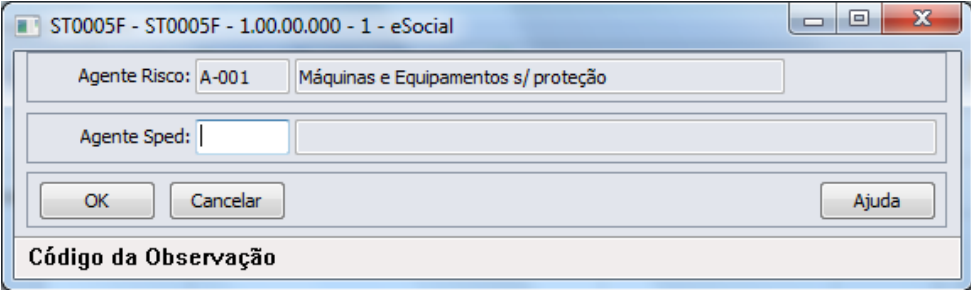

Para os Agentes Nocivos existentes, bem como para os que forem incluídos a partir do momento em que o eSocial estiver habilitado para algum estabelecimento na base de dados, se faz necessário clicar no botão eSocial e informar os dados complementares para o eSocial, em seguida, clicar no botão OK para salvar as informações.

### Campos: Agente Sped – informar Código do Agente Nocivo

Nota: O relacionamento entre o Código do Agente cadastrado no produto padrão e o Código do Agente Nocivo deve ocorrer conforme conforme anexo I - tabela 7 do eSocial. Salientando que, independente do código do Agente no cadastro Controle por Agente (Nocivo) ser igual ao código do Agente Nocivo eSocial, se faz necessário realizar este relacionamento.

### Função: **MT2000 – Cadastro do ASO eSocial**

Objetivo: Permitir que sejam cadastrados os ASOs (Atestado de Saúde Ocupacional) e seus complementos, realizados pelos participantes da empresa (funcionários e terceiros), conforme solicitado pelo eSocial, quando não utilizado o módulo Medicina do Trabalho Datasul HCM para este fim. Os campos demonstrados em tela são necessários para atender ao eSocial conforme layout **S-2280 - ASO**.

Pré-requisitos: FP0560 – Estabelecimento – campo Complementos Habilitados selecionado e período Usa ASO Produto Padrão informado.

ST0005 – Manutenção Controle por Agente (Nocivo) - Botão Complemento eSocial.

Descrição: Definir o participante para o qual deseja que seja feito o registro de ASO e proceder os registros necessários.

 $\overline{a}$ 

 $\bigcirc$  TOTVS

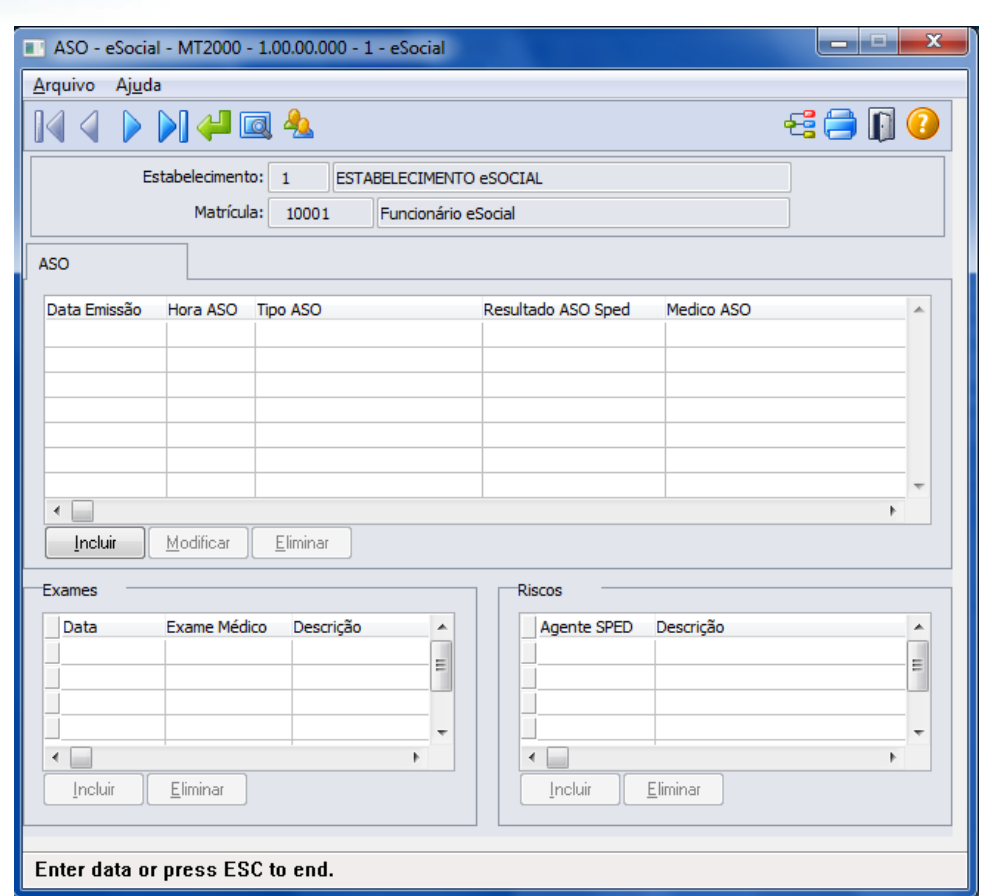

**Boletim Técnico**

Campos: Detalhes serão descritos na opção sem utilização dos módulos Medicina e Segurança do Trabalho (ver Função: MT2000 – [Cadastro do ASO eSocial\)](#page-105-0).

Nota: Durante o período Usa ASO Produto Padrão informado no estabelecimento, os ASOs deverão ser informados por meio de um dos programas: MT0726 – Atestado Médico, MT0728 – Atendimento Médico, MT0828 – Gerenciador Médico e/ou MT0782 – Importação ASO, neste caso, este programa será utilizado apenas como consulta, todas as inclusões e alterações deverão ser realizadas pelas rotinas padrões mencionadas acima. Além, os registros demonstrados no programa MT2000 – Cadastro ASO eSocial, serão demonstrados com origem "Incluído por meio do produto padrão" e não será permitida alteração/exclusão, devendo retornar ao programa de origem do registro para os devidos ajustes.

> A atualização automática entre o programa MT0726 – Atestado Médico (ASO) e o MT2000 – ASO eSocial, ocorrerá depois da execução da carga de dados prevista para ser disponibilizada em pacote posterior.

### **4.5. Processos Relacionados às Condições Diferenciadas do Trabalho**

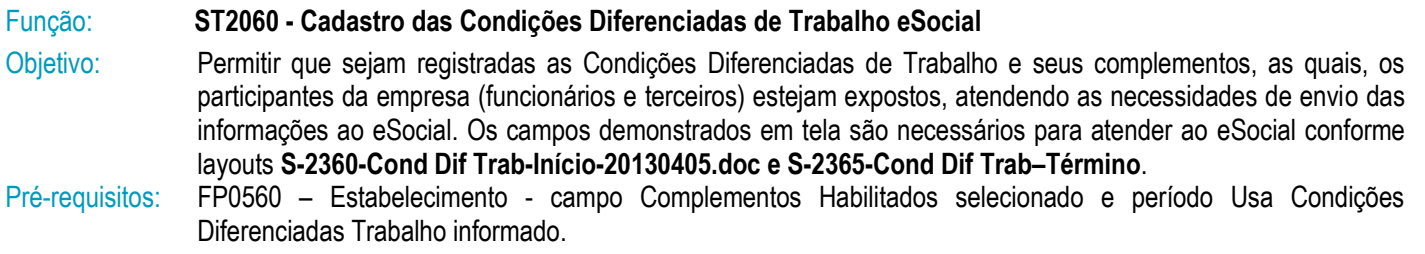

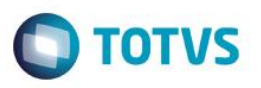

Descrição: A navegação do cadastro pode ser realizada com base no cadastro de participantes, podendo optar se deseja navegar em funcionário ou terceiro, esta ação será por meio de clique no botão Visualizar Terceiros localizado na parte superior esquerda, próximo aos demais botões de navegação, para alteração do tipo de participante o qual se deseja navegar.

> As Condições Diferenciadas de Trabalho são compostas de um cadastro base, um cadastro complementar (filho) – Agentes de Risco e um Cadastro Neto, filho do Agente de Risco - Equipamento de Proteção Individual. No cadastro base (Condições Diferenciadas de Trabalho) serão demonstrados os dados referentes à condição de trabalho do participante.

> No cadastro filho – Agente do Risco – serão demonstrados os agentes de risco para os quais, o participante está exposto na data do relacionamento com a condição diferenciada de trabalho.

> No cadastro neto - Equipamento de Proteção Individual – serão demonstrados os Certificados de Aprovação (CA) dos EPIs que são utilizados pelo participante referentes ao agente de risco descriminado na data de referencia a condição diferenciada de trabalho.

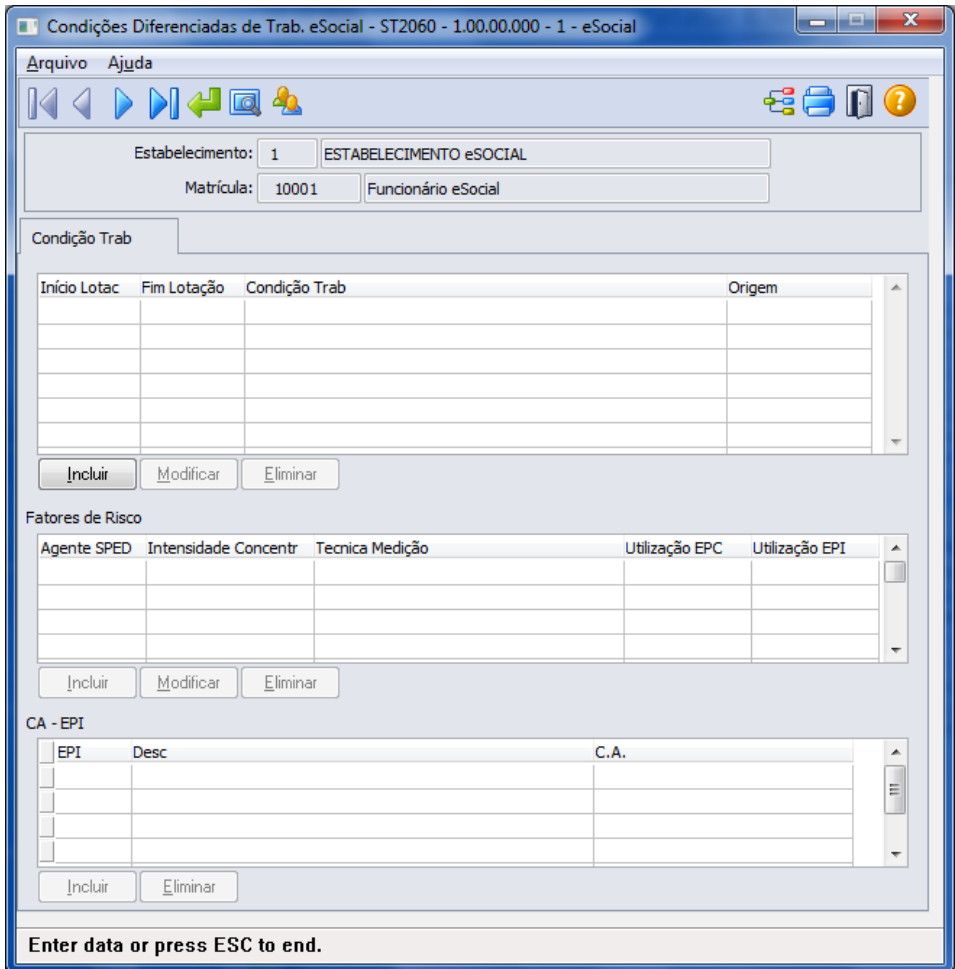

Campos: Detalhes serão descritos na opção sem utilização dos módulos Medicina e Segurança do Trabalho (ver [Função:](#page-112-0)  ST2060 - [Cadastro das Condições Diferenciadas de Trabalho eSocial\)](#page-112-0).

Nota: As Condições Diferenciadas de Trabalho do tipo "Fator de Risco" que ocorrerem dentro do período informado no complemento do estabelecimento, deverão ser informadas por meio dos programas de Grupo Homogêneo e seus complementos e das rotinas de entrega de EPIs aos funcionários, sendo que ao utilizar estes programas, os registros serão demonstrados no ST2060 – Cadastro das Condições Diferenciadas de Trabalho eSocial apenas como consulta e com origem "Incluído por meio do produto padrão" não permitindo

 $\ddot{\bullet}$ 

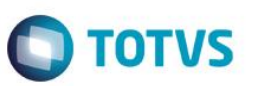

alterações/exclusões, devendo para este fim retornar ao programa que deu origem a informação para os devidos ajustes.

As Condições Diferenciadas de Trabalho com tipo diferente de "Fator de Risco" que ocorrerem dentro do período informado no complemento do estabelecimento, deverão ser informadas por meio deste programa.

A atualização automática entre os programas do grupo homogêneo e ST2060 – Cadastro das Condições Diferenciadas de Trabalho eSocial, ocorrerá depois da execução da carga de dados prevista para ser disponibilizada em pacote posterior.

### **4.6. Processos Relacionados às Atividades Desempenhadas**

### Função: **ST2000 - Cadastro Atividades Desempenhadas do Participante eSocial**

Objetivo: Permitir cadastrar as Atividades Desempenhadas pelos participantes da empresa (funcionários e/ou terceiros) no sistema, atendendo as necessidades de gerar as informações a serem enviadas ao eSocial, conforme layout **S-2400 - EVENTO - Atividades Desempenhadas pelo Trabalhador**.

Pré-requisitos: FP0560 – Estabelecimento – botão eSocial - campo Complementos Habilitados selecionado e período Usa Atividade Desempenhada informado.

Descrição: A navegação do cadastro pode ser realizada com base no cadastro de participantes, podendo optar se deseja navegar em funcionário ou terceiro, esta ação será por meio de clique no botão Visualizar Terceiros localizado na parte superior esquerda, próximo aos demais botões de navegação, para alteração do tipo de participante o qual se deseja navegar.

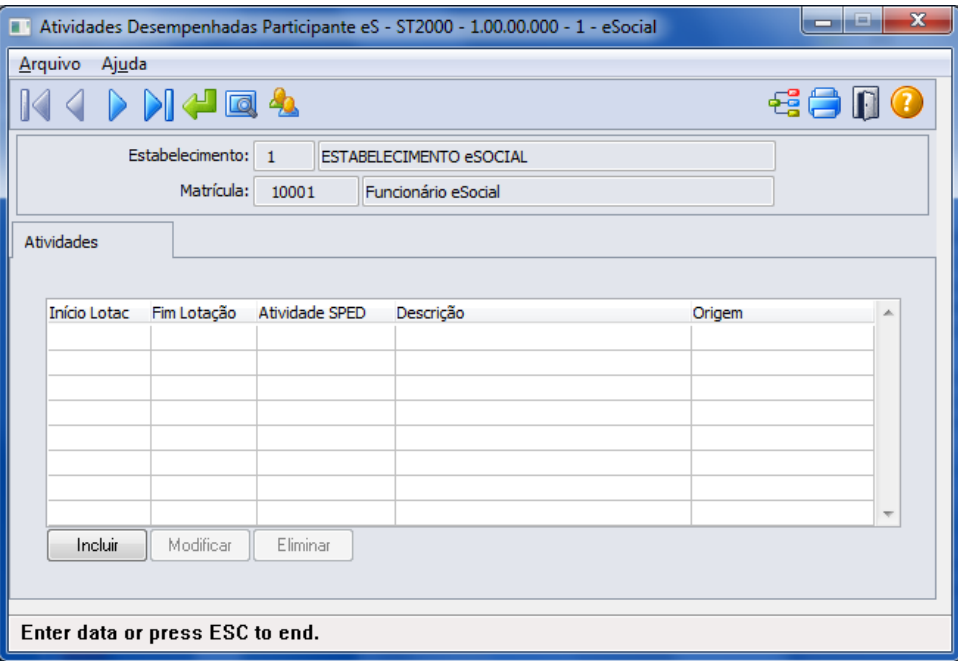

- Campos: Detalhes serão descritos na opção sem utilização dos módulos Medicina e Segurança do Trabalho (ver [Função:](#page-118-0)  ST2000 - [Cadastro Atividades Desempenhadas do Participante eSocial\)](#page-118-0).
- Nota: As atividades que ocorrerem dentro do período informado para registro das Atividades Desempenhadas pelos Participantes pelo produto Datasul HCM deverão ser informadas por meio do programa ST0012 – Atividades Desempenhadas pelos Funcionários.

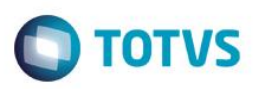

Quando dentro do período informado no estabelecimento, este programa ST2000 – Cadastro Atividades Desempenhadas do Participante eSocial será utilizado apenas para consulta, todas as inclusões e alterações deverão ser realizadas pelas rotinas que originaram as informações.

### **4.7. Processos Relacionados à CAT – Comunicação de Acidente do Trabalho**

### Função: **ST0701 - Acidente do Trabalho - Complemento eSocial**

Objetivo: Complementar as CATs com informações solicitadas pelo eSocial.

Pré-requisitos: FP0560 – Estabelecimento – botão eSocial - campo Complementos Habilitados selecionado e período Usa CAT Produto Padrão informado.

Descrição: Ao executar o programa, quando demonstrado botão eSocial será acessado o programa **ST0701I – Complemento Cadastro de Acidente do Trabalho - eSocial**, permitindo que sejam informados os dados complementares do acidente.

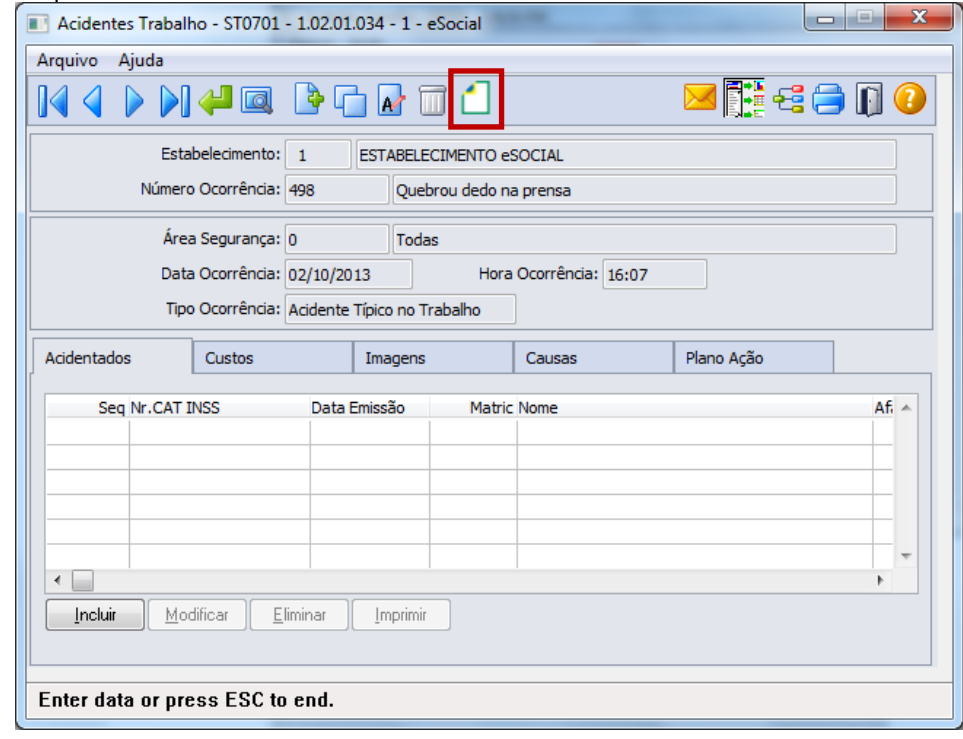

ര

 $\bigcirc$  TOTVS

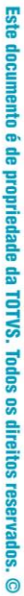

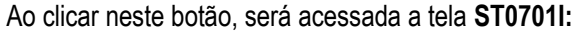

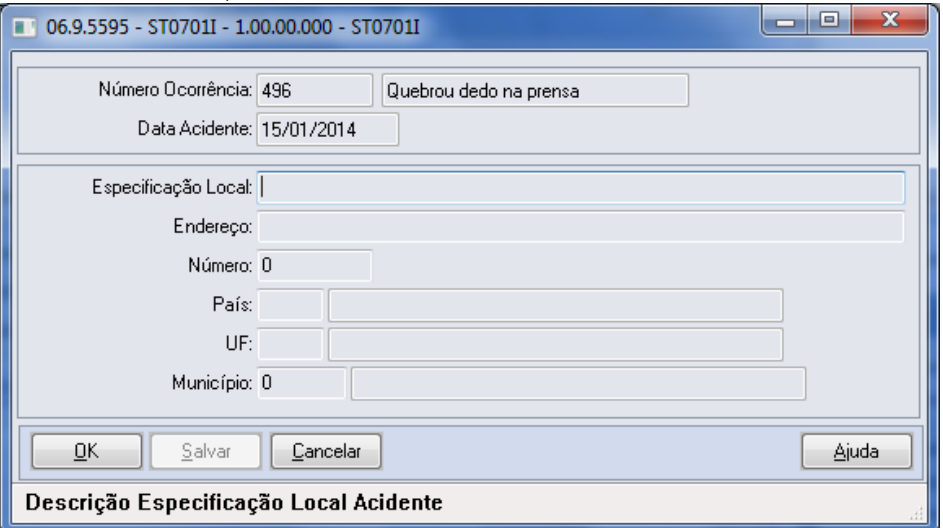

### Campos:

**Boletim Técnico**

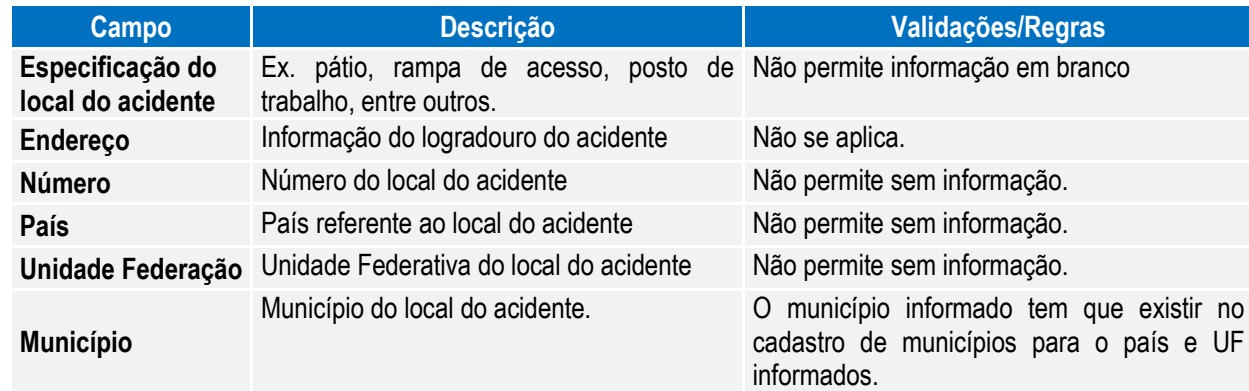

### Função: **ST0701B - Acidentando do Acidente do Trabalho - Complemento eSocial**

Objetivo: Registrar as informações complementares referente ao Acidentado, solicitadas pelo eSocial.

Pré-requisitos: FP0560 – Estabelecimento – botão eSocial - campo Complementos Habilitados selecionado e período Usa CAT Produto Padrão informado.

Descrição: Por meio da Pasta Acidentados, opção incluir/modificar é chamado o programa ST0701B - Acidentando do Acidente do Trabalho - Complemento eSocial, onde é disponibilizado o botão eSocial, a partir do momento em que, pelo menos um estabelecimento da base de dados estiver com o eSocial habilitado, para registro das informações complementares.

r.

# **O** TOTVS  $\overline{\phantom{a}}$   $\overline{\phantom{a}}$   $\overline{\phantom{a}}$

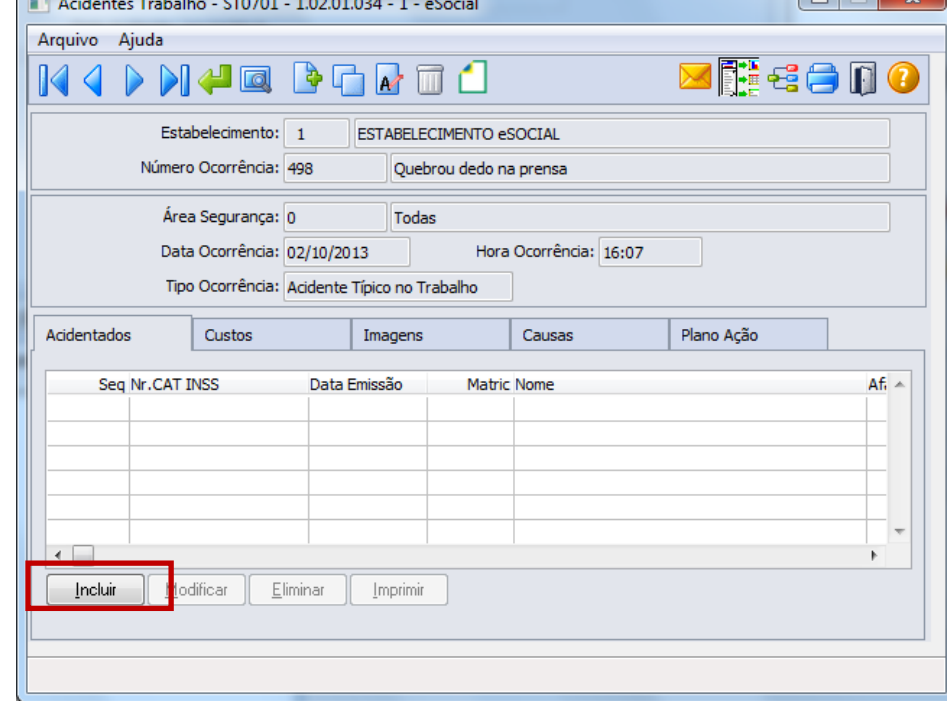

### Ao clicar neste botão, será acessada a tela **ST0701B – Acidentes de Trabalho**:

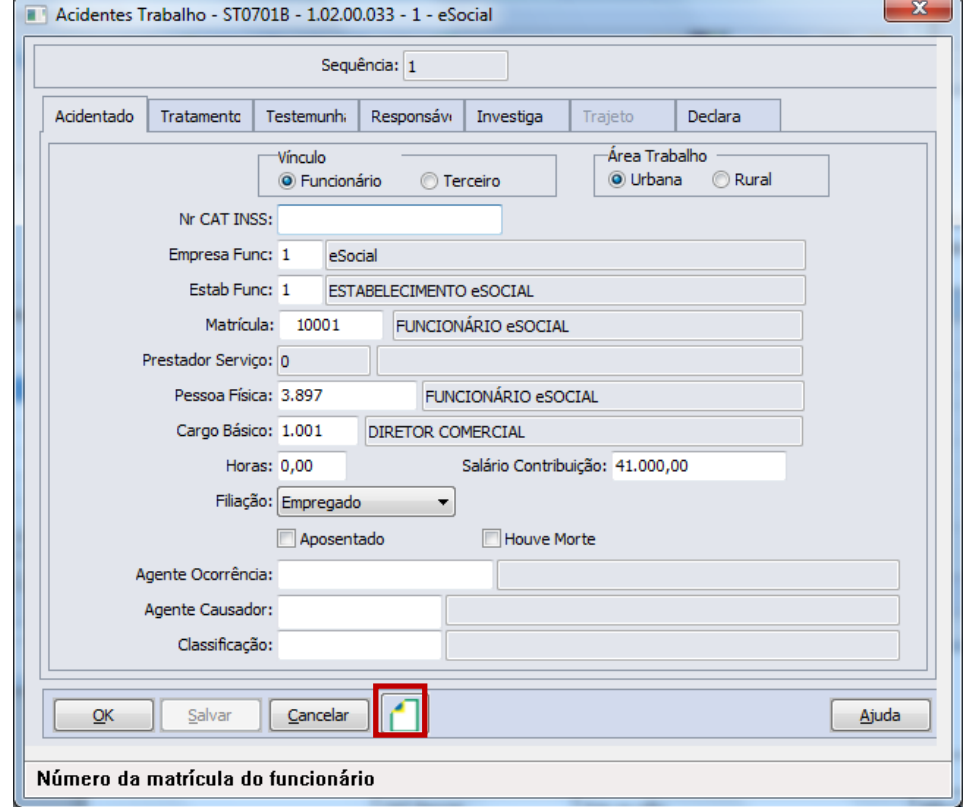

Depois da inclusão do registro de acidentado, retorne por meio do botão Modificar a esta tela, e estando parametrizado para uso no estabelecimento, será habilitado o botão eSocial (demonstrado acima) com isso, permitindo acesso ao programa abaixo para complemento de informações:

 $\overline{\circ}$ 

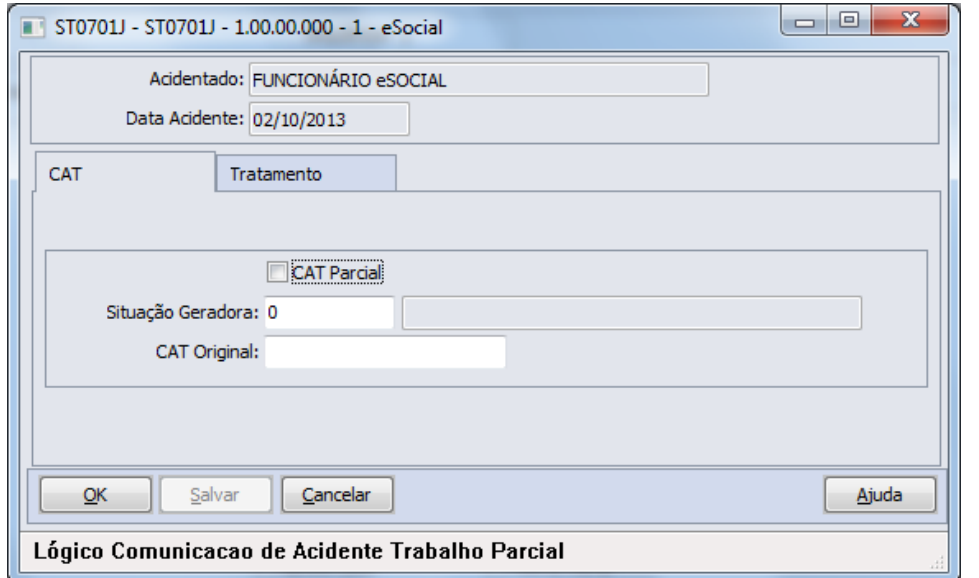

### Campos: **Pasta CAT**

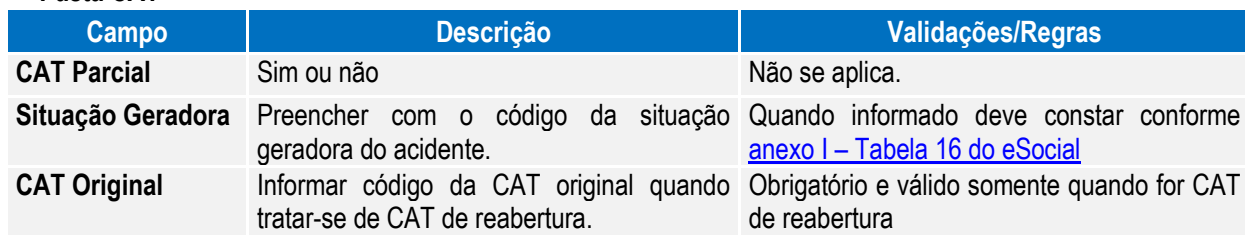

### **Pasta Tratamento**

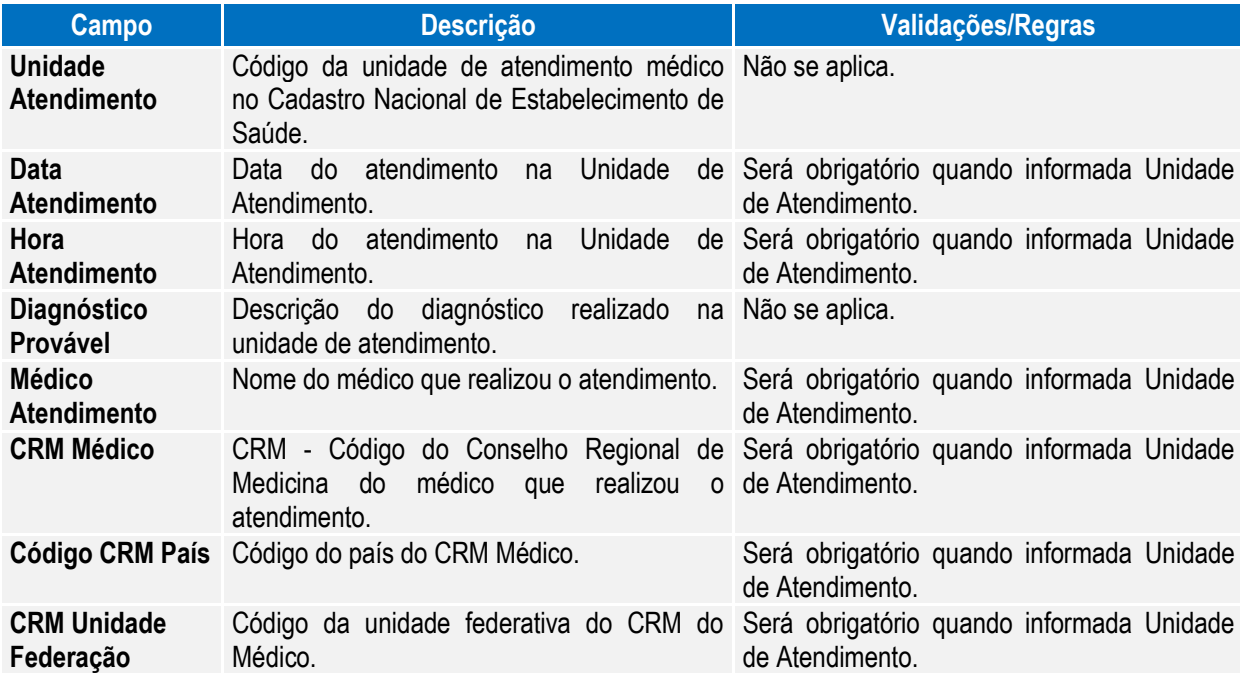

**O** TOTVS

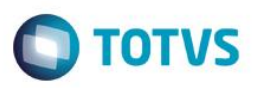

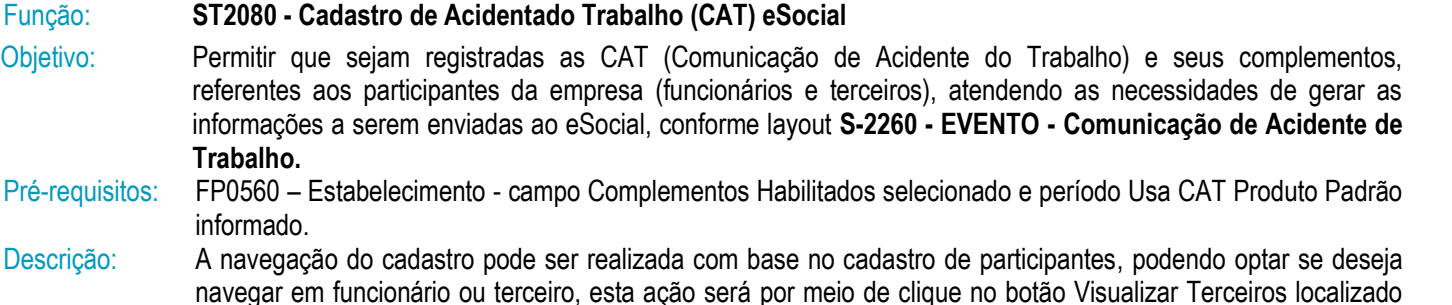

navegar em funcionário ou terceiro, esta ação será por meio de clique no botão Visualizar Terceiros localizado na parte superior esquerda, próximo aos demais botões de navegação, para alteração do tipo de participante o qual se deseja navegar.

A CAT eSocial é composta de um cadastro base com três abas e três cadastros complementares (filhos) – Agente Causador, Partes do Corpo Atingidas e Testemunhas.

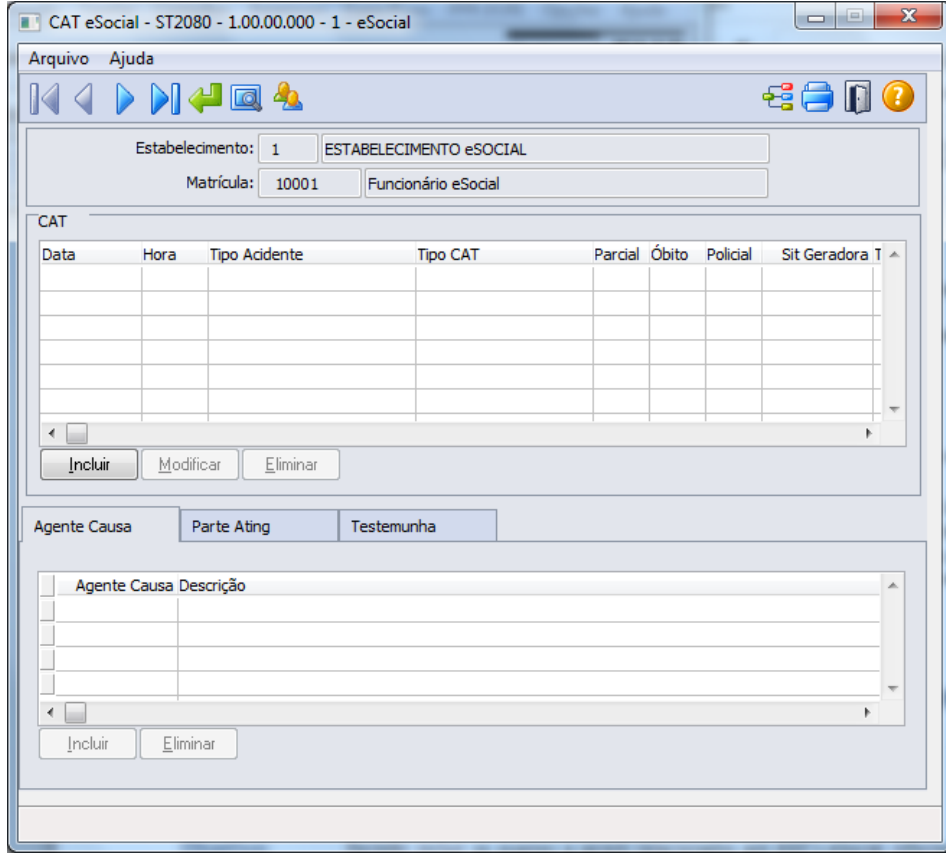

Campos: Detalhes serão descritos na opção sem utilização dos módulos Medicina e Segurança do Trabalho (ver [Função:](#page-122-0)  ST2080 - [Cadastro de Acidentado Trabalho \(CAT\) eSocial\)](#page-122-0).

Nota: Os acidentes que ocorrerem dentro do período informado para registro da CAT pelo produto Datasul HCM deverão ser informados por meio do programa ST0701 – Acidente do Trabalho. Desta forma, este programa ST2080 – Cadastro de Acidentado Trabalho (CAT) eSocial será utilizado apenas para consulta, demonstrando o registro com origem "Incluído por meio do produto padrão" e todas as inclusões e alterações deverão ser realizadas pelo programa que deu origem a informação.

A atualização automática entre o programa ST0701 – Acidente do Trabalho e o ST2080 – Cadastro de Acidentado Trabalho (CAT) eSocial, ocorrerá depois da execução da carga de dados prevista para ser disponibilizada em pacote posterior.

 $\ddot{\bullet}$ 

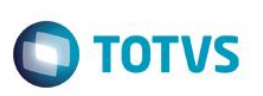

### **4.8. eSocial – Alternativa de Utilização sem os Módulos Medicina e Segurança**

### **4.8.1. Processos Relacionados ao ASO – Atestado de Saúde Ocupacional**

### Função: **MT2020 - Cadastro de Exames eSocial**

Objetivo: Permitir incluir os exames a serem relacionados aos ASOs eSocial do participante.

Pré-requisitos: FP0560 – Estabelecimento – botão eSocial - campo Complementos Habilitados selecionado e período Usa ASO Produto Padrão informado.

Descrição: Esse cadastro somente será utilizado pelos registros que não tem origem nas rotinas padrões do produto TOTVS/Datasul HCM, ou seja, em que a data de emissão do ASO esteja fora do período informado no estabelecimento.

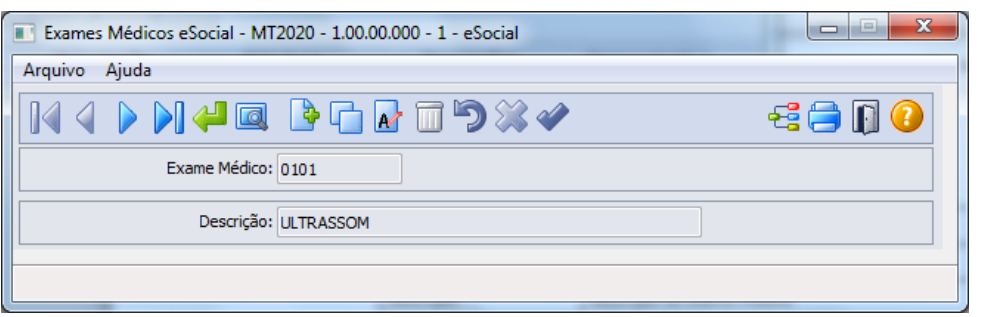

### Campos:

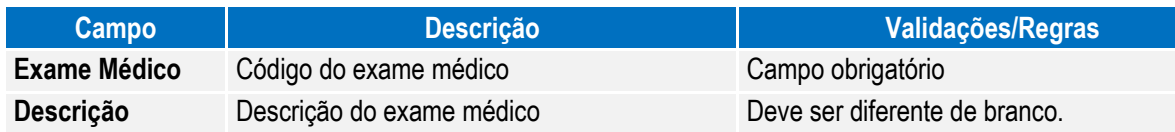

### <span id="page-105-0"></span>Função: **MT2000 – Cadastro do ASO eSocial**

Objetivo: Permitir que sejam cadastrados os ASOs (Atestado de Saúde Ocupacional) e seus complementos, realizados pelos participantes da empresa (funcionários e terceiros), sendo que, os campos solicitados são necessários para atender ao eSocial conforme o layout **S-2280 - ASO.**

Pré-requisitos: FP0560 – Estabelecimento – botão eSocial - campo Complementos Habilitados selecionado e período Usa ASO Produto Padrão informado.

MT2020 – Cadastro de Exames e Social

Descrição: O ASO será composto de um cadastro base e dois cadastros complementares (filhos) – Agentes e Exames. No cadastro base (ASO) serão informados os dados referentes à realização e resultado do Atestado. Nos cadastros filhos – Agentes e Exames – serão informados os agentes (riscos) e os exames relacionados ao Atestado.

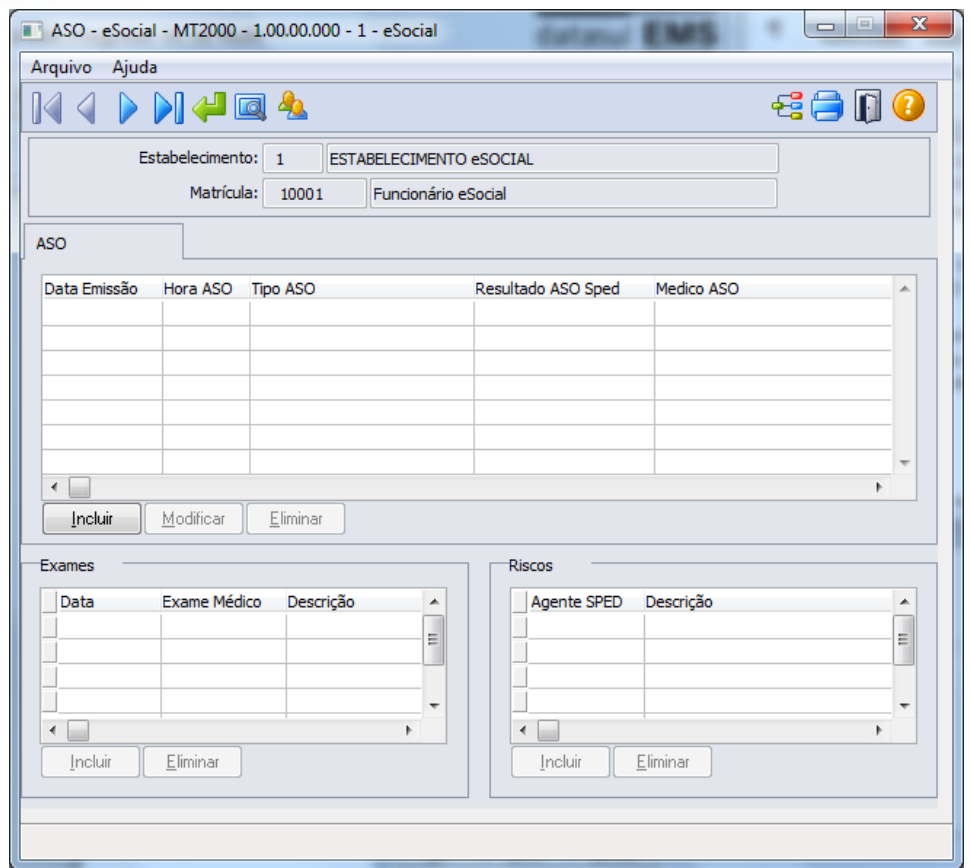

**O** TOTVS

Ao clicar no botão Incluir da pasta ASO, será acessada a tela **MT2000A – Inclui/Modifica ASO eSocial:**

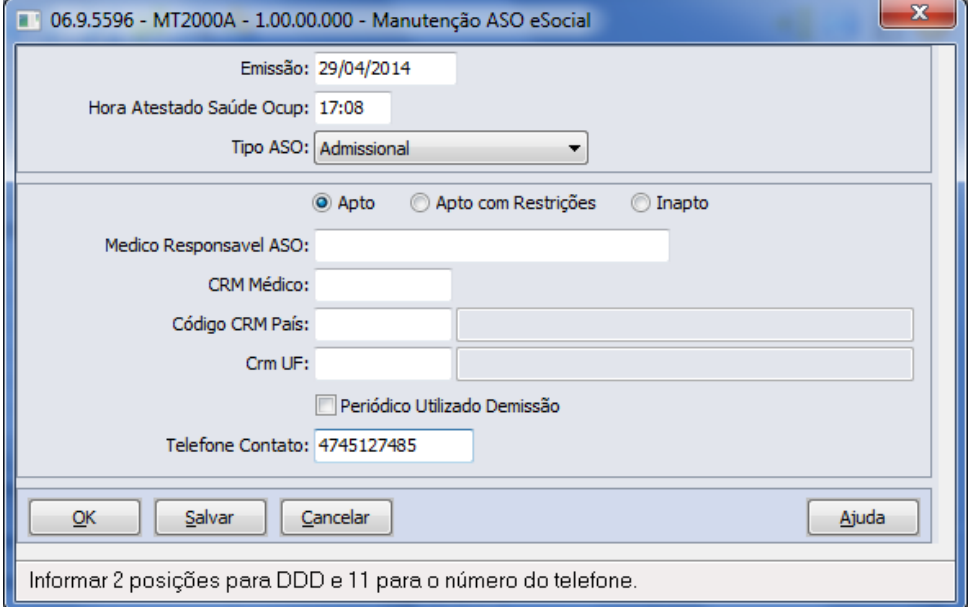

Depois de incluído ASO eSocial, é possível no Quadro exames e no Quadro Riscos realizar as inclusões dos registros respectivos e relacionados ao ASO em questão.

### Campos: **Cadastro Base**

Navegação no participante (Tipo Funcionário ou Terceiro) – para troca de tipo de participante deve-se utilizar o botão Visualizar Terceiros, localizado ao lado dos botões de navegação da tela principal.

# Este documento é de propriedade da TOTVS. Todos os direitos reser vauus  $\odot$

# Este documento é de propriedade da TOTVS. Todos os direitos reservados.  $\bullet$

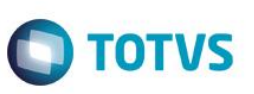

Cadastro do ASO. Cadastro exames realizados. Cadastro riscos ocupacionais.

### **Pasta ASO**

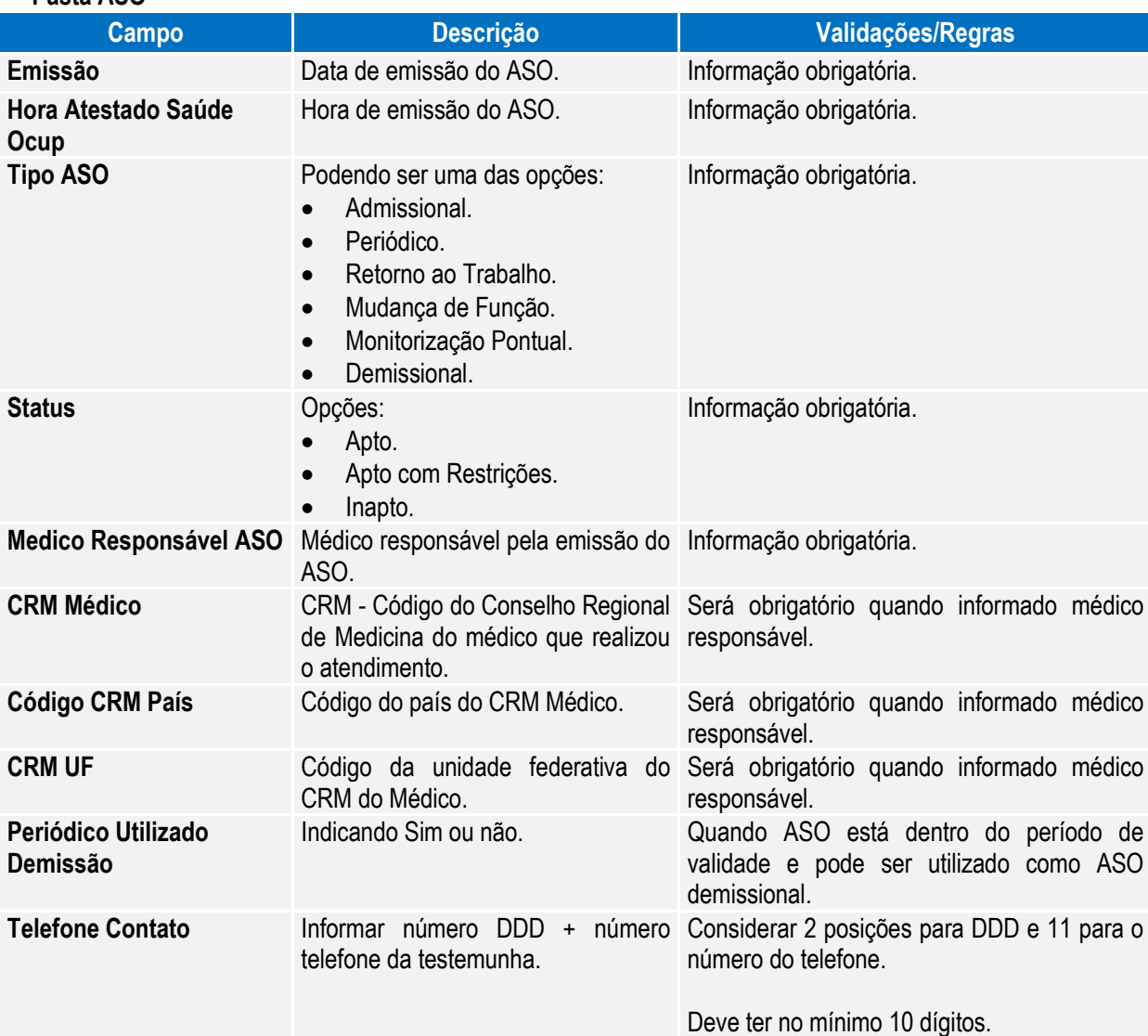

### **Quadro Exames**

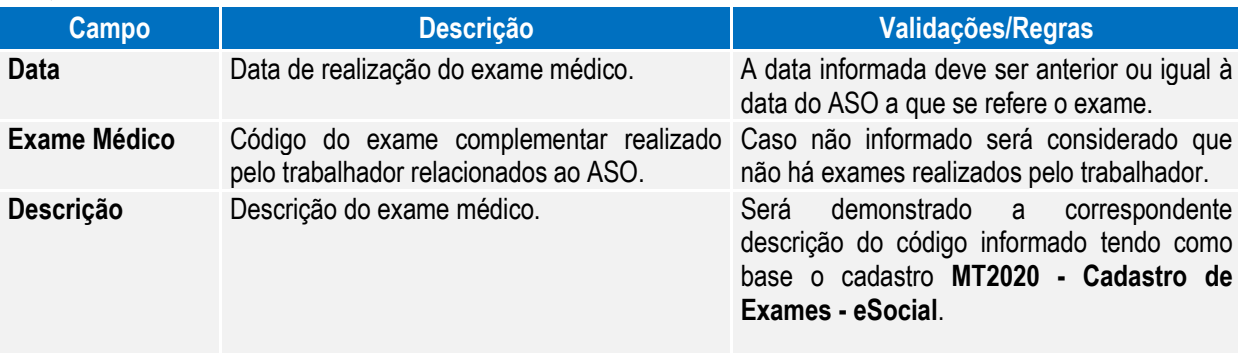

**Nota:** O não preenchimento deste quadro indica a não realização de exames complementares pelo trabalhador.
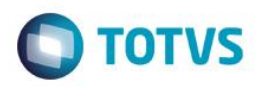

#### **Quadro Riscos**

Informar: campo código do agente, conforme anexo I - [tabela 7 eSocial.](#page-169-0)

Esta informação é importante para detalhar, caso exista, a ocorrência de exposição a agentes nocivos que, por sua, natureza, concentração, intensidade e tempo de exposição, são capazes de causar danos à saúde do trabalhador.

**Nota:** Não pode haver duplicidade de registros com o mesmo código vinculado ao mesmo participante, na mesma data e hora de realização do ASO.

Nota: Este programa será utilizado apenas como consulta, quando data de emissão do ASO estiver dentro do período informado no estabelecimento, sendo que, todas as inclusões e alterações deverão ser realizadas pelas rotinas padrões disponíveis do módulo Medicina do Trabalho, indicando no campo origem do registro a informação de *"Incluído por meio do produto padrão".*

Quando fora do período de uso do produto padrão informado no estabelecimento, poderá realizar as manutenções dos ASOs por meio do programa de cadastro da ASO-eSocial (MT2000), sendo que, somente modificará ou eliminará registros que foram incluídos ou importados pelos programas do eSocial, onde estes registros de ASO receberão indicação na inclusão de "*Incluído por meio do cadastro de eSocial"* no campo Origem e para importações receberá indicação de *"Importado por meio do programa de importação eSocial".*

A atualização automática entre o programa MT0726 – Atestado ASO e o MT2000 Cadastro do ASO eSocial, ocorrerá depois da execução da carga de dados disponível apenas em pacote posterior.

#### Função: **MT2010 - Importação do ASO - eSocial**

- Objetivo: Permitir a importação dos Atestados de Saúde Ocupacional (ASO) dos participantes da empresa (funcionários e terceiros), atendendo as necessidades para gerar informações a serem enviadas ao eSocial, conforme layout **S-2280 - ASO.**
- Pré-requisitos: FP0560 Estabelecimento campo Complementos Habilitados selecionado e período Usa ASO Produto Padrão informado.

Cadastro de Participantes existente

MT2020 – Cadastro de Exames e Social

Descrição: A importação dos ASOs dos participantes será realizada com base em arquivo texto ou csv, devendo ser elaborado seguindo ao layout que poderá ser visualizado por meio da aba Layout do programa **MT2010 - Importação do ASO - eSocial.**

> As informações serão importadas de maneira agrupada (ASO/Riscos/Exames) para realizar o registro, e as validações necessárias para garantir a integridade desta importação são as mesmas identificadas ao realizar o cadastro do ASO eSocial. Estes registros importados receberão a identificação de Origem *"Importado por meio do programa de importação eSocial".*

Como informação técnica, o processo vai criar os registros nas tabelas: ASO – SPED\_ASO Agentes relacionados ao ASO – SPED\_ASO\_AGENT Exames relacionados ao ASO – SPED\_ASO\_EXAM.

 $\bullet$ 

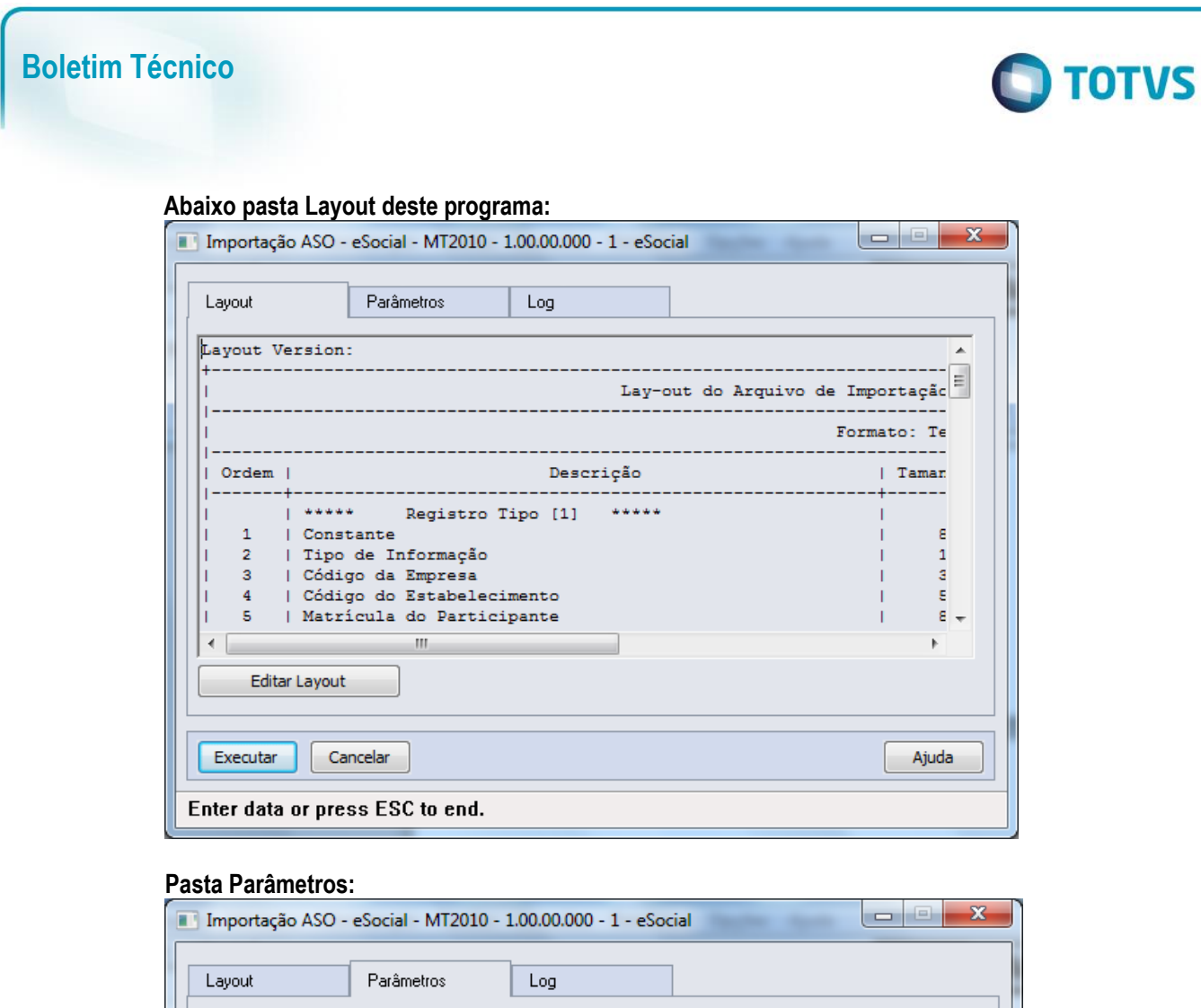

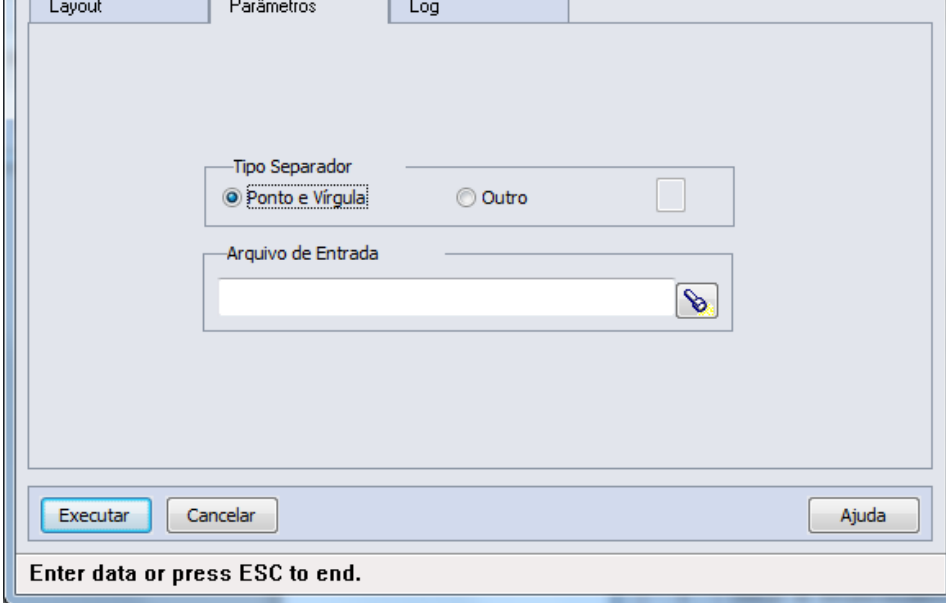

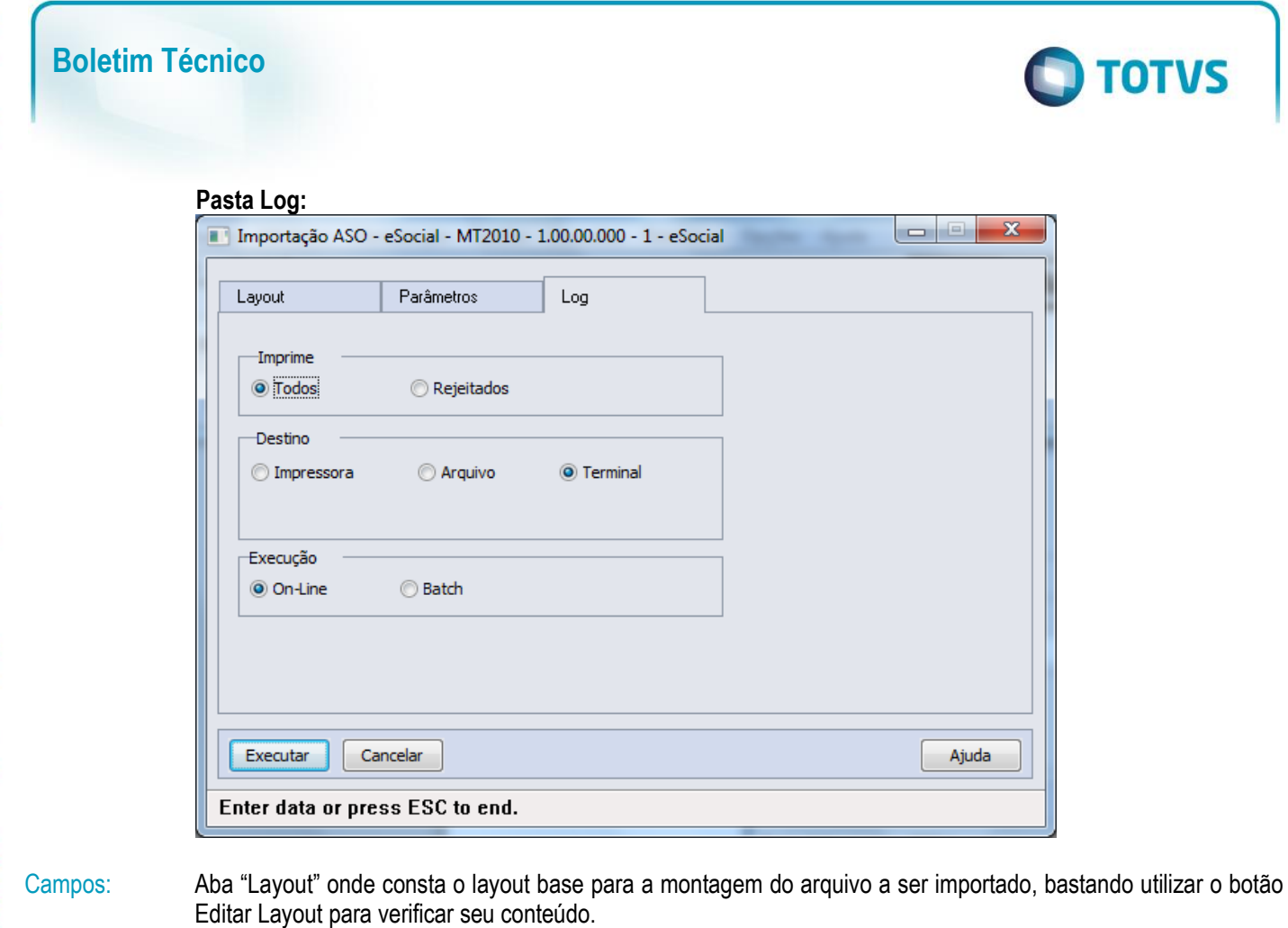

Aba "Parâmetros" onde se deve indicar o arquivo a ser importado (caminho/nome do arquivo). Aba "Log" com os parâmetros de geração dos logs do processo.

Nota: Somente serão importados registros onde a data de realização/emissão do ASO seja menor ou maior que o período de Uso ASO Produto Padrão informado nos parâmetros do estabelecimento.

### **4.9. Processos Relacionados às Condições Diferenciadas do Trabalho**

Função: **ST2100 - Cadastro de Requisitos EPI do Estabelecimento eSocial** Objetivo: Permitir que sejam informados os requisitos de EPI – Equipamento de Proteção Individual para cada um dos estabelecimentos, sendo esta informação referente a Condições Diferenciadas de Trabalho do participante encaminhadas ao eSocial.

Pré-requisitos: FP0560 – Estabelecimento - campo Complementos Habilitados selecionado e período Usa Condições Diferenciadas Trabalho informado.

Descrição: Para cada estabelecimento Informar a data de início de validade das informações e selecionar as demais informações referentes aos requisitos de EPI, do mesmo.

 $\overline{\bullet}$ 

**O** TOTVS

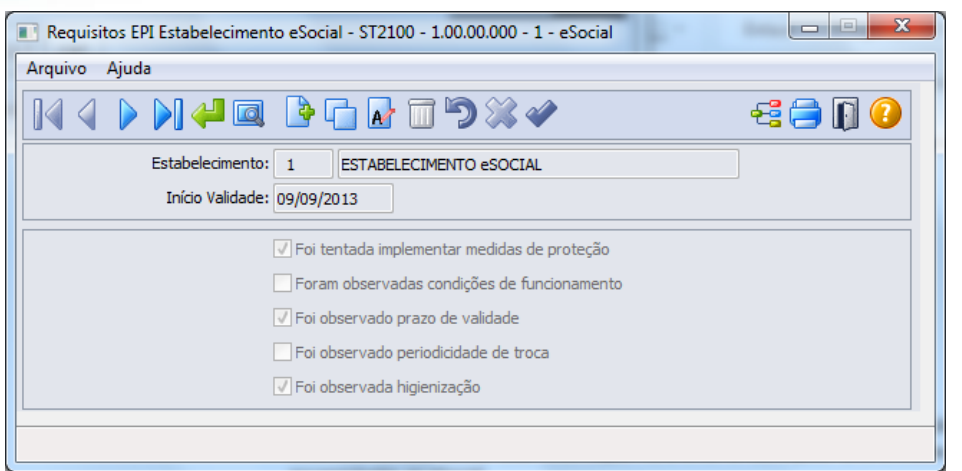

### Campos:

**Boletim Técnico**

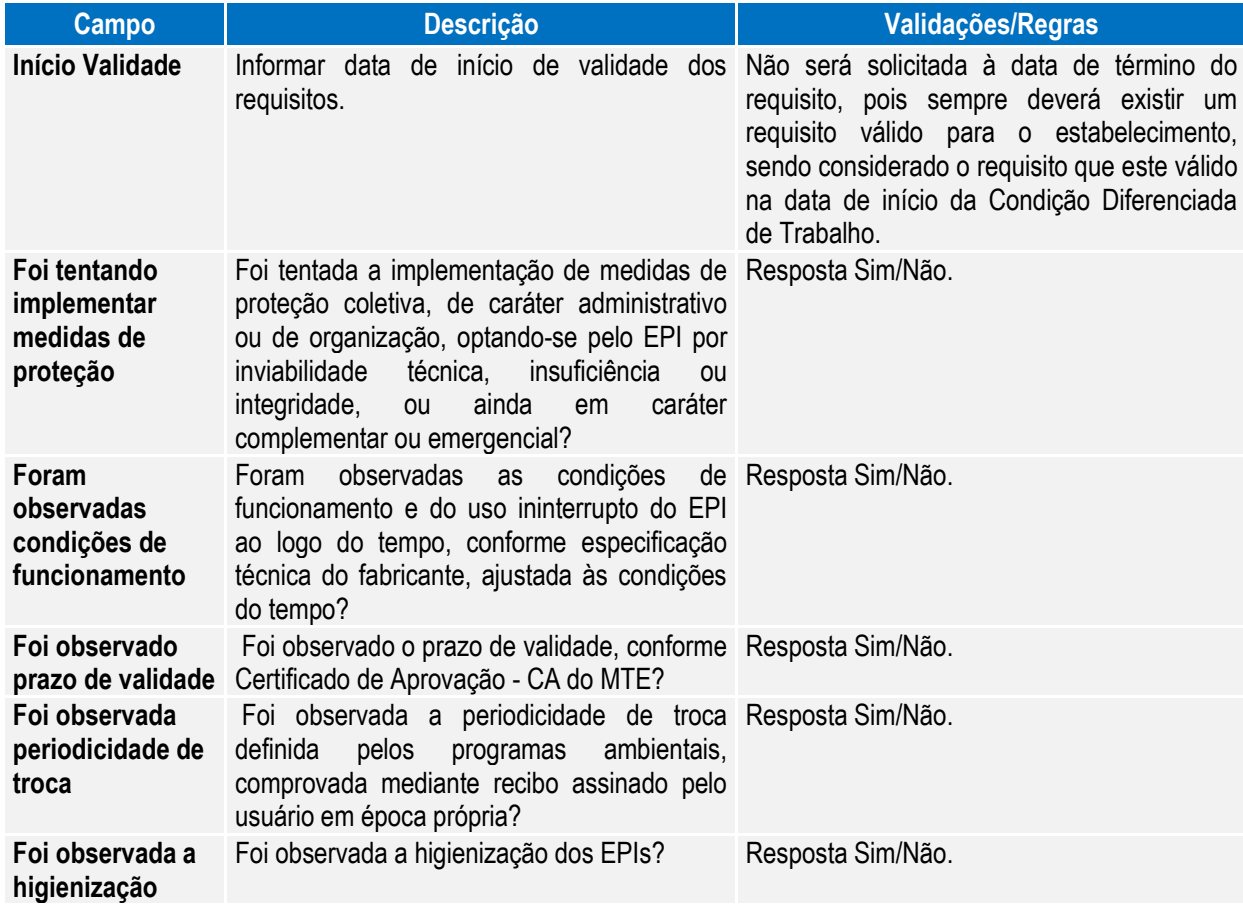

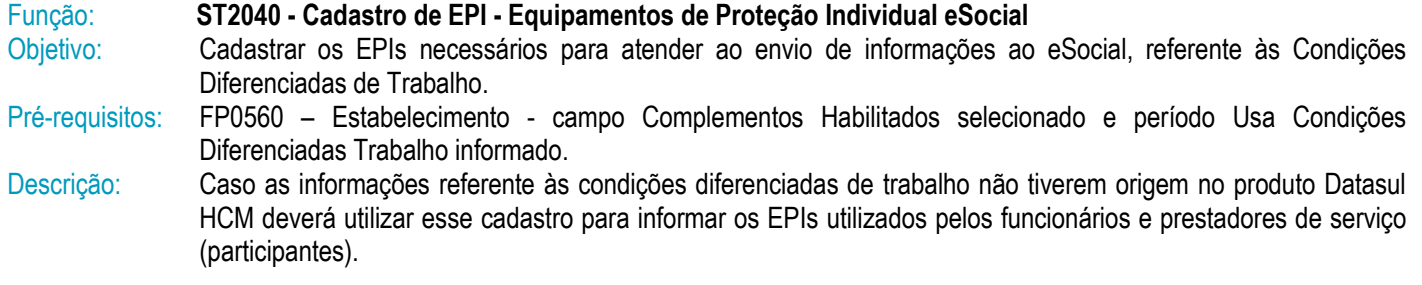

ര

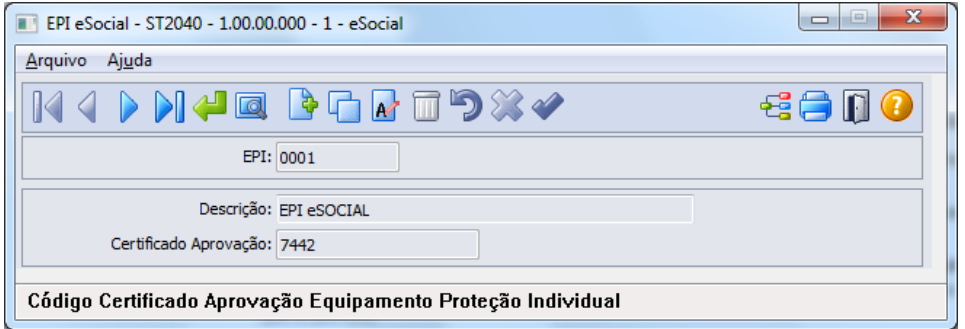

#### Campos:

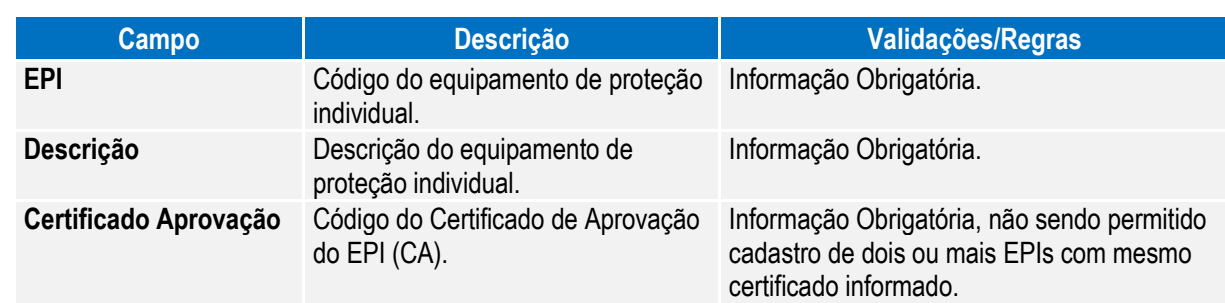

 $\bigcirc$  TOTVS

#### Nota: Caso seja utilizado o produto Datasul HCM para gerar as informações referentes às condições diferenciadas de trabalho, deverá utilizar as rotinas padrões para o cadastro dos EPIs - ST0070 - Cadastro EPIs e seus programas complementares.

Esta atualização automática somente ocorrerá depois da execução da carga de dados disponível apenas em pacote posterior.

#### Função: **ST2060 - Cadastro das Condições Diferenciadas de Trabalho eSocial**

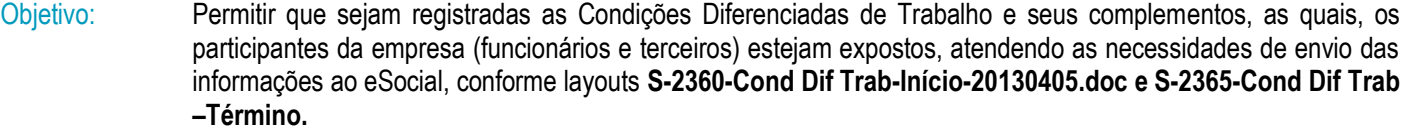

Pré-requisitos: FP0560 – Estabelecimento - campo Complementos Habilitados selecionado e período Usa Condições Diferenciadas Trabalho informado.

ST2100 - Cadastro de Requisitos EPI do Estabelecimento eSocial.

ST2040 - Cadastro de EPI - Equipamentos de Proteção Individual eSocial.

Descrição: A navegação do cadastro será com base no cadastro de participantes, podendo optar se deseja navegar nos funcionários ou nos terceiros, esse tratamento será por meio de clique no botão Visualizar Terceiros localizado na parte superior esquerda, próximo aos demais botões de navegação, para alteração do tipo de participante o qual se deseja navegar.

> As Condições Diferenciadas de Trabalho serão compostas de um cadastro base, um cadastro complementar (filho) – Agentes de Risco e um Cadastro Neto, filho do Agente de Risco - Equipamento de Proteção Individual.

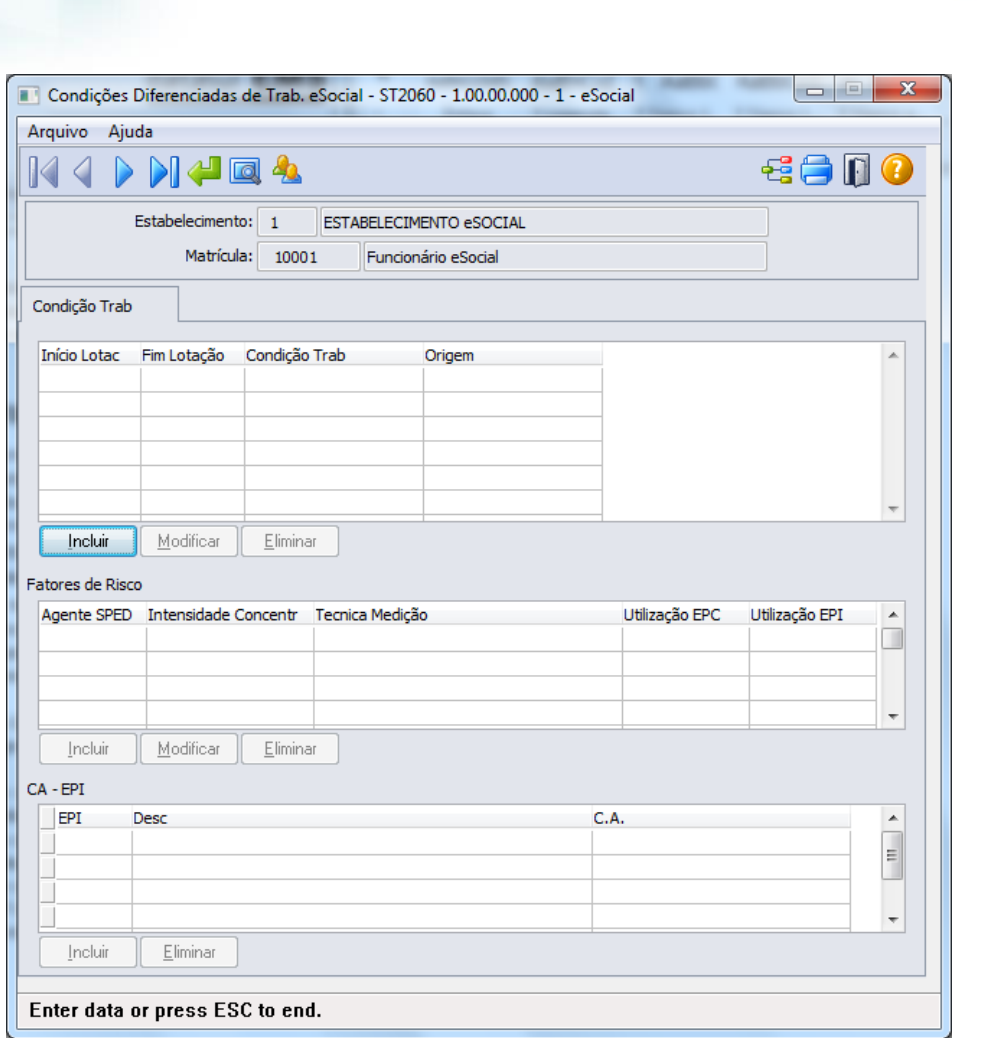

Ao clicar no botão Incluir da Pasta Condição Trab, será acessada a tela **ST2060A – Inclui/Modifica Condição Trab eSocial**:

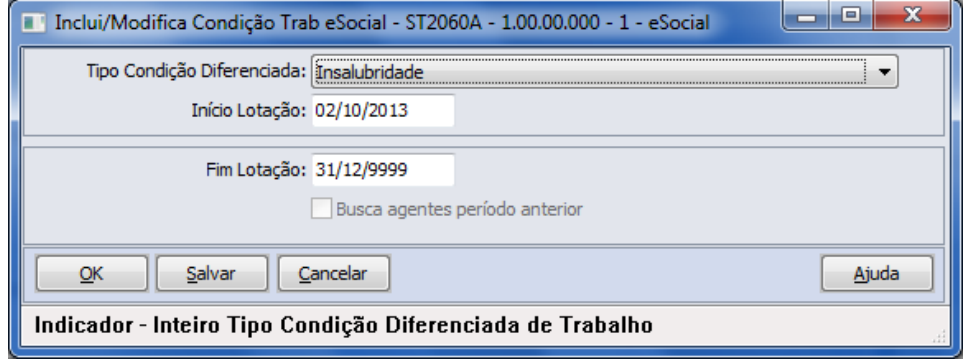

Depois do registro da informação da Condição Diferenciada de Trabalho, quando tratar-se de Fator de Risco, será possibilitado registro dos Fatores de Riscos (Quadro Fatores de Risco – botão Incluir), sendo que ao clicar no botão Incluir do Quadro Fatores de Risco, será acessada tela **ST2060B – Inclui/Modifica Fator de Risco eSocial:**

**O** TOTVS

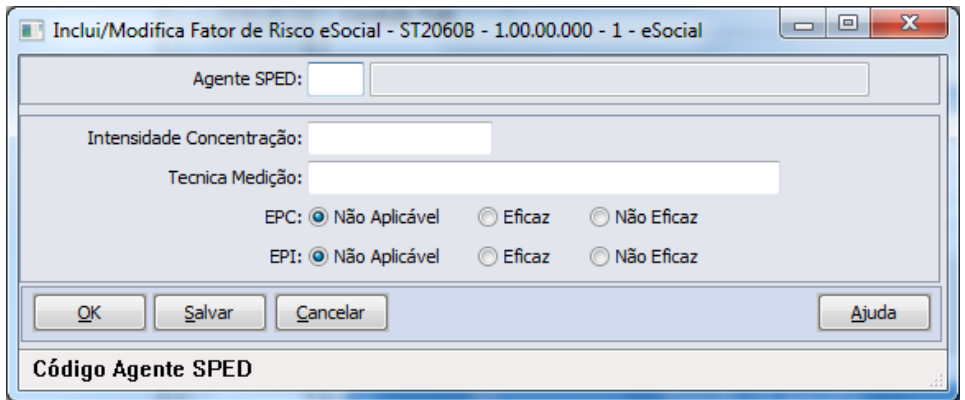

Quando para o Fator de Risco for indicado EPI eficaz ou não eficaz, conforme solicitação eSocial, deverá ser incluída informação do certificado de aprovação do EPI (Quadro CA – EPI – botão Incluir), não sendo demonstrada tela, devendo informar nos campos diretamente.

**O** TOTVS

#### Campos: **Cadastro base**

Cadastro de Condições Diferenciadas de Trabalho. Cadastro dos Agentes de Risco – Cadastro por meio de tela (Cadastro Filho) Cadastro dos Certificados de Aprovação dos EPIs utilizados pelos participantes **Nota:** Navegação no participante (Tipo Funcionário/Terceiros).

#### **Pasta Condição Trab**

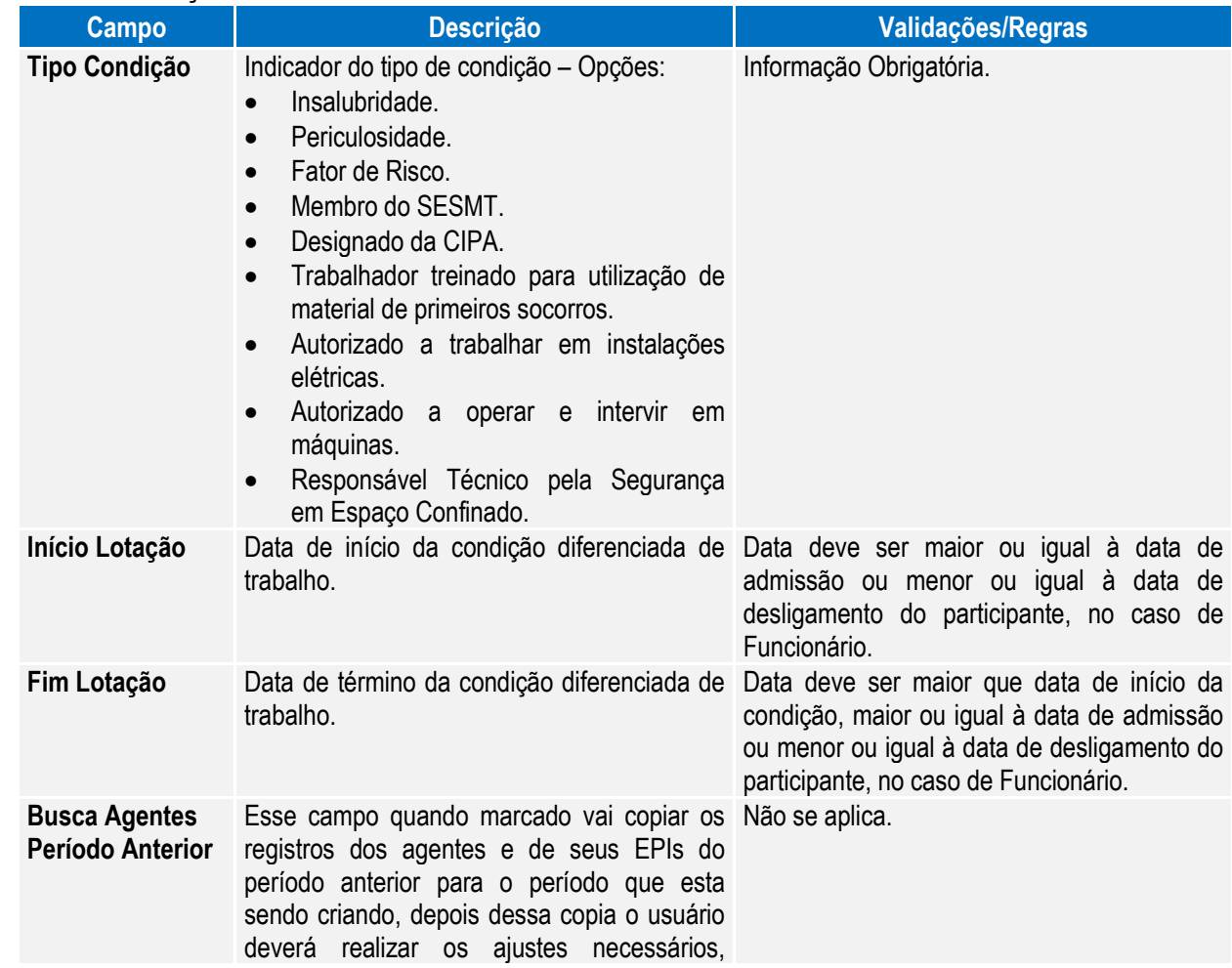

 $\overline{\odot}$ 

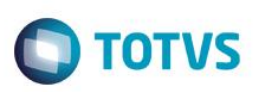

incluído e eliminando os agentes e riscos que não estão mais relacionados ao funcionário na data de referência.

#### **Quadro Fatores de Risco**

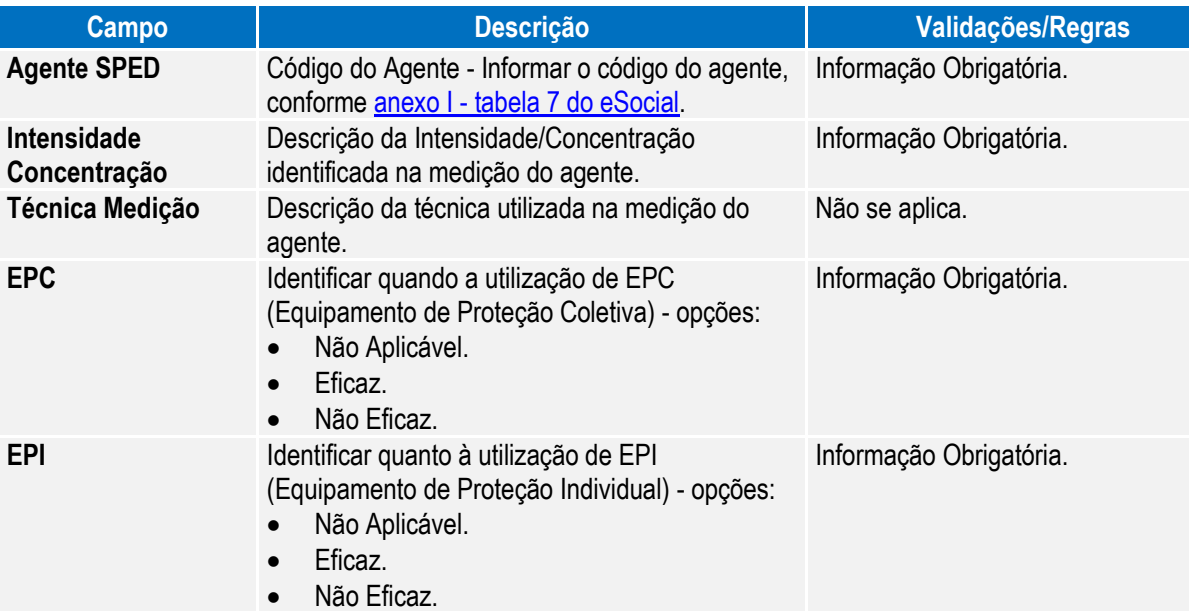

#### **Quadro CA - EPI**

**Código do EPI** – informar código do EPI.

Deverá ser informado (ou utilizada pesquisa) o código do EPI, com isso o programa irá buscar no cadastro de EPI, sua descrição e o código do Certificado de Aprovação do EPI (CA).

Nota: Quando informada condição diferenciada relacionada à Insalubridade ou Periculosidade, não serão habilitados os registros para informação de Fator de Risco e CA – EPI, conforme determinação eSocial.

Este programa será utilizado apenas como consulta, quando data de registro da condição de trabalho estiver dentro do período informado no estabelecimento, sendo que, todas as inclusões e alterações deverão ser realizadas pelas rotinas padrões disponíveis do módulo Segurança do Trabalho, indicando no campo origem do registro a informação de *"Incluído por meio do produto padrão".*

Quando fora do período de uso do produto padrão informado no estabelecimento, poderá realizar as manutenções de Condições Diferenciadas de Trabalho por meio do programa de cadastro (ST2060), sendo que, somente modificará ou eliminará registros que foram incluídos ou importados pelos programas do eSocial, onde estes registros receberão indicação na inclusão de "*Incluído por meio do cadastro de eSocial"* no campo Origem e para importações receberá indicação de *"Importado por meio do programa de importação eSocial".*

Esta atualização automática somente ocorrerá depois da execução da carga de dados disponível apenas em pacote posterior.

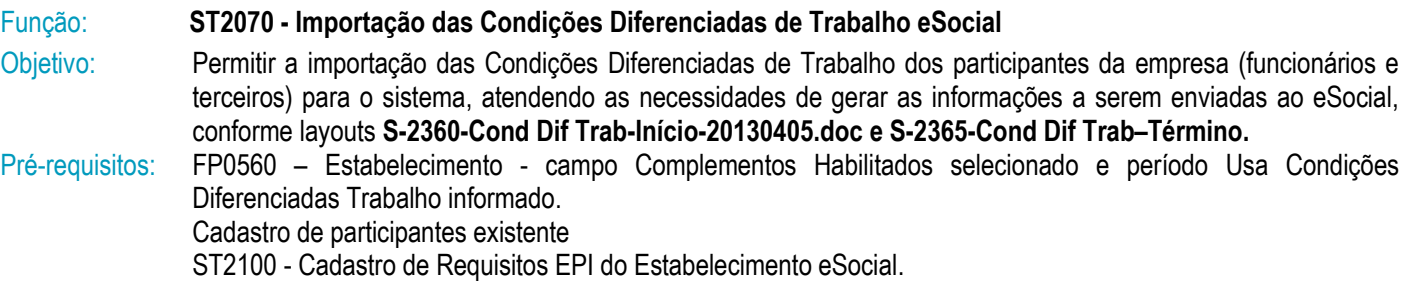

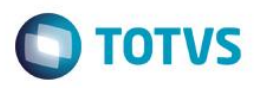

ST2040 - Cadastro de EPI - Equipamentos de Proteção Individual eSocial.

Descrição: A importação das Condições Diferenciadas de trabalho dos participantes será realizada com base em arquivo texto ou csv, devendo ser elaborado seguindo ao layout que poderá ser visualizado por meio da aba Layout do programa **ST2070 - Importação das Condições Diferenciadas de Trabalho eSocial.**

> O programa irá buscar as informações de maneira agrupada (Condição/Fatores de Risco/CA-EPI) para realizar o registro, realizando as validações necessárias para garantir a integridade desta importação, sendo que tais validações são as mesmas identificadas ao realizar o cadastro de Condição Diferenciada de Trabalho eSocial por meio do programa **ST2060 - Cadastro das Condições Diferenciadas de Trabalho eSocial** e estes registros receberão a identificação de Origem de *"Importado por meio do programa de importação eSocial".*

Como informação técnica, o processo vai criar os registros nas tabelas: Condições Diferenciadas de Trabalho – SPED\_COND\_DIF\_TRAB. Agentes relacionados às Condições Diferenciadas de Trabalho SPED\_COND\_DIF\_TRAB \_AGENT. EPI relacionados as a Condições Diferencias de Trabalho SPED\_COND\_DIF\_TRAB \_EPI.

#### **Abaixo pasta Layout deste programa:**

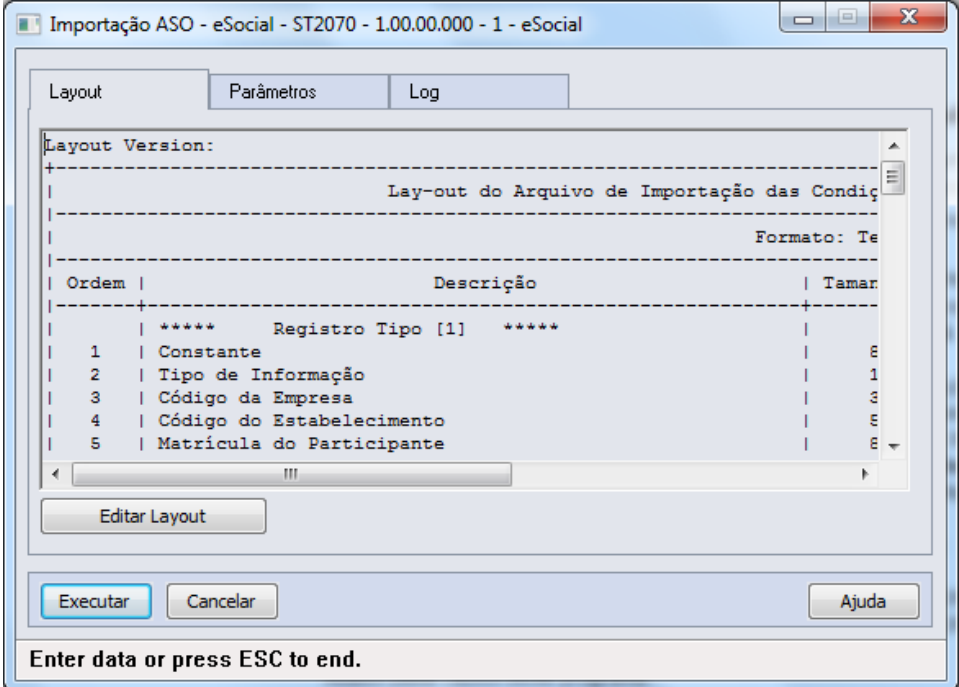

 $\odot$ 

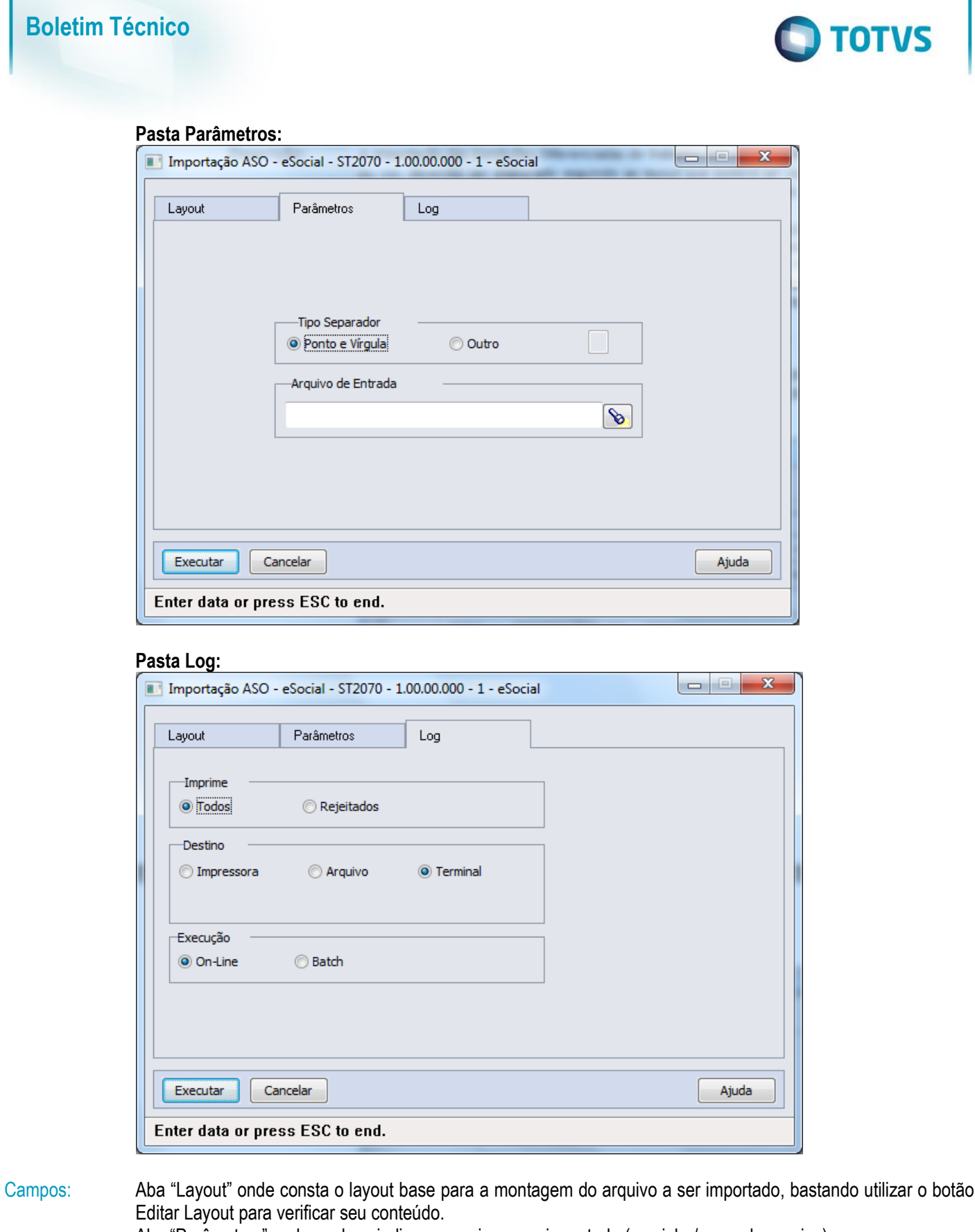

Aba "Parâmetros" onde se deve indicar o arquivo a ser importado (caminho/nome do arquivo). Aba "Log" com os parâmetros de geração dos logs do processo.

Nota: Os registros de condição diferenciada de trabalho com tipo "Fator de Risco" somente serão importados quando a data de início da exposição à Condição Diferenciada de Trabalho seja menor ou maior que o período informado como Usa Condições Diferenciadas Trabalho nos parâmetros de estabelecimento. Os demais tipos de condição

Este

documento é de propriedade da TOTVS. Todos os direitos reser

### **Boletim Técnico**

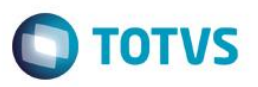

diferenciada de trabalho podem ser importados mesmo que a data de início à Condição Diferenciada de Trabalho esteja dentro do período informado como Usa Condições Diferenciadas Trabalho nos parâmetros de estabelecimento.

### **4.10. Processos Relacionados às Atividades Desempenhadas**

#### Função: **ST2020 - Cadastro Atividades Desempenhadas eSocial**

Objetivo: Cadastrar as Atividades a serem desempenhadas pelos participantes da empresa, visando atender ao eSocial. Pré-requisitos: FP0560 – Estabelecimento - campo Complementos Habilitados selecionado e período Usa Atividades Produto

Padrão informado.

Descrição: Neste programa serão registradas as Atividades que serão utilizadas para registro no **ST2000 - Cadastro Atividades Desempenhadas do Participante - eSocial.**

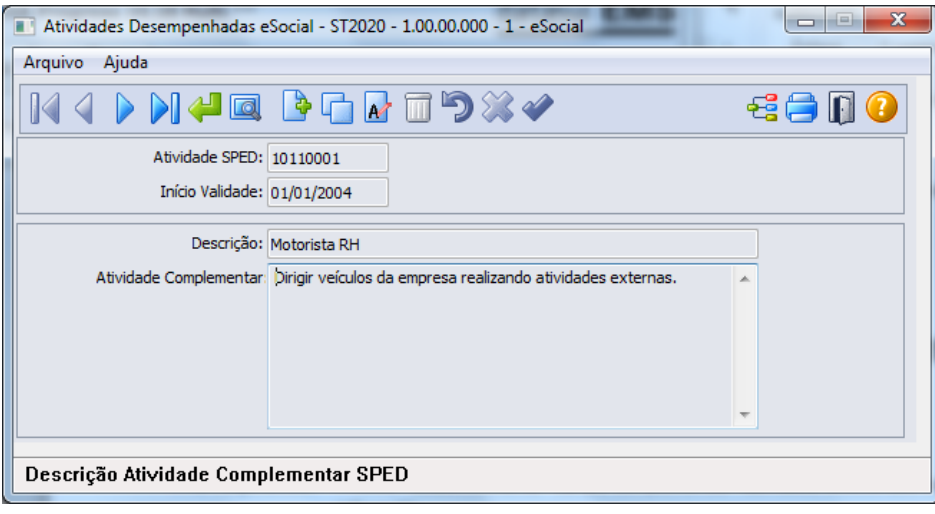

### Campos:

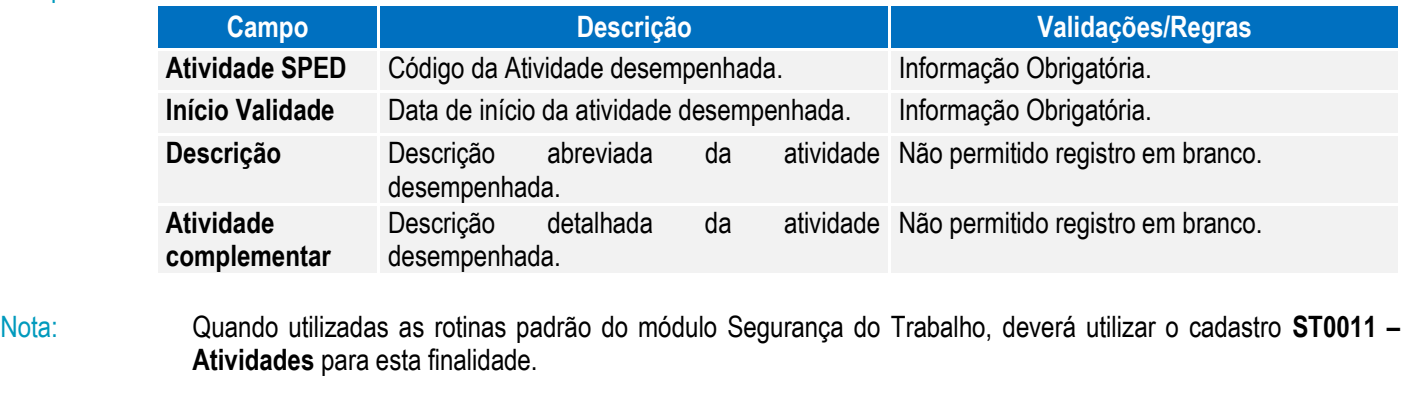

#### Função: **ST2000 - Cadastro Atividades Desempenhadas do Participante eSocial**

Objetivo: Permitir cadastrar as Atividades Desempenhadas pelos participantes da empresa (funcionários e/ou terceiros) no sistema, atendendo as necessidades de gerar as informações a serem enviadas ao eSocial, conforme layout **S-2400 - EVENTO - Atividades Desempenhadas pelo Trabalhador.** Pré-requisitos: FP0560 – Estabelecimento – botão eSocial - campo Complementos Habilitados selecionado e período Usa Atividade Desempenhada informado. ST2020 - Cadastro Atividades Desempenhadas eSocial.

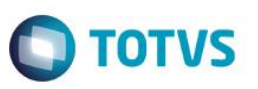

Descrição: A navegação do cadastro pode ser realizada com base no cadastro de participantes, podendo optar se deseja navegar em funcionário ou terceiro, esta ação será por meio de clique no botão Visualizar Terceiros localizado na parte superior esquerda, próximo aos demais botões de navegação, para alteração do tipo de participante o qual se deseja navegar.

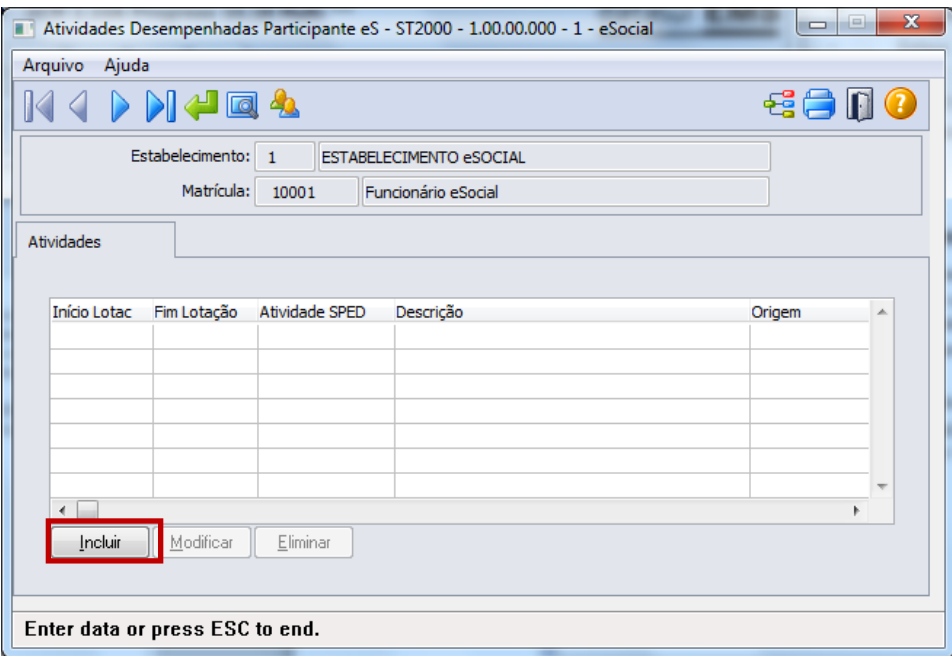

Ao clicar neste botão, será acessada a tela **ST2000A – Inclui/Modifica Atividade Participante**:

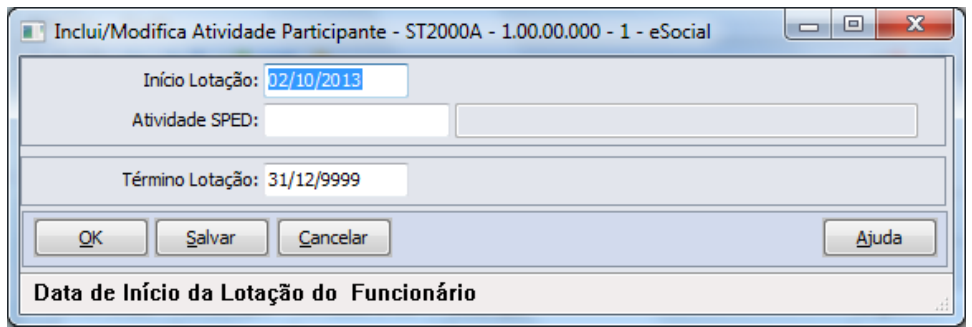

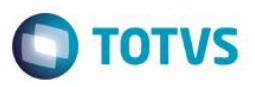

Campos:

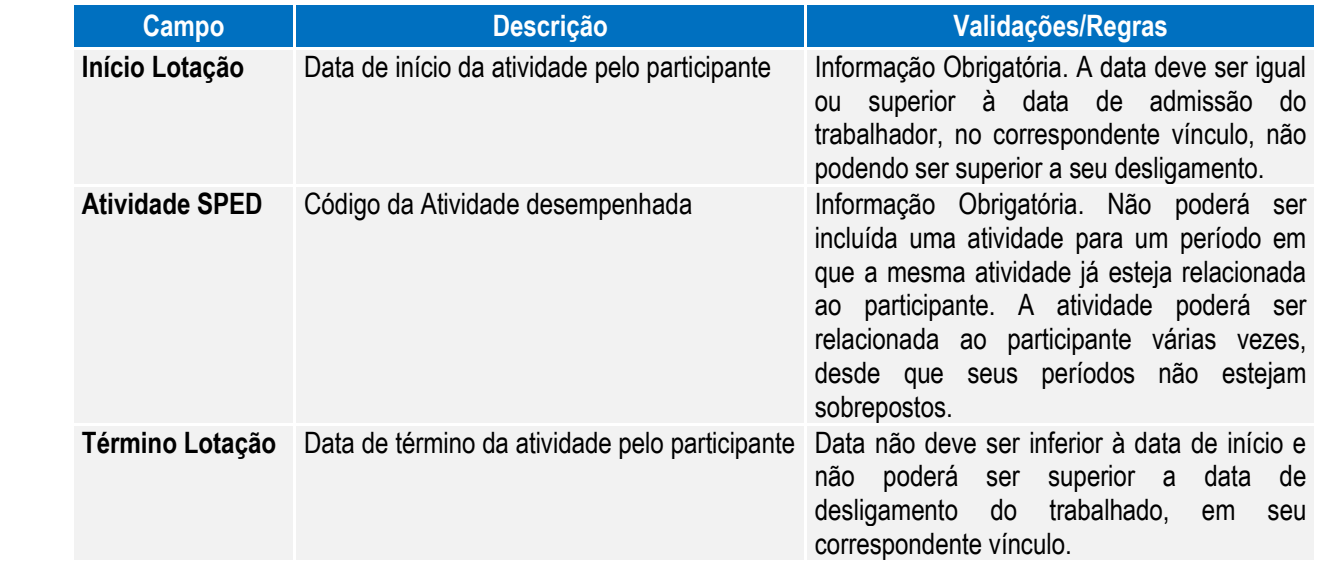

Nota: As atividades que ocorrerem dentro do período informado para registro das Atividades Desempenhadas pelos Participantes pelo produto Datasul HCM deverão ser informadas por meio do programa **ST0012 – Atividades Desempenhadas pelos Funcionários**.

> Quando dentro do período informado no estabelecimento, este programa ST2000 – Cadastro Atividades Desempenhadas do Participante eSocial será utilizado apenas para consulta, todas as inclusões e alterações deverão ser realizadas pelas rotinas que originaram as informações.

> Esta atualização automática somente ocorrerá depois da execução da carga de dados disponível apenas em pacote posterior.

#### Função: **ST2010 - Importação Cadastro Atividades Desempenhadas do Participante eSocial**

Objetivo: Permitir a importação das Atividades Desempenhadas relacionadas aos participantes da empresa (funcionários e terceiros), atendendo as necessidades de gerar as informações a serem enviadas ao eSocial, conforme layout **S-2400 - EVENTO - Atividades Desempenhadas pelo Trabalhador.**

Pré-requisitos: FP0560 – Estabelecimento – botão eSocial - campo Complementos Habilitados selecionado e período Usa Atividade Desempenhada informado.

Cadastro de participante existente

ST2020 - Cadastro Atividades Desempenhadas eSocial

Descrição: A importação das Atividades Desempenhadas dos participantes será realizada com base em arquivo texto ou csv, devendo ser elaborado seguindo ao layout que poderá ser visualizado por meio da aba Layout do programa **ST2010 - Importação Cadastro Atividades Desempenhadas do Participante eSocial.**

> O programa vai ler linha a linha o arquivo, realizando as validações necessárias e criando os registros no programa ST2000 - Cadastro Atividades Desempenhadas do Participante eSocial, sendo que as validações realizadas na importação serão as mesmas realizadas neste programa.

Como informação técnica, o processo vai criar os registros nas tabelas:

Atividades Desempenhadas dos Participantes – SPED\_ATIVID\_PARTICIPAN.

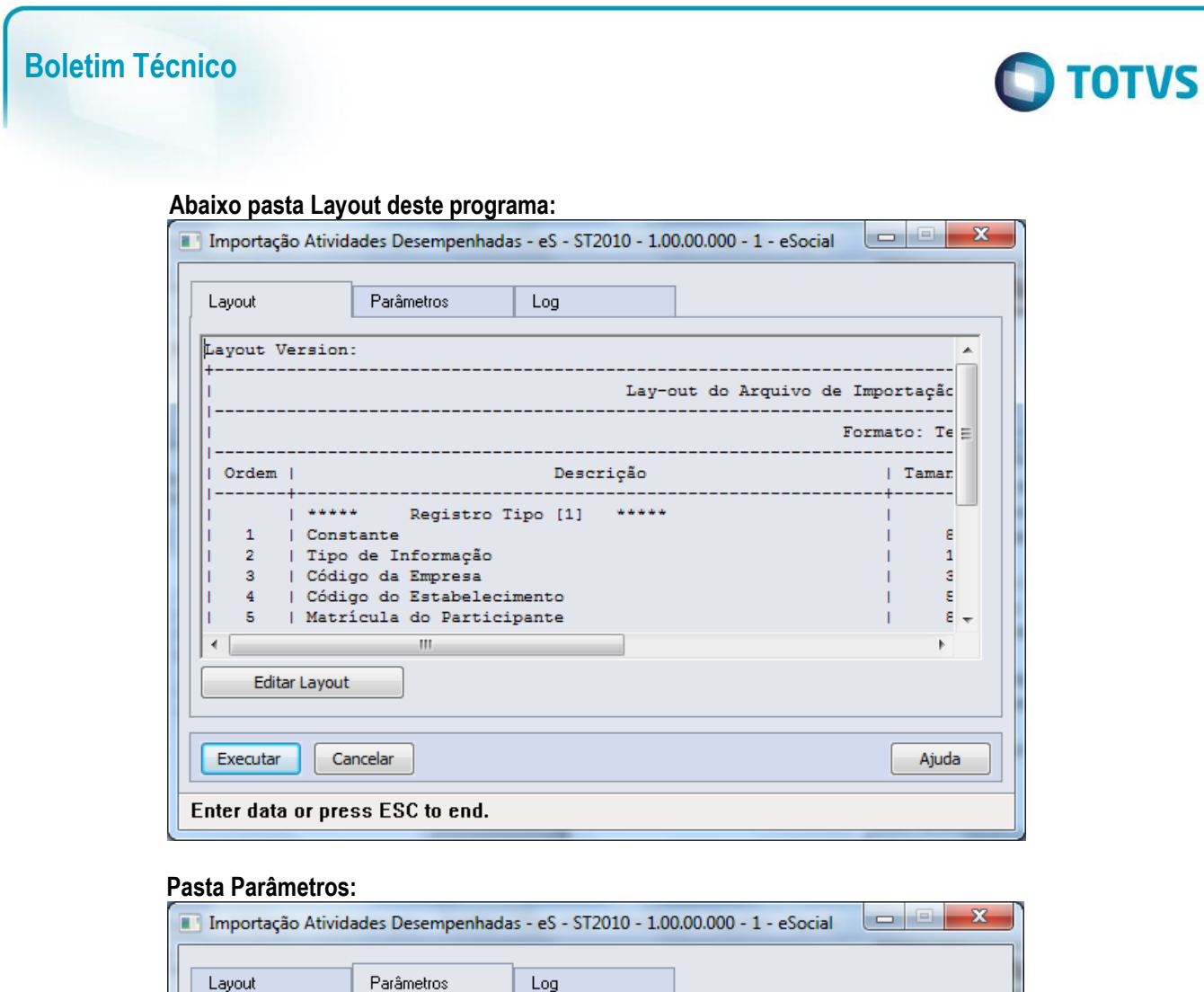

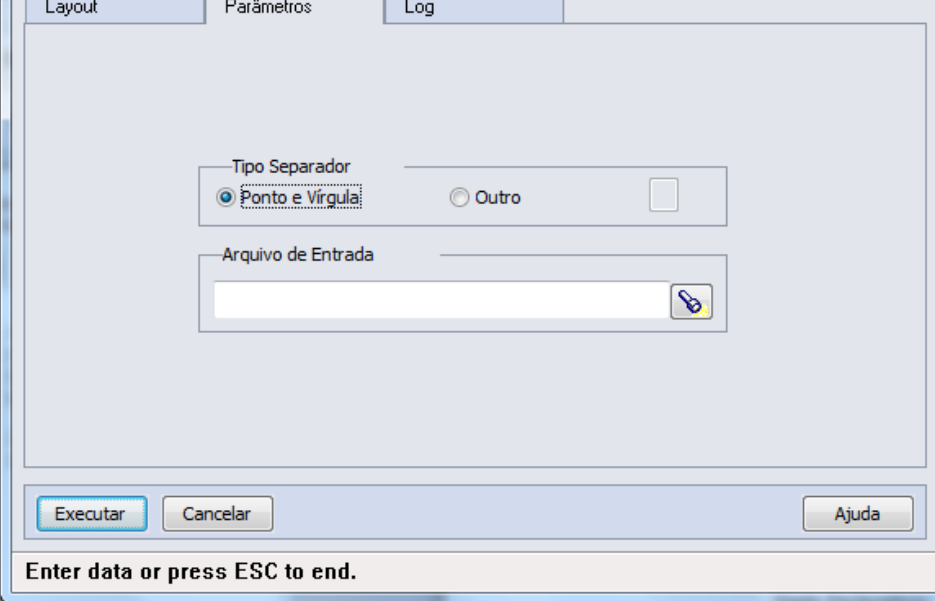

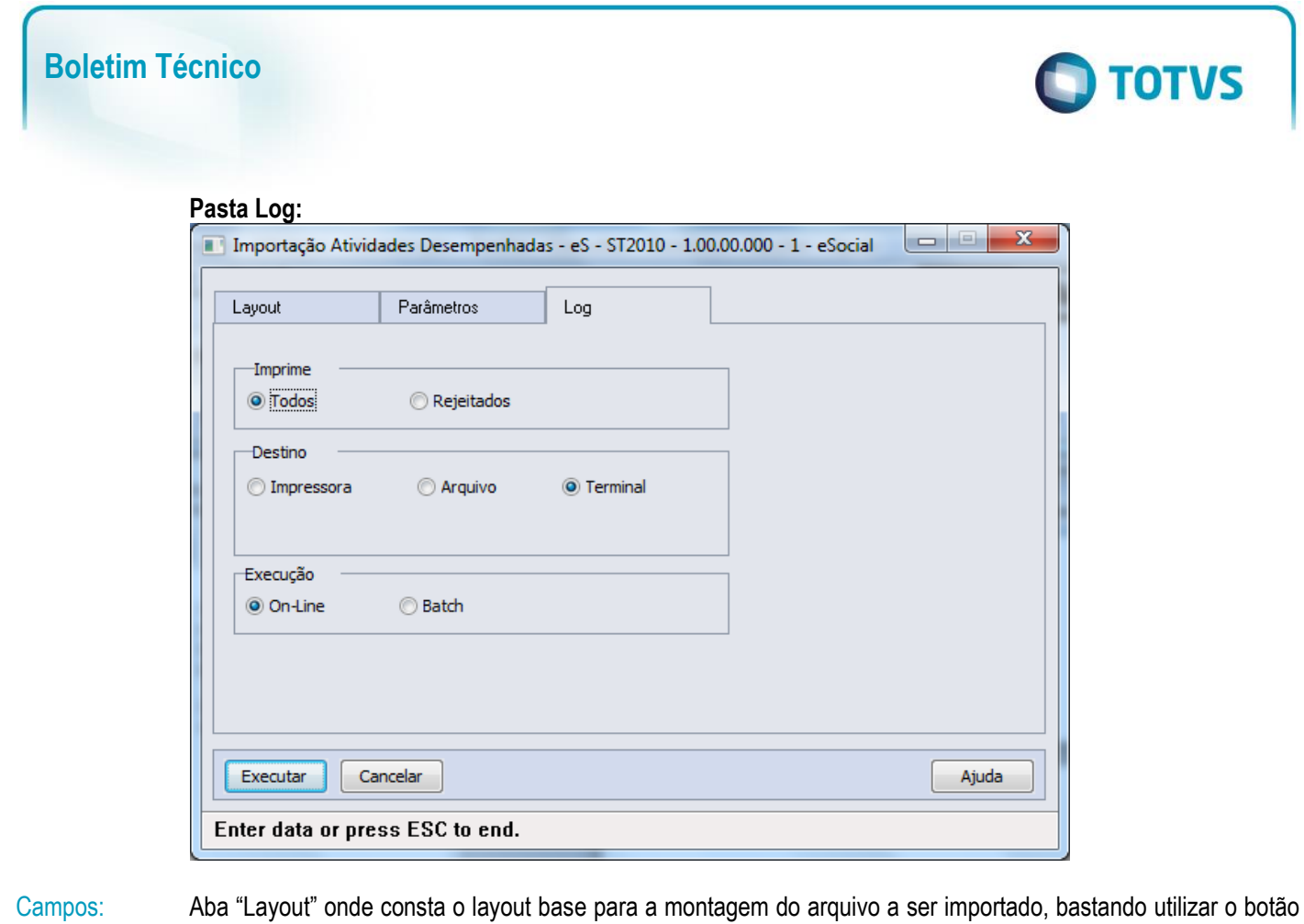

Editar Layout para verificar seu conteúdo.

Aba "Parâmetros" onde se deve indicar o arquivo a ser importado (caminho/nome do arquivo). Aba "Log" com os parâmetros de geração dos logs do processo.

Nota: Somente serão importados registros onde a data de início da atividade seja menor ou maior que o período informado como Usa Atividade Desempenhada nos parâmetros de estabelecimento.

### **4.11. Processos Relacionados à CAT – Comunicação de Acidente do Trabalho**

Função: **ST2080 - Cadastro de Acidentado Trabalho (CAT) eSocial** Objetivo: Permitir que sejam registradas as CAT (Comunicação de Acidente do Trabalho) e seus complementos, referentes aos participantes da empresa (funcionários e terceiros), atendendo as necessidades de gerar as informações a serem enviadas ao eSocial, conforme layout **S-2260 - EVENTO - Comunicação de Acidente de Trabalho.**

Pré-requisitos: FP0560 – Estabelecimento - campo Complementos Habilitados selecionado e período Usa CAT Produto Padrão informado.

Descrição: A navegação do cadastro pode ser realizada com base no cadastro de participantes, podendo optar se deseja navegar em funcionário ou terceiro, esta ação será por meio de clique no botão Visualizar Terceiros localizado na parte superior esquerda, próximo aos demais botões de navegação, para alteração do tipo de participante o qual se deseja navegar.

A CAT será composta de um cadastro base com três abas referente cadastros complementares (filhos) – Agente Causador, Partes do Corpo Atingidas e Testemunhas.

Este

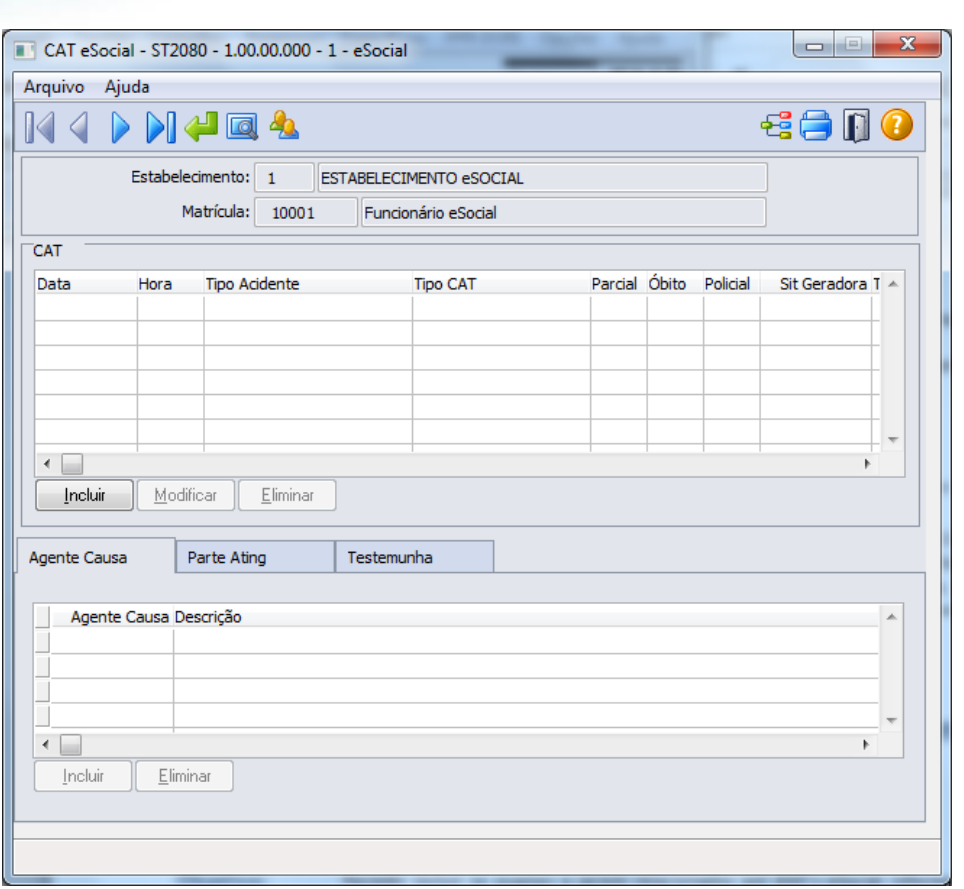

×

No quadro CAT, ao clicar no botão Incluir, será acessada a tela **ST2080A – Inclui/Modifica CAT eSocial**:

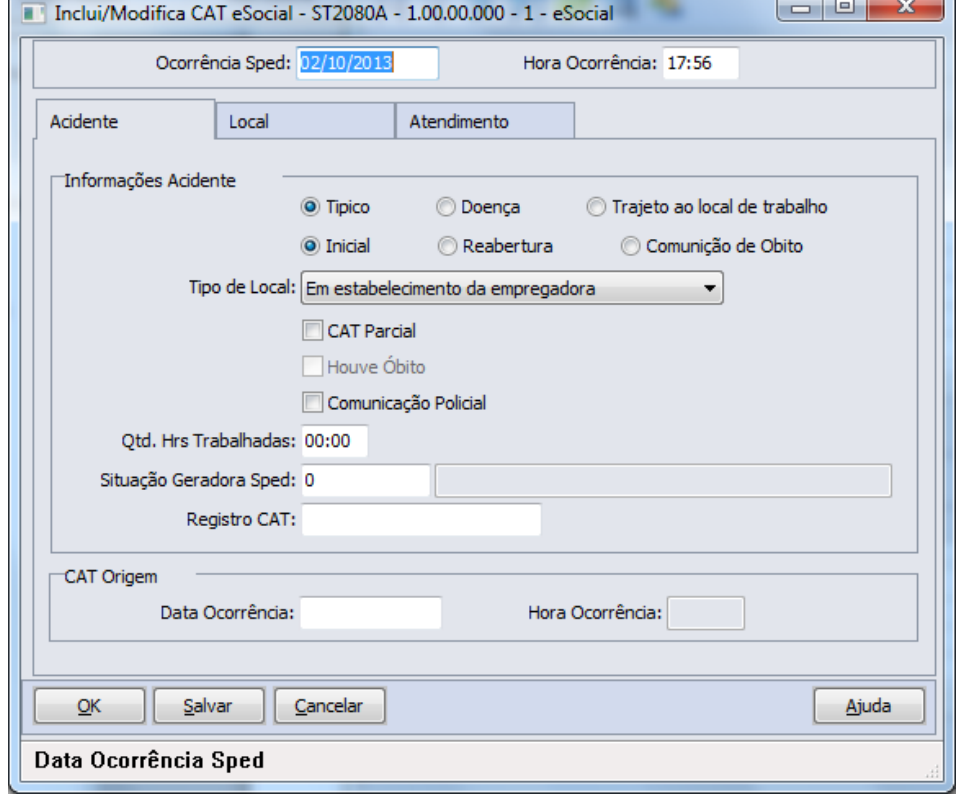

# **O** TOTVS

r.

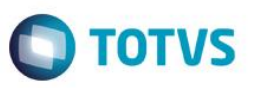

Depois do registro da CAT, são disponibilizados botões para inclusão dos registros das demais pastas. Quanto à pasta Agente Causa e pasta Parte Ating, a informação é registrada na pasta sem abertura de tela. Na pasta Testemunha ao selecionar botão incluir é demonstrada tela **ST2080B – Incluir/Modifica Testemunha eSocial:**

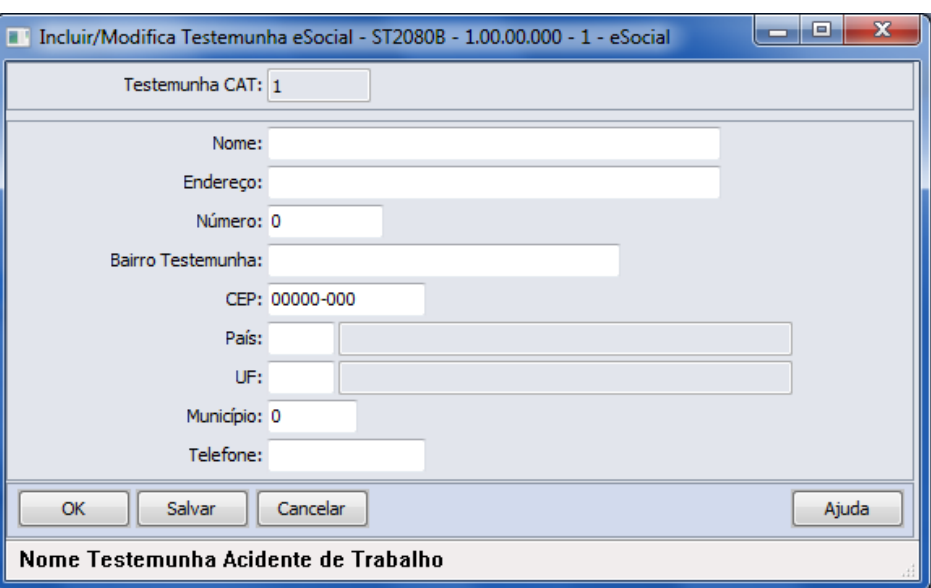

#### Campos: **Cadastro base**

Navegação no participante (Tipo Funcionário/Terceiro) Cadastro da CAT Cadastro das fontes geradoras Cadastro parte do corpo atingida Cadastro das testemunhas do acidente

#### **Quadro CAT**

Neste cadastro devem ser incluídas as informações relativas à CAT relacionada ao trabalhador, por meio do botão incluir:

Campos *Ocorrência Sped e Hora Ocorrência* devem conter data e hora de ocorrência do acidente, sendo que deve ser uma data igual ou posterior a data de admissão do trabalhador.

#### **Pasta Acidente**

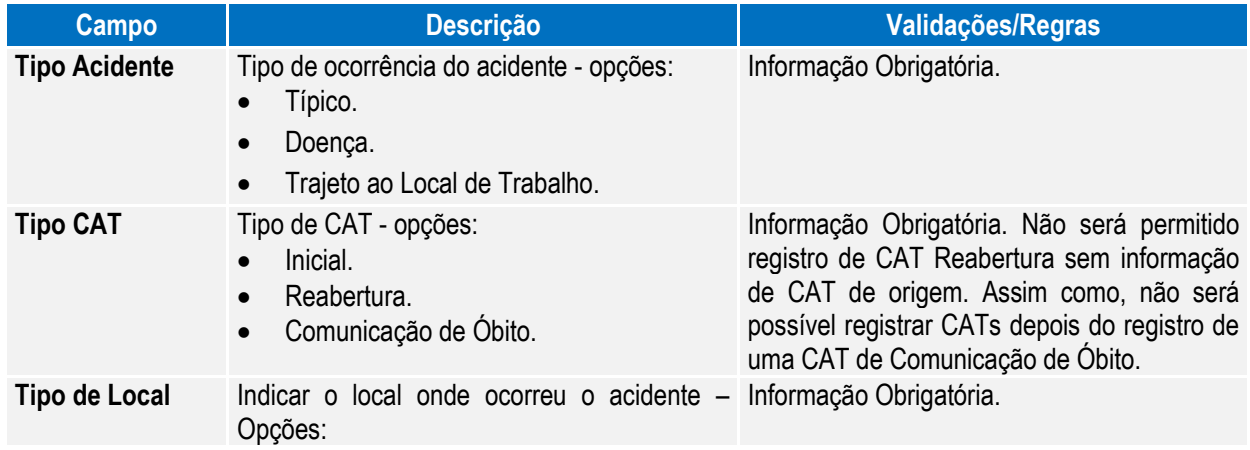

 $\overline{\odot}$ 

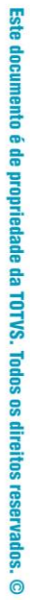

**O** TOTVS

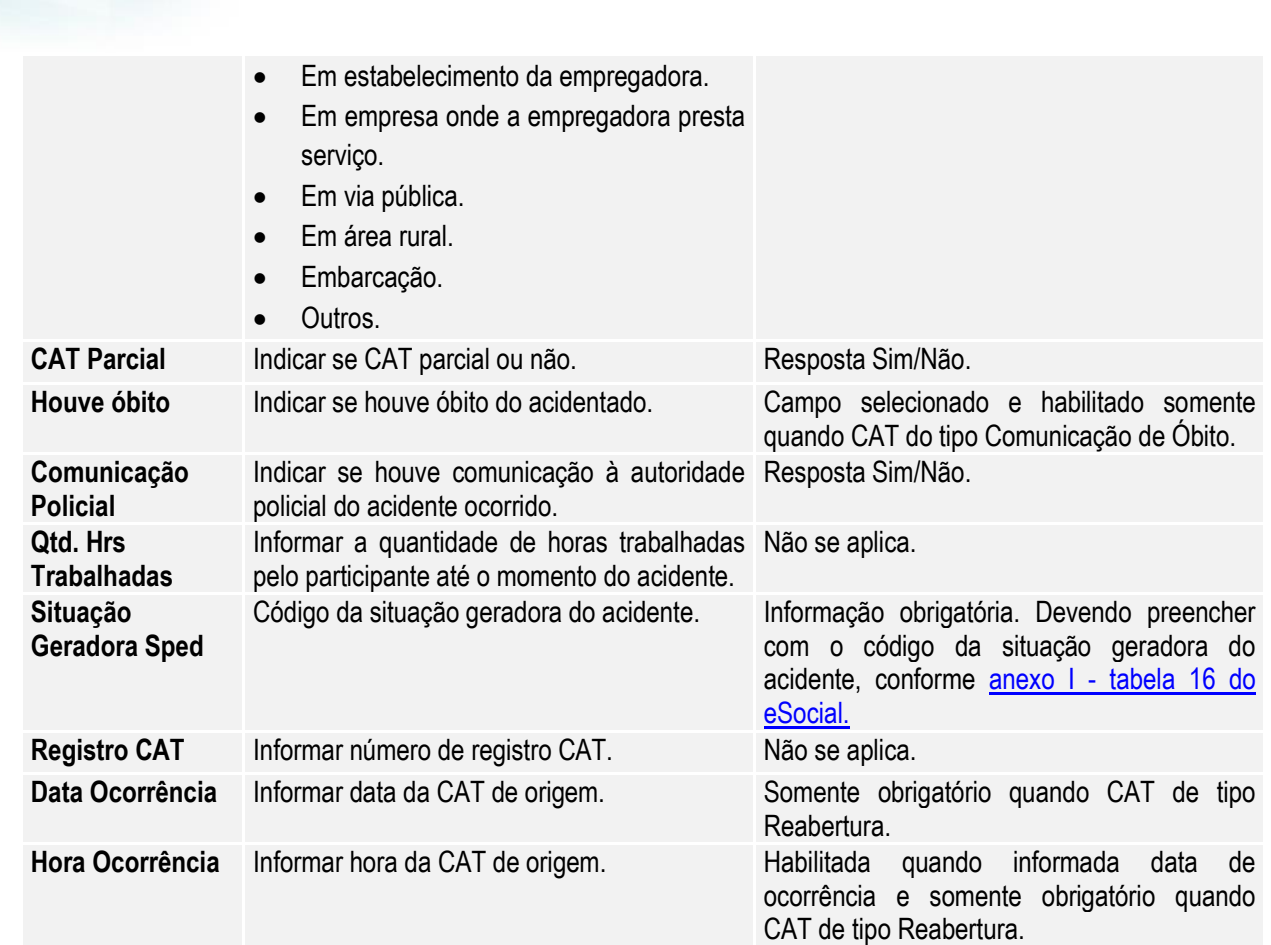

#### **Pasta Local**

**Boletim Técnico**

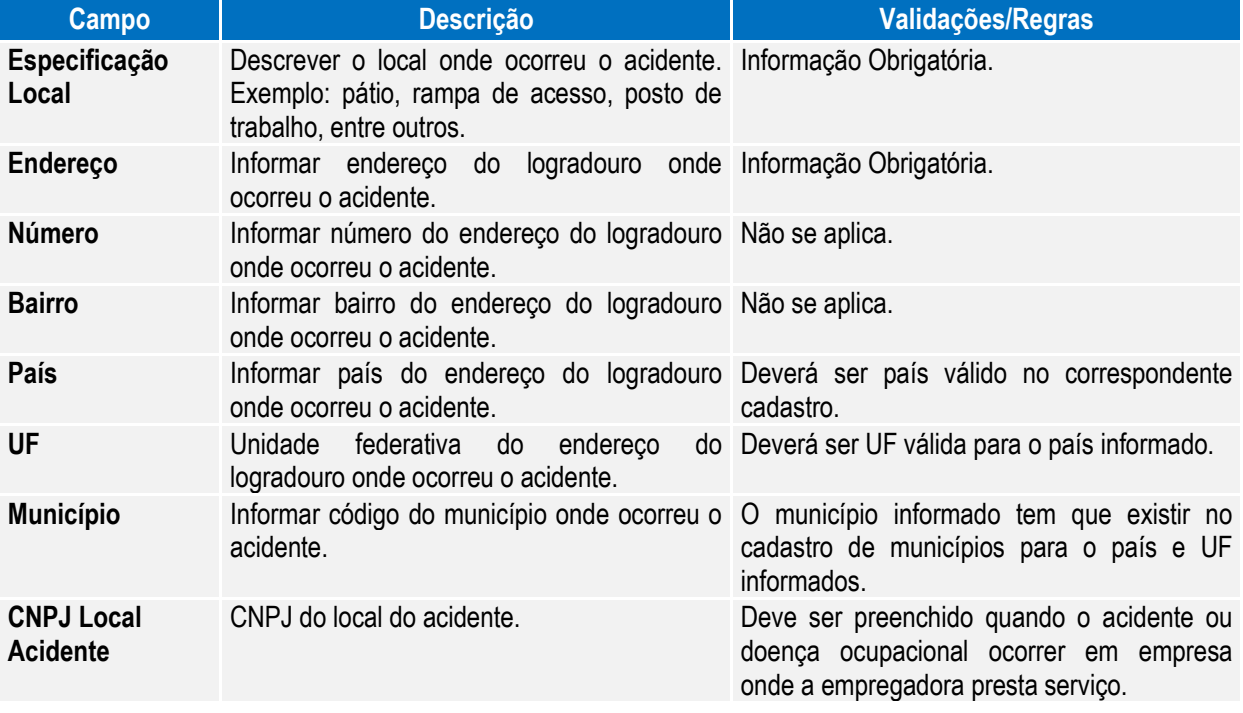

Este documento é de propriedade da TOTVS. Todos os direitos reservados.

 $\overline{\odot}$ 

Este documento é de propriedade da TOTVS. Todos os direitos reservados.

 $\ddot{\bullet}$ 

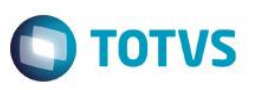

**Pasta Atendimento**

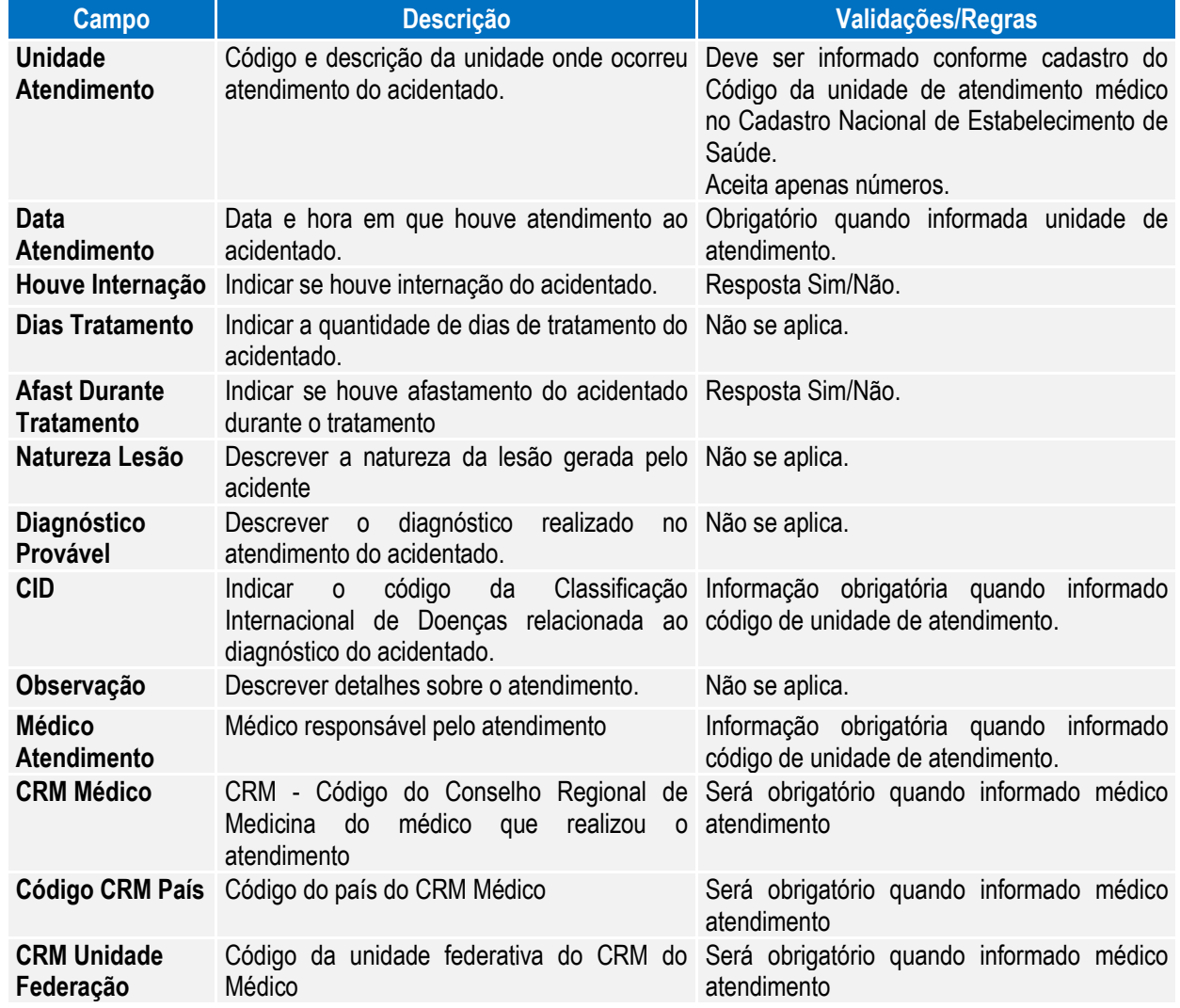

#### **Pasta Agent Causa – Tela Base**

Código correspondente ao agente causador do acidente, conforme anexo I - [tabela 7 eSocial.](#page-169-0)

#### **Pasta Parte Ating – Tela Base**

Código da parte do corpo atingida, conforme **anexo I - Tabela 13 do eSocial**.

#### **Pasta Testemunha – Tela Base Campo Descrição Validações/Regras Nome** Nome Completo da Testemunha do acidente. Não permitida informação em branco. **Endereço** Informar endereço da testemunha. Não permitida informação em branco. **Número** Informar número correspondente endereço da testemunha. Não se aplica. Bairro **Informar bairro do endereço da testemunha.** Não se aplica. CEP **Informar Código de endereçamento postal do Não se aplica.** endereço da testemunha. País **Informar país do endereço da testemunha.** Informar país válido no cadastro.

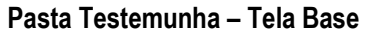

UF Informar UF do endereço da testemunha. Deverá ser UF válida para o país do

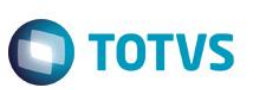

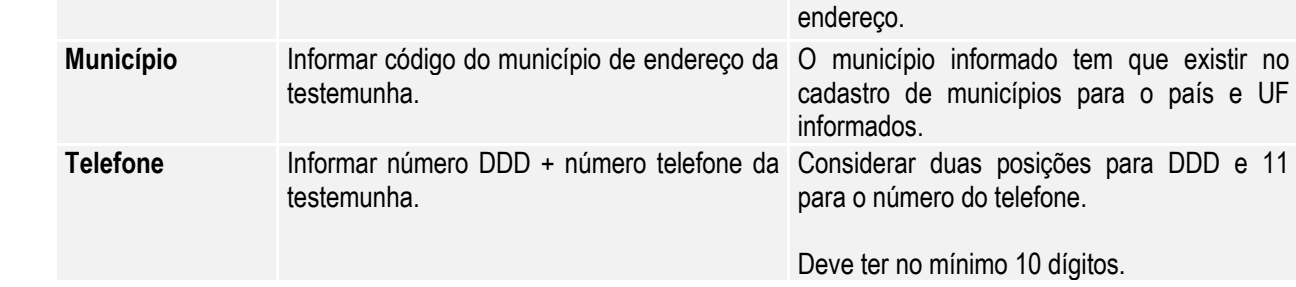

Nota: Os acidentes que ocorrerem dentro do período informado para registro da CAT pelo produto Datasul HCM

deverão ser informados por meio do programa ST0701 – Acidente do Trabalho. Desta forma, este programa **ST2080 – Cadastro de Acidentado Trabalho (CAT) eSocial** será utilizado apenas para consulta, demonstrando o registro com origem "Incluído por meio do produto padrão" e todas as inclusões e alterações deverão ser realizadas pelo programa que deu origem a informação.

Ao ser eliminada uma CAT, é feita uma validação para não permitir a eliminação quando esta CAT estiver referenciada em uma CAT de Reabertura como Origem.

O relacionamento de uma CAT de Reabertura com a CAT de Origem se dá quando é o mesmo participante (empresa, estabelecimento e matrícula) e data e hora da ocorrência Origem gravadas na CAT de Reabertura sejam as mesmas da CAT que está sendo eliminada.

#### Função: **ST2090 - Importação de Acidentado Trabalho (CAT) eSocial**

Objetivo: Permitir a importação das CAT relacionadas aos participantes da empresa (funcionários e terceiros), atendendo as necessidades de gerar as informações a serem enviadas ao eSocial, conforme layout **S-2260 - EVENTO - Comunicação de Acidente de Trabalho.**

Pré-requisitos: FP0560 – Estabelecimento - campo Complementos Habilitados selecionado e período Usa CAT Produto Padrão informado.

Cadastro de Participantes existente

Descrição: A importação das CATs dos participantes será realizada com base em arquivo texto ou csv, devendo ser elaborado seguindo o layout que poderá ser visualizado por meio da aba Layout do programa **ST2090 - Importação de Acidentado Trabalho (CAT) - eSocial.**

> O programa importará as informações de maneira agrupada (CAT/Agente Causador/Parte do Corpo Atingida/Testemunhas) para realizar o registro, realizando as validações necessárias para garantir a integridade desta importação, sendo que tais validações são as mesmas identificadas ao realizar o cadastro de CAT eSocial e estes registros receberão como origem a identificação de *"Importado por meio do programa de importação eSocial".*

Como informação técnica, o processo vai criar os registros nas tabelas: CAT – SPED\_CAT. Agente Causador – SPED\_CAT\_AGENT\_CAUSA. Parte do Corpo Atingida – SPED\_CAT\_PARTE\_ATGDO. Testemunhas do Acidente – SPED\_CAT\_TESTEM.

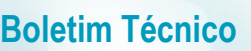

#### **Abaixo pasta Layout deste programa**

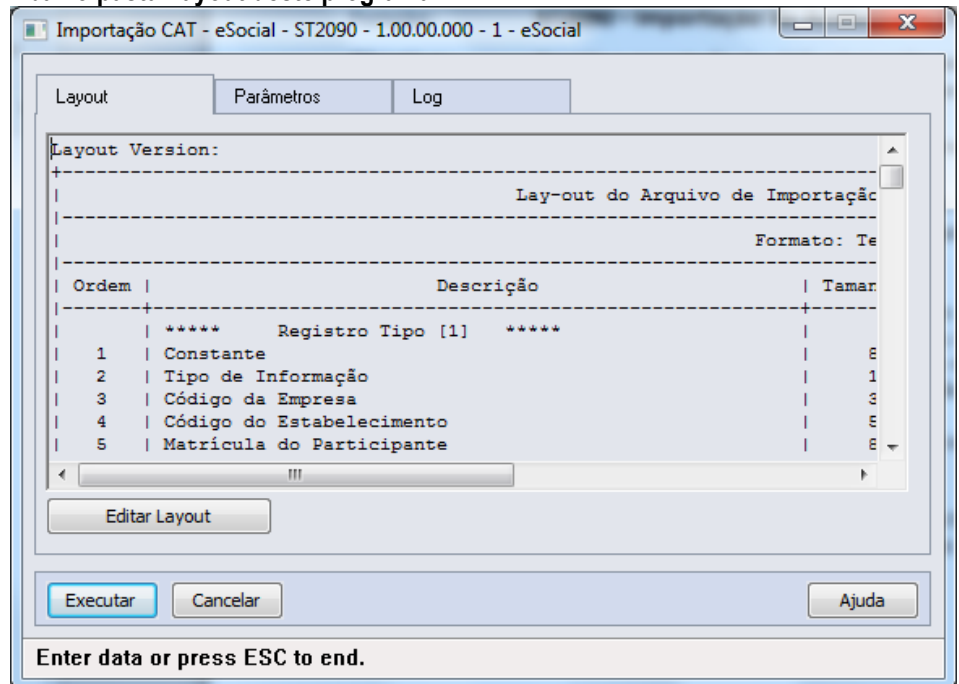

**O** TOTVS

#### **Pasta Parâmetros**

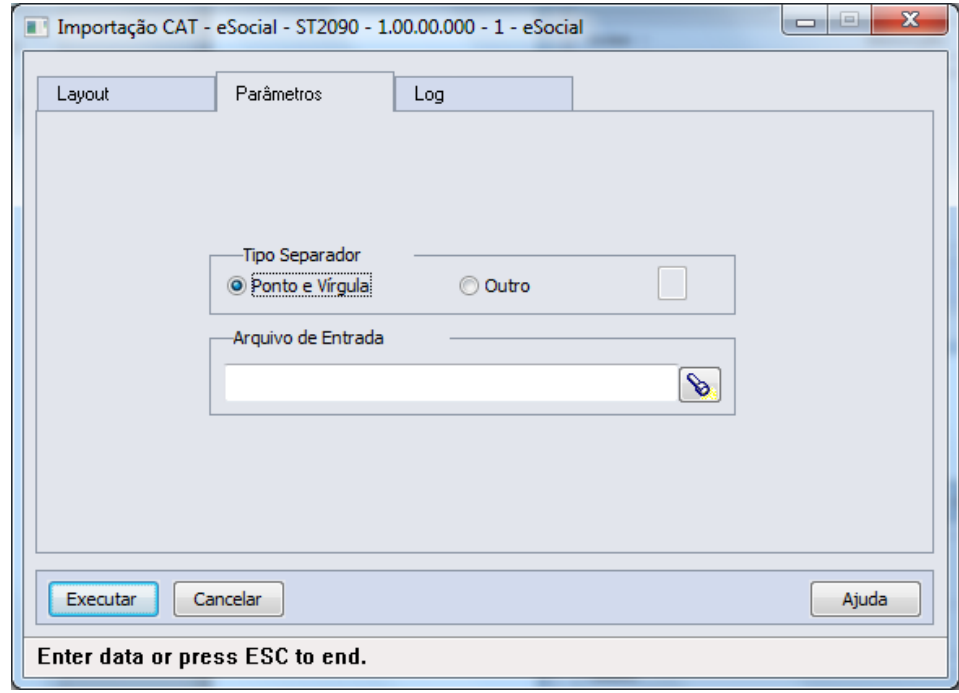

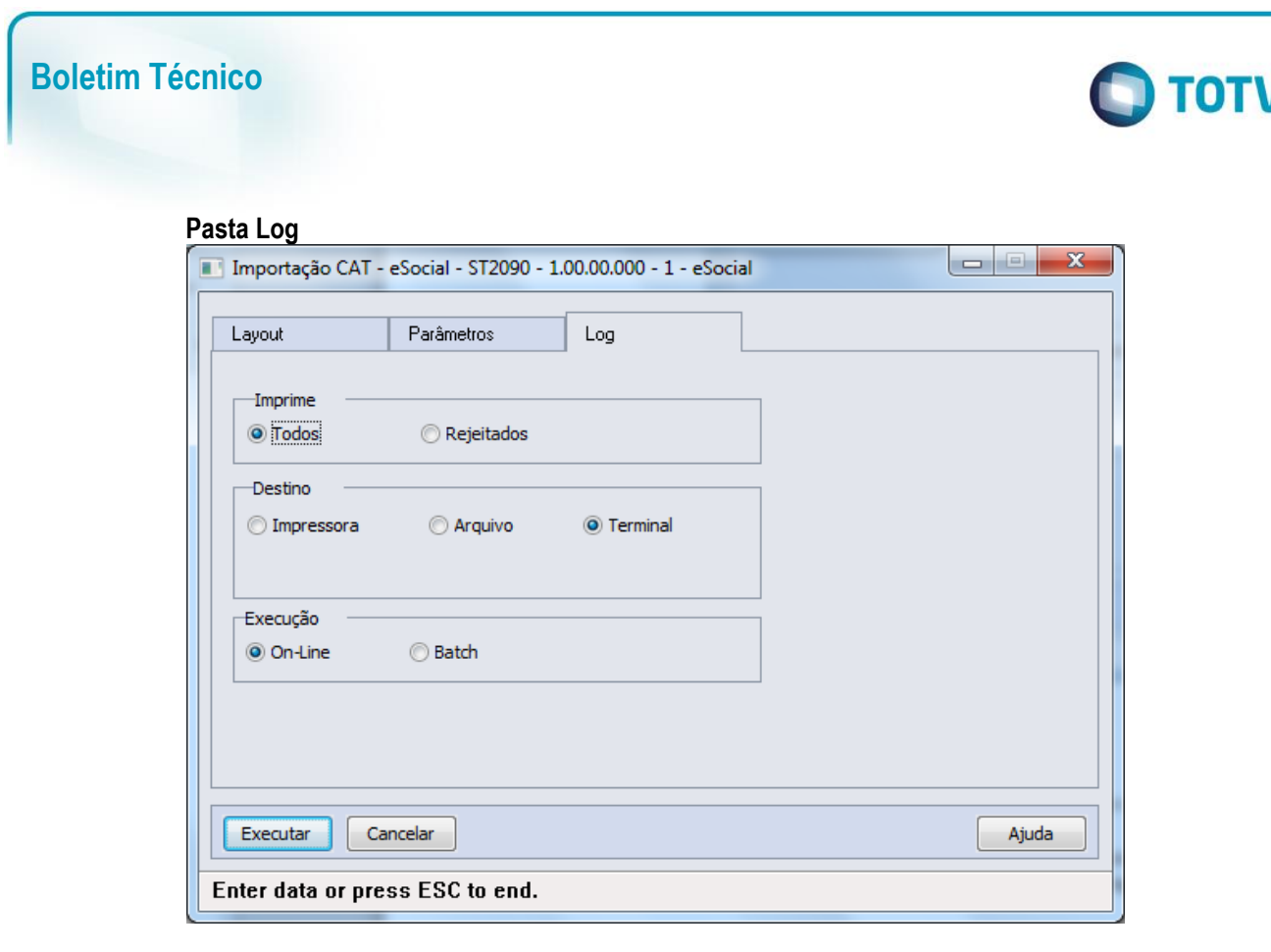

Campos: Aba "Layout" onde consta o layout base para a montagem do arquivo a ser importado, bastando utilizar o botão Editar Layout para verificar seu conteúdo. Aba "Parâmetros" onde se deve indicar o arquivo a ser importado (caminho/nome do arquivo). Aba "Log" com os parâmetros de geração dos logs do processo.

Nota: Somente serão importados registros onde a data da ocorrência do acidente seja menor ou maior que o período informado como Usa CAT Produto Padrão no complemento eSocial do estabelecimento.

### **5.1 eSocial – Processo de Carga das Mensagens para o eSocial**

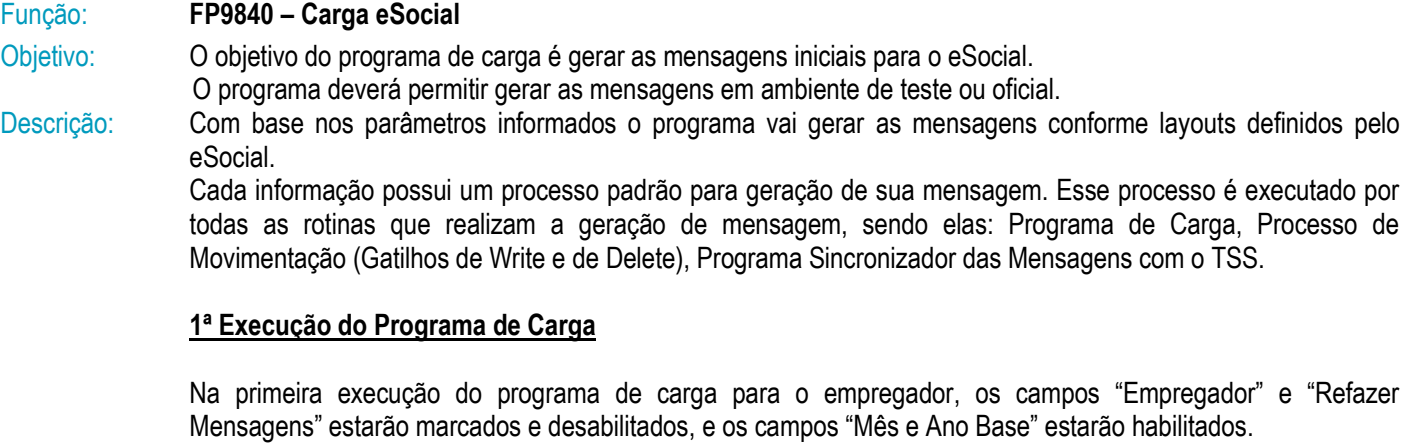

O usuário deverá informar o mês e ano base e o programa vai gerar a mensagem – S-1000 – Informações do Empregador, sendo gravada no empregador a data de início da integração com o eSocial (que é o primeiro dia do mês/ano base informado).

Essa data poderá ser consultada por meio do cadastro de complemento do estabelecimento para o eSocial (FP0560), para o estabelecimento que representa o empregador.

Este documento é de propriedade da TOTVS. Todos os direitos reservados.

 $\overline{\bullet}$ 

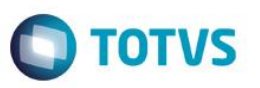

O usuário poderá optar em gerar outras mensagens já na primeira execução do programa de carga, para isso deverá acessar a pasta "Iniciais" e marcar as informações para as quais deseja gerar as mensagens.

#### **Demais execuções do Programa de Carga**

Após a primeira execução do programa de carga o programa vai identificar que já foi iniciado o processo de geração das mensagens e os campos "Mês e Ano Base" permanecerão desabilitados e o campo "Empregador" desmarcado e habilitado.

Caso seja necessário alterar o mês e ano base, deverá ser marcado o campo "Empregador", desta forma, os campos Mês e Ano Base voltam a ficar habilitados.

Quando o campo "Empregador" estiver marcado, o campo "Refaz Mensagens" estará marcado e desabilitado, e a mensagem do empregador será eliminada e regerada e todas as outras mensagens referentes a esse empregador serão eliminadas e regeradas conforme seleção do usuário.

O usuário poderá gerar as mensagens iniciais por meio de seleção na aba "Iniciais", as informações marcadas serão consideradas no processo de geração da carga iniciai.

O usuário poderá refazer as mensagens geradas anteriormente, para isso deverá marcar o campo "Refazer Mensagens", o programa vai primeiramente eliminar as mensagens que existem na base para o empregador, conforme seleção informada pelo usuário, em seguida será executado a rotina que vai criar as novas mensagens.

#### **Status do Processo de Carga:**

O sistema vai controlar o status da geração das mensagens por empregador (empresa e estabelecimento empregador) conforme lista de códigos dos status (Complemento do Estabelecimento - Pasta S-1000 1):

**1 - "Carga Teste Não Iniciada"** - Valor inicial do status;

**2 - "Carga Teste Iniciada"** - o programa de carga troca de "Carga Teste Não Iniciada" para "Carga Teste Iniciada" depois da primeira geração de mensagens.

Nessa opção as movimentações (inclusões, alterações e eliminações de registros) não estarão gerando mensagens, sendo assim as alterações na base de dados não estarão disponíveis para serem enviadas ao eSocial.

O cliente poderá "Refazer" todas as mensagens quando desejar, pois as mensagens geradas tem o único objetivo de serem enviadas ao eSocial para testar os conteúdos e o processo de envio e o retorno das mensagens da Carga Inicial.

**3 - "Carga Teste OK"** - o programa de carga troca de "Carga Teste Iniciada" para "Carga Teste OK" quando identificar que todas as mensagens foram geradas para teste sem erro.

Mesmo estando como "Carga Teste OK" o cliente poderá continuar gerando as mensagens originais de carga, o sistema fará a validação necessária e retornará ao cliente o indicador como "Carga Teste Habilitada" ou "Carga Teste OK", dependendo da avaliação das mensagens geradas.

As opções referentes à carga oficial não estão disponíveis nessa versão do programa, estamos no aguardo do layout oficial do eSocial e o manual técnico referente aos procedimentos de transmissão das mensagens.

**4 - "Carga Oficial Habilitada"** - O usuário que já concluiu o complemento das informações dos cadastros do produto e deseja iniciar a geração das mensagens referentes à carga oficial a ser enviada ao eSocial deverá alterar o status de "Carga Teste OK" para "Carga Oficial Habilitada", o usuário também poderá trocar de "Carga Teste Não Iniciada" para "Carga Oficial Habilitada" caso deseja pular a etapa de carga teste.

Quando o programa de carga identificar que o cliente optou por iniciar a carga oficial vai limpar a informações referentes à carga teste na base de dados e vai eliminar todas as mensagens geradas para teste.

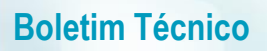

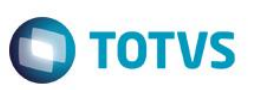

Para a carga oficial é necessário que todos os complementos tenham sido informados, caso contrario o sistema vai passar a gerar mensagens com erro que deverão ser tratadas pelo usuário, podendo gerar retrabalho.

**5 - "Carga Oficial Iniciada"** - o programa de carga troca de "Carga Oficial Habilitada" para "Carga Oficial Iniciada" após a primeira execução do programa de carga.

Assim que o programa de "Carga Inicial" terminar a geração de todas as mensagens referentes a um processo (tabela), não existindo Erro na mensagem ou no XML, o sistema passará a gerar as mensagens a cada inclusão, alteração ou eliminação de informação nas tabelas envolvidas com o processo, essas mensagens estarão pendentes de envio ao eSocial.

O cliente poderá "Refazer as Mensagens" quando desejar, mais antes de refazer a mensagem o sistema vai eliminar todas as mensagens referentes à tabela que esta sendo refeita.

**6 - "Carga Oficial OK"** - o programa altera o status de "Carga Oficial Iniciada" para "Carga Oficial OK" quanto todas as mensagens foram geradas sem erro, caso existam mensagem com erro o usuário deverá realizar os acertos necessários;

**7 - "Carga Oficial Encerrada"** - assim que o programa "Sincronizador de Mensagens" enviar a mensagem do empregador para o TSS esse status será alterado de "Carga Oficial OK" pra "Carga Oficial Encerrada", a partir desse ponto a rotina de carga esta concluída e o programa de carga não deverá mais ser executado.

Será implementado no programa de Sincronização das Mensagens uma opção que o cliente possa voltar o status de "Carga Oficial Concluída" para "Carga Oficial OK", permitindo que o cliente retorne ao processo de carga inicial caso ocorra algum problema com a sincronização das mensagens com o eSocial, ou seja postergado à data de inicio do eSocial por parte do governo.

#### **Controle do status por tipo de mensagens, em nível de empregador e por estabelecimento do empregador:**

Ao final do processo, é atualizado um indicador da geração das mensagens para cada informação tratada pelo programa de carga.

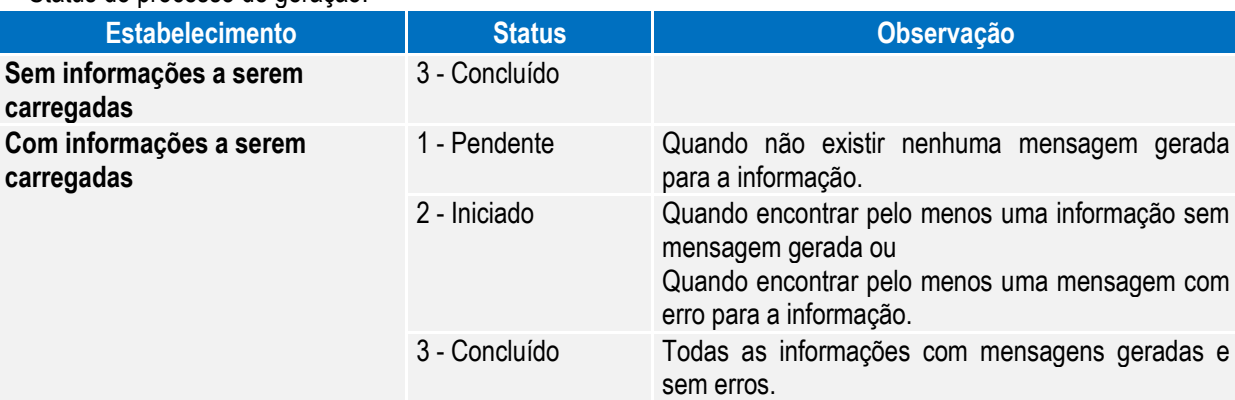

Status do processo de geração

Esse indicador será de uso interno do sistema, tendo como objetivo o controle sobre cada mensagem que esta sendo gerada.

Registros verificados para a atualização do processo da geração:

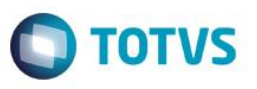

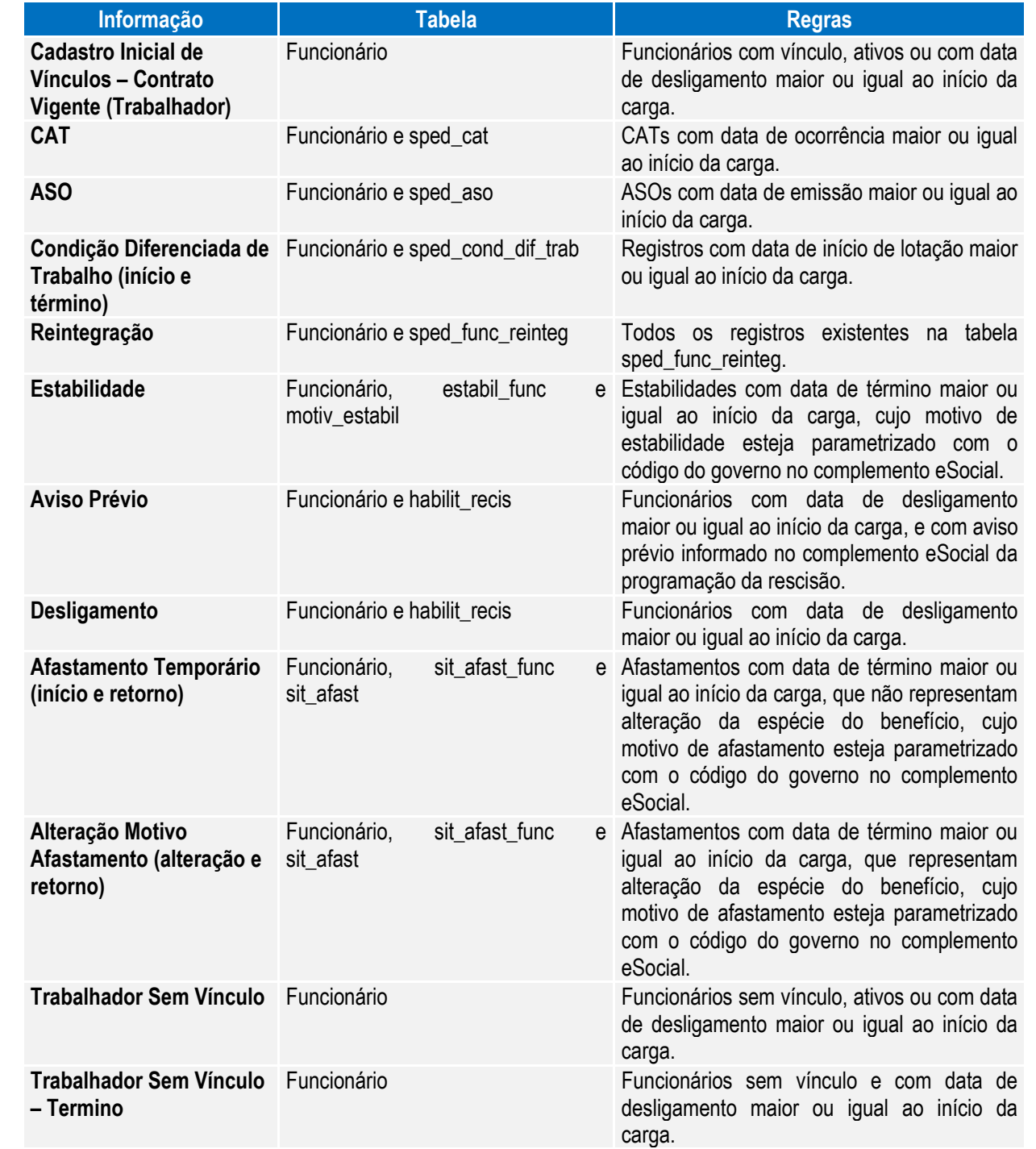

No processo de iniciar a carga oficial, esses flegs retornarão ao status 1 – Pendente.

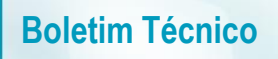

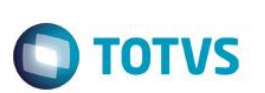

#### **Conceitos Importantes**

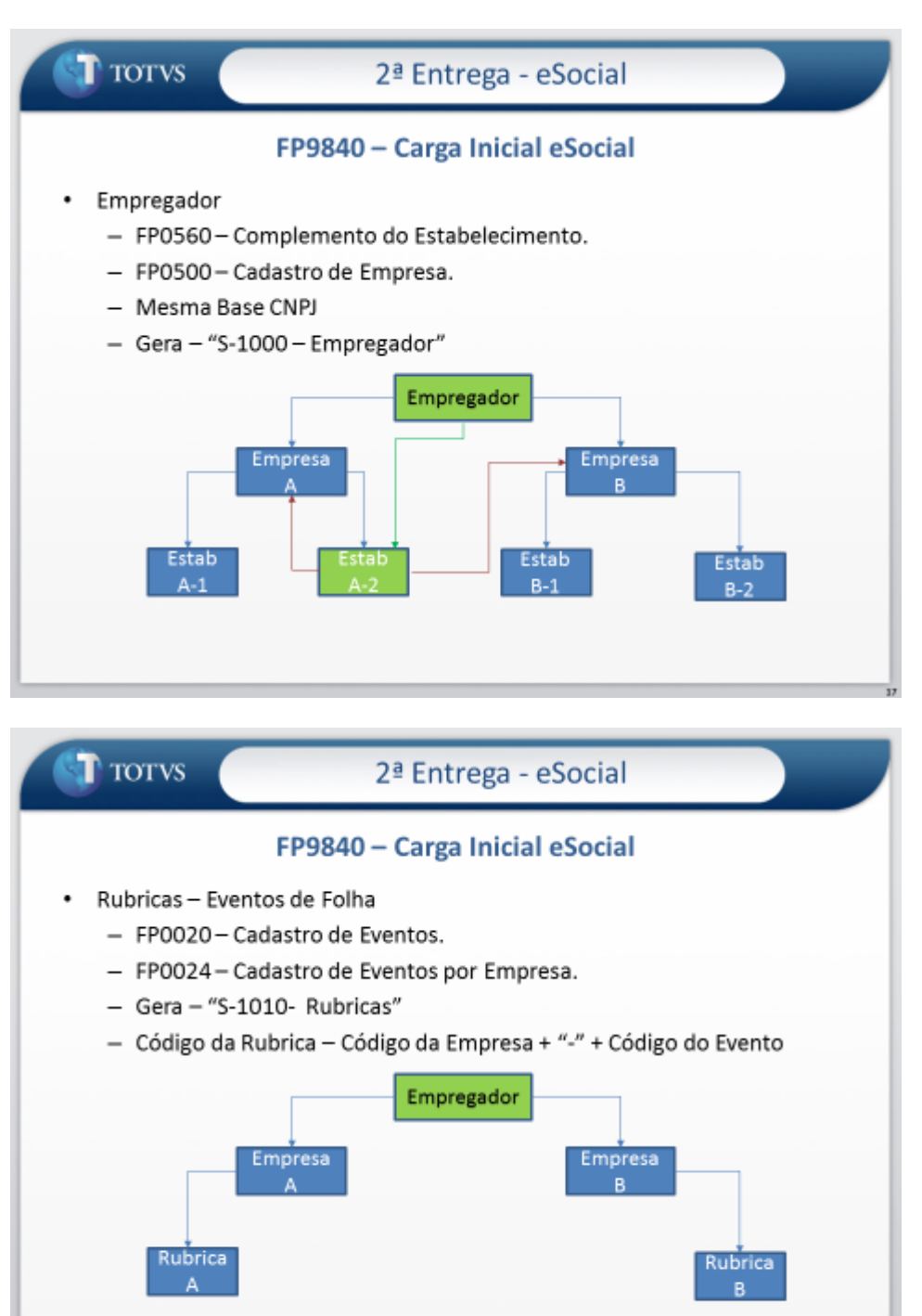

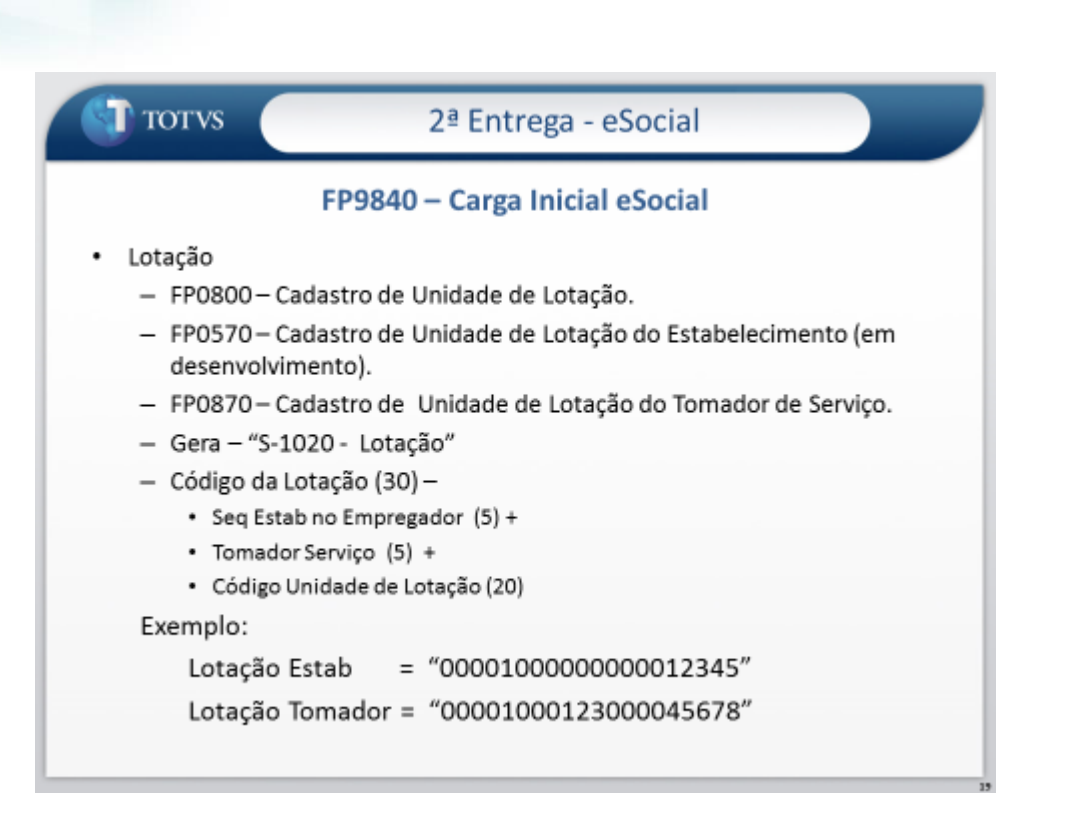

**Observação:** Na carga da lotação, somente serão considerados os tomadores de serviço que não representam um estabelecimento.

**D** TOTVS

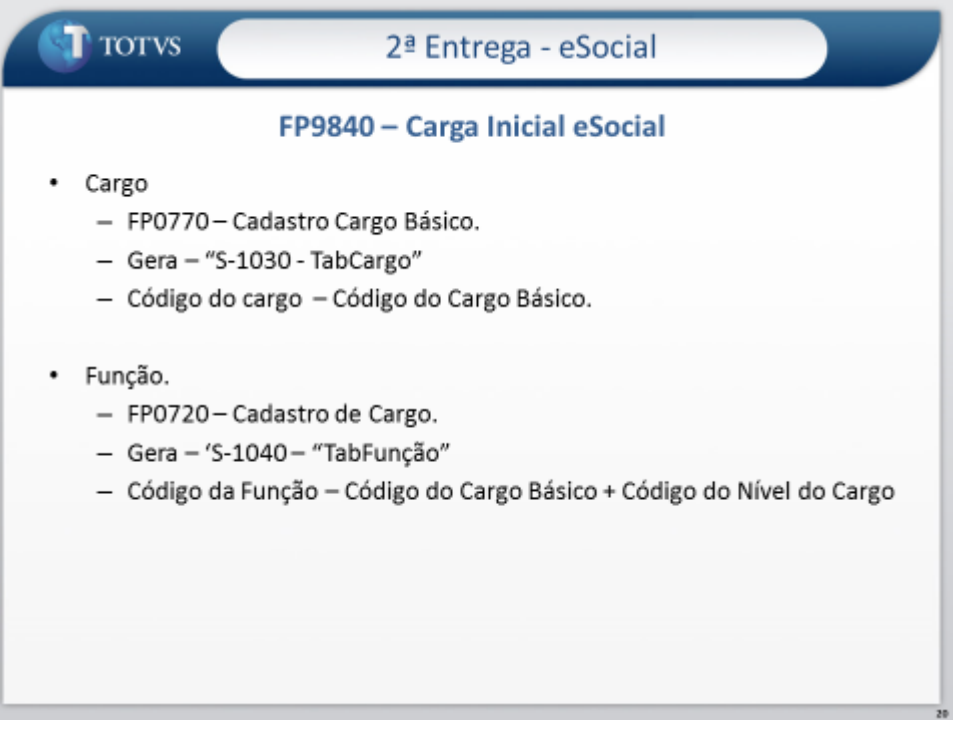

 $\overline{a}$ 

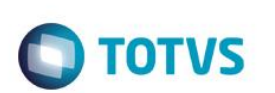

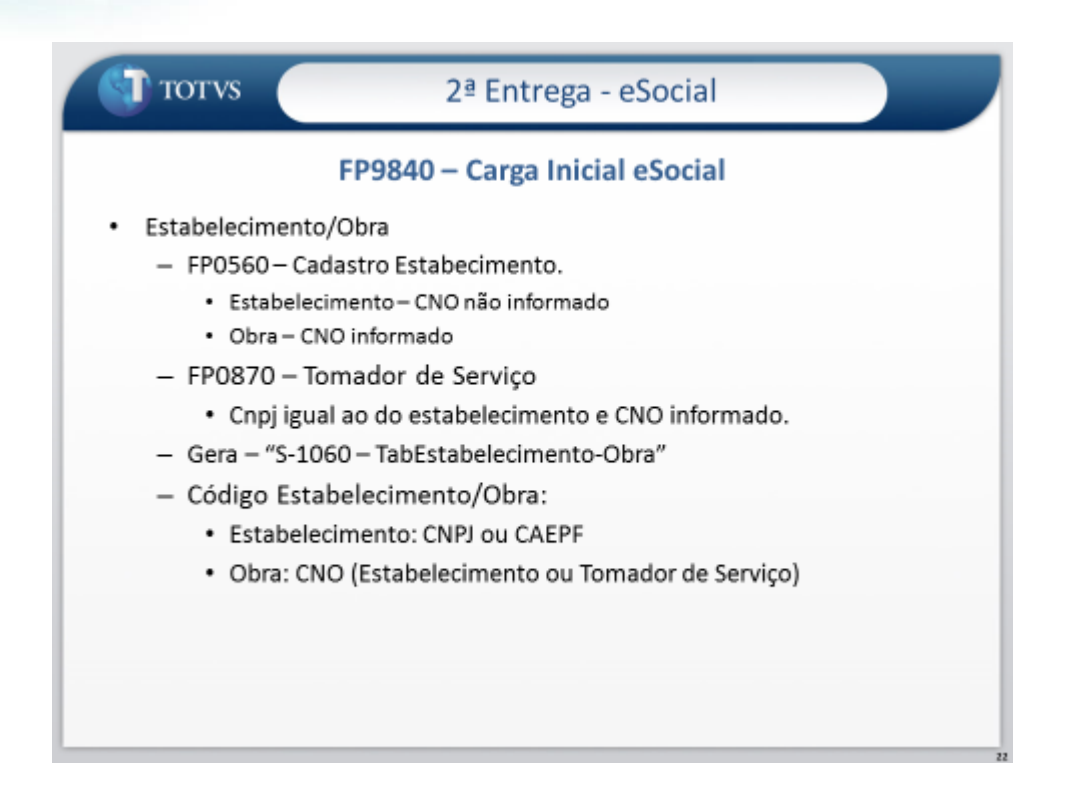

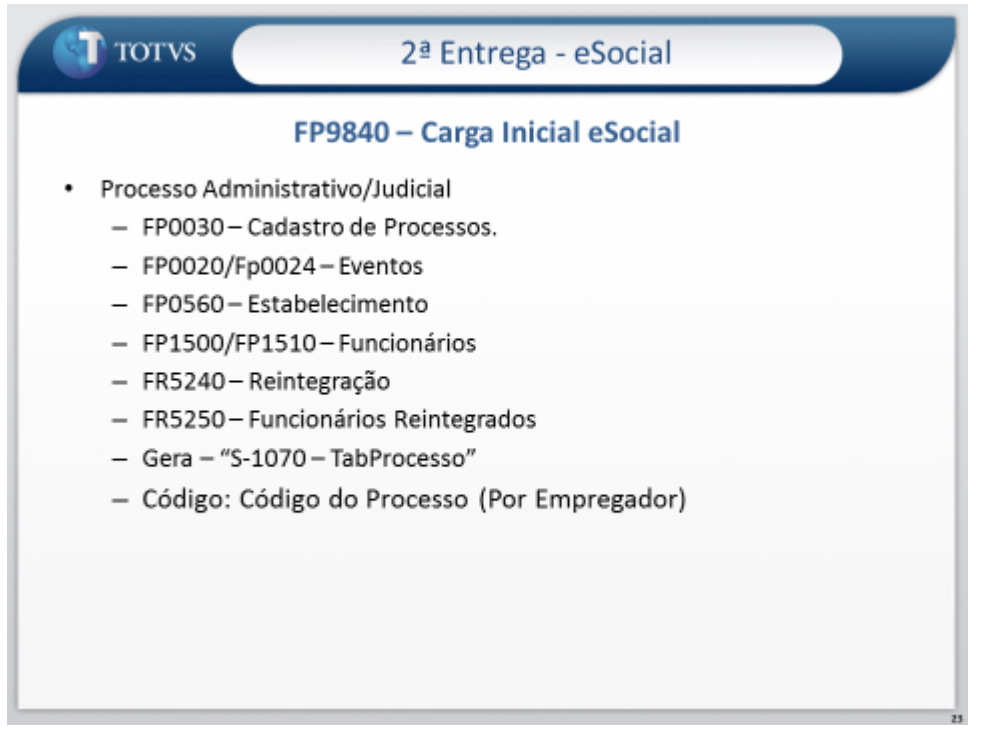

## **TOTVS**

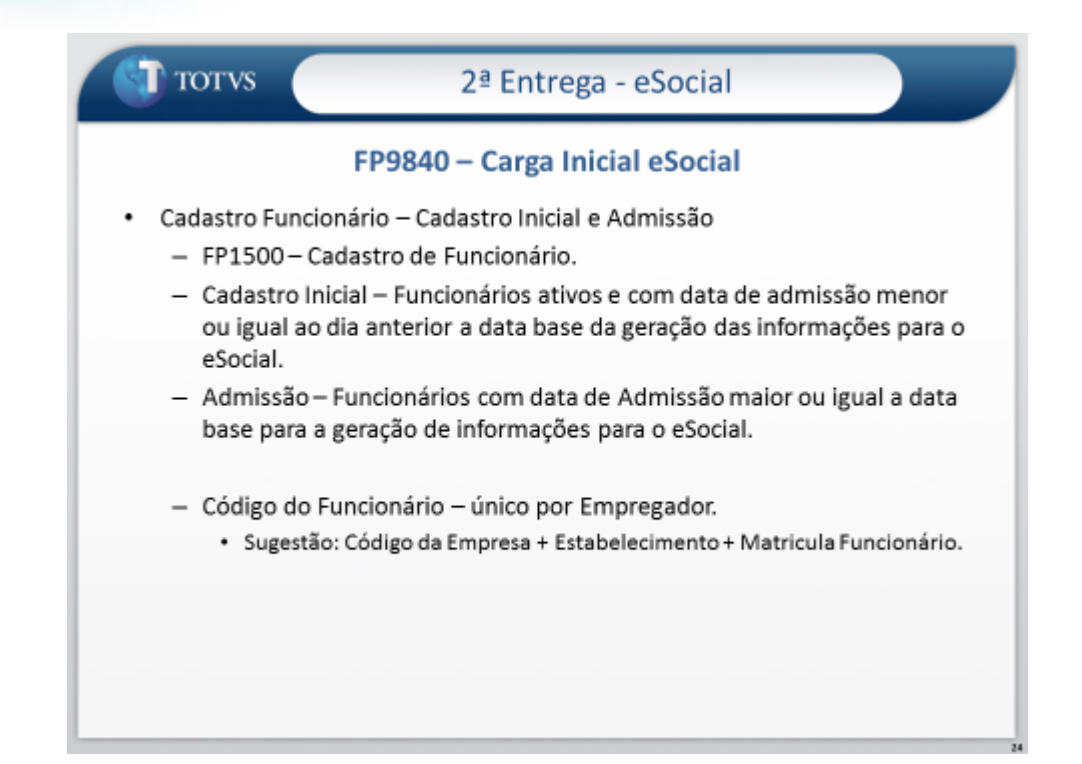

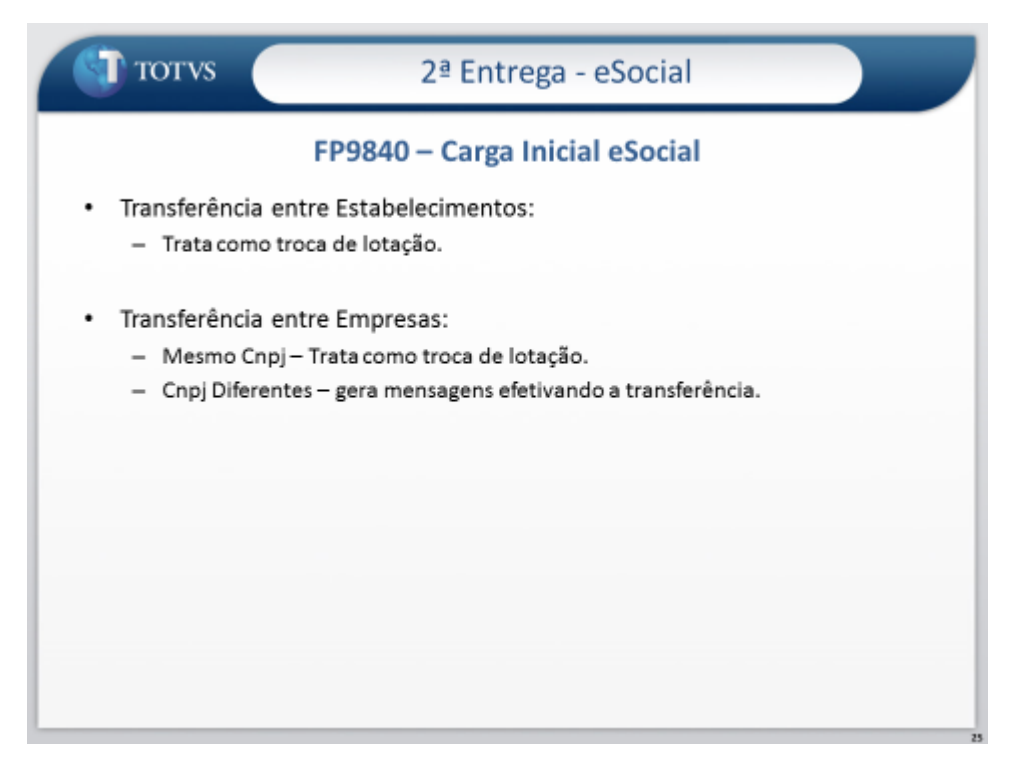

 $\overline{a}$ 

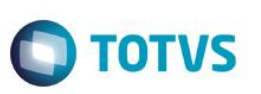

**O** TOTUS

FP9840 - Carga eSocial

### 4<sup>ª</sup> Entrega - eSocial

Carga dos Horários

- · Gera "S-1050 Tabela de Horários/Turnos de Trabalho"
- · FP1000 Cadastro Jornadas.
- · Códigos de horários formado junção das seguintes informações:

### Código Jornada + Código Intervalo + Jornada Permite Flexibilidade + Tipo Intervalo.

**O** TOTUS

### 4ª Entrega - eSocial

FP9840 - Carga eSocial

Regra de Geração Código Horário

Jornada sem Intervalo

- Não Permite Flexibilidade  $\sigma$ Código da Jornada + "0000" + "0" + "0"
- Permite Flexibilidade  $\alpha$ Código da Jornada + "0000" + "1" + "0"

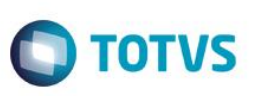

4<sup>ª</sup> Entrega - eSocial **O** TOTUS FP9840 - Carga eSocial Regra de Geração Código Horário Jornada com Intervalo: Permite Flexibilidade e Intervalo em Horário Fixo  $\sigma$ Código da Jornada + Código do Intervalo + "1" + "1" Permite Flexibilidade e Intervalo em Horário Variável й. Código da Jornada + Código do Intervalo + "1" + "2" 4ª Entrega - eSocial **O** TOTUS FP9840 - Carga eSocial Regra de Geração Código Horário Jornada com Intervalo: Não Permite Flexibilidade e Intervalo em Horário Fixo  $\sigma$ 

- Código da Jornada + Código do Intervalo + "0" + "1"
- Não Permite Flexibilidade e Intervalo em Horário  $\tilde{\alpha}$ Variável Código da Jornada + Código do Intervalo + "0" + "2"

**TOTVS** 

## 4ª Entrega - eSocial **O** TOTUS FP9840 - Carga eSocial Códigos do Horário do Funcionário Na geração dos arquivos: S-2100 - Cadastramento Inicial do Vínculo ٠ S-2200 - Admissão de Trabalhador × S-2240 - Alteração de Contrato de Trabalho . o sistema irá identificar em qual código de horário cada jornada trabalhada do turno do funcionário se encaixa.

**O** TOTUS

**Boletim Técnico**

### 4ª Entrega - eSocial

Códigos do Horário do Funcionário

FP9840 - Carga eSocial

- 1) Não Utiliza o módulo Controle de Frequência
- · Código Jornada: jornada trabalhada do turno FP1400
- Código Intervalo: intervalo da jornada FP1350  $\bullet$
- Jornada Permite Flexibilidade: Jornada com Flexibilidade -٠ FP1500
- Tipo Intervalo: Intervalo Variável FP1500 .

**Este docum** 

ento é de propriedade da TOTVS. Todos os direitos reservados.

### **Boletim Técnico**

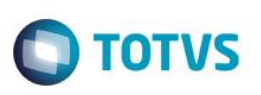

**O** TOTUS FP9840 - Carga eSocial

### 4<sup>ª</sup> Entrega - eSocial

Códigos do Horário do Funcionário

- 2) Utiliza o módulo Controle de Frequência
- Horário Rígido e sem Intervalo Móvel: ۰ Considera o horário que indica que não tem flexibilidade e o intervalo é fixo.

**O** TOTUS

### 4ª Entrega - eSocial

Códigos do Horário do Funcionário

FP9840 - Carga eSocial

Horário Rígido e com Intervalo Móvel: ï

> Considera o horário que indica que não tem flexibilidade e o intervalo é variável.

Horário Móvel ou Horário Alternativo e sem Intervalo Móvel: Considera o horário que indica que tem flexibilidade e o intervalo é fixo.

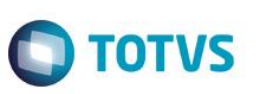

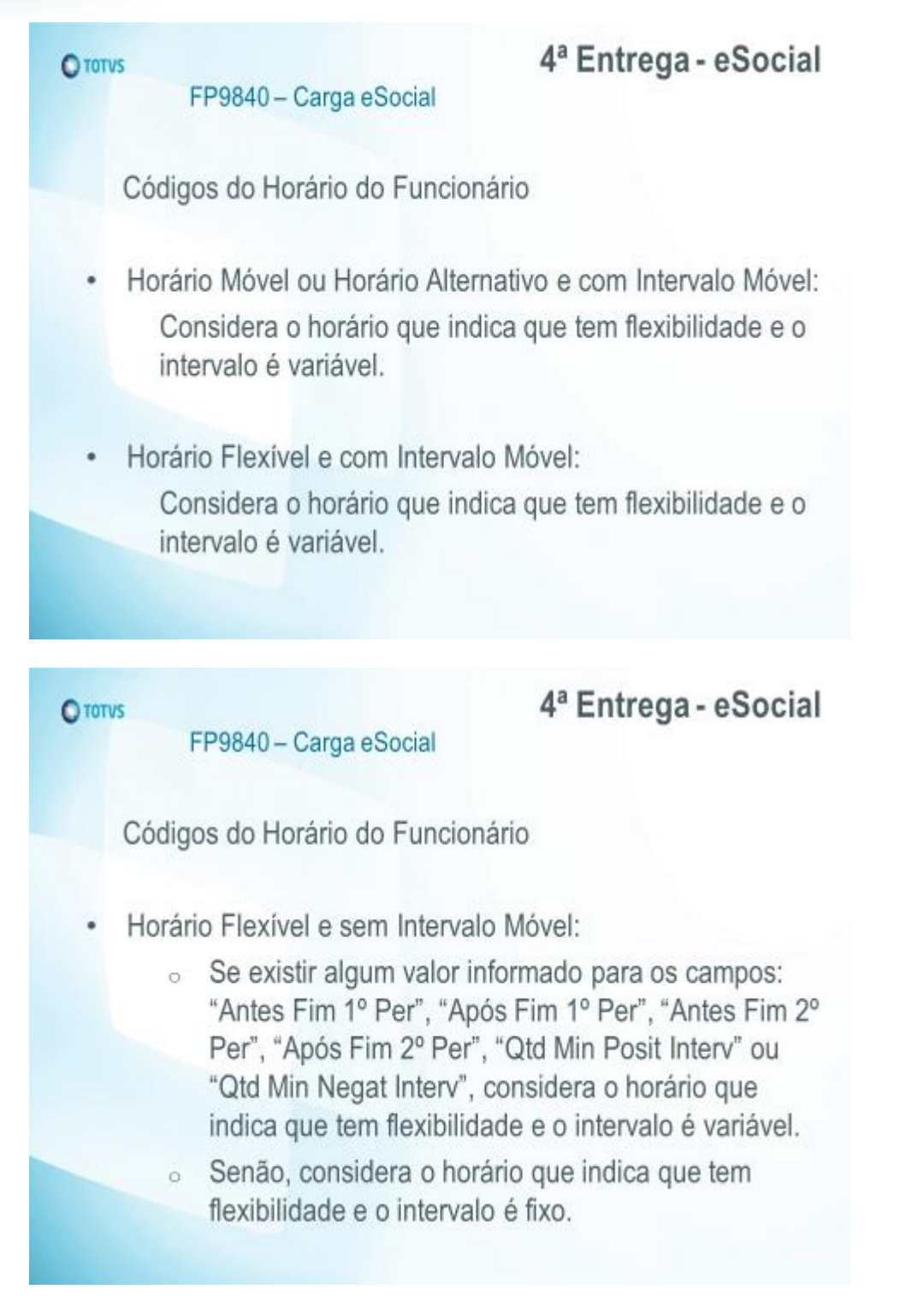

#### **Criação da tabela Identificação Posição Funcionário:**

A criação da tabela Identificação Posição Funcionário ocorrerá junto da carga das seguintes informações: Cadastro Inicial de Vínculos – Contratos Vigentes, e Cadastro Inicial – Sem Vínculo.

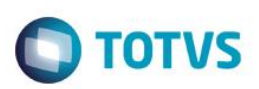

As informações consideradas para a posição do funcionário são as seguintes:

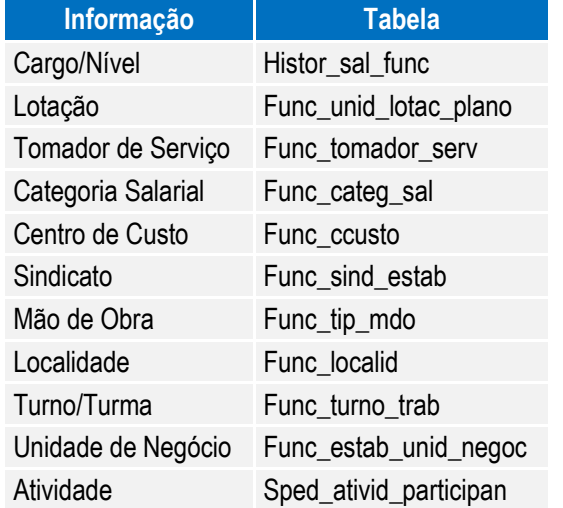

O primeiro registro de posição para o funcionário será gerado com a data de início da carga, considerando as informações acima, que forem válidas neste dia. Os demais registros ficarão registrados com a data em que houver alguma movimentação das informações acima para o funcionário.

A partir do momento em que a carga das informações Cadastro Inicial de Vínculos – Contratos Vigentes, e Cadastro Inicial – Sem Vínculo estiver concluída, sempre que ocorrer uma alteração nas informações da tabela acima, será feita automaticamente a atualização da posição do funcionário.

#### Campos – Pasta Parâmetros:

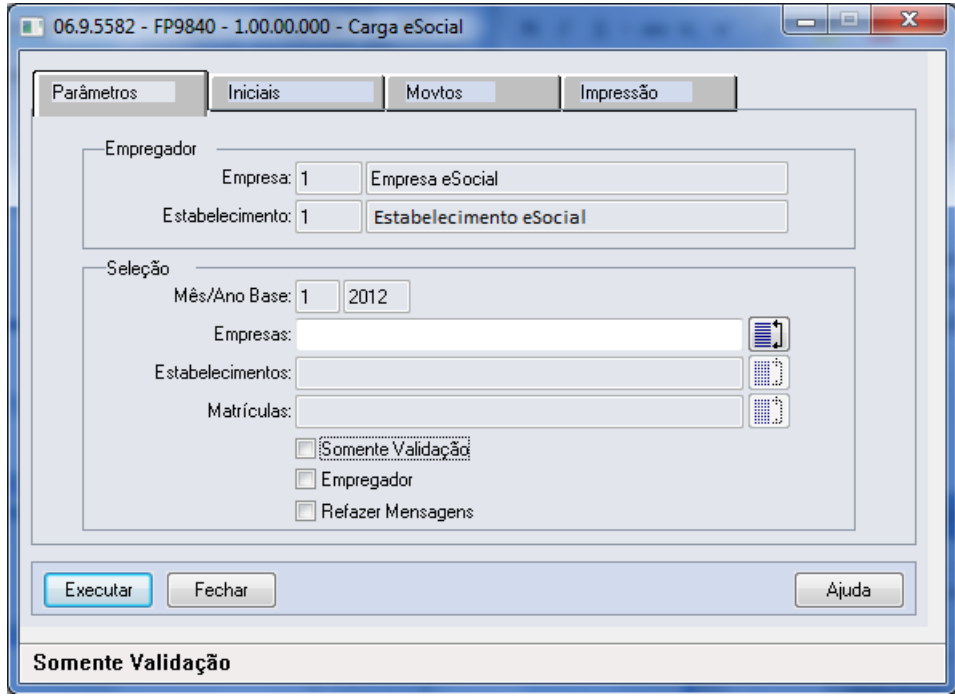

 $\overline{a}$ 

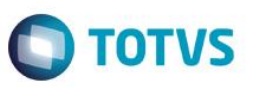

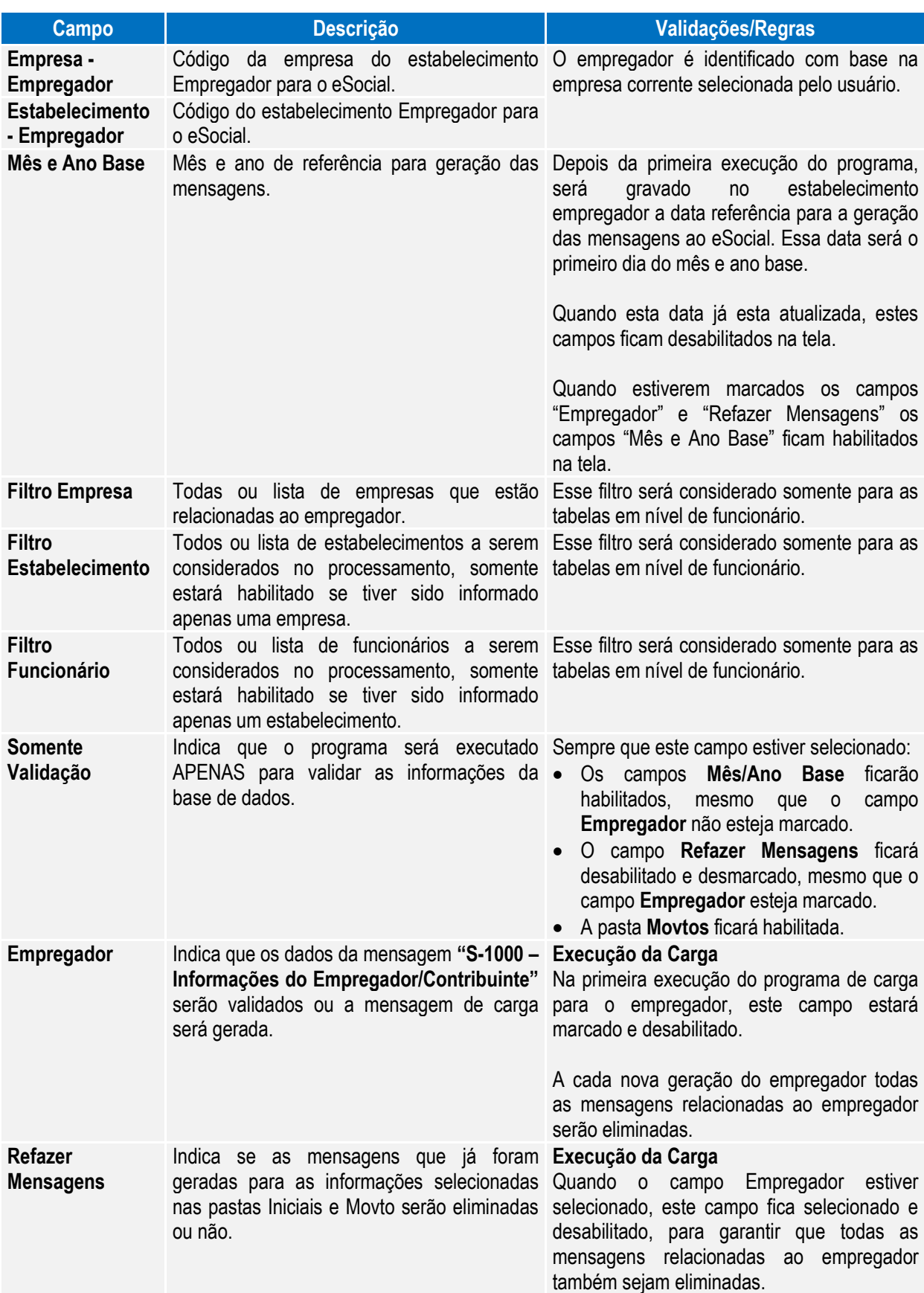
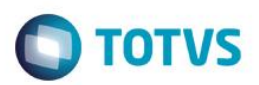

### Campos – Pasta Iniciais:

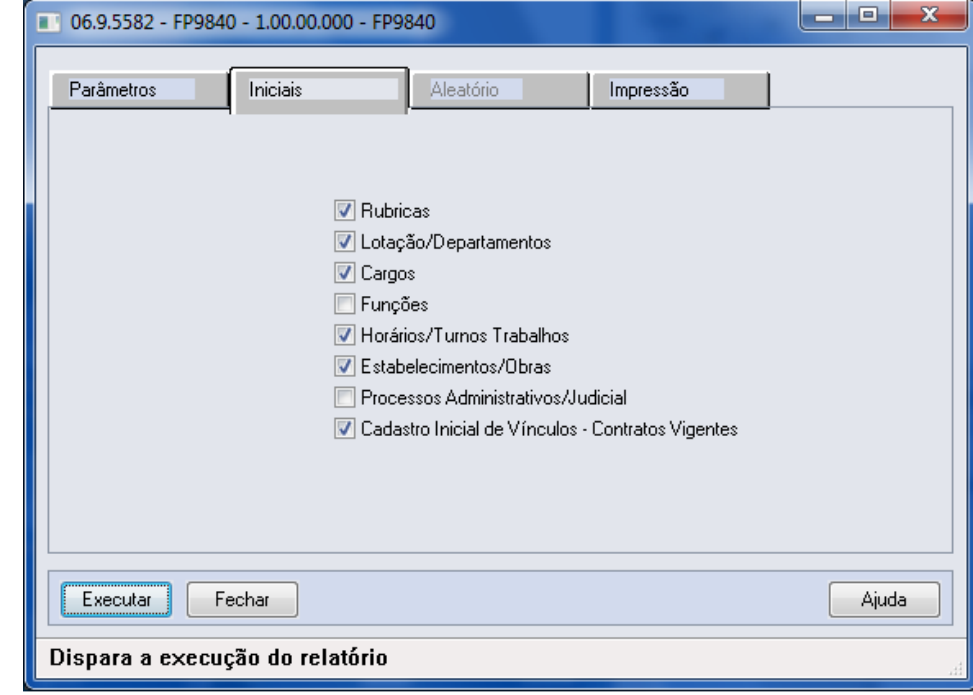

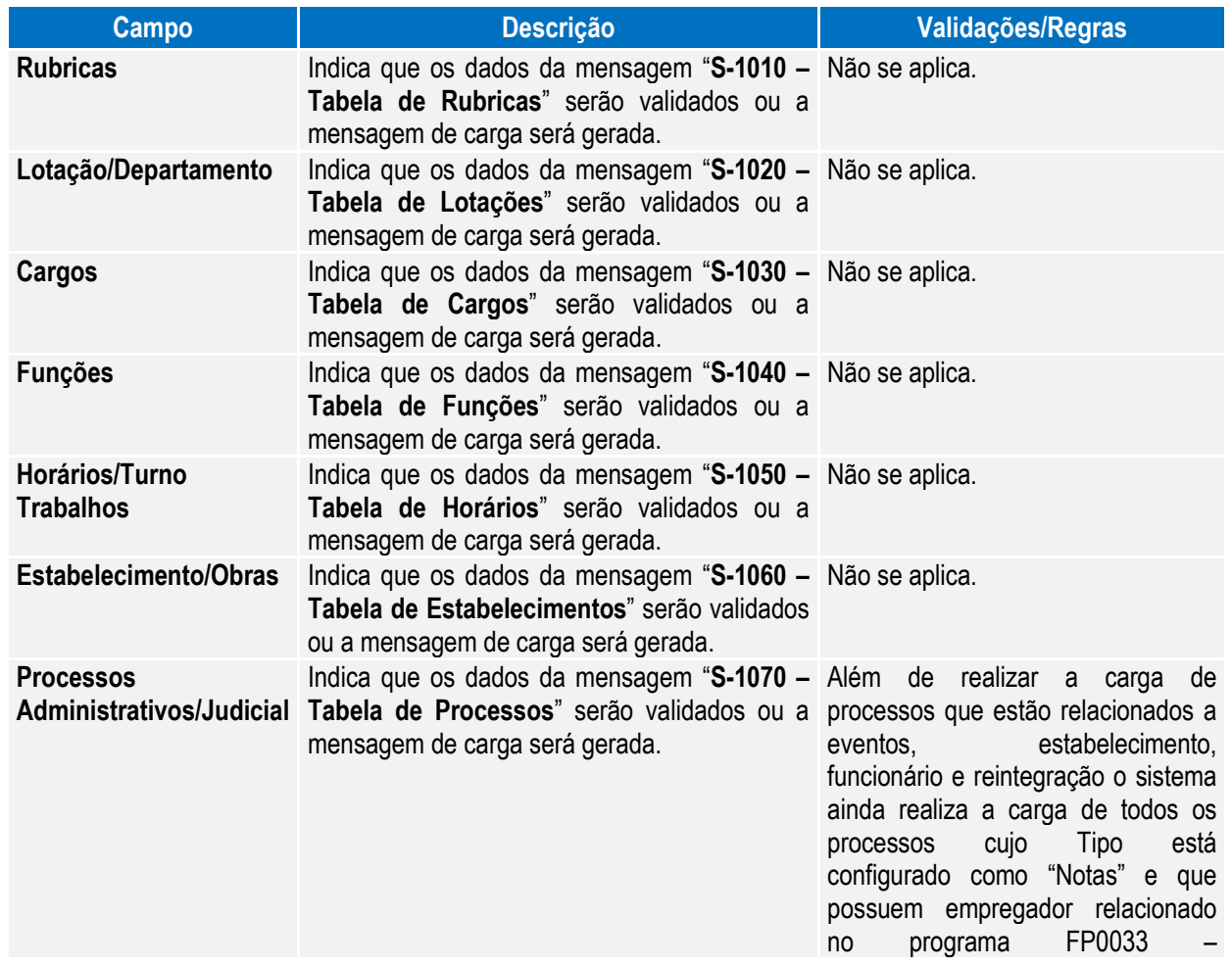

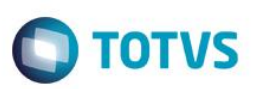

**Cadastro Inicial Vínculos - Contratos Vigentes** Indica que os dados das mensagens "**S-2100 –** Para os funcionários ativos e com **Cadastramento Inicial do Vínculo** ou a data de admissão menor que a data mensagem **S-2200 – Admissão Trabalhador**" serão validados ou a mensagem mensagem "S-2100 (Cad Inicial)", de carga será gerada para os funcionários para os funcionário com data de selecionados.

Empregadores do Processo.

de referencia será gerada a admissão maior que a data de referência será gerado a mensagem "S-2200 (Evento Admissão)".

#### Campos – Pasta Movtos:

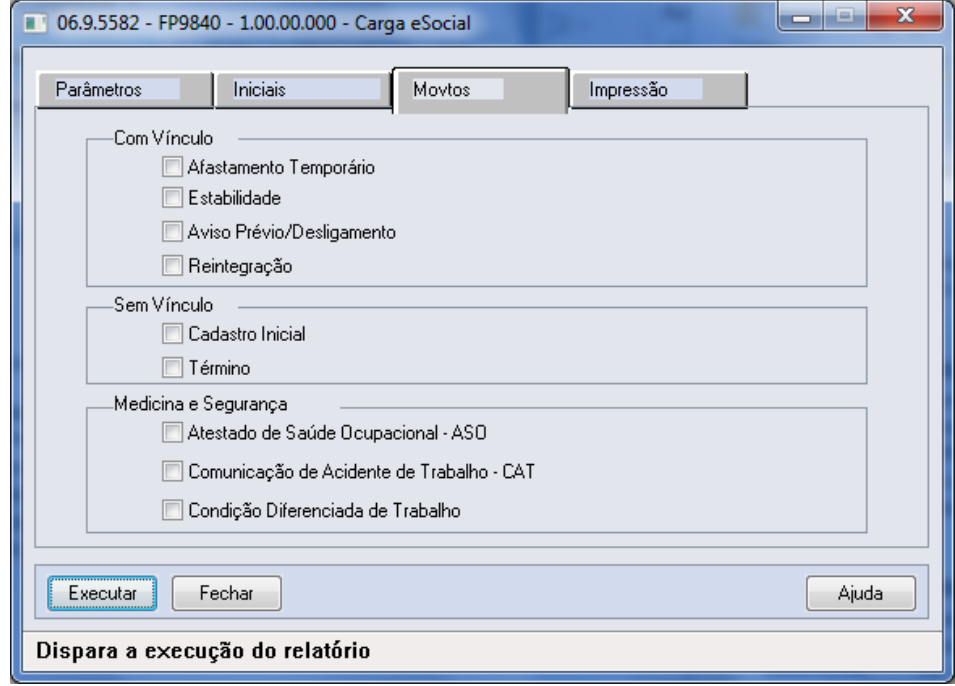

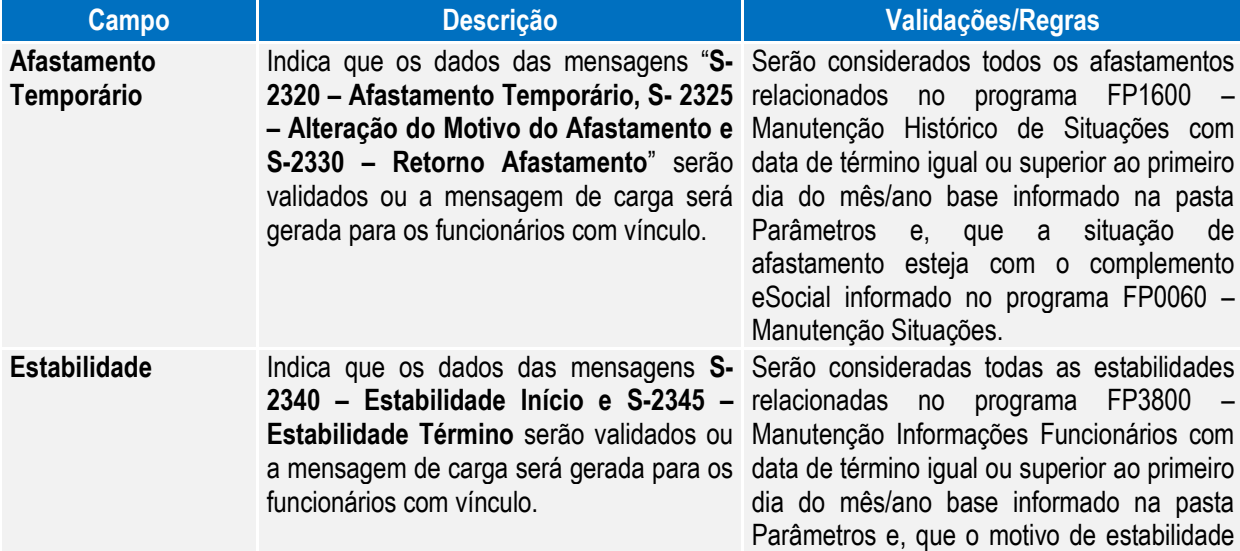

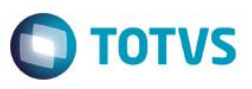

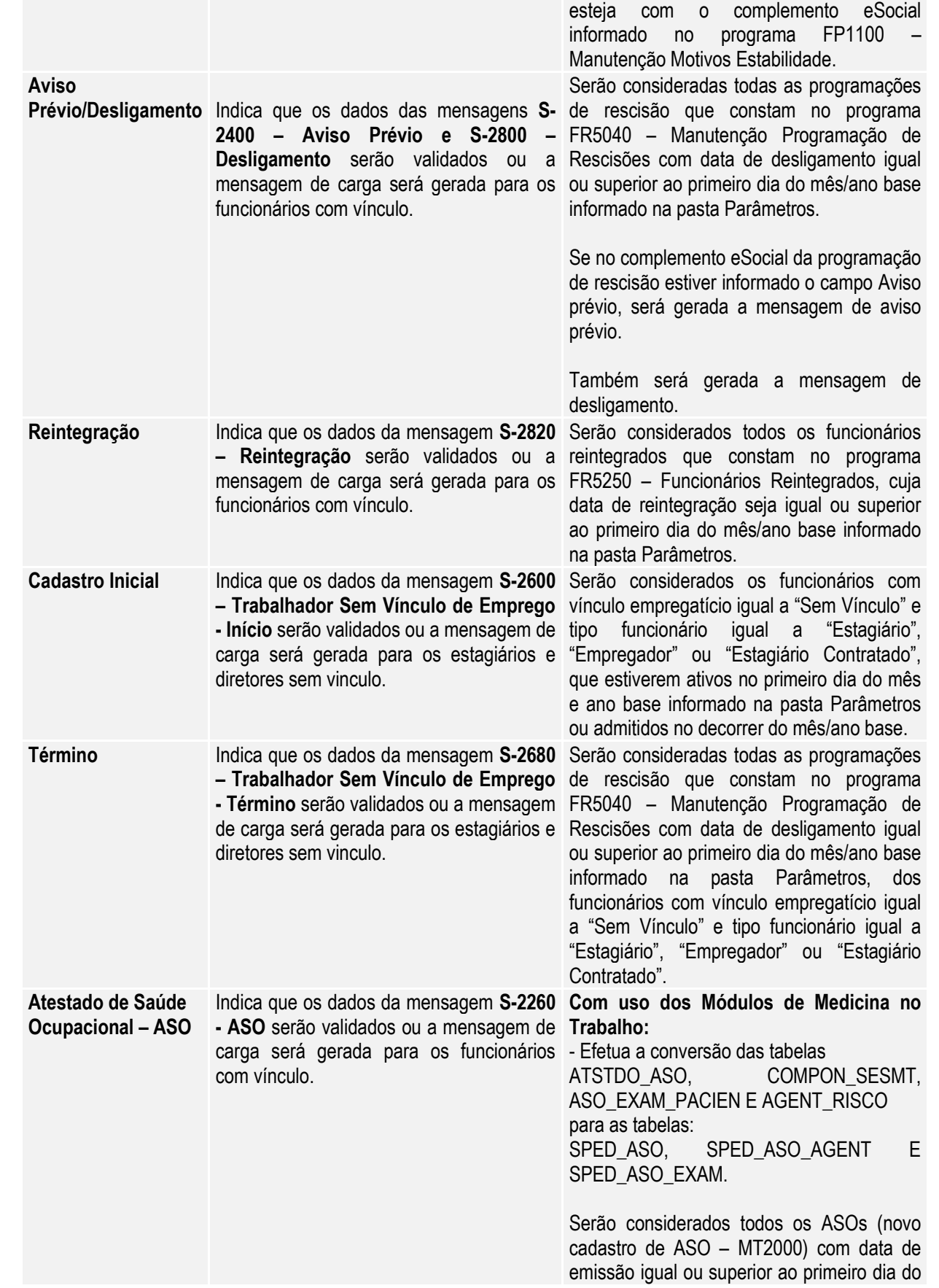

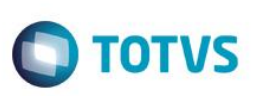

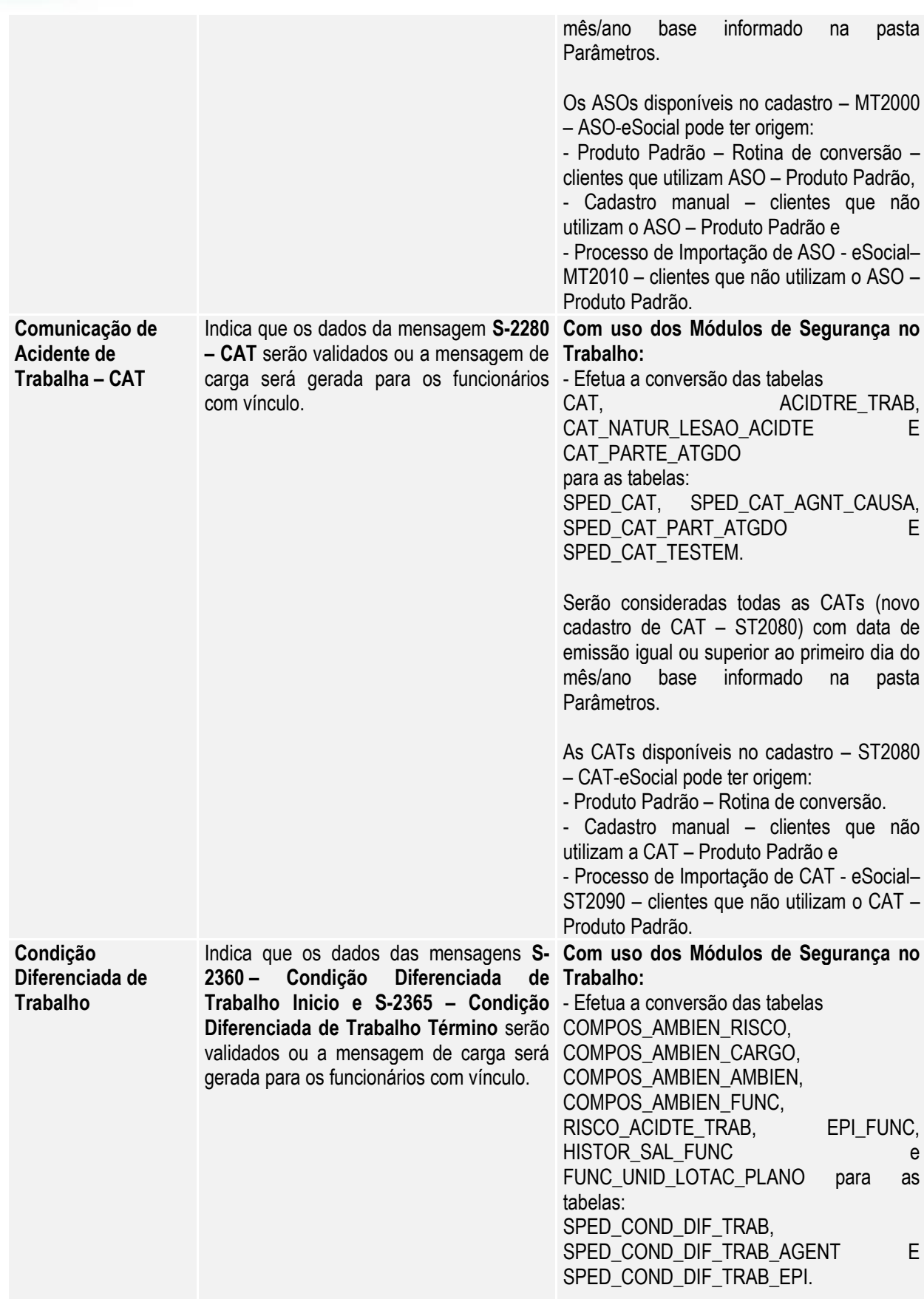

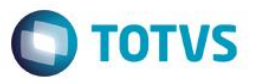

Serão consideradas todas as CONDIÇÕES DIFERENCIADAS DE TRABALHO (novo cadastro de CONDIÇÕES DIFERENCIADAS DE TRABALHO – ST2060) com data de início de lotação igual ou superior ao primeiro dia do mês/ano base informado na pasta Parâmetros.

As CONDIÇÕES DIFERENCIADAS DE TRABALHO disponíveis no cadastro – ST2060 – CONDIÇÕES DIFERENCIADAS DE TRABALHO-eSocial pode ter origem: - Produto Padrão – Rotina de conversão – clientes que utilizam o produto padrão.

- Cadastro manual – clientes que não utilizam a CDT – Produto Padrão e

- Processo de Importação de CDT - eSocial– ST2070 – clientes que não utilizam o CDT – Produto Padrão.

Notas: Quando o programa for executado para efetuar a Carga, a opção pasta Movtos somente ficará habilitada quando o processo de carga do Cadastro Inicial de Vínculos – Contrato Vigente estiver iniciado para o empregador em questão.

> Para a carga de Afastamento Temporário, Estabilidade, Aviso Prévio/Desligamento, Reintegração, Atestado de Saúde Ocupacional – ASO, Comunicação Acidente de Trabalho – CAT e Condição Diferenciada de Trabalho somente serão considerados os funcionários ativos no primeiro dia do mês e ano base ou admitidos no decorrer do mês/ano base, para os quais já tenha sido efetuada a carga do Cadastro Inicial de Vínculos – Contrato Vigente.

> Para a carga de Cadastro Inicial e Término dos sem vínculos, serão considerados os funcionários com vínculo empregatício igual a "Sem Vínculo" e tipo funcionário igual a "Estagiário", "Empregador" ou "Estagiário Contratado", que estiverem ativos no primeiro dia do mês e ano base informado na pasta Parâmetros ou admitidos no decorrer do mês/ano base.

> Na execução somente para validação, a seleção das informações a serem validadas é feita por meio dos mesmos campos que estão disponíveis para executar a carga:

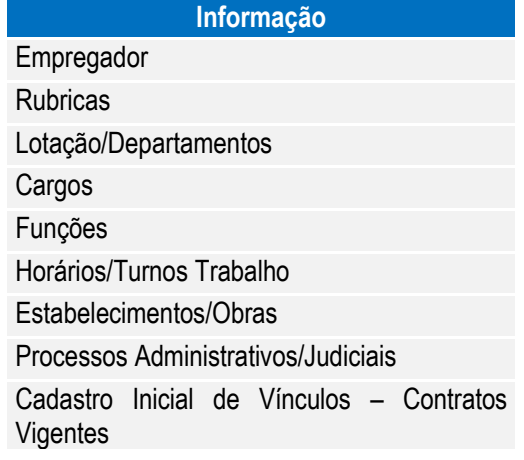

 $\overline{a}$ 

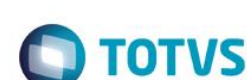

Afastamento Temporário **Estabilidade** Aviso Prévio/Desligamento Reintegração Sem Vínculo – Cadastro Inicial Sem Vínculo – Término Atestado de Saúde Ocupacional – ASO Comunicação de Acidente de Trabalho – CAT Condição Diferenciada de Trabalho

**Boletim Técnico**

Quando o campo **"Somente Validação"** estiver selecionado, a execução do programa seguirá as regras descritas abaixo:

- Para cada informação selecionada, será efetuada a validação dos campos que, de acordo com o layout são obrigatórios.
- Serão consideradas as informações que são válidas para o mês/ano base informado em tela. Fica a critério do usuário o período de validação.
- Na validação das **Rubricas,** primeiramente será verificado se os eventos (Função FP0020 Manutenção Eventos Analíticos) estão com o campo Natureza preenchido. Se não estiverem, será impressa uma mensagem de inconsistência.
- Na validação da **Estabilidade**, primeiramente será verificado se os motivos de estabilidade (Função FP1100) estão com o complemento eSocial preenchido. Se não estiverem, será impressa uma mensagem de inconsistência.
- Na validação dos **Afastamentos Temporários** e do **Desligamento**, primeiramente será verificado se as situações de afastamentos (FP0060) estão com o complemento eSocial preenchido. Se não estiverem, será impressa uma mensagem de inconsistência.
- Para validação de **CAT, ASO, Atividade Desempenhada e Condição Diferenciada de Trabalho** quando estiver sendo usado o produto padrão, o programa efetuará a carga das informações para os novos programas do eSocial para que possa validar as informações obrigatórias, mas ao final irá "desfazer" esta carga.
- Ao final será impresso um log para cada informação selecionada, informando se a validação está OK ou, em caso de inconsistências, informando cada campo do layout das mensagens que está com problemas.
- Não serão geradas/refeitas as mensagens de carga.
- Não será gerada a tabela de posição do funcionário.
- Não será atualizado/impresso o status da carga.

Para validação/carga da **Condição Diferenciada de Trabalho** é necessário primeiro efetuar validação/carga do Cadastro Inicial do Vínculo, para que seja criada a tabela de identificação da posição do funcionário.

#### Função: **FP9845 – Consulta Identificação Posição Funcionário**

Objetivo: Disponibilizar novo programa para realizar a consulta das informações da Identificação da Posição do Funcionário, gerada no processo de carga do cadastro inicial dos funcionários com vínculo e sem vínculo. Descrição: Por meio do programa será possível consultar todos os dados relacionados à posição do funcionário em determinada data.

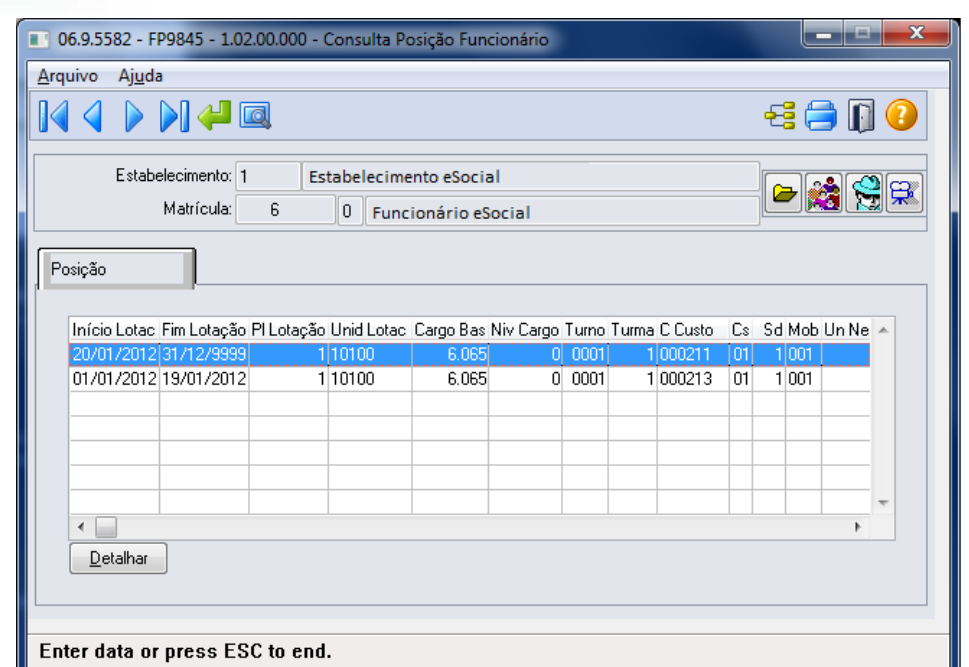

**O** TOTVS

Ao clicar no botão eSocial, será acessada a tela FP9845, conforme abaixo:

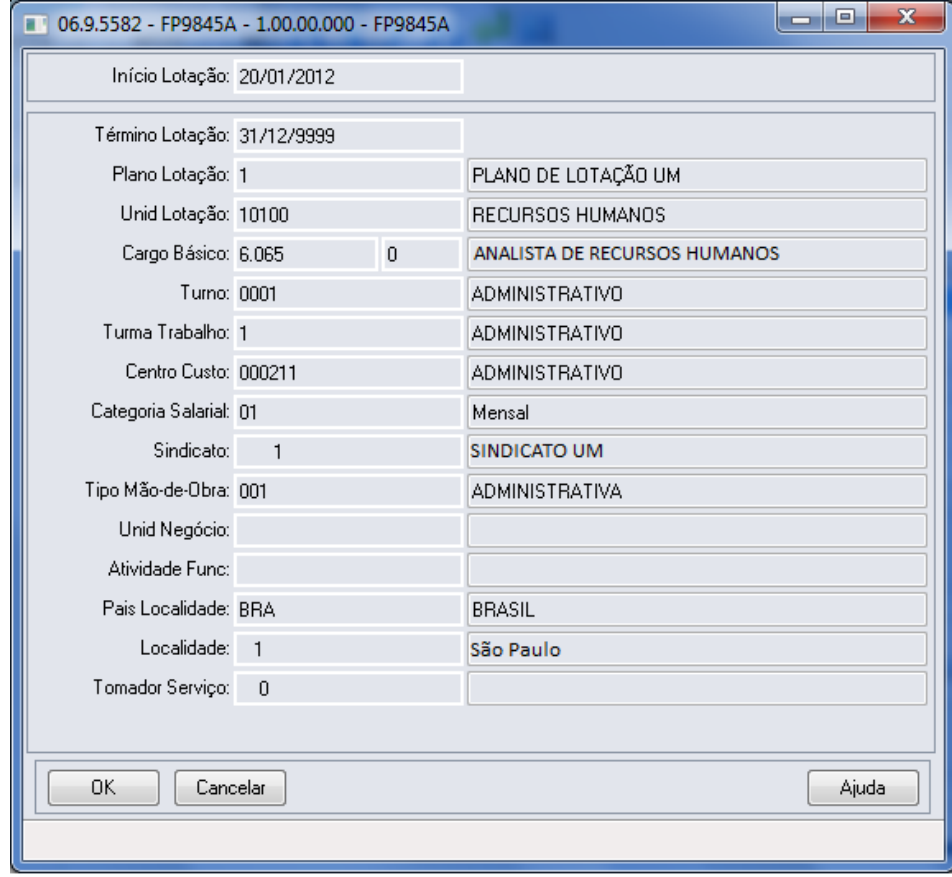

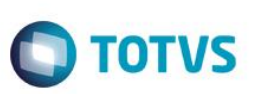

## **5.1.1. Processo Importação de Arquivos Externos**

### Função: **FP9870 – Importador Arquivos Externos**

Objetivo: Disponibilizar novo programa para realizar a importação de arquivos XML originados de sistemas externos cujas informações não são provenientes de sistema de Recursos Humanos**.**

Descrição: Por meio do programa, será possível parametrizar informações e realizar a importação dos arquivos.

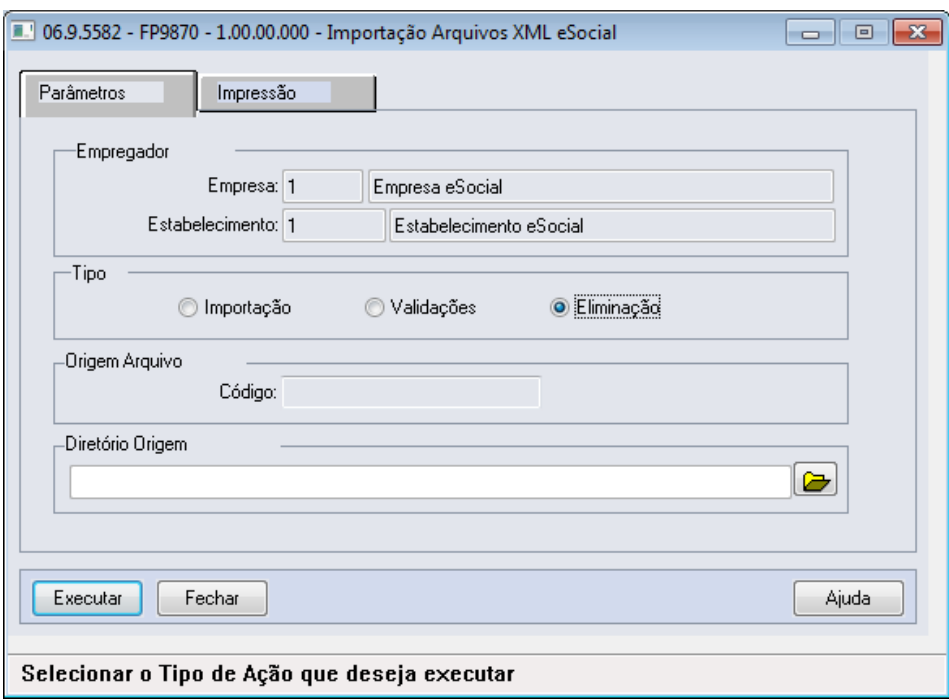

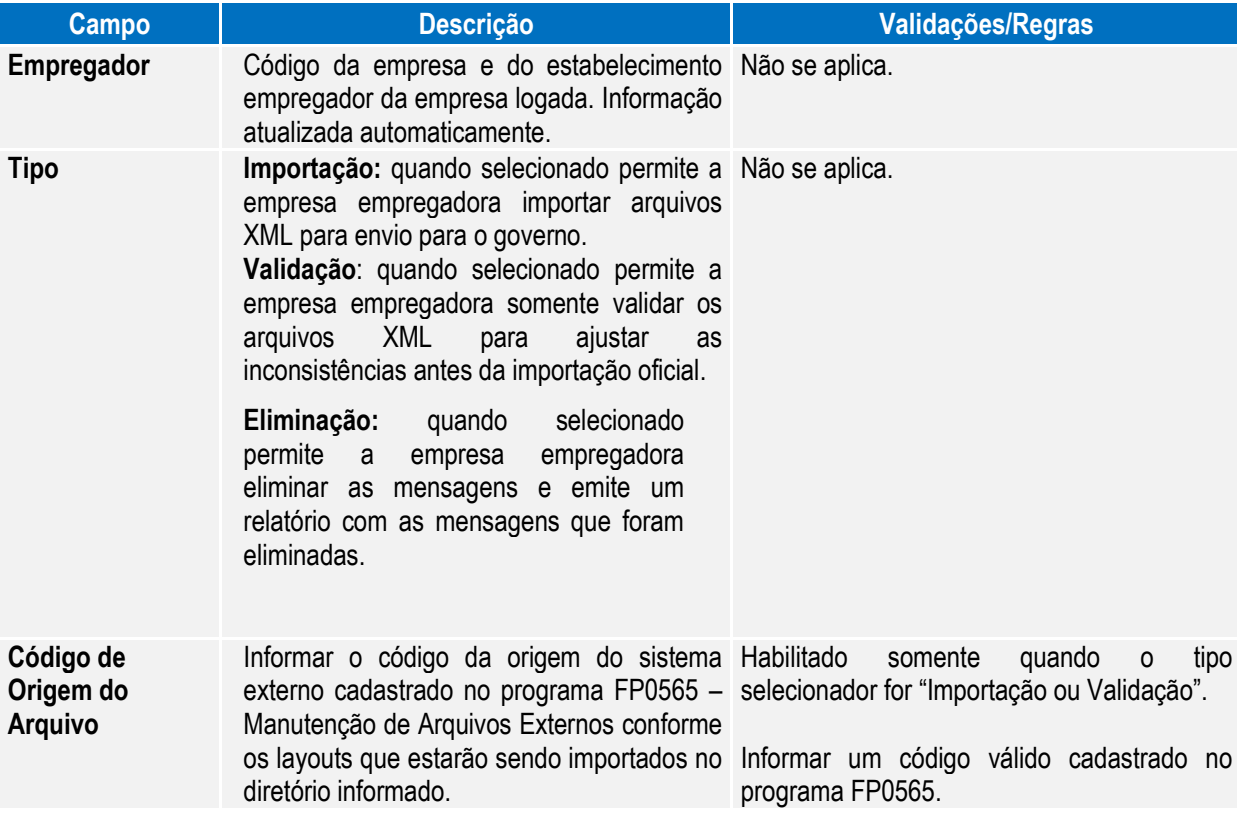

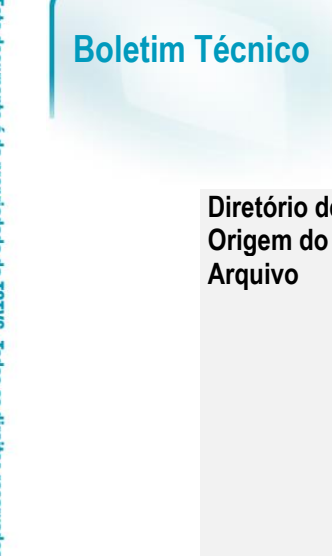

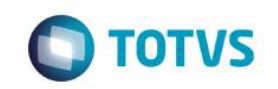

de Informar um diretório onde se encontram os Habilitado somente quando o tipo XML a serem importados. selecionador for "Importação ou Validação".

> Dever ser um diretório existente. Sugere-se criar um subdiretório com o nome do código de origem conforme o exemplo da tela. Ao executar a importação, o sistema cria um

> subdiretório no diretório informado na tela chamado "msg-hist-import". Caso não tenha permissão de escrita neste diretório ocorrerá erro demonstrando a mensagem 30639 na execução do programa.

Notas: Ao executar a importação, o sistema cria um subdiretório no diretório informado na tela chamado "msg-histimport". Neste diretório serão armazenados todos os arquivos XML que o sistema importou para o HCM. Ou seja, cada arquivo que se encontra no diretório informado na tela será movido para a pasta "msg-hist-import", para que este arquivo não seja importado novamente pelo sistema. Caso ocorra validação na importação o arquivo permanece no diretório informado na tela.

> Ao final da importação, o sistema emitirá um relatório informando os arquivos que foram importados com sucesso e as inconsistências que ocorreram nos arquivos. Caso a opção Validação tenha sido selecionada, o sistema emitirá o relatório informando os arquivos cuja validação ocorreu com sucesso e as inconsistências que ocorreram nos arquivos. O sistema executa as seguintes validações:

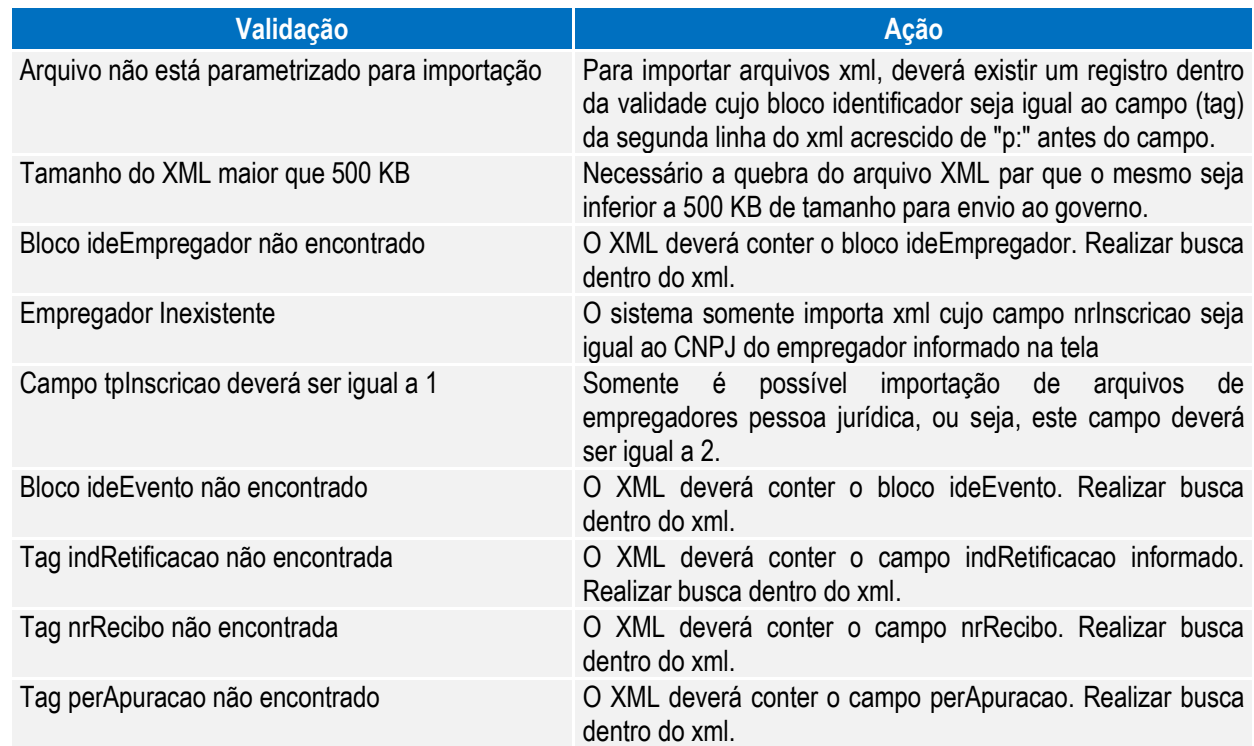

É possível consultar no Monitor eSocial (FP9850) os XML cuja importação ocorreu com sucesso.

 $\ddot{\bullet}$ 

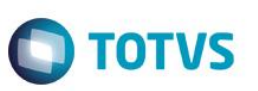

O processo de eliminação somente é possível realizar no momento da carga de informações para o eSocial, desde que a carga não esteja finalizada. O sistema somente permite a eliminação de todas as mensagens importadas.

### **5.1.2. Processo Monitoramento das Mensagens do eSocial**

### Função: **FP9850 – Monitor eSocial**

Objetivo: Permitir o monitoramento de geração e envio de mensagens do Processo de Carga para o Governo. Pré-requisito: FP9840 – Carga Inicial eSocial.

Descrição: Por meio da função Monitor eSocial (FP9850), é possível consultar as mensagens geradas/envidas para o Governo utilizando filtros para agilidade da consulta.

#### Campos - Pasta Seleção:

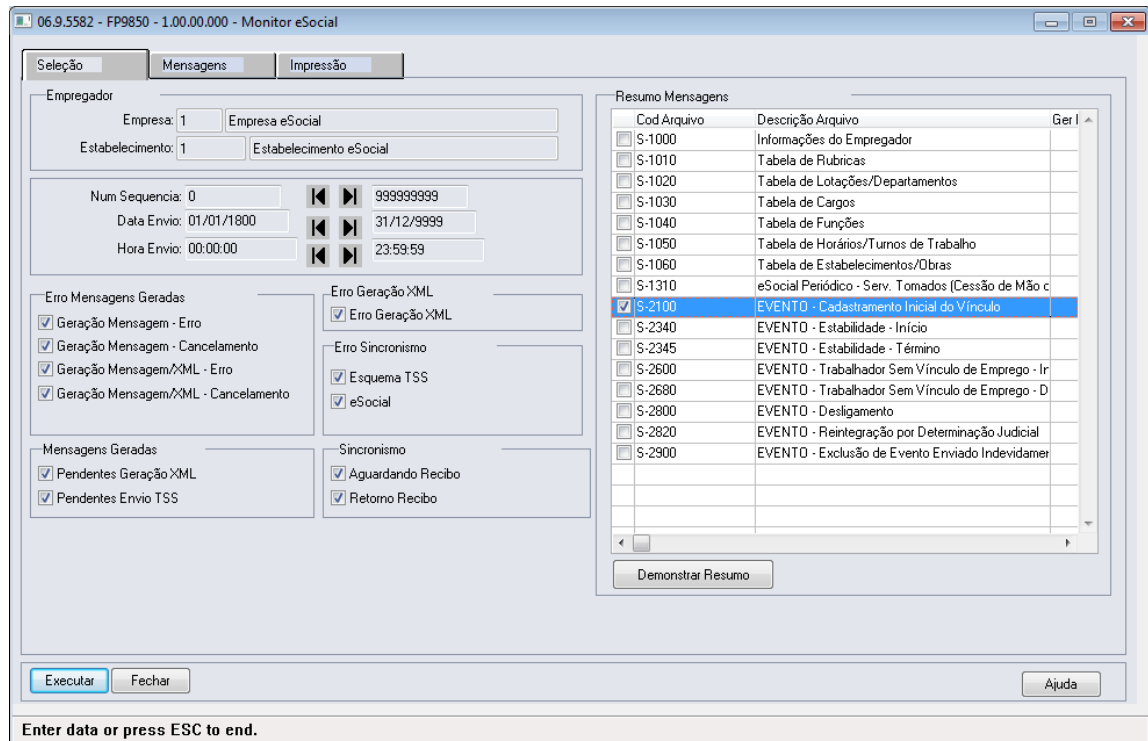

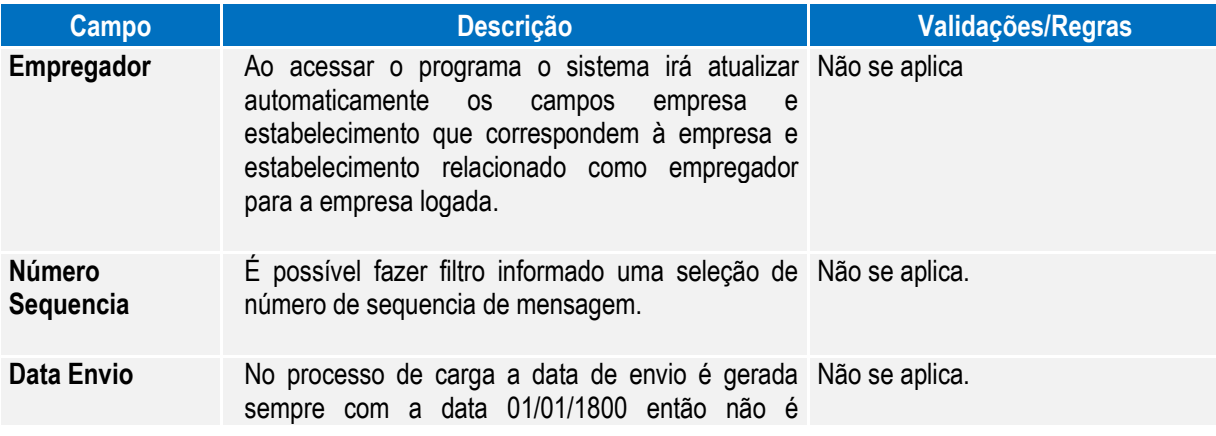

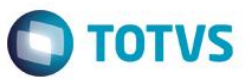

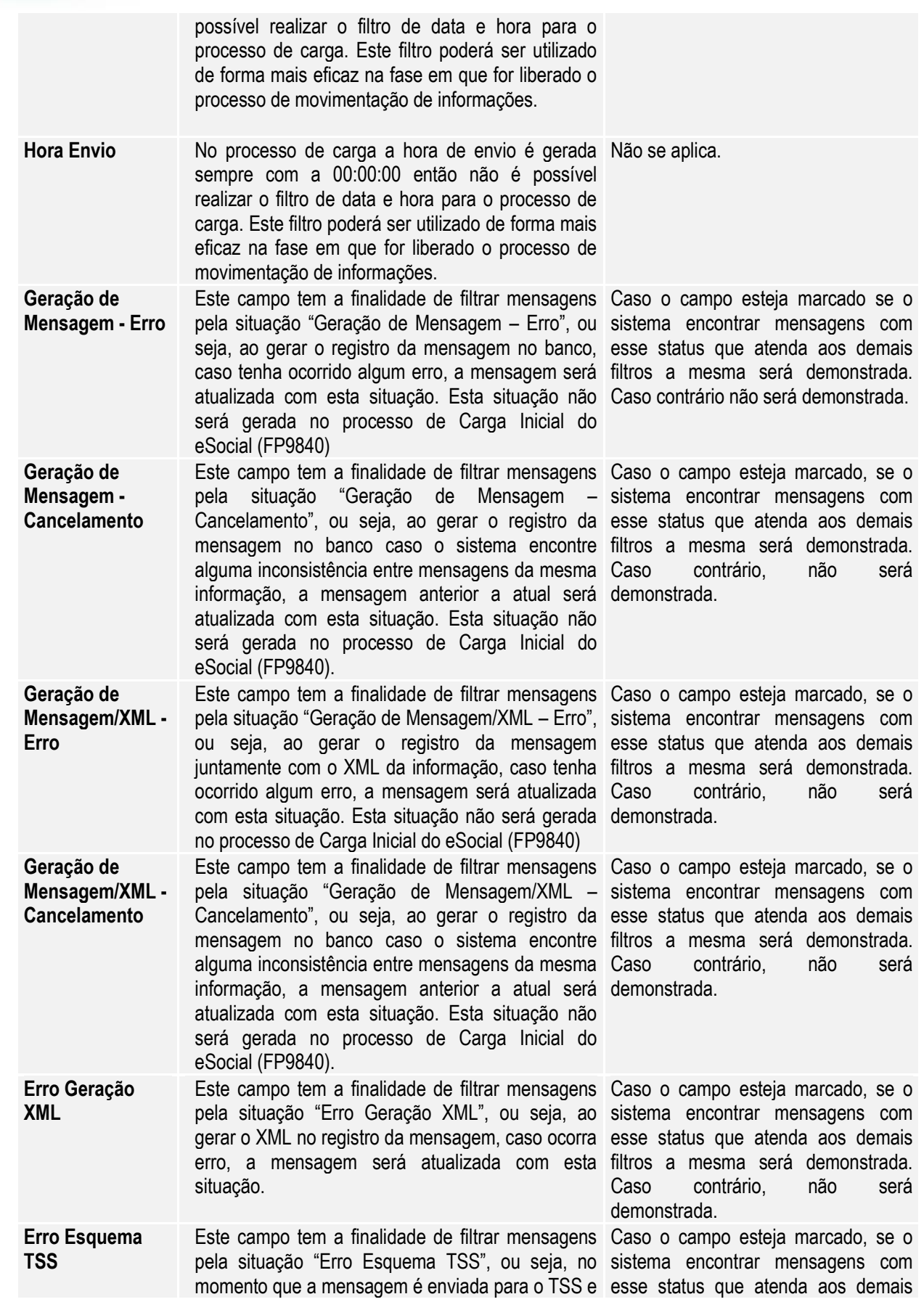

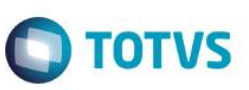

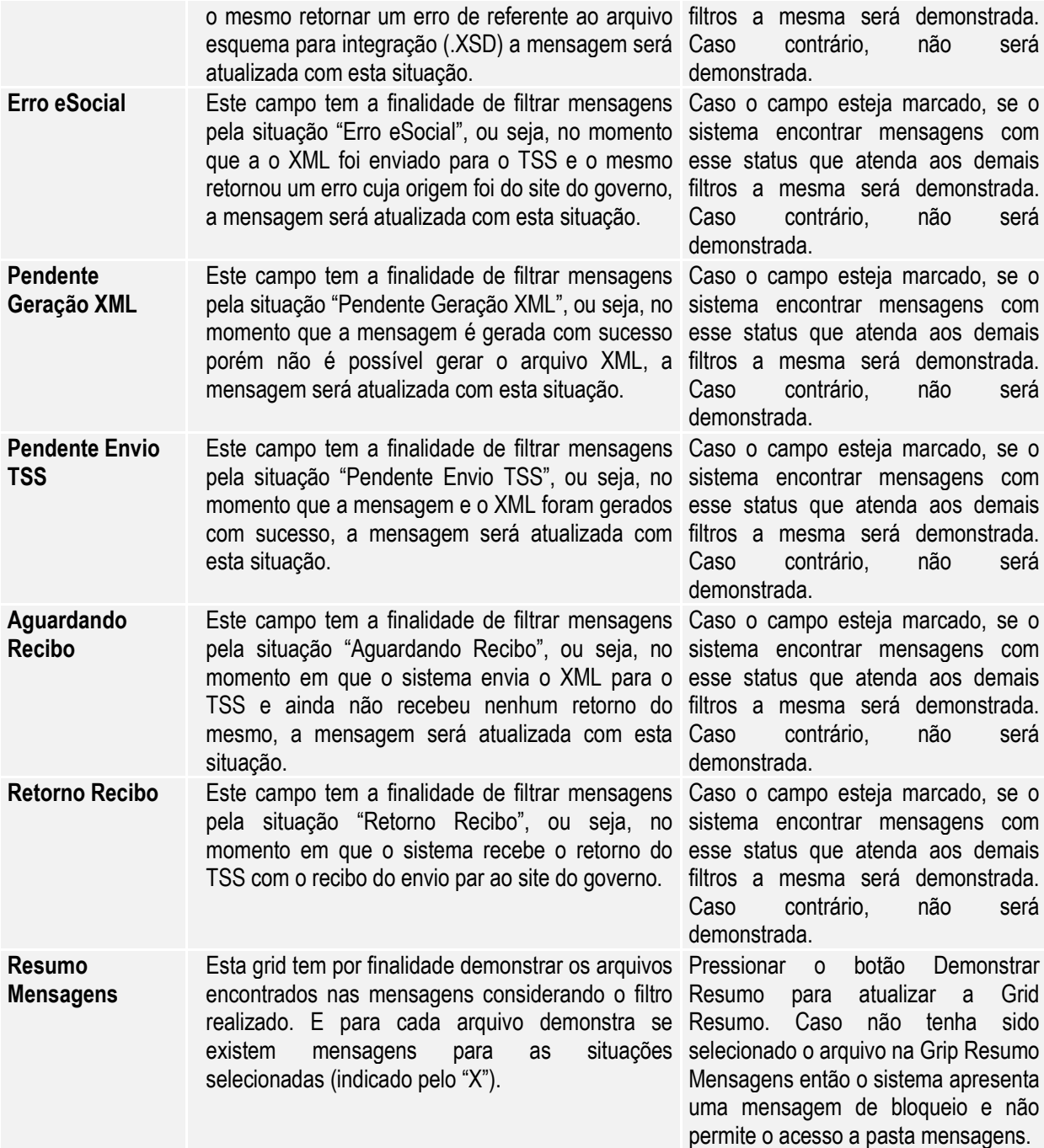

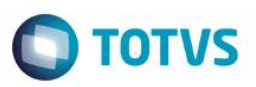

### Campos - Pasta Mensagens:

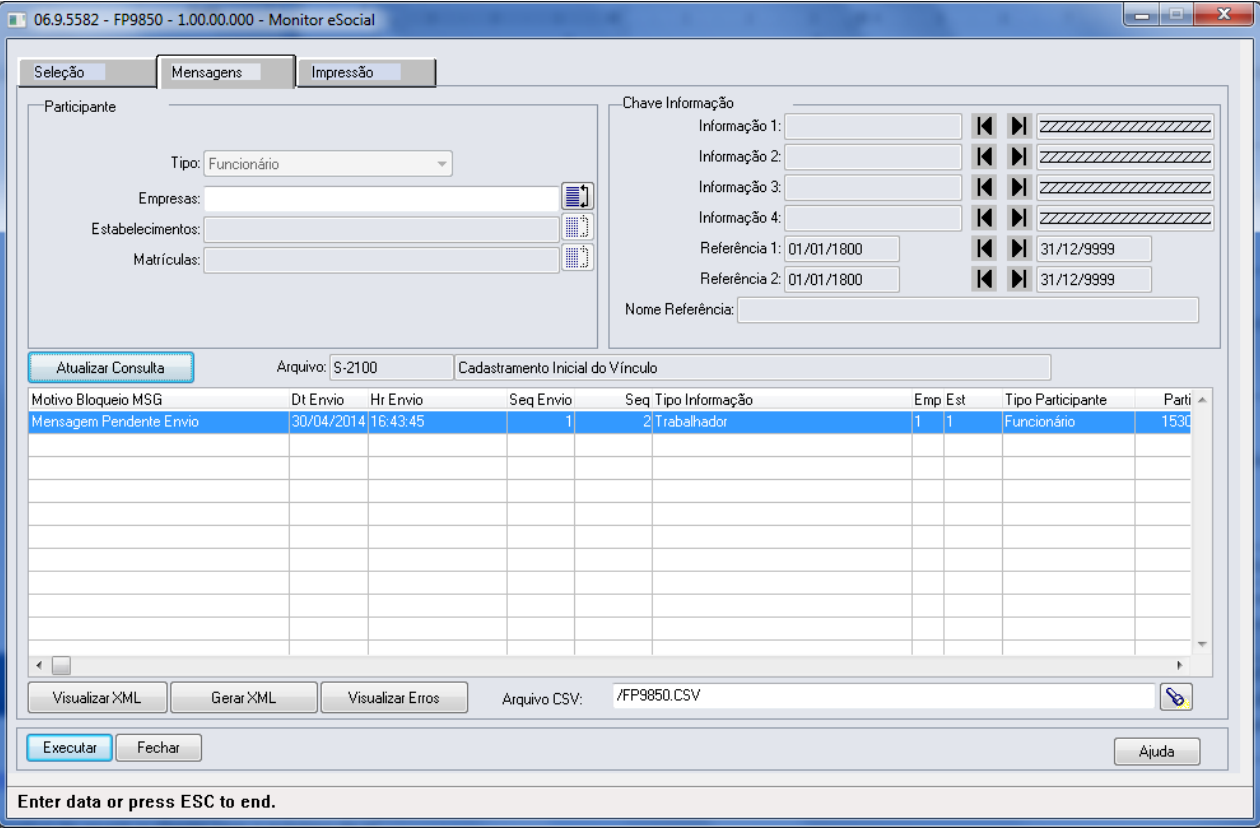

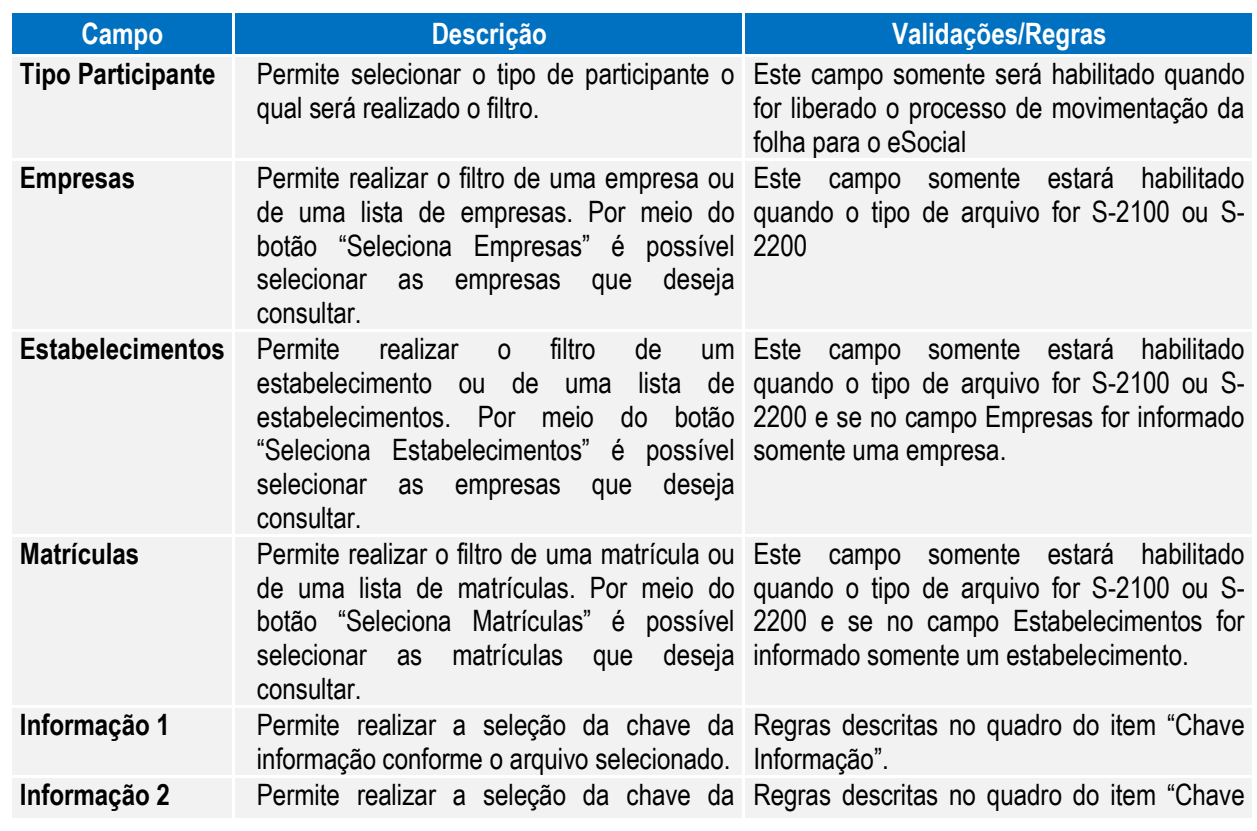

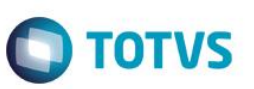

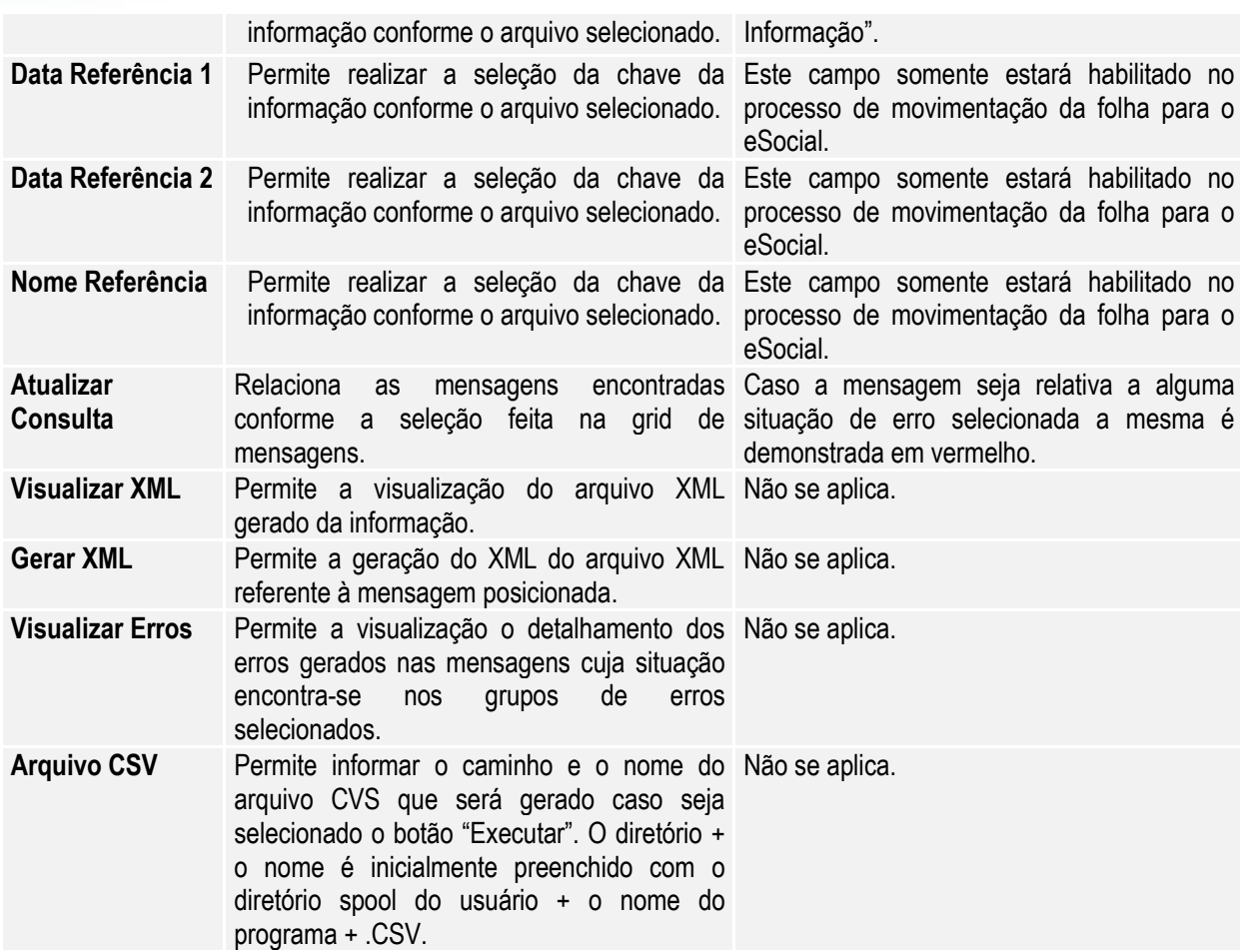

### Chave Informação:

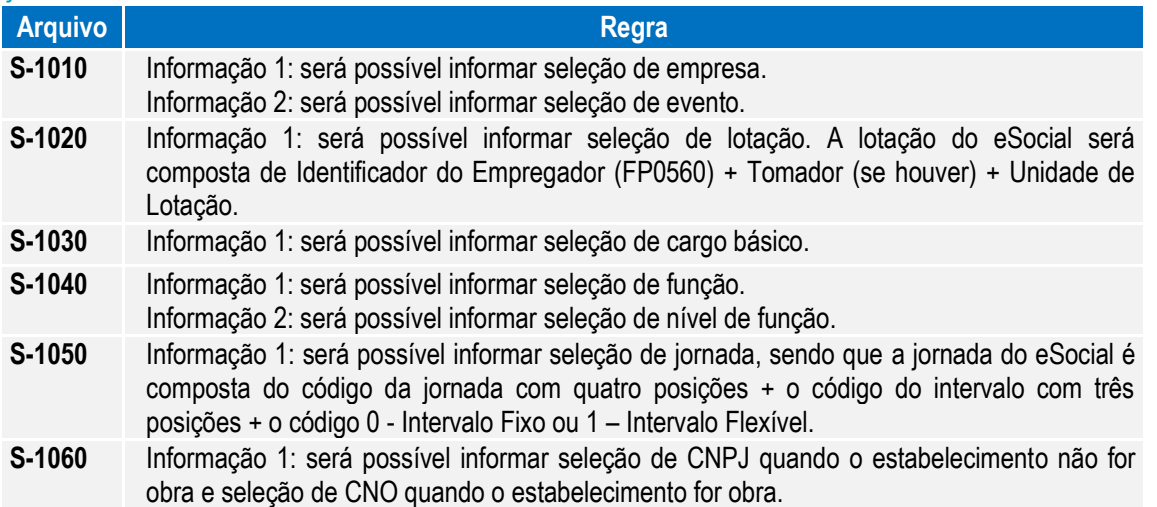

Ao pressionar "Executar", o sistema gera um arquivo .csv no diretório informado com o conteúdo da consulta de mensagens efetuada. Segue exemplo abaixo:

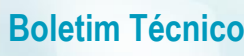

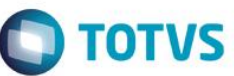

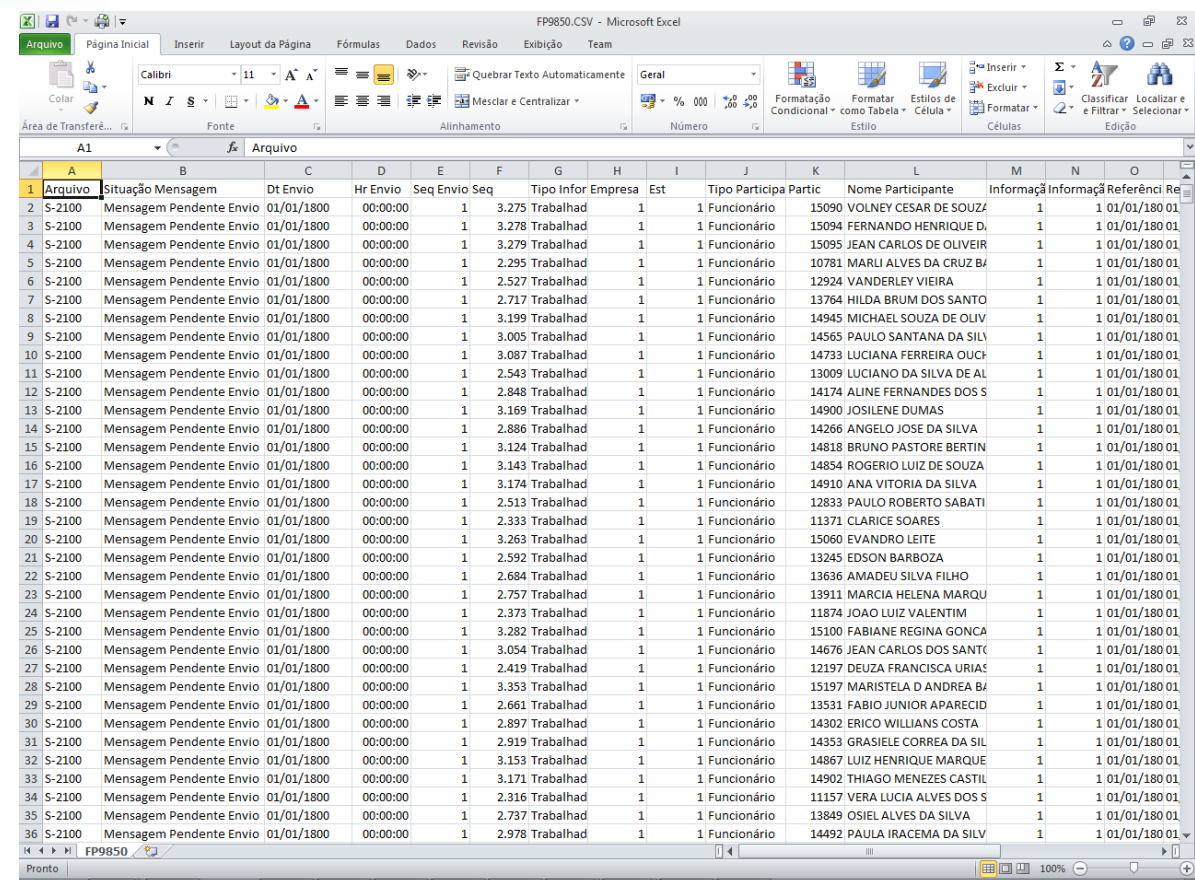

### **5.1.3. Processo Sincronização das Mensagens do eSocial**

Função: **FP9860 – Sincronizador eSocial**

Objetivo: Sincronizar as mensagens do eSocial.

Descrição: Sincronizar as mensagens do eSocial (XML) que foram geradas no produto com o TSS para posterior envio ao governo.

Notas: Caso as informações do Empregador não estiverem preenchidas, o processo não será executado.

Caso a informação da URL não esteja preenchida no Complemento do Estabelecimento, o processo não será executado.

Serão lidas neste processo todas as mensagens que estiverem com status "Liberada; estão aptas para serem enviadas ao TSS de acordo com a parametrização realizada pelo usuário.

As informações do Empregador serão carregadas automaticamente pelo programa que busca estes dados do complemento do programa Manutenção Parâmetros Empresa RH (FP0500).

Ao executar, o programa conecta o *webservice* informado na tela de "Config TSS" no complemento do Estabelecimento (F0560) e inicia a transmissão das mensagens.

Caso a conexão com o TSS seja perdida, o processo é interrompido, os registros processados até a queda da conexão são efetivados.

Esta execução pode ser realizada via RPW.

No final do processo, é exibido um relatório mostrando o total de mensagens processados com sucesso e também o total de erros encontrados.

Os erros identificados neste processo deverão ser analisados/avaliados no Monitor eSocial (FP9850).

 $\ddot{\bullet}$ 

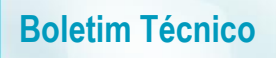

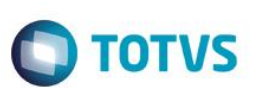

### Campos - Pasta Parâmetros:

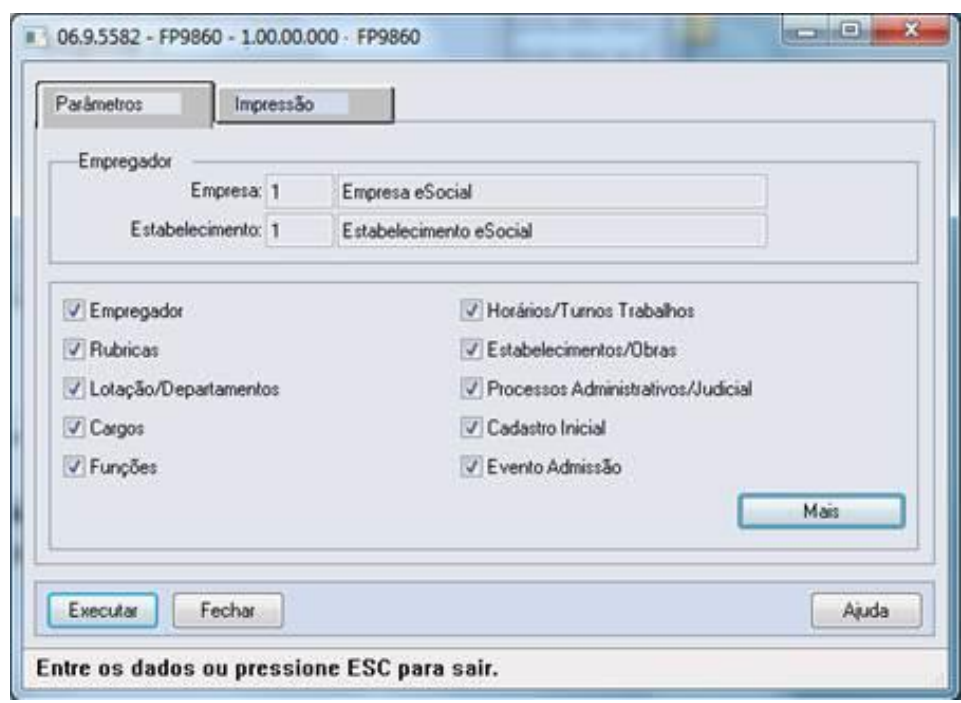

Ao clicar no botão Mais, é acessada a tela FP9860A:

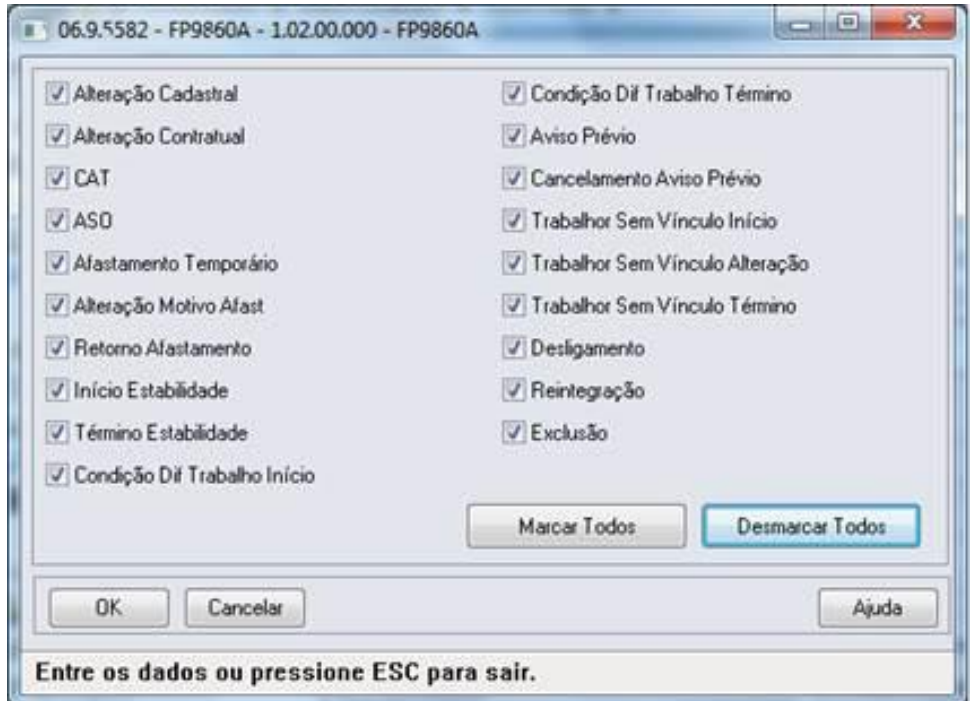

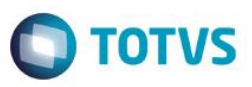

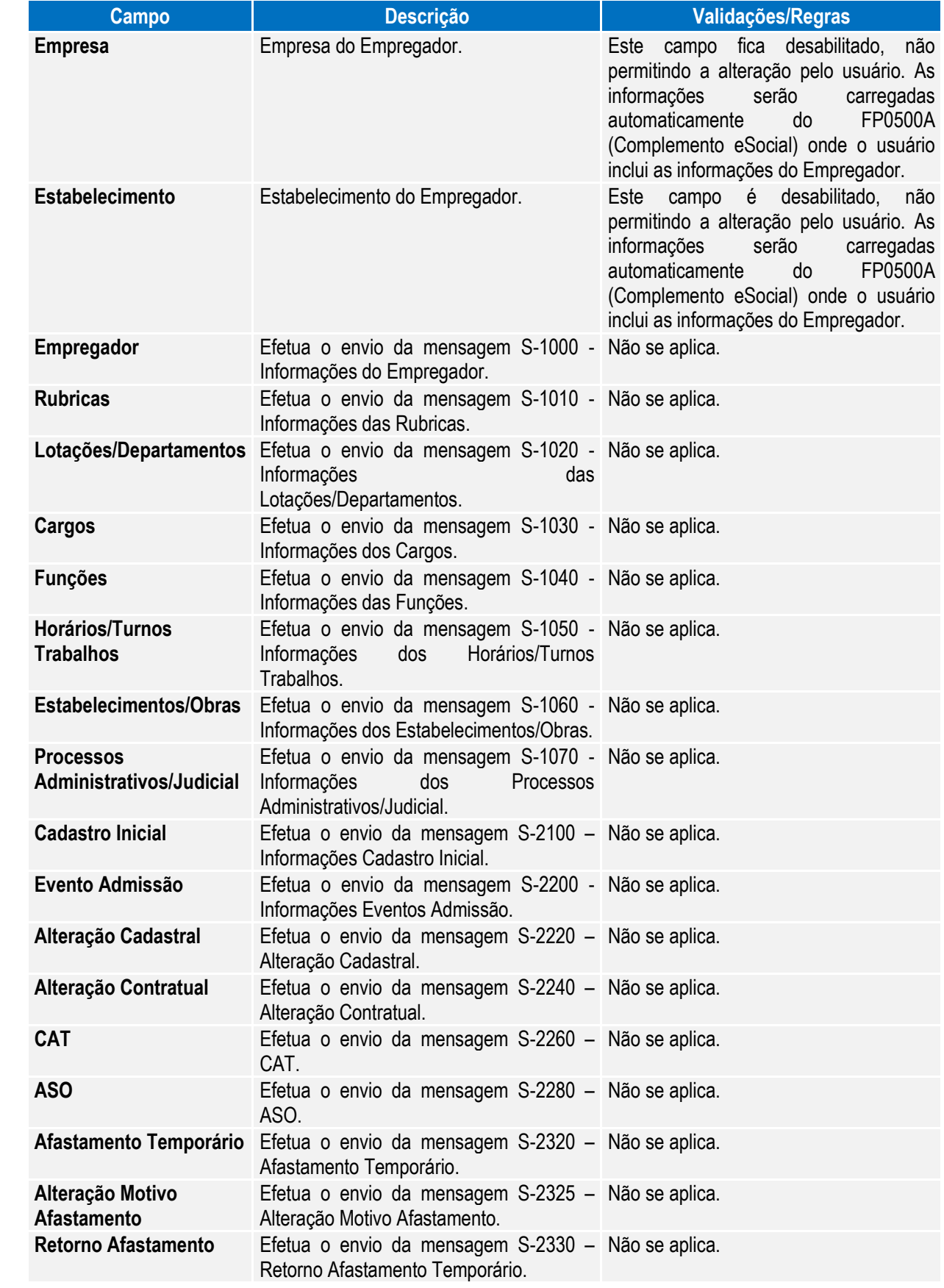

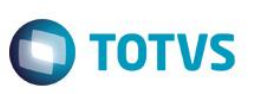

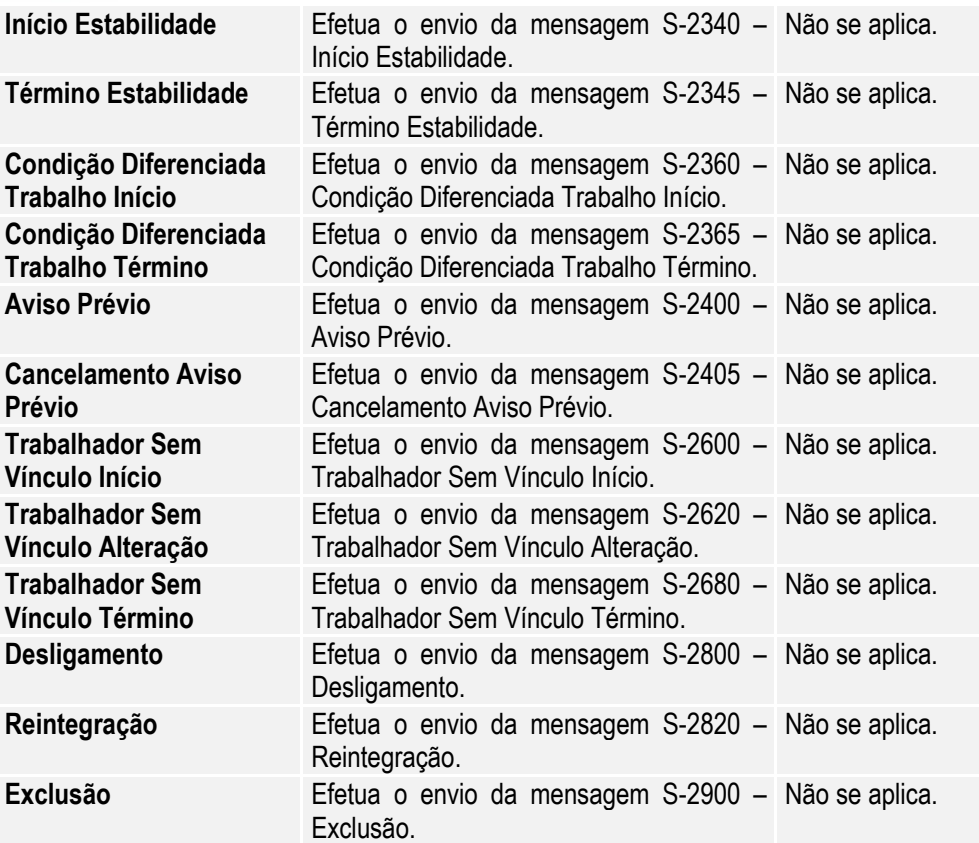

### **5.1.4. Processo Movimentação das Informações do eSocial**

Objetivo: Necessidade de monitorar a inclusão, alteração e eliminação de todas as informações que devem ser enviadas para o eSocial.

Pré-requisitos: FP9840 – Carga eSocial.

Descrição: O monitoramento das movimentações se baseia no Status da Carga, e esta informação pode ser consultada no programa Manutenção Estabelecimentos – FP0560, por meio do botão complemento eSocial, pasta 'S-1000 1', quadro Carga.

#### **Importante:**

- Todo o controle do monitoramento das movimentações é efetuado nos gatilhos das tabelas, portanto não podem ser efetuadas inclusões, alterações, eliminações de informações da base de dados desativando os gatilhos das tabelas, pois impactará diretamente nas mensagens do eSocial.
- O processo de movimentação fica ativo a partir do momento em que o status da carga estiver como:
	- o Carga Oficial Iniciada e a carga da informação em questão estiverem concluídas no empregador ou no estabelecimento (conforme tabela abaixo), ou;
	- o Carga Oficial OK, ou;
	- o Carga Oficial Encerrada.

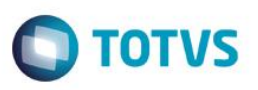

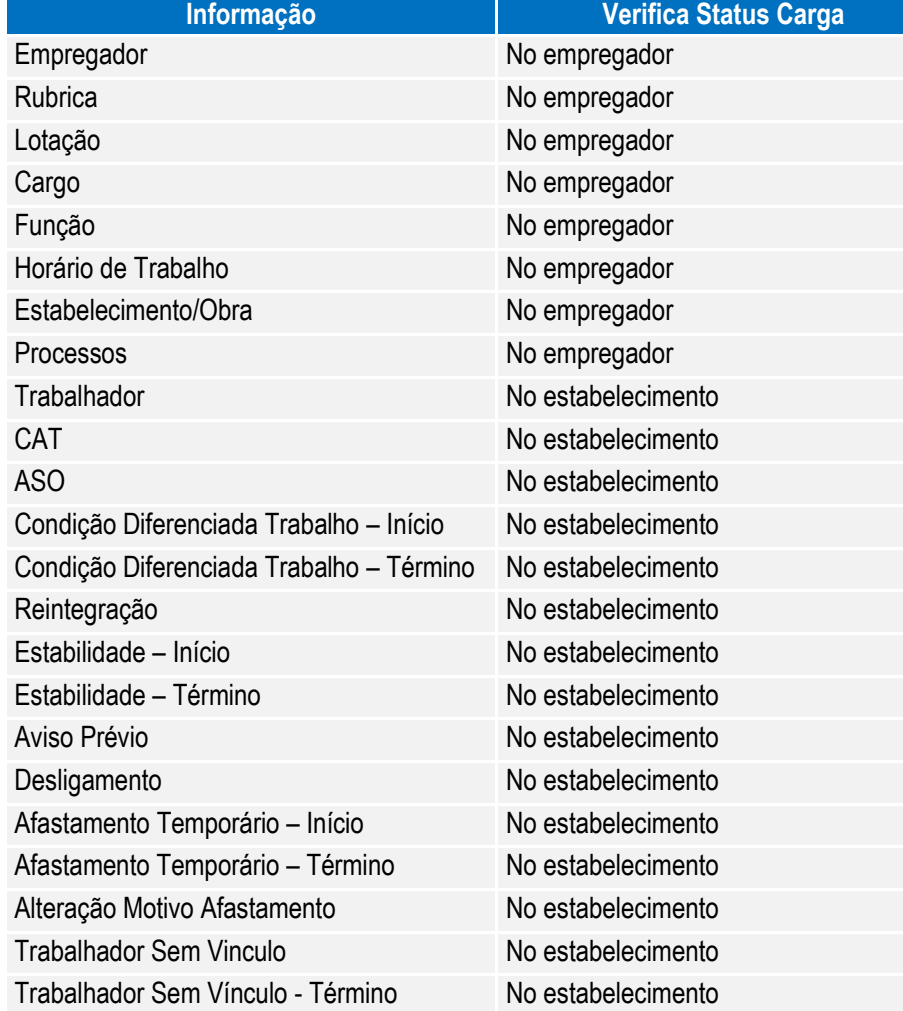

Cada vez que uma informação que deve ser enviada ao eSocial é incluída, alterada ou eliminada, o sistema verifica o status da carga desta informação e, caso esteja concluída, será gerada uma mensagem para o eSocial, que poderá ser consultada na função Monitor eSocial – FP9850.

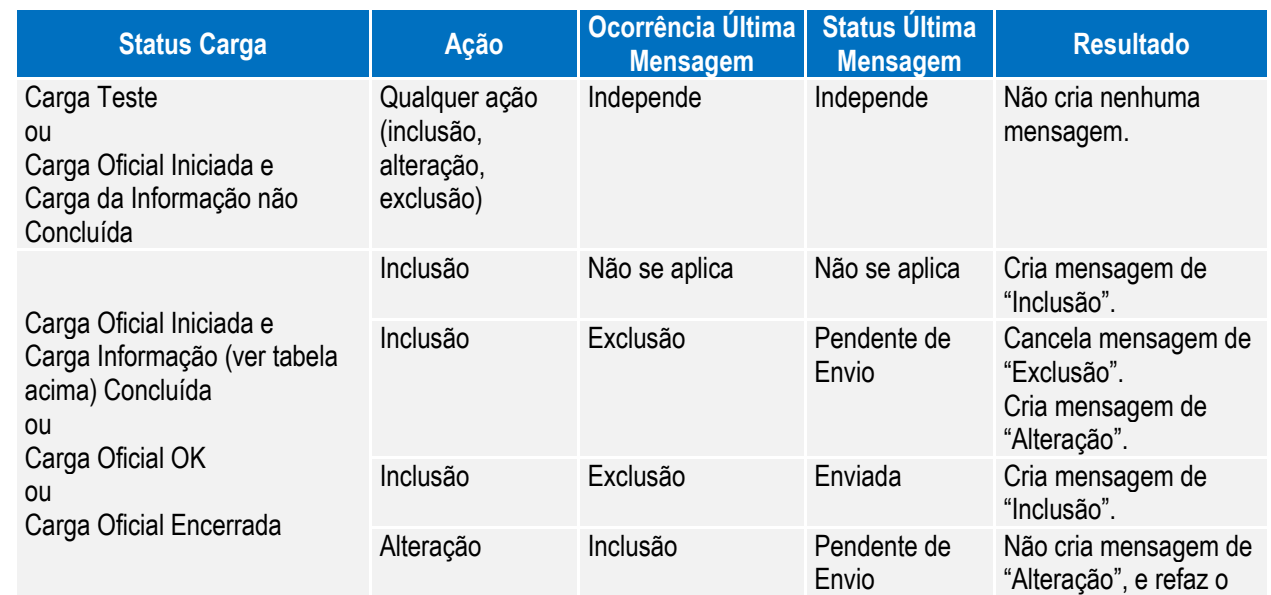

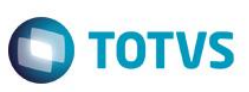

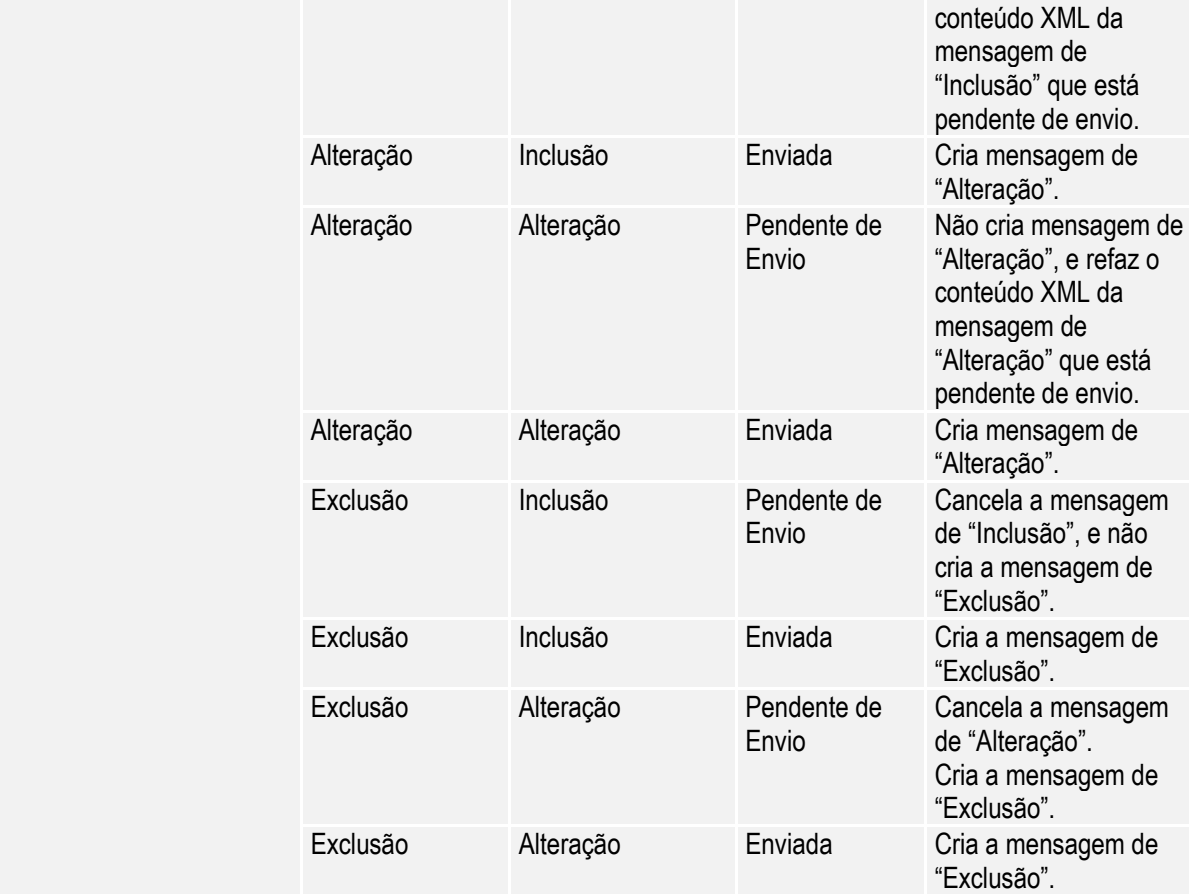

Abaixo, segue detalhamento das movimentações que estão sendo liberadas:

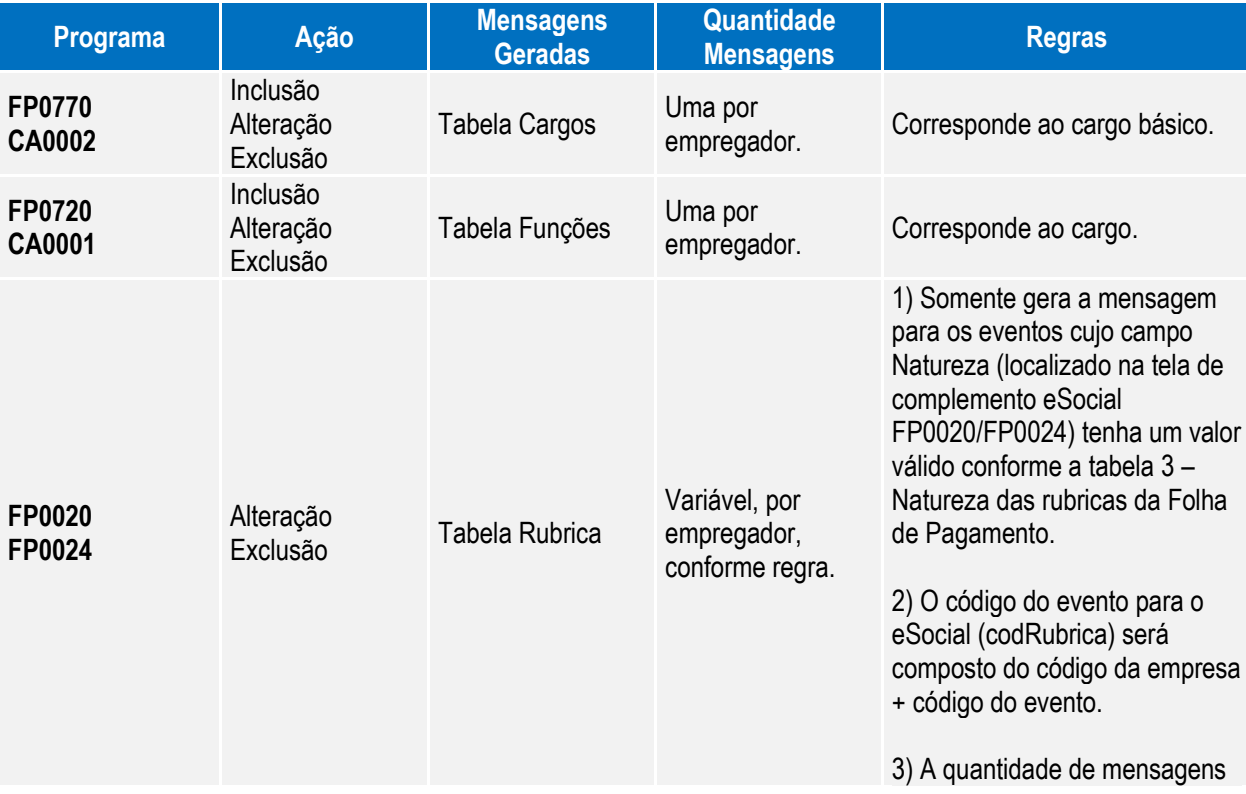

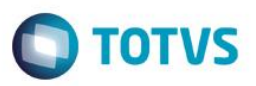

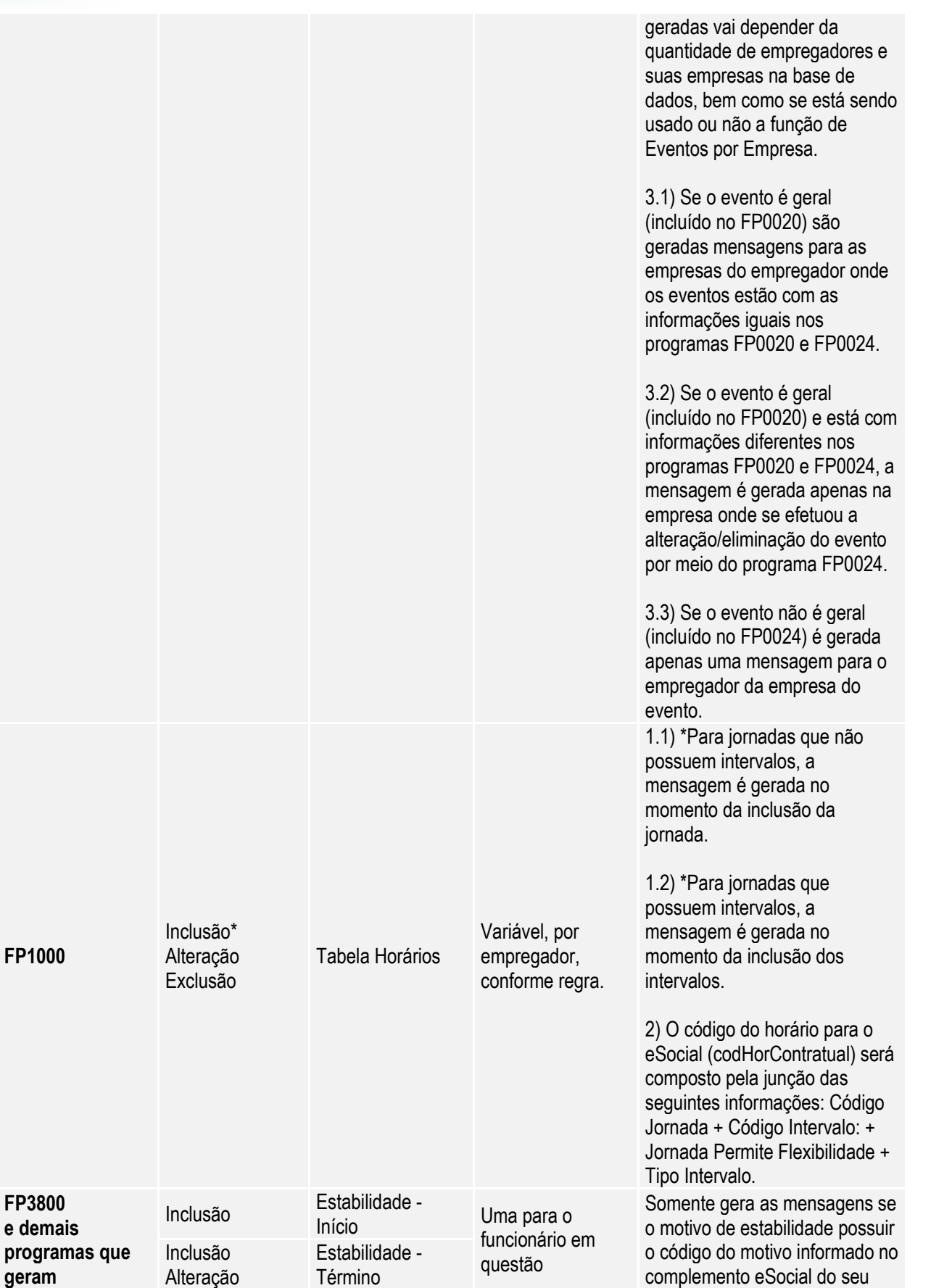

**FP1000**

**FP3800** 

**geram** 

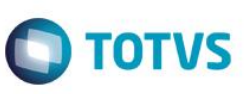

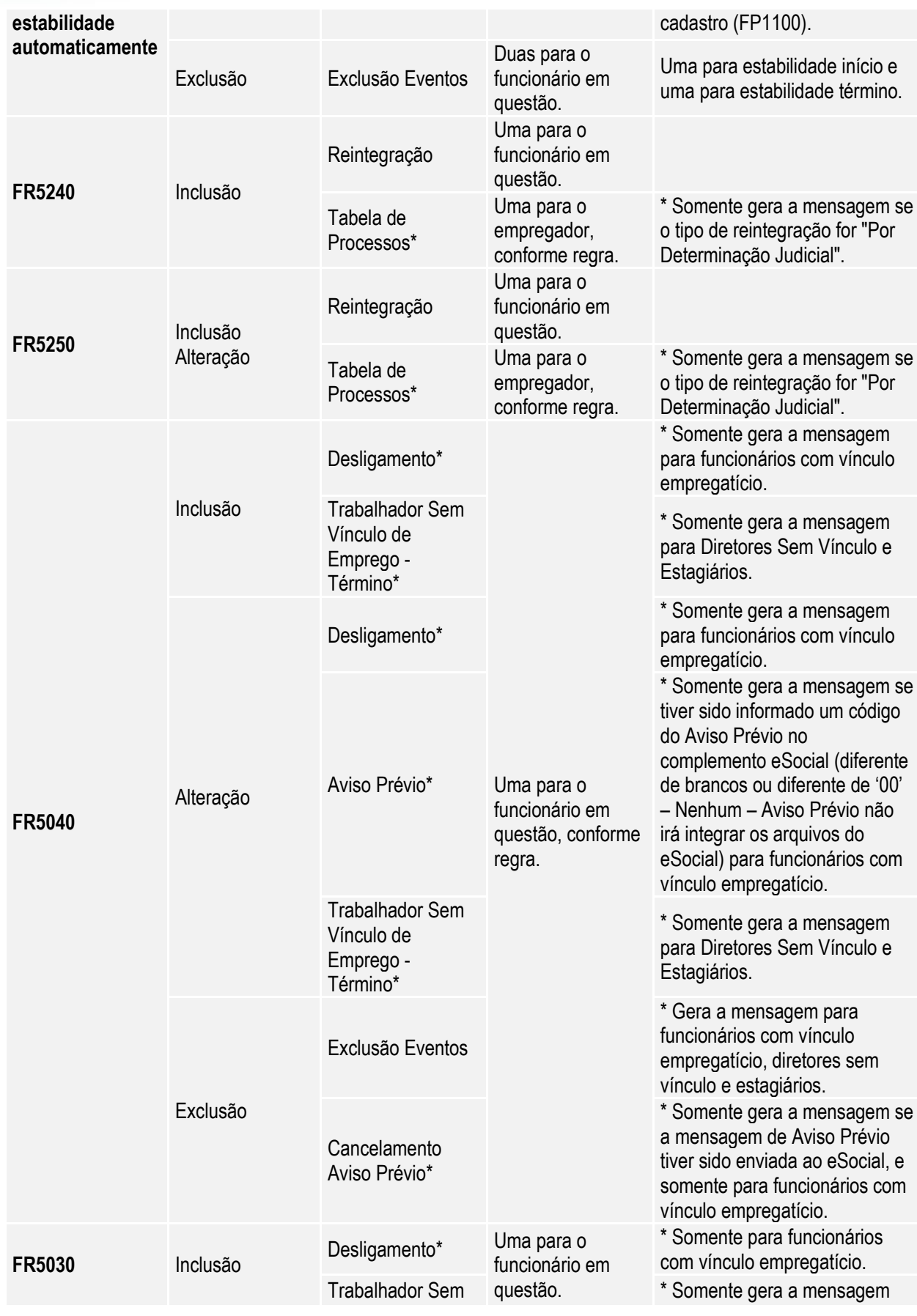

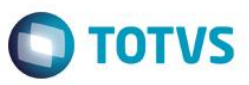

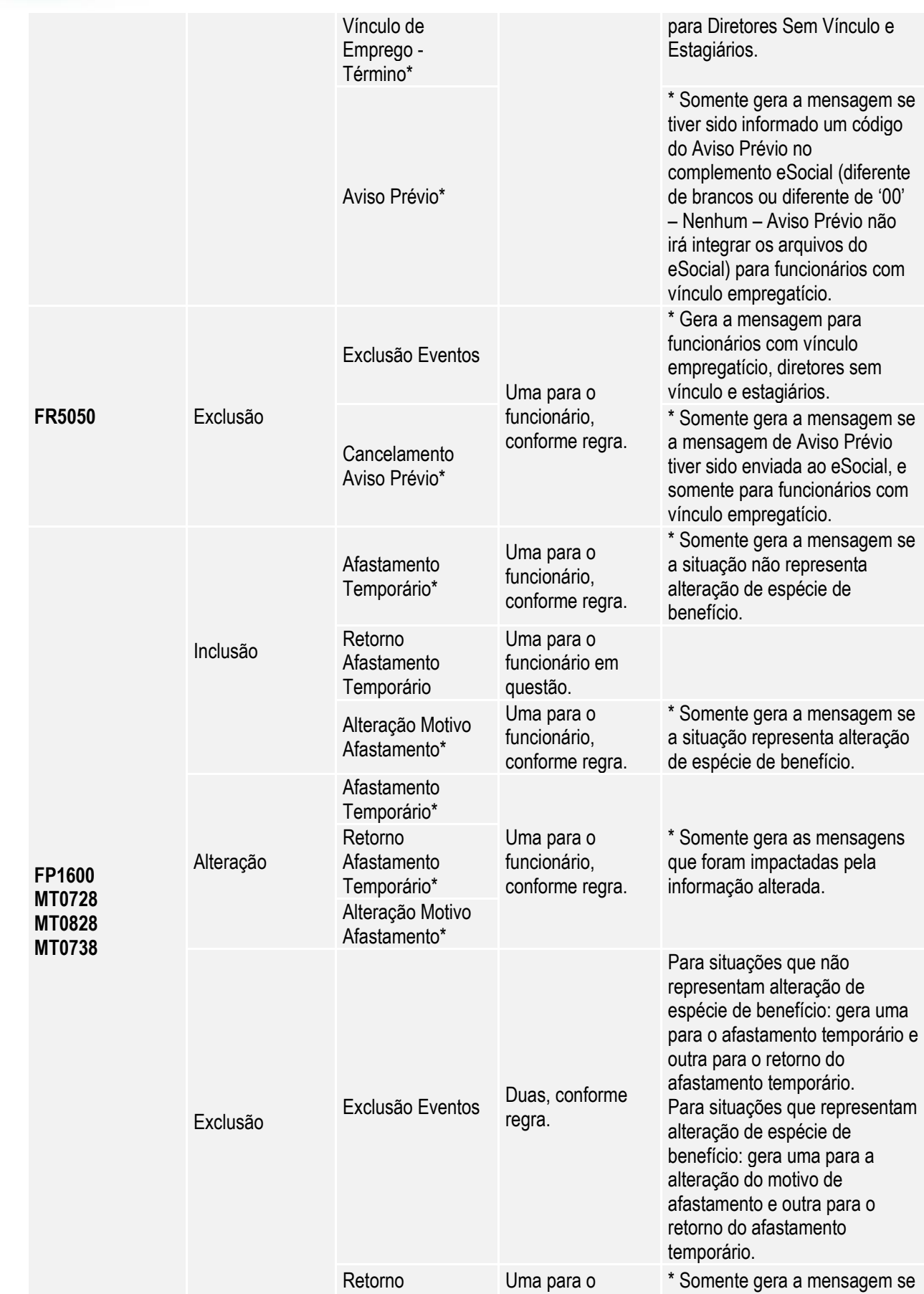

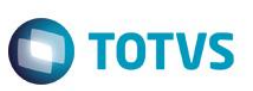

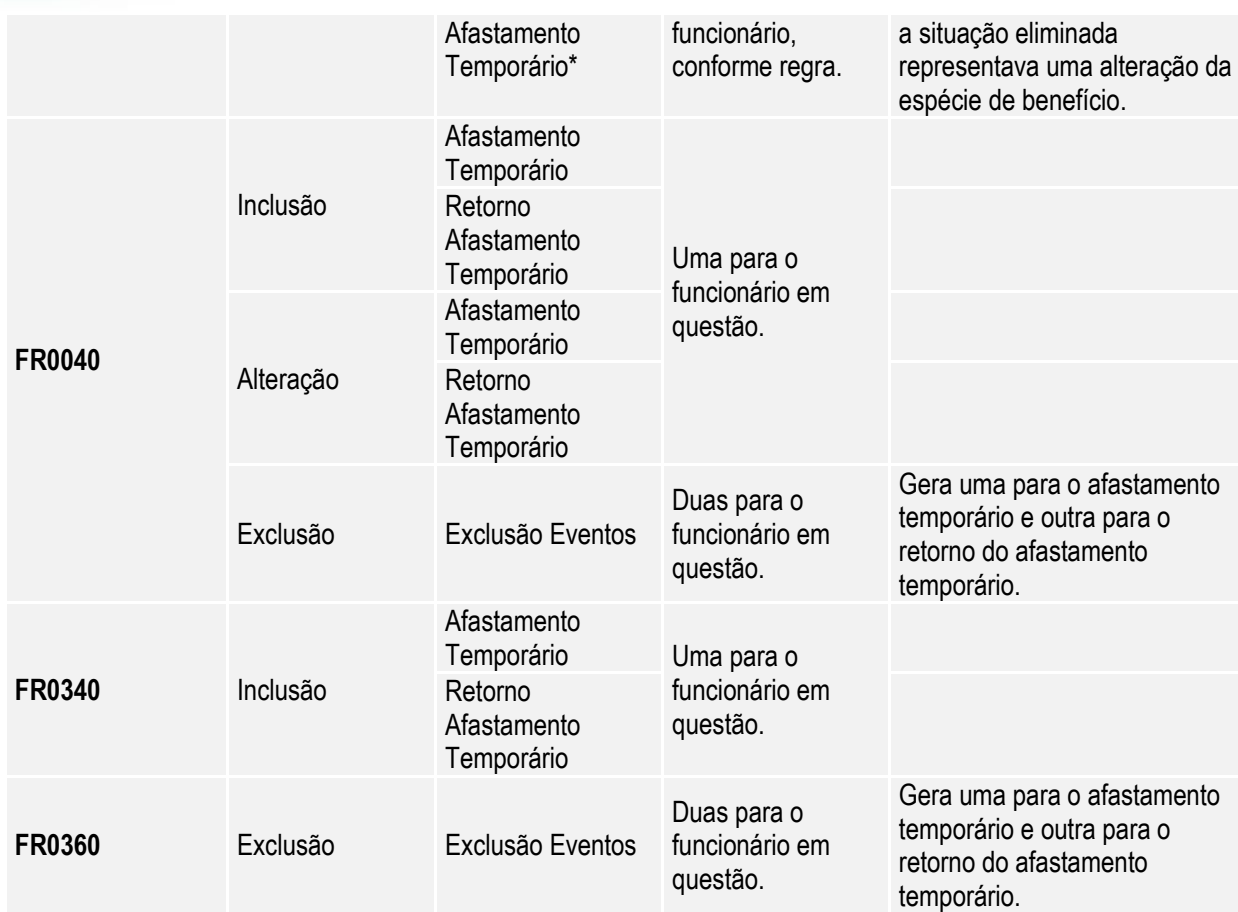

### **5.1.5. Exemplos de Mensagens Geradas na Movimentação das Informações do eSocial**

### **Tabela de Rubricas**

### **1) Quando não usa Eventos por Empresa**

Considerando que no FP0020 foi alterado o evento 001 e que na base tem os seguintes empregadores/empresas:

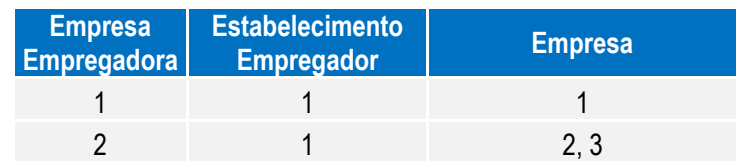

Serão geradas as seguintes mensagens:

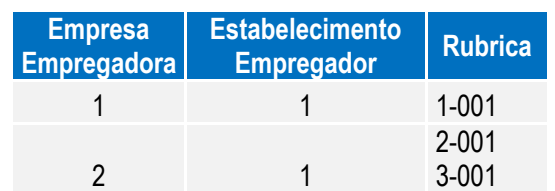

### **2) Quando usa Eventos por Empresa**

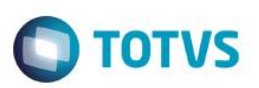

Considerando os seguintes empregadores/empresas e eventos:

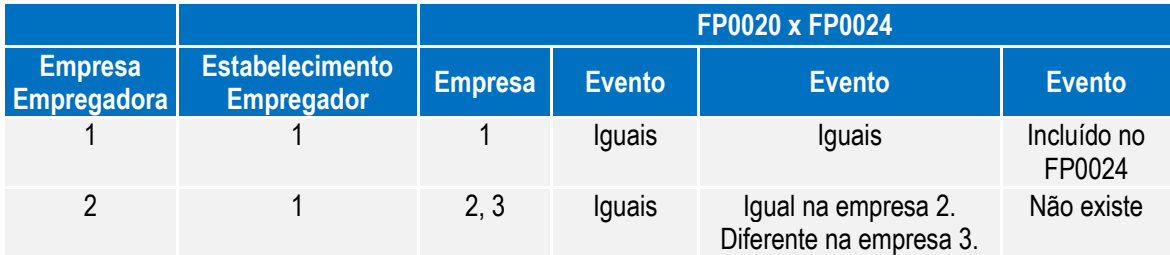

Considerando as seguintes alterações:

Alterado o evento 001 no programa FP0020, serão geradas as seguintes mensagens:

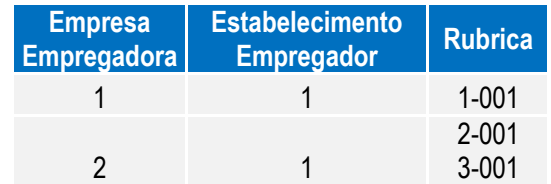

Alterado o evento 002 no programa FP0020, serão geradas as seguintes mensagens:

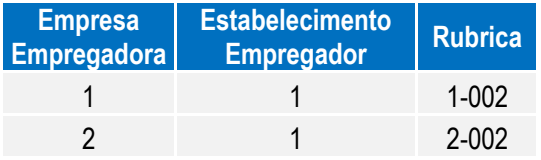

Alterado o evento 002 no programa FP0024, na empresa 3, será gerada a seguinte mensagem:

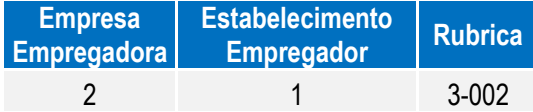

Alterado o evento XXX no programa FP0024, na empresa 1, será gerada a seguinte mensagem:

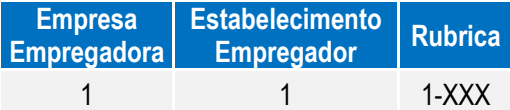

### **Tabela de Horários**

Considerando que a jornada 1 não possui intervalo e que a jornada 2 possui intervalo, as mensagens serão geradas da seguinte maneira:

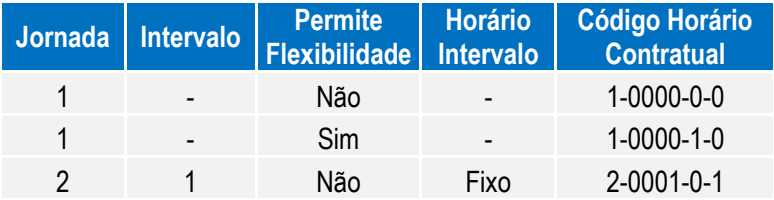

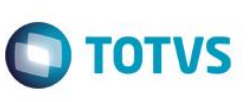

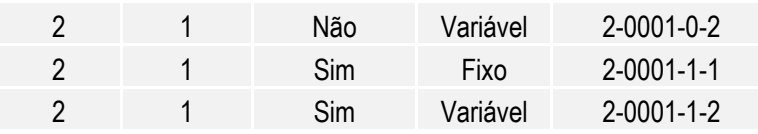

Sendo:

- Jornada Permite Flexibilidade:
	- o 0: não permite
	- o 1: permite
- Tipo Intervalo:
	- o 1: Fixo
	- o 2: Variável

#### Notas:

A funcionalidade de Movimentação das Informações do eSocial somente estará ativa a partir do momento em que a Carga Oficial estiver habilitada no sistema. Por enquanto, apenas a Carga Teste está liberada.

### **6. FAQs**

Disponíveis e[m http://tdn.totvs.com/display/home/TDN+-+TOTVS+Developer+Network.](http://tdn.totvs.com/display/home/TDN+-+TOTVS+Developer+Network)

A TOTVS com o objetivo de munir o cliente com o máximo de informações estará criando FAQs do processo eSocial, desta maneira antes da abertura de um chamado será possível à consulta e identificação de situações já atendidas/solucionadas.

### **7. Informações Técnicas**

O eSocial TOTVS Linha Datasul não irá gerar impacto nas tabelas e campos do produto, pois o objetivo principal foi minimizar os riscos desta nova legislação em nossos clientes. Assim foram criadas novas tabelas e campos para a implementação necessária.

### **8. Anexo I – Tabelas eSocial**

As tabelas do eSocial estão disponíveis na opção **Leiautes do eSocial** em: [http://www.esocial.gov.br/.](http://www.esocial.gov.br/)